# Dell Color Multifunction Printer | E525w User's Guide

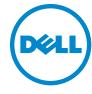

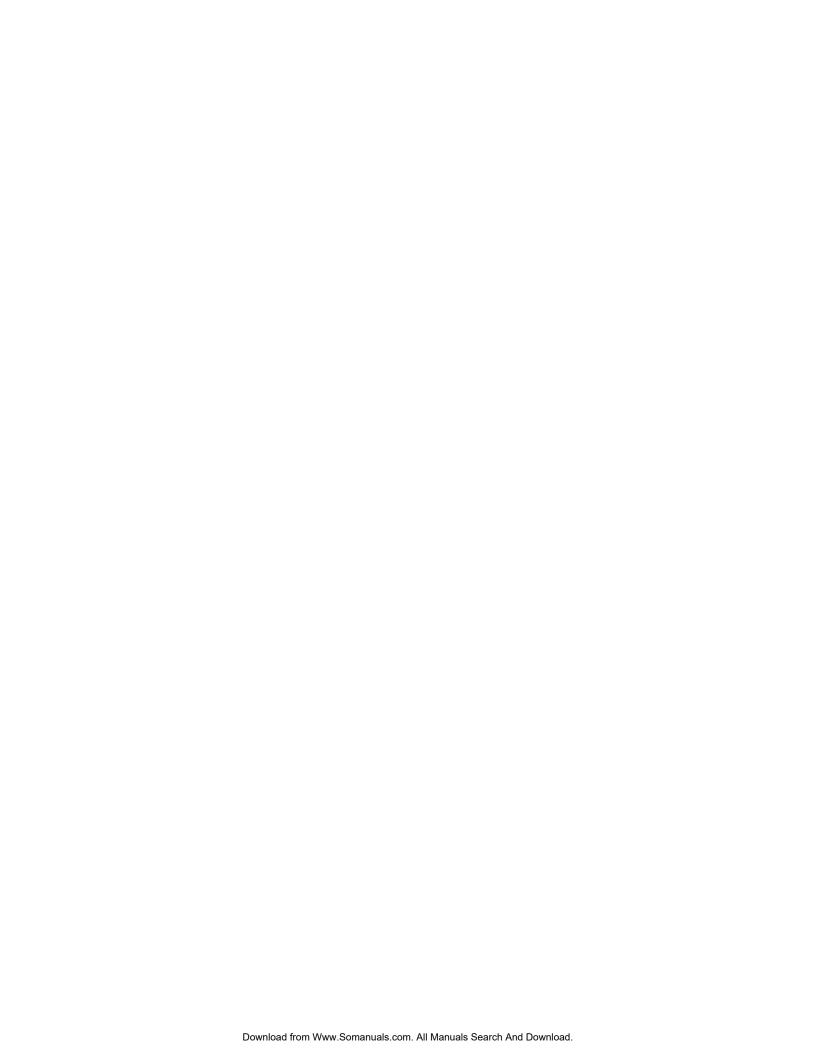

### **Contents**

| Before  | Beginning                                                    |
|---------|--------------------------------------------------------------|
| А       | Notes, Cautions, and Warnings                                |
| 1       | Dell™ Color Multifunction Printer   E525w User's Guide<br>18 |
|         | Conventions                                                  |
| 2       | Finding Information                                          |
| 3       | Product Features                                             |
| 4       | About the Printer                                            |
|         | Front View                                                   |
|         | Rear View                                                    |
|         | Space Requirements                                           |
|         | Automatic Document Feeder (ADF)                              |
|         | Operator Panel                                               |
|         | Securing the Printer                                         |
|         | Ordering Supplies                                            |
| Printer | Setup                                                        |
| 5       | Connecting Your Printer                                      |
|         | Connecting Printer to Computer or Network                    |
|         | USB Connection                                               |

|   | Wireless Connection                                                                                                    |
|---|----------------------------------------------------------------------------------------------------|
|   | Reconfiguring the Wireless Setting                                                                                            |
|   | Connecting the Telephone Line                                                                                                 |
|   | Turning on the Printer                                                                                                    |
| 6 | Setting Up Your Printer                                                                                                    |
|   | Configuring Initial Settings on the Operator Panel                                                                            |
|   | Printer Setup Using the Software and Documentation Disc                                                                       |
| 7 | Setting the IP Address                                                                                                    |
|   | Assigning an IP Address                                                                                                    |
|   | Operator Panel                                                                                                    |
|   | Tool Box                                                                                                    |
|   | Verifying the IP Address                                                                                                    |
|   | Operator Panel                                                                                                    |
|   | System Settings Report                                                                                                    |
| 8 | Loading Paper                                                                                                    |
| 9 | Installing Printer Drivers on Computers Running Windows®49                                                                    |
|   | Identifying Printer Driver Pre-install Status                                                                                 |
|   | Changing the Firewall Settings Before Installing Your Printer 49                                                              |
|   | USB Connection Setup                                                                                                    |
|   | Installing PCL, PS and Fax Printer Drivers                                                                                    |
|   | Installing XML Paper Specification (XPS) Printer Driver 50                                                                    |
|   | Network Connection Setup                                                                                                    |
|   | Installing PCL, PS and Fax Printer Drivers.       52         Installing XML Paper Specification (XPS) Printer Driver       53 |
|   | Setting Up for Web Services on Devices (WSD)                                                                                  |
|   | Adding Roles of Print Services                                                                                                |
|   | Web Services on Devices (WSD) Printer Setup                                                                                   |
|   | Setting Un for Shared Printing 57                                                                                             |

|    | Enabling Shared Printing From the Computer                | 57<br>59   |
|----|-----------------------------------------------------------|------------|
| 10 | Installing Printer Drivers on Computers Running Macintosh | 0          |
|    |                                                           | 60         |
|    | Connecting Your Computer to the Printer                   | 60         |
|    | •                                                         | 30         |
|    | · ·                                                       | 30         |
|    | When Using IP Printing                                    | 31         |
| 11 | Installing Printer Drivers on Linux Computers (CUPS) 6    | 2          |
|    | Operation on Red Hat Enterprise Linux 6.1 Desktop         | 52         |
|    | Setup Overview                                            | 32         |
|    | Installing the Printer Driver                             | 32         |
|    | 3 - 1                                                     | 32         |
|    | <b>3</b>                                                  | 33         |
|    | 3 - 7 - 3 - 3 - 7 - 7 - 7                                 | 33         |
|    | Uninstalling the Printer Driver                           | 33         |
|    | Operation on SUSE Linux Enterprise Desktop 11             | 64         |
|    | Setup Overview                                            | 64         |
|    | Installing the Printer Driver                             | 34         |
|    | 9 - P                                                     | 34         |
|    | <b>5</b>                                                  | 35         |
|    | 3-7-3                                                     | 35         |
|    | ,                                                         | 66<br>66   |
|    | Operation on Ubuntu 12.04 LTS                             | <b>5</b> 7 |
|    | Setup Overview                                            | 37         |
|    |                                                           | 37         |
|    | Setting Up the Queue                                      | 67         |
|    | Setting the Default Queue                                 | 8          |
|    | Specifying the Printing Options                           | 8          |
|    | Uninstalling the Printer Driver                           | 86         |

| Using Y | our Printer69                                      | }  |
|---------|----------------------------------------------------|----|
| 12      | Operator Panel                                     | )  |
|         | Using the Operator Panel Buttons                   | 'n |
|         | Status of Wi-Fi   WPS Button Backlight             |    |
|         | Using the Numeric Keypad to Enter Characters       | 3  |
|         | Keypad Letters and Numbers                         |    |
|         | Changing Numbers or Names                          | 3  |
|         | Inserting a Pause                                  | 3  |
|         | Printing a Panel Settings Page                     | 4  |
|         | Changing the Language                              | 4  |
|         | Operator Panel                                     | 4  |
|         | Tool Box                                           | 4  |
|         | Setting the Power Saver Timer Option               | 4  |
|         |                                                    |    |
| 13      | Dell™ Printer Configuration Web Tool 7!            | 5  |
|         | Overview                                           | 5  |
|         | Setting Up the Dell Printer Configuration Web Tool | 5  |
|         | Setting Up From Web Browser                        | 5  |
|         | Setting Up From Operator Panel                     | 6  |
|         | Starting the Dell Printer Configuration Web Tool   | 6  |
|         | Overview of the Menu Items                         | 7  |
|         | Page Display Format                                | 8  |
|         | Top Frame                                          | 8  |
|         | Left Frame                                         |    |
|         | Right Frame                                        | 0  |
|         | Changing the Settings of the Menu Items            | 1  |
|         | Details of the Menu Items                          | 1  |
|         | Printer Status                                     | 3  |
|         | Printer Jobs                                       | 4  |
|         | Printer Settings                                   |    |
|         | Print Server Settings                              |    |
|         | Print Volume                                       |    |
|         | Address Book                                       |    |
|         | Tray Settings                                      | U  |

| 14 | Understanding the Printer Menus                 | 117 |
|----|-------------------------------------------------|-----|
|    | Defaults Settings                               | 117 |
|    | Copy Defaults                                   | 117 |
|    | Scan Defaults                                   | 121 |
|    | Fax Defaults                                    | 124 |
|    | Print from USB Defaults                         | 126 |
|    | Tray Settings                                   | 126 |
|    | MPF                                             | 127 |
|    | Report/List                                     | 128 |
|    | System Settings                                 | 128 |
|    | Panel Settings                                  | 128 |
|    | PCL Fonts List                                  | 128 |
|    | PS Fonts List                                   | 128 |
|    | Job History                                     | 128 |
|    | Error History                                   | 128 |
|    | Color Test Page                                 | 128 |
|    | Protocol Monitor                                | 128 |
|    | Address Book                                    | 128 |
|    | Fax Activity                                    | 128 |
|    | Stored Documents List                           | 129 |
|    | Printing a Report/List Using the Operator Panel | 129 |
|    | Printing a Report/List Using the Tool Box       | 129 |
|    | Admin Menu                                      | 129 |
|    | Phone Book                                      | 129 |
|    | PCL Settings                                    | 130 |
|    | PS Settings                                     | 135 |
|    | PDF Settings                                    | 136 |
|    | Network                                         | 137 |
|    | Fax Settings                                    | 142 |
|    | System Settings                                 | 149 |
|    | Maintenance                                     | 153 |
|    | Secure Settings                                 | 157 |
|    | Scan to E-mail                                  | 159 |
|    | USB Settings                                    | 159 |
|    | Panel Language                                  | 160 |
|    | Panel Lock Function                             | 160 |
|    | Enabling the Panel Lock                         | 160 |
|    | Disabling the Panel Lock                        | 161 |
|    | Resetting Defaults                              | 161 |

| 15       | Print Media Guidelines                             | 2         |
|----------|----------------------------------------------------|-----------|
|          | •                                                  | 62        |
|          |                                                    | 62<br>    |
|          | 5 3 5 5 6 5 5 5 6 6 6 6 6 6 6 6 6 6 6 6            | 62<br>00  |
|          |                                                    | 63        |
|          | <b>3</b>                                           | 63<br>00  |
|          | •                                                  | 63        |
|          | <b>3</b>                                           | 64        |
|          | Selecting Pre-punched Paper                        | 64        |
|          | Envelopes                                          | 64        |
|          | Labels                                             | 65        |
|          | Storing Print Media                                | 66        |
|          | Identifying Print Media and Specifications         | 66        |
|          | Supported Paper Sizes                              | 66        |
|          | ·······································            | 67        |
|          |                                                    | 67        |
| 16       | Loading Print Media                                | 8         |
|          | Capacity                                           | 68        |
|          | Print Media Dimensions                             | 68        |
|          | Loading Print Media in the Standard 150 Sheet Tray | 68        |
|          | Loading Envelopes                                  | 71        |
|          | Loading Letterhead                                 | 73        |
|          | Loading Print Media When Manual Duplex Printing    | 74        |
|          | Using the Output Tray Extension                    | 75        |
| Printing | , Copying, Scanning, and Faxing17                  | 6         |
| 17       | Printing                                           | 7         |
|          | Tips for Successful Printing                       | 77        |
|          |                                                    | <br>77    |
|          | ·                                                  | , ,<br>77 |
|          |                                                    |           |
|          | ·                                                  | 77        |
|          | Canceling a Print Job                              | 78        |

|    | Canceling From the Operator Panel                                          |          |
|----|----------------------------------------------------------------------------|----------|
|    | Canceling a Job From the Computer Running Windows $^{	extstyle{	ilde{9}}}$ | 8        |
|    | Using the Secure Print Feature                                             | 9        |
|    | Procedures for Secure Print                                                | 9        |
|    | Direct Print Using the USB Memory (USB Direct Print)                       | 0        |
|    | Supported File Formats                                                     | 0        |
|    | Printing a File in a USB Memory                                            | 0        |
|    | Printing With Wi-Fi Direct®                                                | <b>1</b> |
|    | Setting Up Wi-Fi Direct                                                    | i1       |
|    | Printing via Wi-Fi Direct                                                  | 3        |
|    | Disconnecting Wi-Fi Direct Network                                         | 3        |
|    | Resetting the Passphrase                                                   | 4        |
|    | Resetting the PIN Code                                                     | 4        |
|    | Mobile Printing                                                            | 5        |
|    | Android OS                                                                 | 5        |
|    | Apple iOS                                                                  | 5        |
|    | Printing With AirPrint                                                     | 5        |
|    | Setting Up AirPrint on Your Printer                                        | 5        |
|    | Printing via AirPrint                                                      |          |
|    | Printing With Google Cloud Print™                                          | 26       |
|    | Preparing to Use the Printer with Google Cloud Print                       | _        |
|    | Registering the Printer to Your Google Account                             |          |
|    | Printing via Google Cloud Print                                            |          |
|    | Printing a Report Page                                                     | 8        |
|    |                                                                            |          |
| 18 | Copying                                                                    | 9        |
|    | Loading Paper for Copying                                                  | 0        |
|    | 3 1 77 3                                                                   | J        |
|    | Preparing a Document                                                       | 9        |
|    | Making Copies From the Document Glass                                      | 9        |
|    | Making Copies From the ADF                                                 | 1        |
|    | Setting Copy Options                                                       | 11       |
|    | Number of Copies                                                           |          |
|    | Color                                                                      |          |
|    | Collated                                                                   |          |
|    | Reduce/Enlarge                                                             |          |
|    | Document Size                                                              | 4        |
|    | Original Type                                                              |          |
|    |                                                                            |          |

|    | Lighter/Darker                                                         | 195         |
|----|------------------------------------------------------------------------|-------------|
|    | Sharpness                                                              | 195         |
|    | Auto Exposure                                                          | 196         |
|    | Multiple-Up                                                            |             |
|    | Margin Top/Bottom                                                      |             |
|    | Margin Left/Right                                                      |             |
|    | Margin Middle                                                          | 198         |
|    | Copying an ID Card                                                     | 199         |
|    | Changing the Default Settings                                          | 199         |
| 19 | Scanning                                                               | 200         |
|    | Scanning Overview                                                      | 200         |
|    | Scanning From the Operator Panel - Using an Application                | 200         |
|    | Scanning From the Operator Panel - Using Web Services on Devices (WSD) |             |
|    |                                                                        |             |
|    | Printer Setup for Scanning via Web Services on Devices (WSD)           |             |
|    | Procedures for Scanning via Web Services on Devices (WSD)              | 201         |
|    | Scanning Using the TWAIN Driver                                        | 202         |
|    | Scanning Using the Windows Image Acquisition (WIA) Driver              | 203         |
|    | Scanning to a Computer or Server via SMB/FTP                           | 204         |
|    | Overview                                                               | 204         |
|    | Confirming a Login Name and Password                                   | 206         |
|    | Creating a Folder to Store the Document                                | 207         |
|    | Registering Destinations in the Address Book                           | 209         |
|    | Sending the Scanned File to a Computer or Server                       | 215         |
|    | Scanning to USB Memory                                                 | 215         |
|    | Basic Scanning Procedures                                              | 215         |
|    | Using the ID Scan                                                      | 216         |
|    | Sending an E-mail With the Scanned Image                               | 216         |
|    | Setting an E-mail Address Book                                         | 216         |
|    | Sending an E-mail With the Scanned File                                | 218         |
| ეი | Faving                                                                 | 221         |
| 20 | Faxing                                                                 | <b>44</b> 1 |
|    | Configuring Fax Initial Settings.                                      | 221         |
|    | Setting Your Country                                                   | 221         |
|    | Setting the Printer ID                                                 | 221         |
|    | Satting the Time and Date                                              | 222         |

| Changing the Clock Mode                                            | 222                               |
|--------------------------------------------------------------------|-----------------------------------|
| Setting Sounds                                                     | 223                               |
| Speaker Volume                                                     | 223                               |
| Ringer Volume                                                      | 223                               |
| Specifying the Fax Settings                                        | 223                               |
| Changing the Fax Settings Options                                  | 223                               |
| Available Fax Settings Options                                     | 224                               |
| Sending a Fax                                                      | 226                               |
| Sending a Fax Automatically                                        | 226                               |
| Sending a Fax Manually                                             | 226                               |
| Setting Fax Options                                                | 227                               |
| Confirming Transmissions                                           | 228                               |
| Automatic Redialing                                                | 228                               |
| Sending a Delayed Fax                                              | 229                               |
|                                                                    |                                   |
| Sending a Fax From Your Computer (Direct Fax)                      | 229                               |
| Receiving a Fax                                                    | 233                               |
| About Receiving Modes                                              | 233                               |
| Loading Paper for Receiving Faxes                                  | 233                               |
| Receiving a Fax Automatically in the Fax Mode                      | 233                               |
| Receiving a Fax Manually in the Telephone Mode                     | 233                               |
| Receiving a Fax Automatically in the Telephone/Fax or Ans Machine/ | າາາ                               |
| Fax Mode                                                           | <ul><li>233</li><li>233</li></ul> |
| Receiving a Fax Manually Using an External Telephone               | 234                               |
| Receiving Faxes in the Memory.                                     | 234                               |
| Polling Receive                                                    | 234                               |
| Tolling fleecive                                                   | 207                               |
| Automatic Dialing                                                  | 235                               |
| Speed Dial                                                         | 235                               |
| Setting Speed Dial                                                 | 235                               |
| Sending a Fax Using Speed Dial                                     | 235                               |
| Group Dial                                                         | 237                               |
| Setting Group Dial                                                 | 237                               |
| Editing Group Dial                                                 | 237                               |
| Sending a Fax Using Group Dial (Multi-address Transmission)        | 238                               |
| Printing an Address Book List                                      | 239                               |
| Other Ways to Fax                                                  | 239                               |
| Using the Secure Receiving Mode                                    | 239                               |
| Using an Answering Machine                                         | 240                               |
| Using a Computer Modem                                             | 240                               |
|                                                                    | 241                               |

| Changing Fax Defaults                                   |                                                                                 |
|---------------------------------------------------------|---------------------------------------------------------------------------------|
| Know Your Printer                                       |                                                                                 |
| •                                                       | nter Software                                                                   |
| 22 Using Digital Certificat                             | es                                                                              |
| Preparing to Use HTTPS Exporting a Certificate S        |                                                                                 |
| Confirming the Settings                                 | ate       246         of a Digital Certificate       246         cate       246 |
| •                                                       | ication Feature                                                                 |
| Client Computers Enabling the SSL/TLS Co<br>LDAP Server | mmunication Between the Printer and                                             |
| <del>_</del>                                            | mmunication Between the Printer and an                                          |
| 23 Understanding Printer                                | Messages 248                                                                    |
| 24 Specifications                                       |                                                                                 |
| Operating System Compatibil                             | ity                                                                             |
| Power Supply                                            |                                                                                 |
| Dimensions                                              |                                                                                 |
| Memory                                                  |                                                                                 |
| Page Description Language (                             | PDL)/Emulation, Operating System, and Interface                                 |
| MIB Compatibility                                       |                                                                                 |
| Environment                                             |                                                                                 |
| Cables                                                  | 257                                                                             |

|         | Print Specifications                              |
|---------|---------------------------------------------------|
|         | Copy Specifications                               |
|         | Scanner Specifications                            |
|         | Facsimile Specifications                          |
|         |                                                   |
| Maintai | ning Your Printer                                 |
| 25      | Maintaining Your Printer                          |
|         | Determining the Status of Supplies                |
|         | Conserving Supplies                               |
|         | Storing Print Media                               |
|         | Storing Consumables                               |
|         | Replacing Toner Cartridges                        |
|         | Removing the Toner Cartridges                     |
|         | Installing a Toner Cartridge                      |
|         | Cleaning Inside the Printer                       |
|         | Cleaning the Color Toner Density (CTD) Sensor     |
|         | Adjusting Color Registration                      |
|         | Performing Auto Adjust                            |
|         | Printing the Color Registration Chart             |
|         | Determining Values                                |
|         | Entering Values                                   |
|         | Cleaning the Scanner                              |
|         | Cleaning the ADF Feed Roller                      |
| 26      | Clearing Jams                                     |
|         | Avoiding Jams                                     |
|         | Identifying the Location of Paper Jams            |
|         | Clearing Paper Jams From the ADF                  |
|         | Clearing Paper Jams From the Front of the Printer |
|         | Clearing Paper Jams From the Back of the Printer  |

| Clearing Paper Jams From the Output Tray           | 4 |
|----------------------------------------------------|---|
| Troubleshooting                                    | } |
| 27 Troubleshooting                                 | 3 |
| Basic Printer Problems                             | 9 |
| Display Problems                                   | 9 |
| Printing Problems                                  | 9 |
| Print Quality Problems                             | 1 |
| The Output Is Too Light                            | 1 |
| Toner Smears or Print Comes Off/Stain on Back Side | 2 |
| Random Spots/Blurred Images                        |   |
| The Entire Output Is Blank                         |   |
|                                                    |   |
|                                                    |   |
| Pitched Color Dots                                 |   |
| Vertical Blanks                                    |   |
| Mottle                                             |   |
| Ghosting                                           |   |
| Fog                                                | 6 |
| Bead-Carry-Out (BCO)                               | 6 |
| Auger Mark                                         | 7 |
| Wrinkled/Stained Paper                             | 7 |
| The Top Margins Are Incorrect                      | 8 |
| Color Registration Is Out of Alignment             | 9 |
| Protrudent/Bumpy Paper                             | 0 |
|                                                    | - |
| Jam                                                | 0 |
| Misfeed Jam                                        | 0 |
| Multi-feed Jam                                     | 1 |
| Copy Problem                                       | 2 |
| 55py 1. 10210111                                   | _ |
| Fax Problems                                       | 2 |
| Scanning Problems                                  | 3 |
| Digital Certificate Problems                       | 5 |
| Wi-Fi Direct Problems                              | 6 |
| Scanner Driver/Printer Utility Problems            | 6 |
| Wireless Problems                                  | 6 |

| Other Problems                                           |
|----------------------------------------------------------|
| Contacting Service                                       |
| Appendix                                                 |
| B Appendix                                               |
| Dell Technical Support Policy                            |
| Online Services                                          |
| Warranty and Return Policy                               |
| Contacting Dell                                          |
| New Zealand PTC200 Warnings                              |
| General Warning                                          |
| 2.11.1 Compliance Testing (6) & (7) (Functional Tests)   |
| 4.5.1 Off-hook Line Impedance                            |
| 4.9.3 Non-voice Equipment                                |
| 5.6.1 General Requirements (Automatic Dialling Devices)  |
| 5.5.5 User Instructions                                  |
| 8.1.7 User Instructions (Automatic Call Set-up)          |
| USA/Canada Wi-Fi Warnings                                |
| FEDERAL COMMUNICATIONS COMMISSION INTERFERENCE STATEMENT |
| 312                                                      |
| Labeling Requirements                                    |
| RF Exposure Warning                                      |
| Canada, Industry Canada (IC) Notices                     |
| Radio Frequency (RF) Exposure Information                |
| Canada, avis d'Industry Canada (IC)                      |
| Canada IC Statement                                      |

## **Before Beginning**

| N | otes, Cautions, and Warnings                           | 17 |
|---|--------------------------------------------------------|----|
| 1 | Dell™ Color Multifunction Printer   E525w User's Guide | 18 |
| 2 | Finding Information                                    | 19 |
| 3 | Product Features                                       | 20 |
| 4 | About the Printer                                      | 22 |

### **Notes, Cautions, and Warnings**

**NOTE:** A **NOTE** indicates important information that helps you make better use of your printer.

CAUTION: A CAUTION indicates either potential damage to hardware or loss of data and tells you how to avoid the problem.

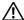

NARNING: A WARNING indicates a potential for property damage, personal injury, or death.

Information in this document is subject to change without notice.

© 2015 Dell Inc. All rights reserved.

Reproduction of these materials in any manner whatsoever without the written permission of Dell Inc. is strictly forbidden.

Trademarks used in this text: Dell and the DELL logo are trademarks of Dell Inc.; Microsoft, Windows, Windows Server, Windows Vista, and Internet Explorer are either trademarks or registered trademarks of Microsoft Corporation in the United States and/or other countries; Apple, Bonjour, iPad, iPhone, iPod touch, Macintosh, Mac OS, and TrueType are trademarks of Apple Inc., registered in the U.S. and other countries. AirPrint and the AirPrint logo are trademarks of Apple Inc.; Android, Google Chrome, Gmail, Google, Google Cloud Print, Google Drive, and Google Play are either registered trademarks or trademarks of Google Inc.; Adobe, PostScript and Photoshop are either registered trademarks or trademarks of Adobe Systems Incorporated in the United States and/or other countries; Wi-Fi and Wi-Fi Direct are registered trademark of the Wi-Fi Alliance; Wi-Fi Protected Setup, WPA, and WPA2 are trademarks of the Wi-Fi Alliance; Red Hat and Red Hat Enterprise Linux are registered trademarks of Red Hat. Inc. in the U.S. and other countries; SUSE is a registered trademark of Novell, Inc., in the United States and other countries; Thinxtream is a trademark of Thinxtream Technologies Pte. Ltd.; QR Code is a registered trademark of Denso Wave Incorporated; PCL is a trademark of Hewlett-Packard Corporation in the United States and/or other countries.

XML Paper Specification (XPS): This product may incorporate intellectual property owned by Microsoft Corporation. The terms and conditions upon which Microsoft is licensing such intellectual property may be found at http://go.microsoft.com/fwlink/?LinkId=52369.

Other trademarks and trade names may be used in this document to refer to either the entities claiming the marks and names or their products. Dell Inc. disclaims any proprietary interest in trademarks and trade names other than its own.

#### UNITED STATES GOVERNMENT RESTRICTED RIGHTS

This software and documentation are provided with RESTRICTED RIGHTS. Use, duplication, or disclosure by the Government is subject to restrictions as set forth in subparagraph (c)(1)(ii) of the Rights in Technical Data and Computer Software clause at DFARS 252.227-7013 and in applicable FAR provisions: Dell Inc., One Dell Way, Round Rock, Texas, 78682, USA.

May 2015 Rev. A00

### **Dell™ Color Multifunction Printer | E525w User's** Guide

Click the links to the left for information on the features and operation of your Dell Color Multifunction Printer | E525w. For information on other documentation included with your Dell Color Multifunction Printer | E525w, see "Finding Information" on page 19.

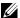

**NOTE:** In this manual, Dell Color Multifunction Printer | E525w is referred to as the "printer."

### **Conventions**

The following describe the meaning of the symbols and fonts used in this manual:

**Bold** texts

- : Names of hardware button on the operator panel.
  - Screen names on the LCD panel.
  - Menus, commands, windows, or dialog boxes displayed on the computer screen.

- Texts in Courier New font: Menus and messages displayed on the LCD panel.
  - Characters entered from the computer.
  - · Directory paths.
- : Key on the keyboard of the computer.
  - Indicates a path to a certain item within a procedure on a computer.
- Cross references in this manual.
- Characters entered from the operator panel.
- · Messages displayed on the computer screen.

### **Finding Information**

| What are you looking for?                    | Find it here                                                                                                    |  |  |
|----------------------------------------------|----------------------------------------------------------------------------------------------------|--|--|
| Drivers for my printer                       | Software and Documentation disc                                                                                                    |  |  |
| • My User's Guide                            | The <i>Software and Documentation</i> disc contains setup video, documentation, and drivers for your printer. You can use the disc to install/re-install drivers or access your setup video and documentation. |  |  |
|                                              | Readme files may be included on your disc to provide last-minute updates about technical changes to your printer or advanced technical reference material for experienced users or technicians.                |  |  |
| How to use my printer                        | Setup Guide                                                                                                    |  |  |
| <ul> <li>How to set up my printer</li> </ul> |                                                                                                    |  |  |
| Safety information                           | Important Information                                                                                                    |  |  |
| Warranty information                         | <b>WARNING:</b> Read and follow all safety instructions in the <i>Important Information</i> prior to setting up and operating your printer.                                                                    |  |  |
| • Troubleshooting                            | "Troubleshooting" on page 289                                                                                                    |  |  |

• Express Service Code and Service Tag

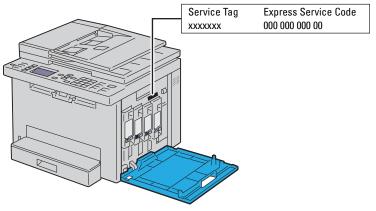

The Express Service Code and Service Tag are located inside the side door of your printer.

- Latest drivers for my printer
- Answers to technical service and support questions
- Documentation for my printer

### Go to www.dell.com/support

www.dell.com/support provides several online tools, including:

- Solutions Troubleshooting hints and tips, articles from technicians, and online courses
- Upgrades Upgrade information for components, such as printer driver
- Customer Care Contact information, order status, warranty, and repair information
- Downloads Drivers
- Manuals Printer documentation and product specifications

Go to www.dell.com/support. Select your region and fill in the requested details to access help tools and information.

### **Product Features**

#### Scanning to USB Memory (Scan to USB Memory)

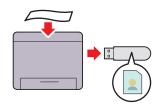

Scan to USB Memory feature allows you to save the scanned documents directly to the USB memory that is connected to the printer's USB port.

For more information, see "Scanning to USB Memory" on page 215.

#### 2-Sided Printing (Manual Duplex Print)

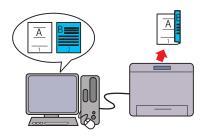

Manual Duplex Print feature allows you to print two or more pages on the front and back side of a single sheet of paper manually. Using this feature, you may reduce the paper consumption.

For more information, see "Loading Print Media When Manual" (USB Direct Print)" on page 180. Duplex Printing" on page 174.

#### Printing Multiple Pages on a Single Sheet of Paper (Multiple-Up)

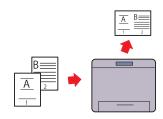

Multiple-Up feature allows you to print multiple pages on a single sheet of paper. Using this feature, you may reduce the paper consumption.

For more information, see "Multiple-Up" on page 196.

#### Printing From USB Memory (USB Direct Print)

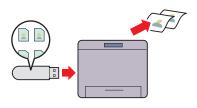

USB Direct Print feature allows you to print directly from your USB memory without the need to turn on your computer and printing using an application program.

For more information, see "Direct Print Using the USB Memory

#### **Wireless Connection**

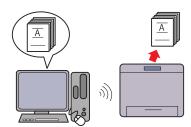

Wireless Connection feature allows you to install the printer at ID Card Copy feature allows you to copy both sides of an ID any location, and enables printing and other services without a card on one side of a single sheet of paper in its original size. wired connection to your computer.

For more information about wireless connection settings, see "Wireless Connection" on page 30.

#### **ID Card Copy**

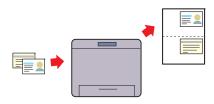

For more information, see "Copying an ID Card" on page 199.

#### **Dell Document Hub**

Easily access and share documents, images and digital content with the Dell Document Hub App. This innovative cloud collaboration solution connects your printer and devices to popular cloud services, providing a flexible and secure way to collaborate from virtually anywhere. Using your computer or mobile device, you can search file across multiple cloud services simultaneously to print documents or you can scan documents directly to the cloud

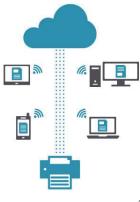

using the app. For downloading the app, please visit Microsoft<sup>®</sup> Windows Store, Google<sup>®</sup> Play Store and Apple<sup>®</sup> App Store. For more information about using Dell Document Hub, see the FAQs in Dell.com/documenthub.

#### **Dell Printer Hub**

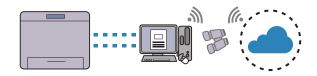

Dell Printer Hub is the program that monitors and informs you of the printer's status and allows you to customize the printer settings. In addition to the same features as Dell Document Hub, Dell Printer Hub notifies you of the firmware/software updates. When you install the drivers for this printer, this program is also automatically installed.

For more information, open the program and click ② on the top right of the main window to see the FAQs.

#### Sending an E-mail With the Scanned Image (Scan to E-mail)

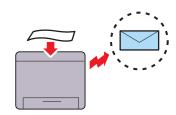

Scan to E-mail feature allows you to send scanned data by attaching to e-mail. You can choose destination e-mail addresses from the Address Book on the printer or server. Also, you can enter the address directly using the numeric keypad on the operator panel.

For more information, see "Sending an E-mail With the Scanned Image" on page 216.

#### **Making Copies From the Document Glass**

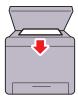

You can scan the pages of a book or a brochure from the document glass. When you scan documents using the document glass, place them face down. For more information, see "Making Copies From the Document Glass" on page 189.

#### **Making Copies From the ADF**

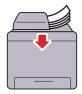

You can scan sheets of unbound paper simultaneously from the automatic document feeder (ADF). When you scan documents using the ADF, load them face up. For more information, see "Making Copies From the ADF" on page 191.

### **About the Printer**

### **Front View**

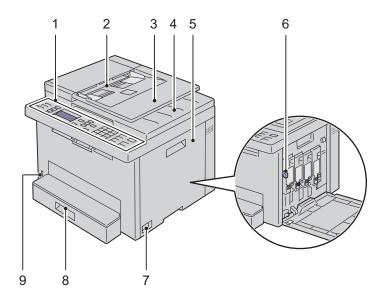

| 1 | Operator Panel       | 2 | Automatic Document Feeder (ADF) |
|---|----------------------|---|---------------------------------|
| 3 | Document Feeder Tray | 4 | Document Output Tray            |
| 5 | Toner Access Cover   | 6 | Print Head Cleaning Rod         |
| 7 | Power Switch         | 8 | Standard 150 Sheet Tray         |
| 9 | Front USB Port       |   |                                 |

### **Rear View**

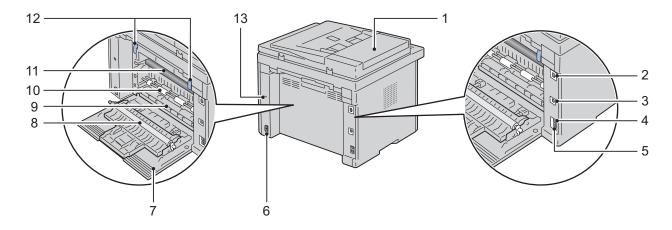

| _  | ADE C           | _  | nd . n              |
|----|-----------------|----|---------------------|
| 1  | ADF Cover       | 2  | Ethernet Port       |
| 3  | USB Port        | 4  | Wall Jack Connector |
| 5  | Phone Connector | 6  | Power Connector     |
| 7  | Rear Cover      | 8  | Transfer Roller     |
| 9  | Paper Chute     | 10 | Paper Feed Roller   |
| 11 | Transfer Belt   | 12 | Levers              |
| 13 | Security Slot   |    |                     |

### **Space Requirements**

Place the printer at a location that has adequate space to access the printer tray and covers.

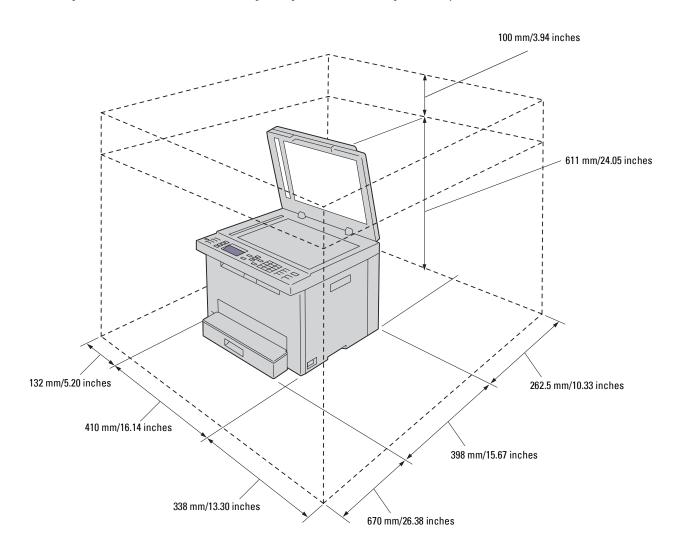

### **Automatic Document Feeder (ADF)**

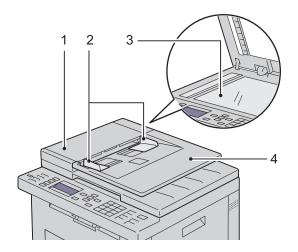

| 1 | ADF Cover            |
|---|----------------------|
| 2 | Document Guides      |
| 3 | Document Glass       |
| 4 | Document Feeder Tray |

### **Operator Panel**

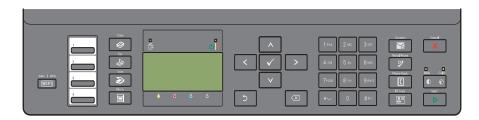

For more information on the operator panel, see "Operator Panel" on page 70.

### **Securing the Printer**

To protect your printer from theft, you can use the optional Kensington lock. Connect the Kensington lock to the security slot on your printer.

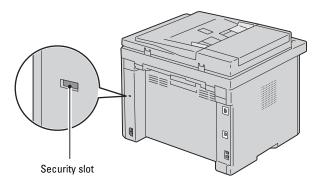

For details, see the documentation that shipped with the Kensington lock.

### **Ordering Supplies**

You can order consumables from Dell online when using a networked printer. Enter the IP address of your printer in your web browser, launch the Dell Printer Configuration Web Tool, and click the Order Supplies at: to order toner for your printer.

## **Printer Setup**

| 5  | Connecting Your Printer                                   | 28 |
|----|-----------------------------------------------------------|----|
| 6  | Setting Up Your Printer                                   | 38 |
| 7  | Setting the IP Address                                    | 43 |
| 8  | Loading Paper                                             | 46 |
| 9  | Installing Printer Drivers on Computers Running Windows   |    |
| 10 | Installing Printer Drivers on Computers Running Macintosh | 1  |
| 11 | Installing Printer Drivers on Linux Computers (CUPS)      | 62 |

### **Connecting Your Printer**

Your Dell™ Color Multifunction Printer | E525w interconnection cable must meet the following requirements:

| Connection type     | Connection specifications        |
|---------------------|----------------------------------|
| Wireless            | IEEE 802.11b/g/n                 |
| USB                 | USB 2.0 compatible               |
| Ethernet            | 10 Base-T/100 Base-TX compatible |
| Wall jack connector | RJ11                             |
| Phone connector     | RJ11                             |

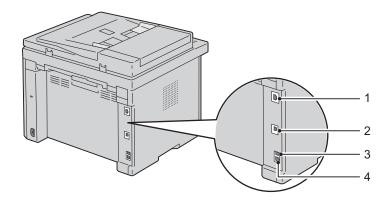

| 1 | Ethernet Port       | 各     |
|---|---------------------|-------|
| 2 | USB Port            | • 🖰   |
| 3 | Wall Jack Connector | LINE  |
| 4 | Phone Connector     | PHONE |

### **Connecting Printer to Computer or Network**

#### **USB Connection**

To connect the printer to a computer:

- Ensure that the printer, computer, and any other connected devices are turned off and unplugged from the power source/outlet.
- **2** Connect the smaller USB connector into the USB port at the back of the printer.

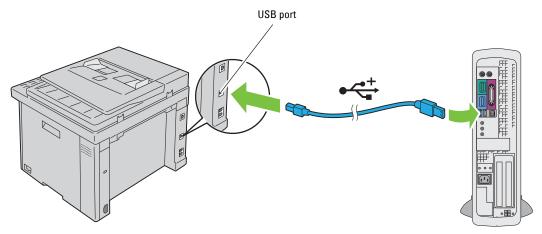

**3** Connect the other end of the cable into a USB port of your computer.

CAUTION: Do not connect the printer USB cable to a USB port on the keyboard.

### **Ethernet Connection**

To connect the printer to a network:

- Ensure that the printer, computer and any other connected devices are turned off and unplugged from the power source/outlet.
- 2 Connect one end of an Ethernet cable into the Ethernet port at the rear of the printer, and the other end to a LAN drop or hub.

To setup a wireless connection, see "Wireless Connection" on page 30.

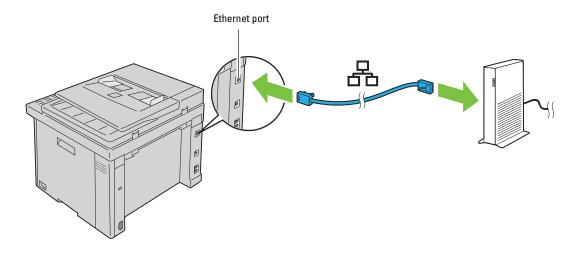

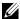

**NOTE:** Connect the Ethernet cable only when you need to setup a wired connection.

#### **Wireless Connection**

Following are the specifications for a wireless setup:

| Item                          | Specification                                                                                                    |
|-------------------------------|----------------------------------------------------------------------------------------------------|
| Connectivity                  | Wireless                                                                                                    |
| Connectivity standard         | IEEE 802.11b/g/n compliant                                                                                                    |
| Bandwidth                     | 2.4 GHz                                                                                                    |
| Data transfer rate            | IEEE 802.11b mode: 11, 5.5, 2, 1 Mbps                                                                                                    |
|                               | IEEE 802.11g mode: 54, 48, 36, 24, 18, 12, 9, 6 Mbps                                                                                             |
|                               | IEEE 802.11n mode: 65 Mbps                                                                                                    |
| Security                      | 64 (40-bit key)/128 (104-bit key) WEP, WPA-PSK (AES), WPA2-PSK (AES)(IEEE 802.1x attestation function of WPA 1x non-corresponds), Mixed Mode PSK |
| Wi-Fi Protected Setup®(WPS)*1 | Push Button Configuration (PBC), Personal Identification Number (PIN)                                                                            |

<sup>\*1</sup> WPS 2.0 compliant. WPS 2.0 works on access points with the following encryption types: Mixed Mode PSK, WPA-PSK AES, WPA2-PSK AES, Open (No Security)

You can select a method to configure a wireless setting from the following:

| WPS-PBC (Wi-Fi   WPS Button) <sup>*1</sup>  |
|---------------------------------------------|
| WPS-PBC (Operator Panel Menu) <sup>*1</sup> |
| WPS-PIN*2                                   |
| Auto SSID Setup                             |
| Manual SSID Setup                           |

<sup>\*1</sup> WPS-PBC (Wi-Fi Protected Setup-Push Button Configuration) is a method to authenticate and register devices required for wireless configuration, by starting WPS-PBC on the printer with the WiFi (Wi-Fi | WPS) button or operator panel menu, and then pressing the button provided on the wireless LAN access point (Registrar) or router. This setting is available only when the access point supports WPS-PBC.

<sup>\*2</sup> WPS-PIN (Wi-Fi Protected Setup-Personal Identification Number) is a method to authenticate and register devices required for wireless configuration, by entering PIN assignments in the printer and computer. This setting, performed through access point, is available only when the access points of your wireless router supports WPS.

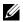

**NOTE:** Connecting to the network via Ethernet cable disables wireless setting.

#### WPS-PBC (Wi-Fi | WPS Button)

You can start WPS-PBC (Wi-Fi Protected Setup-Push Button Configuration) by pressing the [WiFi] (Wi-Fi | WPS) button.

- NOTE: WPS-PBC is available only when the wireless LAN access point (Registrar) or router supports WPS-PBC.
- **NOTE**: Before starting WPS-PBC with the **WiFi** (**Wi-Fi** | **WPS**) button, confirm the position of the WPS button (button name may vary) on the wireless LAN access point (Registrar) or router. For information about WPS operation on the wireless LAN access point (Registrar) or router, refer to the manual supplied with the product.
- NOTE: For more information on the WiFi (Wi-Fi | WPS) button, see "Status of Wi-Fi | WPS Button Backlight" on page 72. If a problem occurs or error messages are displayed on the operator panel, see "Wireless Problems" on page 306.
- Press and hold the WiFi (Wi-Fi | WPS) button on the operator panel until the LCD panel shows Press WPS Button on WPS Router.

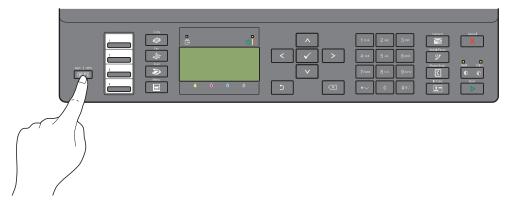

2 Start the WPS operation on the wireless LAN access point (Registrar) or router within 2 minutes. When the wireless LAN connection setting is completed, the **WiFi** (Wi-Fi | WPS) button lights up.

#### WPS-PBC (Operator Panel Menu)

You can start WPS-PBC (Wi-Fi Protected Setup-Push Button Configuration) from the operator panel.

- **NOTE:** WPS-PBC is available only when the wireless LAN access point (Registrar) or router supports WPS-PBC.
- NOTE: Before starting WPS-PBC, confirm the position of the WPS button (button name may vary) on the wireless LAN access point (Registrar) or router. For information about WPS operation on the wireless LAN access point (Registrar) or router, refer to the manual supplied with the product.
- NOTE: A password is required to enter Admin Menu when Panel Lock Set is set to Enable. In this case, enter the password you specified, and press the  $\checkmark$  (Set) button.
- 1 Press the (Menu) button.
- **2** Press the  $\bigvee$  button until System is highlighted, and then press the  $\bigvee$  (Set) button.
- **3** Press the  $\bigvee$  button until Admin Menu is highlighted, and then press the  $\bigvee$  (Set) button.
- **4** Press the  $\bigvee$  button until Network is highlighted, and then press the  $\bigvee$  (Set) button.
- **5** Press the  $\bigvee$  button until WPS Setup is highlighted, and then press the  $\bigvee$  (Set) button.
- **6** Ensure that Push Button Configuration is highlighted, and then press the **✓** (Set) button.
- 7 Press the V button until Yes is highlighted, and then press the  $\checkmark$  (Set) button. Ensure that Press WPS Button on WPS Router is displayed, and start the WPS operation on the wireless LAN access point (Registrar) or router within 2 minutes.
  - When the wireless LAN connection setting is completed, the WiFi (Wi-Fi | WPS) button lights up.

#### **WPS-PIN**

The PIN code of WPS-PIN can only be configured from the operator panel.

- NOTE: WPS-PIN is available only when the wireless LAN access point (Registrar) or router supports WPS-PIN.
- **NOTE:** A password is required to enter Admin Menu when Panel Lock Set is set to Enable. In this case, enter the password you specified, and press the ✓ (Set) button.
- 1 Press the (Menu) button.
- **2** Press the  $\bigvee$  button until System is highlighted, and then press the  $\bigvee$  (Set) button.
- 3 Press the ∨ button until Admin Menu is highlighted, and then press the ✓ (Set) button.
- **4** Press the **∨** button until Network is highlighted, and then press the **∨** (Set) button.
- **5** Press the  $\bigvee$  button until WPS Setup is highlighted, and then press the  $\bigvee$  (Set) button.
- **6** Press the  $\bigvee$  button until PIN Code is highlighted, and then press the  $\bigvee$  (Set) button.
- 7 Write down the displayed 8-digit PIN code or select Print PIN Code to print the PIN code.
- **8** Ensure that Start Configuration is highlighted, and then press the  $\checkmark$  (Set) button.
- **9** Ensure that WPS AP Searching is displayed, and enter the PIN code you checked in step 7 into the wireless LAN access point (Registrar) or router.
  - **NOTE:** For WPS operation on the wireless LAN access point (Registrar) or router, refer to the manual supplied with the product.

When the wireless LAN connection setting is completed, the **WiFi** (Wi-Fi | WPS) button lights up.

#### **Auto SSID Setup**

- **NOTE:** A password is required to enter Admin Menu when Panel Lock Set is set to Enable. In this case, enter the password you specified, and press the ✓ (Set) button.
- 1 Press the (Menu) button.
- **2** Press the  $\bigvee$  button until System is highlighted, and then press the  $\bigvee$  (Set) button.
- **3** Press the  $\bigvee$  button until Admin Menu is highlighted, and then press the  $\bigvee$  (Set) button.
- 4 Press the  $\bigvee$  button until Network is highlighted, and then press the  $\bigvee$  (Set) button.
- **5** Press the **V** button until Wireless Setup is highlighted, and then press the **V** (Set) button. The printer automatically searches the access points on wireless network.
- 6 Press the ✓ button until the desired access point is highlighted, and then press the ✓ (Set) button. If the desired access point does not appear, go to "Manual SSID Setup" on page 33.
  - NOTE: Some hidden SSID may not be displayed. If the SSID is not detected turn on SSID broadcast from the router.
- 7 Enter the passphrase or WEP key.

When the encryption type of the selected access point is WPA, WPA2 or Mixed in step 6:

• Enter the passphrase, and then press the 
(Set) button.

When the encryption type of the selected access point is WEP in step 6:

• Enter the WEP key, and then press the 
(Set) button.

**NOTE**: A passphrase is an encryption key for WPA and WPA2 encryption which consists of 8 to 63 bytes ASCII or 8 to 64 bytes Hex. It may be described as a key on some access points or routers. For details, refer to the manual supplied with the access point or router.

When the wireless LAN connection setting is completed, the WiFi (Wi-Fi | WPS) button lights up.

### **Manual SSID Setup**

- NOTE: A password is required to enter Admin Menu when Panel Lock Set is set to Enable. In this case, enter the password you specified, and press the ✓ (Set) button.
- 1 Press the (Menu) button.
- **2** Press the  $\bigvee$  button until System is highlighted, and then press the  $\bigvee$  (Set) button.
- **3** Press the  $\bigvee$  button until Admin Menu is highlighted, and then press the  $\bigvee$  (Set) button.
- 4 Press the  $\bigvee$  button until Network is highlighted, and then press the  $\bigvee$  (Set) button.
- **5** Press the  $\bigvee$  button until Wireless Setup is highlighted, and then press the  $\bigvee$  (Set) button.
- **6** Press the  $\bigvee$  button until Manual Setup is highlighted, and then press the  $\bigvee$  (Set) button.
- 7 Enter the SSID, and then press the  $\checkmark$  (Set) button.
- 8 Select the network mode from Infrastructure or Ad-hoc depending on your environment, and then press the  $\checkmark$  (Set) button.

If you select Infrastructure, proceed to step 9.

If you select Ad-hoc, proceed to step 10.

- **9** Select the encryption type from No Security, Mixed Mode PSK, WPA2-PSK-AES, or WEP. If you do not set security for your wireless network:
  - Press the  $\bigvee$  button until No Security is highlighted, and then press the  $\bigvee$  (Set) button.

To use Mixed Mode PSK or WPA2-PSK-AES encryption:

- a Press the ∨ button until Mixed Mode PSK or WPA2-PSK-AES is highlighted, and then press the ✓ (Set) button.
- **b** Enter the passphrase, and then press the 🗸 (Set) button.
- **NOTE**: A passphrase is an encryption key for WPA and WPA2 encryption which consists of 8 to 63 bytes ASCII or 8 to 64 bytes Hex. It may be described as a key on some access points or routers. For details, refer to the manual supplied with the access point or router.

To use WEP encryption:

- a Press the 🗸 button until WEP is highlighted, and then press the 🏑 (Set) button.
- **b** Enter the WEP key, and then press the  $\checkmark$  (Set) button.
- c Press the ∨ button to highlight the desired transmit key from WEP Key 1 to WEP Key 4, and then press the ✓ (Set) button.

Proceed to step 11.

10 Select the encryption type from No Security or WEP.

If you do not set security for your wireless network:

To use WEP encryption:

- a Press the ∨ button until WEP is highlighted, and then press the ✓ (Set) button.
- **b** Enter the WEP key, and then press the **(**Set) button.
- Press the V button to highlight the desired transmit key from WEP Key 1 to WEP Key 4, and then press the (Set) button.

When the wireless LAN connection setting is completed, the WiFi (Wi-Fi | WPS) button lights up.

### **Reconfiguring the Wireless Setting**

To change the wireless setting through an Ethernet or wireless connection from your computer, perform the following.

- - **NOTE:** To change the wireless setting through wireless connection, ensure that the wireless connection setting is completed in "Wireless Connection" on page 30.
- **NOTE**: The following settings are available when the network mode is set to infrastructure in "Wireless Connection" on page 30.
- Check the IP address of the printer.For details about how to check the IP address of the printer, see "Verifying the IP Address" on page 45.
- 2 Launch the Dell Printer Configuration Web Tool by entering the IP address of the printer in your web browser.

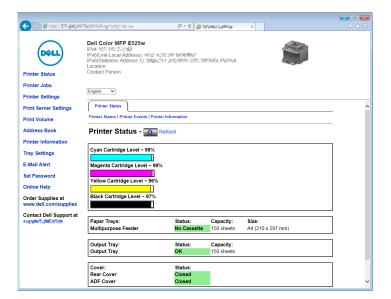

- 3 Click Print Server Settings.
- 4 Click the Print Server Settings tab.
- 5 Click Wireless LAN.
- **6** Change the wireless setting of the printer.
- 7 Click Apply New Settings.
- 8 Click Restart Printer.
- **9** Change the wireless settings on your computer or access point accordingly.

**NOTE:** To change the wireless settings on your computer, refer to the manuals provided with the wireless adapter or if your computer provides a wireless adapter tool, change the wireless settings using that tool.

### **Connecting the Telephone Line**

- **NOTE**: Do not connect your printer directly to a Digital Subscriber Line (DSL). This may damage the printer. To use a DSL, you will need to use an appropriate DSL filter. Contact your service provider for the DSL filter.
- 1 Plug one end of a telephone line cord to the wall jack connector and the other end to an active wall jack.

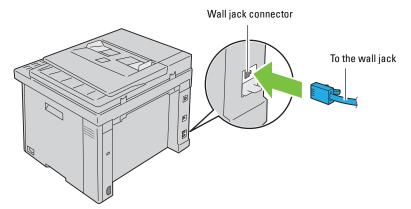

**2** Remove the blue plug from the phone connector  $\binom{PHONE}{\&}$ .

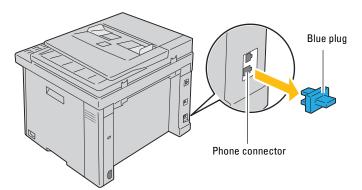

**3** To connect a telephone and/or answering machine to your printer, plug the telephone or answering machine line cord into the phone connector ( ).

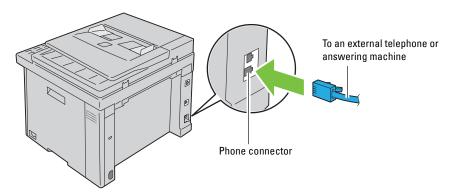

If the phone communication is serial in your country (such as Germany, Sweden, Denmark, Austria, Belgium, Italy, France and Switzerland), and you are supplied with a yellow terminator, insert the yellow terminator into the phone connector  $\binom{\mathsf{PHONE}}{\&}$ .

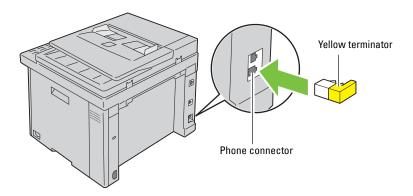

### **Turning on the Printer**

**WARNING**: Do not use extension cords or power strips.

WARNING: The printer should not be connected to an Uninterruptible Power Supply (UPS) system.

1 Connect the power cable to the power connector on the rear of your printer (see "Rear View" on page 23).

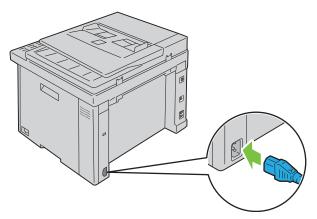

**2** Connect the other end of the cable to the power source.

### **3** Turn on the printer.

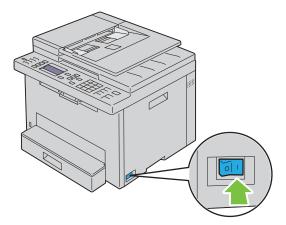

**NOTE:** When you turn on the printer for the first time, follow the on-screen instructions on the operator panel to configure the initial settings. For details, see "Configuring Initial Settings on the Operator Panel" on page 38.

# **Setting Up Your Printer**

# **Configuring Initial Settings on the Operator Panel**

You need to set the language, country, time zone, date and time when you turn on printer for the first time.

- **NOTE:** When you turn on the printer for the first time, the setup wizard appears on the LCD panel. If you do not proceed with the setup within 3 minutes, the status of the printer changes to Ready to Copy. If you want to run the setup wizard again, select Power On Wizard from the LCD panel.
- **NOTE:** For more information on operator panel, see "Understanding the Printer Menus" on page 117.
- 1 Ensure that Please Select Language appears, and then select the language you want to use on the operator panel from the drop-down list, and then press the  $\checkmark$  (Set) button.
- **2** Press the **(Set)** button to start setting the country.
- 3 Ensure that Please Select Country appears. Select your country from the drop-down list, and then press the ✓ (Set) button.
- 4 Ensure that Please Select Time Zone appears. Select the appropriate time zone from the following drop-down list, and then press the ✓ (Set) button.

| Geographic Region | Time Zone                                              |  |  |
|-------------------|--------------------------------------------------------|--|--|
| Africa            | (UTC) Accra, Bamako, Dakar, Nouakehott                 |  |  |
|                   | (UTC) Casablanca                                       |  |  |
|                   | (UTC +01:00) Algiers, Douala, Libreville, Luanda       |  |  |
|                   | (UTC +01:00) Tunis                                     |  |  |
|                   | (UTC +01:00) Windhoek                                  |  |  |
|                   | (UTC +02:00) Cairo                                     |  |  |
|                   | (UTC +02:00) Harare, Johannesburg, Kinshasa, Tripoli   |  |  |
|                   | (UTC +03:00) Addis Ababa, Khartoum, Mogadishu, Nairobi |  |  |

| Geographic Region | Time Zone                                            |  |  |  |  |
|-------------------|------------------------------------------------------|--|--|--|--|
| Americas          | (UTC -10:00) Adak                                    |  |  |  |  |
|                   | (UTC -09:00) Alaska                                  |  |  |  |  |
|                   | (UTC -08:00) Pacific Time (US & Canada)              |  |  |  |  |
|                   | (UTC -08:00) Tijuana                                 |  |  |  |  |
|                   | (UTC -07:00) Arizona, Dawson Creek, Sonora           |  |  |  |  |
|                   | (UTC -07:00) Chihuahua, Mazatlan                     |  |  |  |  |
|                   | (UTC -07:00) Mountain Time (US & Canada)             |  |  |  |  |
|                   | (UTC -06:00) Cancun, Mexico City, Monterrey          |  |  |  |  |
|                   | (UTC -06:00) Central America                         |  |  |  |  |
|                   | (UTC -06:00) Central Time (US & Canada)              |  |  |  |  |
|                   | (UTC -06:00) Saskatchewan                            |  |  |  |  |
|                   | (UTC -05:00) Atikokan, Resolute                      |  |  |  |  |
|                   | (UTC -05:00) Bogota, Lima, Panama, Quito             |  |  |  |  |
|                   | (UTC -05:00) Cayman Islands, Jamaica, Port-au-Prince |  |  |  |  |
|                   | (UTC -05:00) Eastern Time (US & Canada)              |  |  |  |  |
|                   | (UTC -05:00) Grand Turk                              |  |  |  |  |
|                   | (UTC -05:00) Havana                                  |  |  |  |  |
|                   | (UTC -04:30) Caracas                                 |  |  |  |  |
|                   | (UTC -04:00) Asuncion                                |  |  |  |  |
|                   | (UTC -04:00) Atlantic Time (Canada)                  |  |  |  |  |
|                   | (UTC -04:00) Blanc-Sablon                            |  |  |  |  |
|                   | (UTC -04:00) Caribbean Islands                       |  |  |  |  |
|                   | (UTC -04:00) Cuiaba                                  |  |  |  |  |
|                   | (UTC -04:00) Georgetown, La Paz, Manaus              |  |  |  |  |
|                   | (UTC -04:00) Thule                                   |  |  |  |  |
|                   | (UTC -03:30) St. John's                              |  |  |  |  |
|                   | (UTC -03:00) Brasilia, Cayenne, Paramaribo           |  |  |  |  |
|                   | (UTC -03:00) Buenos Aires                            |  |  |  |  |
|                   | (UTC -03:00) Greenland                               |  |  |  |  |
|                   | (UTC -03:00) Miquelon                                |  |  |  |  |
|                   | (UTC -03:00) Montevideo                              |  |  |  |  |
|                   | (UTC -02:00) Noronha                                 |  |  |  |  |
| Antarctica        | (UTC -04:00) Palmer Archipelago, Santiago            |  |  |  |  |
|                   | (UTC -03:00) Rothera                                 |  |  |  |  |
|                   | (UTC +03:00) Syowa                                   |  |  |  |  |
|                   | (UTC +06:00) Mawson, Vostok                          |  |  |  |  |
|                   | (UTC +07:00) Davis                                   |  |  |  |  |
|                   | (UTC +08:00) Casey                                   |  |  |  |  |
|                   | (UTC +10:00) Dumont d'Urville                        |  |  |  |  |
|                   | (UTC +12:00) McMurdo                                 |  |  |  |  |

| Geographic Region | Time Zone                                              |  |  |  |
|-------------------|--------------------------------------------------------|--|--|--|
| Asia              | (UTC +02:00) Amman                                     |  |  |  |
|                   | (UTC +02:00) Beirut                                    |  |  |  |
|                   | (UTC +02:00) Damascus                                  |  |  |  |
|                   | (UTC +02:00) Jerusalem                                 |  |  |  |
|                   | (UTC +02:00) Nicosia                                   |  |  |  |
|                   | (UTC +02:00) Palestine                                 |  |  |  |
|                   | (UTC +03:00) Aden, Baghdad, Qatar, Riyadh              |  |  |  |
|                   | (UTC +03:30) Tehran                                    |  |  |  |
|                   | (UTC +04:00) Baku                                      |  |  |  |
|                   | (UTC +04:00) Dubai, Muscat, Tbilisi                    |  |  |  |
|                   | (UTC +04:00) Yerevan                                   |  |  |  |
|                   | (UTC +04:30) Kabul                                     |  |  |  |
|                   | (UTC +05:00) Aqtau, Aqtobe, Ashgabat, Samarkand        |  |  |  |
|                   | (UTC +05:00) Ekaterinburg                              |  |  |  |
|                   | (UTC +05:00) Karachi                                   |  |  |  |
|                   | (UTC +05:30) Colombo, Kolkata                          |  |  |  |
|                   | (UTC +05:45) Kathmandu                                 |  |  |  |
|                   | (UTC +06:00) Almaty, Bishkek, Dhaka, Thimphu           |  |  |  |
|                   | (UTC +06:00) Novosibirsk, Omsk                         |  |  |  |
|                   | (UTC +06:30) Yangon (Rangoon)                          |  |  |  |
|                   | (UTC +07:00) Bangkok, Ho Chi Minh, Hovd, Jakarta       |  |  |  |
|                   | (UTC +07:00) Krasnoyarsk                               |  |  |  |
|                   | (UTC +08:00) Beijing, Chongqing, Hong Kong, Shanghai   |  |  |  |
|                   | (UTC +08:00) Irkutsk                                   |  |  |  |
|                   | (UTC +08:00) Kuala Lumpur, Makassar, Manila, Singapore |  |  |  |
|                   | (UTC +08:00) Taipei                                    |  |  |  |
|                   | (UTC +08:00) Ulaan Baatar                              |  |  |  |
|                   | (UTC +09:00) Dili, Jayapura                            |  |  |  |
|                   | (UTC +09:00) Pyongyang                                 |  |  |  |
|                   | (UTC +09:00) Seoul                                     |  |  |  |
|                   | (UTC +09:00) Tokyo                                     |  |  |  |
|                   | (UTC +09:00) Yakutsk                                   |  |  |  |
|                   | (UTC +10:00) Sakhalin, Vladivostok                     |  |  |  |
|                   | (UTC +11:00) Magadan                                   |  |  |  |
|                   | (UTC +12:00) Anadyr, Kamchatka                         |  |  |  |
| Atlantic Ocean    | (UTC -04:00) Bermuda                                   |  |  |  |
|                   | (UTC -04:00) Stanley                                   |  |  |  |
|                   | (UTC -02:00) South Georgia Island                      |  |  |  |
|                   | (UTC -01:00) Azores, Scoresbysund                      |  |  |  |
|                   | (UTC -01:00) Azores, Scoresbysund                      |  |  |  |
|                   | (UTC) Reykjavik                                        |  |  |  |
|                   | (OIO) IWysjavis                                        |  |  |  |

| Geographic Region | Time Zone                                               |
|-------------------|---------------------------------------------------------|
| Australia         | (UTC +08:00) Perth                                      |
|                   | (UTC +08:45) Eucla                                      |
|                   | (UTC +09:30) Adelaide                                   |
|                   | (UTC +09:30) Darwin                                     |
|                   | (UTC +10:00) Brisbane, Lindeman                         |
|                   | (UTC +10:00) Hobart, Melbourne, Sydney                  |
|                   | (UTC +10:30) Lord Howe Island                           |
| Europe            | (UTC) Dublin, Edinburgh, Lisbon, London                 |
|                   | (UTC +01:00) Amsterdam, Berlin, Rome, Stockholm, Vienna |
|                   | (UTC +01:00) Belgrade, Bratislava, Budapest, Prague     |
|                   | (UTC +01:00) Brussels, Copenhagen, Madrid, Paris        |
|                   | (UTC +01:00) Sarajevo, Skopje, Warsaw, Zagreb           |
|                   | (UTC +02:00) Athens, Bucharest, Istanbul                |
|                   | (UTC +02:00) Helsinki, Kiev, Riga, Sofia                |
|                   | (UTC +02:00) Kaliningrad, Minsk                         |
|                   | (UTC +03:00) Moscow                                     |
|                   | (UTC +04:00) Samara                                     |
| Indian Ocean      | (UTC +03:00) Antananarivo, Comoro Islands, Mayotte      |
|                   | (UTC +04:00) Mahe, Reunion                              |
|                   | (UTC +04:00) Mauritius                                  |
|                   | (UTC +05:00) Kerguelen, Maldives                        |
|                   | (UTC +06:00) Chagos                                     |
|                   | (UTC +06:30) Cocos Islands                              |
|                   | (UTC +07:00) Christmas Island                           |
| Pacific Ocean     | (UTC -11:00) Midway Island, Niue, Samoa                 |
|                   | (UTC -10:00) Cook Islands, Hawaii, Tahiti               |
|                   | (UTC -09:30) Marquesas Islands                          |
|                   | (UTC -09:00) Gambier Islands                            |
|                   | (UTC -08:00) Pitcairn Islands                           |
|                   | (UTC -06:00) Easter Island                              |
|                   | (UTC -06:00) Galapagos Islands                          |
|                   | (UTC +09:00) Palau                                      |
|                   | (UTC +10:00) Guam, Port Moresby, Saipan                 |
|                   | (UTC +11:00) Efate, Guadalcanal, Kosrae                 |
|                   | (UTC +11:30) Norfolk Island                             |
|                   | (UTC +12:00) Auckland                                   |
|                   | (UTC +12:00) Fiji, Marshall Islands                     |
|                   | (UTC +12:45) Chatham                                    |
|                   | (UTC +13:00) Tongatapu                                  |
|                   | (UTC +14:00) Kiritimati                                 |

- **5** Ensure that Please Enter Date appears. Specify the current date, and then press the  $\checkmark$  (Set) button.
- 6 Ensure that Please Enter Time appears. Specify the current time, and then press the ✓ (Set) button.
- 7 Press the (Set) button for specifying fax settings.
  If you want to skip the steps for specifying fax settings, press the (Start) button and then restart the printer.
- 8 Ensure that Please Enter Fax Number appears. Enter your fax number, and then press the  $\checkmark$  (Set) button.
- 9 Ensure that Enter Fax Header Name appears. Enter a name, and then press the 🗸 (Set) button.
- **10** Press the **(Set)** button, and then restart the printer.

# **Printer Setup Using the Software and Documentation Disc**

- 1 Insert the Software and Documentation disc into your computer to start Dell Printer Easy Install.
- 2 Double-click the Dell Color MFP E525w Installer icon, and follow the on-screen instructions to connect the computer and the printer.
- **NOTE**: If the *Software and Documentation* disc does not automatically launch, try the following steps.

For Windows Vista®, Windows® 7, Windows Server® 2003, Windows Server® 2008, and Windows Server® 2008 R2:

- 1 Click Start  $\rightarrow$  All Programs (for Windows Vista<sup>®</sup> and Windows<sup>®</sup> 7)  $\rightarrow$  Accessories (for Windows Vista<sup>®</sup> and Windows<sup>®</sup> 7)  $\rightarrow$  Run.
- 2 Enter D:\setup.exe (where D is the drive letter of the optical drive), and then click OK.

For Windows® 8, Windows® 8.1, Windows Server® 2012 and Windows Server® 2012 R2:

- 1 Point to the bottom right corner of the screen, and then click Search → Enter Run in the search box, click Apps, and then click Run.
- 2 Enter D:\setup.exe (where D is the drive letter of the optical drive), and then click OK.

# **Setting the IP Address**

## **Assigning an IP Address**

An IP address is a unique number that consists of four sections that are delimited by a period and can include up to three digits in each section, for example, 192.0.2.1.

You can select the IP mode from Dual Stack and IPv4 Mode. If your network supports both the IPv4 and IPv6 mode, select Dual Stack.

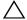

igwedge CAUTION: Assigning an IP address that is already in use can cause network performance issues.

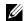

NOTE: Assigning an IP address is considered as an advanced function and is normally done by a system administrator.

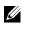

NOTE: When you assign an IP address manually in the IPv6 mode, use the Dell™ Printer Configuration Web Tool. To open the Dell Printer Configuration Web Tool, use the link local address. To check a link local address, see "Verifying the IP Address" on page 45.

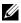

NOTE: Depending on the address class, the range of the IP address assigned may be different. On Class A, for example, an IP address in the range from 0.0.0.0 to 127.255.255.255 will be assigned. For assignment of IP addresses, contact your system administrator.

You can assign the IP address by using the operator panel or using the Tool Box. The following procedure describes how to assign an IP address manually as an example.

#### **Operator Panel**

For more information on using your operator panel, see "Operator Panel" on page 70.

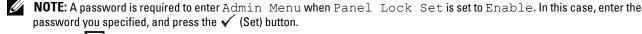

- 1 Press the (Menu) button. **2** Press the  $\bigvee$  button until System is highlighted, and then press the  $\bigvee$  (Set) button.
- **3** Press the  $\bigvee$  button until Admin Menu is highlighted, and then press the  $\bigvee$  (Set) button.
- 4 Press the  $\bigvee$  button until Network is highlighted, and then press the  $\bigvee$  (Set) button.
- 5 Press the ∨ button until TCP/IP is highlighted, and then press the ✓ (Set) button.
- 6 Press the ∨ button until IPv4 Ethernet is highlighted, and then press the ✓ (Set) button.
- 7 Ensure that Get IP Address is highlighted, and then press the  $\checkmark$  (Set) button.
- 8 Press the ∨ button until Panel is highlighted, and then press the ✓ (Set) button.
- 9 Press the 

  button and ensure that Get IP Address is highlighted.
- 10 Press the  $\bigvee$  button until IP Address is highlighted, and then press the  $\bigvee$  (Set) button. The cursor is located at the first three digits of the IP address.
- 11 Enter the value of the IP address using the numeric keypad.
- **12** Press the > button.

The next three digits are highlighted.

- 13 Repeat step 11 and step 12 to enter all of the digits in the IP address, and then press the 
  (Set) button.
- 14 Press the \( \) button and ensure that IP Address is highlighted.
- 15 Press the  $\bigvee$  button until Subnet Mask is highlighted, and then press the  $\bigvee$  (Set) button. The cursor is located at the first three digits of the subnet mask.

- **16** Enter the value of the subnet mask using the numeric keypad.
- 17 Press the > button.

The next three digits are highlighted.

- **18** Repeat step 16 and step 17 to set subnet mask, and then press the **(**Set) button.
- 19 Press the \( \) button and ensure that Subnet Mask is highlighted.
- 20 Press the  $\bigvee$  button until Gateway Address is highlighted, and then press the  $\bigvee$  (Set) button. The cursor is located at the first three digits of the gateway address.
- **21** Enter the value of the gateway address using the numeric keypad.
- **22** Press the > button.

The next three digits are highlighted.

- 23 Repeat step 21 and step 22 to set gateway address, and then press the 
  (Set) button.
- **24** Turn off and turn on the printer.

#### **Tool Box**

- **NOTE:** When you use the IPv6 mode for network printing, the **Tool Box** cannot be used to assign an IP address.
- 1 Click Start → All Programs → Dell Printers → Dell Printer Hub.

Dell Printer Hub opens.

- **2** Select **Dell Color MFP E525w** print driver at My **Printers**.
- **3** Click on the link **Tool Box** from list at the left side of the page.
  - **NOTE:** The **Select Printer** dialog box opens in this step, when multiple printer drivers are installed on your computer. In this case, click the desired printer name listed in **Printer Name**.

The **Tool Box** opens.

- **4** Click the System Settings tab.
- **5** Select **Printer Information and Settings** from the list at the left side of the page.
- 6 Click TCP/IP Settings.

The TCP/IP Settings page is displayed.

- 7 Select Panel from IP Address Mode, and then enter the values in IP Address, Subnet Mask, and Gateway Address.
- 8 Click Apply New Settings.

# **Verifying the IP Address**

You can confirm the IP address of the printer by using the operator panel or printing the system settings. To verify that the address is active on the network, you can use the PING command from your computer.

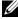

NOTE: A password is required to enter Admin Menu when Panel Lock Set is set to Enable. In this case, enter the password you specified, and press the  $\checkmark$  (Set) button.

#### **Operator Panel**

- 1 Press the (Menu) button.
- **2** Press the  $\bigvee$  button until System is highlighted, and then press the  $\bigvee$  (Set) button.
- **3** Press the  $\bigvee$  button until Admin Menu is highlighted, and then press the  $\bigvee$  (Set) button.
- 4 Press the ✓ button until Network is highlighted, and then press the ✓ (Set) button.
- 5 Press the ✓ button until TCP/IP is highlighted, and then press the ✓ (Set) button.
- 6 Press the ∨ button until IPv4 Ethernet is highlighted, and then press the ✓ (Set) button.
- Check the IP address displayed on the operator panel.

#### **System Settings Report**

- **1** Print the system settings report.
  - For details about how to print a system settings report, see "Printing a Report/List Using the Operator Panel" on page 129.
- 2 Check the IP address listed under Wired Network or Wireless Network in the report.
  - If the IP address shows 0.0.0.0 (the factory default), an IP address has not been assigned. To assign one for your printer, see "Assigning an IP Address" on page 43.

#### **Ping Command**

Ping the printer and verify that it responds. For example, at a command prompt on a network computer, enter ping followed by the new IP address (for example, 192.0.2.1):

ping 192.0.2.1

If the printer is active on the network, you will receive a reply.

# **Loading Paper**

- **NOTE:** To avoid paper jams, do not remove the standard 150 sheet tray while printing.
- **NOTE:** Use only laser print media. Do not use ink jet paper in your printer.
- **NOTE:** For printing envelopes, see "Loading Print Media" on page 168.
- 1 Hold the tray with both hands, and remove it from the printer.

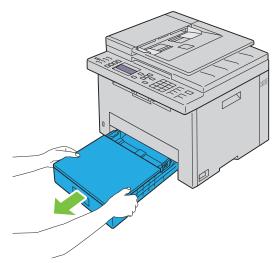

**2** Open the dust cover, and adjust the paper guides.

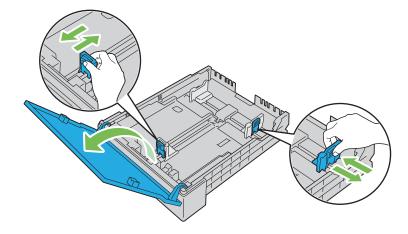

**NOTE:** When loading legal size or user-specified print media, slide the extendable part of the tray while pinching the lever.

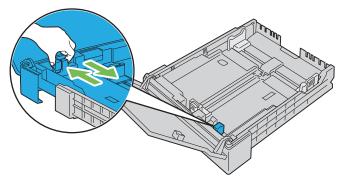

**3** Before loading the print media, flex the sheets and fan them. Straighten the edges of the stack on a level surface.

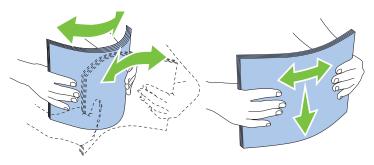

- 4 Load the print media into the tray with the recommended print side facing up.
  - **NOTE:** Do not exceed the maximum fill line in the tray. Overfilling the tray may cause paper jams.
  - **NOTE:** When loading coated paper, load one sheet at a time.
- **5** Align the width guides and length guide against the edges of the print media.

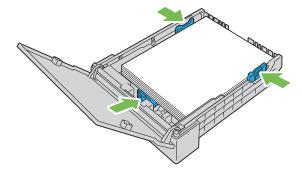

**6** After confirming that the guides are adjusted and secured, close the dust cover and insert the tray into the printer. Inserting back the tray displays the message on the LCD panel prompting you to specify the paper size in the tray.

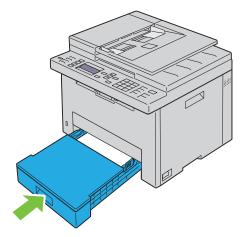

- 7 Press the  $\bigvee$  button until the appropriate paper size is highlighted, and then press the  $\bigvee$  (Set) button.
- **8** Press the  $\bigvee$  button until the appropriate paper type is highlighted, and then press the  $\bigvee$  (Set) button.

# Installing Printer Drivers on Computers Running Windows<sup>®</sup>

# **Identifying Printer Driver Pre-install Status**

Before installing the printer driver on your computer, check the IP address of your printer by performing one of the procedures in "Verifying the IP Address" on page 45.

#### **Changing the Firewall Settings Before Installing Your Printer**

If you are running one of the following operating systems, you must change the firewall settings before installing the Dell printer software:

- Microsoft<sup>®</sup> Windows Vista<sup>®</sup>
- Windows® 7
- Windows<sup>®</sup> 8
- Windows® 8.1
- Windows Server® 2008
- Windows Server<sup>®</sup> 2008 R2
- Windows Server® 2012
- Windows Server® 2012 R2

The following procedure uses Windows® 7 as an example.

- 1 Insert the *Software and Documentation* disc into your computer.
- 2 Click Start  $\rightarrow$  Control Panel.
- 3 Select System and Security.
- 4 Click Allow a program through Windows Firewall.
- **5** Click Change settings  $\rightarrow$  Allow another program.
- 6 Click Browse.
- 7 Enter D:\setup.exe (where D is the drive letter of the optical drive) in the File name text box, and then click Open.
- **8** Click Add, and then click OK.

## **USB Connection Setup**

#### **Installing PCL, PS and Fax Printer Drivers**

- 1 Insert the Software and Documentation disc into your computer to start Dell Printer Easy Install.
- **2** Ensure that the printer is connected to the computer using the USB cable and the printer is turned on.
- 3 Click Main Menu.
- 4 Click Connect.

- **5** Select USB Cable Connection, and then click Next.
  - The Plug and Play installation starts and the required driver and software are automatically installed.
- **6** Click Finish to exit the wizard when the Ready to Print! screen appears.

#### Installing XML Paper Specification (XPS) Printer Driver

- **NOTE:** The XML Paper Specification (XPS) driver is supported on the following operating systems: Windows Vista<sup>®</sup>, Windows Vista<sup>®</sup> 64-bit Edition, Windows<sup>®</sup> 7, Windows<sup>®</sup> 7 64-bit Edition, Windows<sup>®</sup> 8, Windows<sup>®</sup> 8 64-bit Edition, Windows<sup>®</sup> 8.1, Windows Server<sup>®</sup> 2008, Windows Server<sup>®</sup> 2008, Windows Server<sup>®</sup> 2008 64-bit Edition, Windows Server<sup>®</sup> 2008 R2, Windows Server<sup>®</sup> 2012 and Windows Server<sup>®</sup> 2012 R2.
- **NOTE:** When the **User Account Control** dialog box appears during installation, click **Continue** or **Yes** if you are an administrator on the computer; otherwise, contact your administrator to continue the desired action.

#### For Windows Vista® or Windows Vista® 64-bit Edition

- Extract the following zip file to your desired location.
  D:\Drivers\XPS\Win 7Vista\XPS-V3 E525w.zip (where D is the drive letter of the optical drive)
- 2 Click Start  $\rightarrow$  Control Panel  $\rightarrow$  Hardware and Sound  $\rightarrow$  Printers.
- 3 Click Add a printer.
- 4 Click Add a local printer.
- **5** Select the port connected to this printer, and then click **Next**.
- 6 Click Have Disk to display the Install From Disk dialog box.
- 7 Click Browse, and then select the extracted folder in step 1.
- 8 Click OK.
- **9** Select your printer name and click **Next**.
- To change the printer name, enter the printer name in the Printer name text box, and then click Next.
  To use this printer as the default printer, select the Set as the default printer check box, and then click Next.
  Installation starts.
- 11 As the driver installation is completed, click **Print a test page** to verify installation.
- 12 Click Finish.

#### For Windows Server® 2008 or Windows Server® 2008 64-bit Edition

- **NOTE:** You must log in as an administrator.
- 1 Extract the following zip file to your desired location.

  D:\Drivers\XPS\Win 7Vista\XPS-V3 E525w.zip (where D is the drive letter of the optical drive)
- 2 Click Start  $\rightarrow$  Control Panel  $\rightarrow$  Hardware and Sound  $\rightarrow$  Printers.
- 3 Click Add a printer.
- 4 Click Add a local printer.
- **5** Select the port connected to this printer, and then click **Next**.
- **6** Click **Have Disk** to display the **Install From Disk** dialog box.
- 7 Click Browse, and then select the extracted folder in step 1.
- 8 Click OK.
- **9** Select your printer name and click **Next**.

- To change the printer name, enter the printer name in the Printer name text box, and then click Next.
  To use this printer as the default printer, select the Set as the default printer check box, and then click Next.
  Installation starts.
- 11 If you do not share your printer, select **Do not share this printer**. If you share your printer, select **Share this printer** so that others on your network can find and use it. Click Next.
- **12** As the driver installation is completed, click **Print a test page** to verify installation.
- 13 Click Finish.

#### For Windows<sup>®</sup> 7, Windows<sup>®</sup> 7 64-bit Edition, or Windows Server<sup>®</sup> 2008 R2

- Extract the following zip file to your desired location.
  D:\Drivers\XPS\Win 7Vista\XPS-V3 E525w.zip (where D is the drive letter of the optical drive)
- 2 Click Start  $\rightarrow$  Devices and Printers.
- 3 Click Add a printer.
- 4 Click Add a local printer.
- 5 Select the port connected to this printer, and then click Next.
- **6** Click **Have Disk** to display the **Install From Disk** dialog box.
- 7 Click Browse, and then select the extracted folder in step 1.
- 8 Click OK.
- **9** Select your printer name and click **Next**.
- 10 To change the printer name, enter the printer name in the Printer name text box, and then click Next. Installation starts.
- 11 If you do not share your printer, select **Do not share this printer**. If you share your printer, select **Share this printer** so that others on your network can find and use it. Click Next.
- 12 As the driver installation is completed, click **Print a test page** to verify installation. To use this printer as the default printer, select the **Set as the default printer** check box.
- 13 Click Finish.

# For Windows<sup>®</sup> 8, Windows<sup>®</sup> 8 64-bit Edition, Windows<sup>®</sup> 8.1, Windows<sup>®</sup> 8.1 64-bit Edition, Windows Server<sup>®</sup> 2012, or Windows Server<sup>®</sup> 2012 R2

- **1** Extract the following zip file to your desired location.
  - D:\Drivers\XPS\Win\_8\XPS-V4\_E525w.zip (where D is the drive letter of the optical drive)
- 2 Right-click the bottom left corner of the screen, and then click Control Panel.
- 3 Click Hardware and Sound (Hardware for Windows Server<sup>®</sup> 2012 and Windows Server<sup>®</sup> 2012 R2) → Devices and Printers → Add a printer.
- 4 Click The printer that I want isn't listed.
- 5 Select Add a local printer or network printer with manual settings, and then click Next.
- **6** Select the port connected to your printer, and then click **Next**.
- 7 Click Have Disk to display the Install From Disk dialog box.
- **8** Click Browse, and then select the extracted folder in step 1.
- 9 Click OK.
- **10** Select your printer name and click **Next**.

- To change the printer name, enter the printer name in the **Printer name** text box, and then click **Next**. Installation starts.
- 12 If you do not share your printer, select **Do not share this printer**. If you share your printer, select **Share this printer** so that others on your network can find and use it. Click Next.
- 13 As the driver installation is completed, click **Print a test page** to verify installation. To use this printer as the default printer, select the **Set as the default printer** check box.
- 14 Click Finish.

## **Network Connection Setup**

#### Installing PCL, PS and Fax Printer Drivers

- 1 Insert the Software and Documentation disc into your computer to start Dell Printer Easy Install.
- 2 Click Main Menu.
- Click Connect.
- 4 Select Wireless or Ethernet Connection, and then click Next.
- 5 Select the printer you want to install from the printer list, and then click Next. If the target printer is not displayed on the list, click the (Refresh) button or click add printer to add a printer to the list manually. You may specify the IP address and port name at this point.

If you have installed this printer on the server computer, select the I am setting up this printer on a server check box.

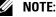

NOTE: If you are running any of the following operating systems, a Windows Security Alert is displayed:

- Windows Vista®
- Windows Vista® 64-bit Edition
- Windows® 7
- Windows® 7 64-bit Edition
- Windows® 8
- Windows® 8 64-bit Edition
- Windows® 8.1
- Windows® 8.1 64-bit Edition
- Windows Server® 2008
- Windows Server® 2008 64-bit Edition
- Windows Server® 2008 R2 64-bit Edition
- Windows Server® 2012
- Windows Server® 2012 R2

To continue installing the driver, click Unblock or Allow access (for Windows Server<sup>®</sup> 2008 R2 and Windows<sup>®</sup> 7).

- 6 Specify the printer settings as necessary, and then click Next.
- 7 Select the software and documentation you want to install, and then click **Install**.
  - You can specify folders in which to install the software and documentation. To change the folders, click Change **Destination Folder**, and then specify a new location.
- **8** Click Finish to exit the wizard when the **Ready to Print!** screen appears.

#### Installing XML Paper Specification (XPS) Printer Driver

- **NOTE:** The XML Paper Specification (XPS) driver is supported on the following operating systems: Windows Vista<sup>®</sup>, Windows Vista<sup>®</sup> 64-bit Edition, Windows<sup>®</sup> 7, Windows<sup>®</sup> 7, Windows<sup>®</sup> 8, Windows<sup>®</sup> 8, Windows<sup>®</sup> 8, Windows Server<sup>®</sup> 2008 R2, Windows Server<sup>®</sup> 2012 and Windows Server<sup>®</sup> 2012 R2.
- **NOTE:** When the **User Account Control** dialog box appears during installation, click **Continue** or **Yes** if you are an administrator on the computer; otherwise, contact your administrator to continue the desired action.

#### For Windows Vista® or Windows Vista® 64-bit Edition

- 1 Extract the following zip file to your desired location.
  - D:\Drivers\XPS\Win\_7Vista\XPS-V3\_E525w.zip (where D is the drive letter of the optical drive)
- **2** Click Start  $\rightarrow$  Control Panel  $\rightarrow$  Hardware and Sound  $\rightarrow$  Printers.
- 3 Click Add a printer.
- 4 Click Add a network, wireless or Bluetooth printer.
- 5 Select your printer or click The printer that I want isn't listed.
  - When you select your printer, go to step 8.
  - When you click **The printer that I want isn't listed**, go to step 6.
- **6** Select Add a printer using a TCP/IP address or hostname, and then click Next.
- 7 Select TCP/IP Device for Device type, and enter the IP address for Hostname or IP address, and then click Next.
- 8 Click Have Disk to display the Install From Disk dialog box.
- **9** Click Browse, then select the extracted folder in step 1, and then click OK.
- **10** Select your printer name and click **Next**.
- 11 To change the printer name, enter the printer name in the Printer name text box, and then click Next.
  - To use this printer as the default printer, select the **Set as the default printer** check box.
  - Installation starts.
- 12 As the driver installation is completed, click Print a test page to verify installation.
- 13 Click Finish.

#### For Windows Server® 2008 or Windows Server® 2008 64-bit Edition

- **NOTE**: You must log in as an administrator.
- **1** Extract the following zip file to your desired location.
  - D:\Drivers\XPS\Win 7Vista\XPS-V3 E525w.zip (where D is the drive letter of the optical drive)
- **2** Click Start  $\rightarrow$  Control Panel  $\rightarrow$  Hardware and Sound  $\rightarrow$  Printers.
- 3 Click Add a printer.
- 4 Click Add a network, wireless or Bluetooth printer.
- 5 Select your printer or click The printer that I want isn't listed.
  - When you select your printer, go to step 8.
  - When you click The printer that I want isn't listed, go to step 6.
- **6** Select Add a printer using a TCP/IP address or hostname, and then click Next.
- 7 Select TCP/IP Device from Device type, and enter the IP address for Hostname or IP address, and then click Next.

- **8** Click **Have Disk** to display the **Install From Disk** dialog box.
- **9** Click Browse, then select the extracted folder in step 1, and then click **OK**.
- **10** Select your printer name and click **Next**.
- 11 To change the printer name, enter the printer name in the Printer name text box, and then click Next.
  - To use this printer as the default printer, select the **Set as the default printer** check box.
  - Installation starts.
- 12 If you do not share your printer, select **Do not share this printer**. If you share your printer, select **Share this printer** so that others on your network can find and use it. Click Next.
- **13** As the driver installation is completed, click **Print a test page** to verify installation.
- 14 Click Finish.

#### For Windows® 7, Windows® 7 64-bit Edition, or Windows Server® 2008 R2

- **1** Extract the following zip file to your desired location.
  - D:\Drivers\XPS\Win\_7Vista\XPS-V3\_E525w.zip (where D is the drive letter of the optical drive)
- 2 Click Start → Devices and Printers.
- 3 Click Add a printer.
- 4 Click Add a network, wireless or Bluetooth printer.
- **5** Select your printer or click **The printer that I want isn't listed**.
  - When you select your printer, go to step 8.
  - When you click **The printer that I want isn't listed**, go to step 6.
- 6 Select Add a printer using a TCP/IP address or hostname, and then click Next.
- 7 Select TCP/IP Device from Device type, and enter the IP address for Hostname or IP address, and then click Next.
- **8** Click **Have Disk** to display the **Install From Disk** dialog box.
- **9** Click Browse, then select the extracted folder in step 1, and then click **OK**.
- **10** Select your printer name and click **Next**.
- 11 To change the printer name, enter the printer name in the Printer name text box, and then click Next. Installation starts.
- 12 If you do not share your printer, select **Do not share this printer**. If you share your printer, select **Share this printer** so that others on your network can find and use it. Click Next.
- 13 As the driver installation is completed, click **Print a test page** to verify installation. To use this printer as the default printer, select the **Set as the default printer** check box.
- 14 Click Finish.

# For Windows<sup>®</sup> 8, Windows<sup>®</sup> 8 64-bit Edition, Windows<sup>®</sup> 8.1, Windows<sup>®</sup> 8.1 64-bit Edition, Windows Server<sup>®</sup> 2012, or Windows Server<sup>®</sup> 2012 R2

- **1** Extract the following zip file to your desired location.
  - D:\Drivers\XPS\Win 8\XPS-V4 E525w.zip (where D is the drive letter of the optical drive)
- 2 Right-click the bottom left corner of the screen, and then click Control Panel.
- 3 Click Hardware and Sound (Hardware for Windows Server<sup>®</sup> 2012 and Windows Server<sup>®</sup> 2012 R2) → Devices and Printers → Add a printer.

- 4 Select your printer or click The printer that I want isn't listed.
  - When you select your printer, go to step 7.
  - When you click **The printer that I want isn't listed**, go to step 5.
- **5** Select Add a printer using a TCP/IP address or hostname, and then click Next.
- 6 Select TCP/IP Device from Device type, and enter the IP address for Hostname or IP address, and then click Next.
- 7 Click Have Disk to display the Install From Disk dialog box.
- **8** Click Browse, and then select the extracted folder in step 1.
- 9 Click OK.
- **10** Select your printer name and click **Next**.
- 11 To change the printer name, enter the printer name in the Printer name text box, and then click Next. Installation starts.
- 12 If you do not share your printer, select **Do not share this printer**. If you share your printer, select **Share this printer** so that others on your network can find and use it. Click Next.
- As the driver installation is completed, click **Print a test page** to verify installation. To use this printer as the default printer, select the **Set as the default printer** check box.
- 14 Click Finish.

Use the **Dell Printer Configuration Web Tool** to monitor the status of your network printer without leaving your desk. You can view and/or change the printer settings, monitor toner level, and acknowledge the timing of ordering replacement consumables. You can click the Dell supplies link for ordering supplies.

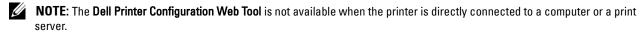

To launch the **Dell Printer Configuration Web Tool**, enter the printer's IP address in your web browser. The printer configuration appears on the screen.

You can set up the **Dell Printer Configuration Web Tool** to send you an e-mail when the printer needs supplies or intervention.

To set up e-mail alerts:

- 1 Launch the Dell Printer Configuration Web Tool.
- 2 Click E-mail Alert.
- **3** Enter the **Primary SMTP Gateway**, **Reply Address**, and your e-mail address in the e-mail list box.
- 4 Click Apply New Settings.

# **Setting Up for Web Services on Devices (WSD)**

This section provides information for network printing with Web Services on Devices (WSD), the protocol of Microsoft<sup>®</sup> for Windows Vista<sup>®</sup>, Windows<sup>®</sup> 7, Windows<sup>®</sup> 8, Windows<sup>®</sup> 8.1, Windows Server<sup>®</sup> 2008, Windows Server<sup>®</sup> 2012, and Windows Server<sup>®</sup> 2012 R2.

#### **Adding Roles of Print Services**

When you use Windows Server<sup>®</sup> 2008, Windows Server<sup>®</sup> 2008 R2, Windows Server<sup>®</sup> 2012, or Windows Server<sup>®</sup> 2012 R2, you need to add the roles of print services to the Windows Server<sup>®</sup> 2008, Windows Server<sup>®</sup> 2008 R2, Windows Server<sup>®</sup> 2012, or Windows Server<sup>®</sup> 2012 R2 client.

#### For Windows Server® 2008 R2

- 1 Click Start  $\rightarrow$  Administrative Tools  $\rightarrow$  Server Manager.
- **2** Select Add Roles from the Action menu.
- 3 Select the Print and Document Services check box on the Server Roles window in the Add Roles Wizard, and then click Next.
- 4 Click Next.
- **5** Select the **Print Server** check box, and then click **Next**.
- 6 Click Install.

#### For Windows Server® 2008

- 1 Click Start  $\rightarrow$  Administrative Tools  $\rightarrow$  Server Manager.
- **2** Select **Add Roles** from the **Action** menu.
- 3 Select the Print Services check box on the Server Roles window in the Add Roles Wizard, and then click Next.
- 4 Select the Print Server check box, and then click Next.
- 5 Click Install.

#### For Windows Server® 2012 or Windows Server® 2012 R2

- 1 Click Server Manager of the Start screen.
- **2** Select Add Roles and Features from the Manage menu.
- 3 Click Next on the Before You Begin window  $\rightarrow$  Select installation type on the Installation Type window  $\rightarrow$  Select destination server on the Server Selection window in the Add Roles and Features Wizard.
- 4 Select the Print and Document Services check box on the Server Roles window, and then click Next.
- 5 Select features on the Features window → Confirm installation selections on the Confirmation window.
- 6 Click Install.

#### Web Services on Devices (WSD) Printer Setup

You can install your new printer on the network using the Add Printer wizard. When installing using the Software and Documentation disc that shipped with your printer, see "Network Connection Setup" on page 52 for details.

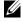

NOTE: Installing Web Services on Devices (WSD) printer for Windows® 8, Windows® 8.1, Windows Server® 2008, Windows Server® 2008 R2, Windows Server® 2012, and Windows Server® 2012 R2 is available only with the Add Printer wizard.

#### Installing a Printer Driver Using the Add Printer Wizard

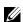

**NOTE**: Before installing the driver using the **Add Printer** wizard on Windows Server<sup>®</sup> 2008 R2 or Windows<sup>®</sup> 7, perform one of the followings:

- Establish the Internet connection so that Windows Update can scan your computer.
- Add the printer driver to your computer in advance.
- 1 For Windows Vista<sup>®</sup>, Windows <sup>®</sup> 7, Windows Server <sup>®</sup> 2008, and Windows Server <sup>®</sup> 2008 R2: Click Start → Devices and Printers (Start → Control Panel → Hardware and Sound → Printers for Windows Server<sup>®</sup> 2008 and Windows Vista<sup>®</sup>).

For Windows<sup>®</sup> 8, Windows<sup>®</sup> 8.1, Windows Server<sup>®</sup> 2012, and Windows Server<sup>®</sup> 2012 R2: Right-click the bottom left corner of the screen, and then click Control Panel → Hardware and Sound (Hardware for Windows Server<sup>®</sup> 2012 and Windows Server<sup>®</sup> 2012 R2) → Devices and Printers.

2 Click Add a printer.

For Windows® 8, Windows® 8.1, Windows Server® 2012, and Windows Server® 2012 R2, go to step 4.

- **3** Select Add a network, wireless or Bluetooth printer.
- 4 In the list of available printers, select the one you want to use, and then click Next. Select the printer whose address is displayed in the form of http://IP address/ws/.

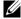

**NOTE:** If no printer is displayed in the list, follow the instructions below to enter the printer's IP address manually to directly specify the printer you want to use. For Windows Server® 2008 R2, you must be a member of Administrators group.

- 1. Click The printer that I want isn't listed.
- 2. Select Add a printer using a TCP/IP address or hostname, and then click Next.
- 3. Select Web Services Device from Device type.
- 4. Enter the printer's IP address in the Hostname or IP address text box, and then click Next.
- 5 Install the printer driver on your computer. If you are prompted for an administrator password or confirmation, enter the password or provide confirmation.
- **6** Complete the additional steps in the wizard, and then click **Finish**.
- **7** Print a test page to verify installation.
  - For Windows Vista<sup>®</sup>, Windows <sup>®</sup> 7, Windows Server<sup>®</sup> 2008, and Windows Server<sup>®</sup> 2008 R2: Click Start → Devices and Printers (Start → Control Panel → Hardware and Sound → Printers for Windows Server<sup>®</sup> 2008 and Windows Vista<sup>®</sup>).
    - For Windows<sup>®</sup> 8, Windows<sup>®</sup> 8.1, Windows Server<sup>®</sup> 2012, and Windows Server<sup>®</sup> 2012 R2: Right-click the bottom left corner of the screen, and then click Control Panel → Hardware and Sound (Hardware for Windows Server<sup>®</sup> 2012 and Windows Server<sup>®</sup> 2012 R2) → Devices and Printers.
  - Right-click the printer you just created, and then click **Printer properties** (**Properties** for Windows Server<sup>®</sup> 2008 and Windows Vista®).
  - On the General tab, click Print Test Page. When a test page is printed successfully, installation is complete.

# **Setting Up for Shared Printing**

You can share your USB connected printer with other computers (clients) on the same network.

To share your USB connected printer, enable shared printing when installing the printer driver. You can also enable shared printing by following the procedures below.

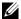

**NOTE:** Printer utilities such as **Tool Box** cannot be used from a network client.

#### **Enabling Shared Printing From the Computer**

### For Windows Server® 2003 or Windows Server® 2003 x64 Edition

- 1 Click Start  $\rightarrow$  Printers and Faxes.
- 2 Right-click this printer icon and select **Properties**.
- **3** From the **Sharing** tab, select the **Share this printer** check box, and then enter a name in the **Share name** text box.
- 4 Click Additional Drivers and select the operating systems of all network clients using this printer.
- 5 Click OK.

If the files are not present in your computer, insert the server operating system CD.

#### For Windows Vista® or Windows Vista® 64-bit Edition

- 1 Click Start  $\rightarrow$  Control Panel  $\rightarrow$  Hardware and Sound  $\rightarrow$  Printers.
- **2** Right-click the printer icon and select **Sharing**.
- **3** Click Change sharing options.

The "Windows needs your permission to continue" dialog box appears.

- 4 Click Continue.
- **5** Select the **Share this printer** check box, and then enter a name in the **Share name** text box.
- 6 Click Additional Drivers and select the operating systems of all network clients using this printer.
- 7 Click OK.

#### For Windows Server® 2008 or Windows Server® 2008 64-bit Edition

- 1 Click Start → Control Panel → Hardware and Sound → Printers.
- 2 Right-click the printer icon and select Sharing.
- 3 Click Change Sharing Options if exists.
- 4 Select the Share this printer check box, and then enter a name in the Share name text box.
- **5** Click **Additional Drivers** and select the operating systems of all network clients using this printer.
- 6 Click OK.

#### For Windows® 7, Windows® 7 64-bit Edition, or Windows Server® 2008 R2

- 1 Click Start → Devices and Printers.
- **2** Right-click the printer icon and select **Printer properties**.
- 3 On the Sharing tab, click Change Sharing Options if exists.
- 4 Select the Share this printer check box, and then enter a name in the Share name text box.
- **5** Click **Additional Drivers** and select the operating systems of all network clients using this printer.
- 6 Click Apply, and then click OK.

# For Windows<sup>®</sup> 8, Windows<sup>®</sup> 8 64-bit Edition, Windows<sup>®</sup> 8.1, Windows<sup>®</sup> 8.1 64-bit Edition, Windows Server<sup>®</sup> 2012, or Windows Server<sup>®</sup> 2012 R2

- 1 Right-click the bottom left corner of the screen, and then click Control Panel → Hardware and Sound (Hardware for Windows Server<sup>®</sup> 2012 and Windows Server<sup>®</sup> 2012 R2) → Devices and Printers.
- **2** Right-click the printer icon and select **Printer properties**.
- 3 On the Sharing tab, click Change Sharing Options if exists.
- 4 Select the Share this printer check box, and then enter a name in the Share name text box.
- 5 Click Additional Drivers and select the operating systems of all network clients using this printer.
- 6 Click Apply, and then click OK.

#### **Checking the Shared Printer**

To check that the printer is shared:

- Ensure that the printer object in the Printers, Printers and Faxes, or Devices and Printers folder is shared. The share icon **18** is shown under the printer icon.
- From a network client, browse Network or My Network Places. Find the host name of the server and look for the shared name you assigned to the printer.

After you have checked that the printer is shared, use methods such as Windows® Point and Print to use the shared printer from a network client.

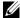

NOTE: If the OS bit editions (32/64 bit edition) differ between a print server and a client computer, you need to manually add the printer driver for the client computer edition on the server. Otherwise, the printer driver cannot be installed on the client computer using methods such as Point and Print. For example, if the print server runs on Windows Vista® 32-bit edition, while the client computer runs on Windows® 7 64-bit edition, follow the procedures below to additionally install the printer driver for 64-bit client on the 32-bit server.

- Click Additional Drivers on the screen for sharing printers. For details about how to display this screen, see "Enabling Shared Printing From the Computer" on page 57.
- Select the x64 check box, and then click OK.
- Insert the Software and Documentation disc into your computer.
- Click Browse to specify the folder that contains the 64-bit OS driver, and then click OK. Installation starts.

# Installing Printer Drivers on Computers Running Macintosh

## **Installing the Drivers and Software**

- 1 Run the Software and Documentation disc on the Macintosh computer.
- 2 Double-click the Dell Color MFP E525w Installer icon.
- **3** Click Continue on the Introduction screen.
- 4 Click Continue on the License screen, and then click Agree.
- 5 Confirm the installation location, and then click **Install** to perform the standard installation.
- **6** Enter the administrator's name and password, and then click **Install Software** (**OK** for Mac OS X 10.6).
- 7 Click Continue Installation.
- **8** Click **Restart** to finish installing the software.

# **Connecting Your Computer to the Printer**

#### When Using a USB Connection

- 1 Turn on the printer.
- **2** Connect the USB cable between the printer and Macintosh computer. The printer is automatically added to your Macintosh computer.

#### When Using Bonjour

- **1** Turn on the printer.
- **2** Ensure that your Macintosh computer is connected to the network.
  - If you use wired connection, connect the Ethernet cable between the printer and the network.
  - If you use wireless connection, ensure that wireless connection is configured properly on your Macintosh computer and printer.
- **3** For Mac OS X 10.6: Open the **System Preferences**, and click **Print & Fax**.
  - For OS X 10.7 and OS X 10.8: Open the System Preferences, and click Print & Scan.
  - For OS X 10.9 and OS X 10.10: Open the System Preferences, and click Printers & Scanners.
- 4 Click the Plus (+) sign, and select Add Printer or Scanner (Add Other Printer or Scanner for OS X 10.7). For Mac OS X 10.6, just click the Plus (+) sign.
- **5** Click **Default**, and select the printer connected via Bonjour from the **Name** (**Printer Name** for Mac OS X 10.6 and OS X 10.7) list.
  - Name and Use (Print Using for Mac OS X 10.6 and OS X 10.7) are automatically entered. Make sure that your printer name is selected for Use or Print Using.
- 6 Click Add.

#### When Using IP Printing

- 1 Turn on the printer.
- **2** Ensure that your Macintosh computer is connected to the network.
  - If you use wired connection, connect the Ethernet cable between the printer and the network.
  - If you use wireless connection, ensure that wireless connection is configured properly on your Macintosh computer and printer.
- **3** For Mac OS X 10.6: Open the **System Preferences**, and click **Print & Fax**.
  - For OS X 10.7 and OS X 10.8: Open the System Preferences, and click Print & Scan.
  - For OS X 10.9 and OS X 10.10: Open the System Preferences, and click Printers & Scanners.
- 4 Click the Plus (+) sign, and select Add Printer or Scanner (Add Other Printer or Scanner for OS X 10.7). For Mac OS X 10.6, just click the Plus (+) sign.
- **5** Click **IP**, and select **Line Printer Daemon LPD** for **Protocol**.
- **6** Enter the IP address for the printer in the Address area.
- 7 Select your printer name for Use (Print Using for Mac OS X 10.6 and OS X 10.7).
  - **NOTE:** When the printing is set up using IP printing, the queue name is displayed as blank. You do not need to specify it.
- 8 Click Add.

# **Installing Printer Drivers on Linux Computers (CUPS)**

This section provides information for installing or setting up the printer driver with CUPS (Common UNIX Printing System) on Red Hat<sup>®</sup> Enterprise Linux<sup>®</sup> 6.1 Desktop, SUSE<sup>®</sup> Linux Enterprise Desktop 11, and Ubuntu<sup>®</sup> 12.04.

# **Operation on Red Hat Enterprise Linux 6.1 Desktop**

#### **Setup Overview**

- **1** Install the printer driver.
- **2** Set up the print queue.
- **3** Specify the default queue.
- 4 Specify the printing options.

#### **Installing the Printer Driver**

- **1** Select Applications  $\rightarrow$  System Tools  $\rightarrow$  Terminal.
- **2** Enter the following command in the terminal window.

```
su
(Enter the administrator password)
rpm -ivh (Enter the file path)/Dell-Color-MFP-
E525w-x.x-x.noarch.rpm
```

The printer driver is installed.

#### **Setting Up the Queue**

To execute printing, you must set up the print queue on your workstation.

- 1 Open the URL "http://localhost:631" using a web browser.
- 2 Click Administration.
- 3 Click Add Printer.
- **4** Enter root as the user name, enter the administrator password, and click **OK**.

For network connections:

- a Select LPD/LPR Host or Printer from the Other Network Printers menu, and click Continue.
- **b** Enter the IP address of the printer in Connection, and click Continue.

Format: lpd://xxx.xxx.xxx (the IP address of the printer)

For USB connections:

- a Select your printer name from the Local Printers menu, and click Continue.
- **5** Enter the name of the printer in the Name text box in the Add Printer window, and click Continue. You can optionally specify the location and description of the printer for further information.
- **6** Select **Dell** from the **Make** menu, and click **Continue**.

7 Select your printer name from the Model menu, and click Add Printer. The setup is complete.

#### **Printing From the Applications**

When you have finished setting up the queue, you can print jobs from the applications. Start the print job from the application, and specify the queue in the print dialog box.

However, sometimes you can print only from the default queue depending on the application (for example Mozilla). In these cases, before you start printing, set queue you want to print to as the default queue. For information on specifying the default queue, see "Setting the Default Queue."

#### **Setting the Default Queue**

- **1** Select Applications → System Tools → Terminal.
- **2** Enter the following command in the terminal window.

```
su
(Enter the administrator password)
lpadmin -d (Enter the queue name)
```

#### **Specifying the Printing Options**

You can specify the printing options such as color mode.

- 1 Open the URL "http://localhost:631" using a web browser.
- 2 Click Administration.
- 3 Click Manage Printers.
- **4** Click the queue name for which you want to specify the printing options.
- **5** Select **Set Default Options** from the **Administration** menu.
- 6 Click the desired setting item, specify the required settings, and click Set Default Options.

The message Printer xxx default options have been set successfully. appears.

The setting is complete.

#### **Uninstalling the Printer Driver**

- **1** Select Applications → System Tools → Terminal.
- **2** Enter the following command in the terminal window to delete the print queue.

```
su
(Enter the administrator password)
/usr/sbin/lpadmin -x (Enter the print queue name)
```

**3** Repeat the command above for all queues for the same model.

**4** Enter the following command in the terminal window.

```
su
(Enter the administrator password)
rpm -e Dell-Color-MFP-E525w
```

The printer driver is uninstalled.

# **Operation on SUSE Linux Enterprise Desktop 11**

#### **Setup Overview**

- 1 Install the printer driver.
- **2** Set up the print queue.
- **3** Specify the default queue.
- 4 Specify the printing options.

#### **Installing the Printer Driver**

- 1 Select Computer→ More Applications... and select GNOME Terminal on the Application Browser.
- **2** Enter the following command in the terminal window.

```
su
(Enter the administrator password)
rpm -ivh (Enter the file path)/Dell-Color-MFP-
E525w-x.x-x.noarch.rpm
```

The printer driver is installed.

#### **Setting Up the Queue**

To execute printing, you must set up the print queue on your workstation.

- 1 Select Computer→ More Applications..., and select YaST on the Application Browser.
- **2** Enter the administrator password, and click **Continue**.

YaST Control Center is activated

3 Select Hardware on YaST Control Center, and select Printer.

The **Printer Configurations** dialog box opens.

For network connections:

a Click Add.

The Add New Printer Configuration dialog box opens.

**b** Click Connection Wizard.

The Connection Wizard dialog box opens.

- c Select Line Printer Daemon (LPD) Protocol from Access Network Printer or Printserver Box via.
- **d** Enter the IP address of the printer in IP Address or Host Name:.

- **e** Select **Dell** in the **Select the printer manufacturer:** drop-down menu.
- f Click OK.

The Add New Printer Configuration dialog box appears.

- **g** Select your printer name from the Assign Driver list.
- **NOTE**: You can specify the printer name in **Set Name**:.
- **h** Confirm the settings, and click **OK**.

For USB connections:

a Click Add.

The Add New Printer Configuration dialog box opens.

The printer name is displayed in the Determine Connection list.

- **b** Select your printer name from the **Assign Driver** list.
- **NOTE:** You can specify the printer name in **Set Name:**.
- **c** Confirm the settings, and click **OK**.

#### **Printing From the Applications**

When you have finished setting up the queue you can print jobs from the applications. Start the print job from the application, and specify the queue in the print dialog box.

However, sometimes you can print only from the default queue depending on the application (for example Mozilla). In these cases, before you start printing, set queue you want to print to as the default queue. For information on specifying the default queue, see "Setting the Default Queue."

#### **Setting the Default Queue**

You can set the default queue when you add the printer.

- 1 Select Computer→ More Applications..., and select YaST on the Application Browser.
- **2** Enter the administrator password, and click Continue.
  - YaST Control Center is activated.
- 3 Select Hardware on YaST Control Center, and select Printer.
  - The **Printer Configurations** dialog box opens.
- 4 Click Edit.

A dialog box to modify the specified queue opens.

- **5** Confirm that the printer you want to set is selected in the Connection list.
- **6** Select the **Default Printer** check box.
- 7 Confirm the settings, and click **OK**.

#### **Specifying the Printing Options**

You can specify the printing options such as color mode.

- **1** Open a web browser.
- 2 Enter http://localhost:631/admin in Location, and press <Enter>.
- 3 Click Manage Printers.
- 4 Click Set Printer Options of the printer for which you want to specify the printing options.

- **5** Specify the required settings, and click **Set Printer Options**.
- **6** Enter root as the user name, enter the administrator password, and click **OK**.

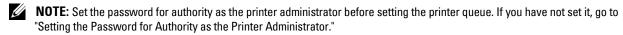

The message Printer xxx has been configured successfully. appears.

The setting is complete. Execute printing from the application.

#### Setting the Password for Authority as the Printer Administrator

You must set the password for authority as the printer administrator to do operations.

- 1 Select Computer→ More Applications... and select GNOME Terminal on the Application Browser.
- **2** Enter the following command in the terminal window.

```
(Enter the administrator password)

lppasswd -g sys -a root

(Enter the password for authority as the printer administrator after the Enter password prompt.)

(Re-enter the password for authority as the printer administrator after the Enter password again prompt.)
```

#### **Uninstalling the Printer Driver**

- 1 Select Computer→ More Applications... and select GNOME Terminal on the Application Browser.
- **2** Enter the following command in the terminal window to delete the print queue.

```
su
(Enter the administrator password)
/usr/sbin/lpadmin -x (Enter the printer queue name)
```

- **3** Repeat the command above for all queues for the same model.
- **4** Enter the following command in the terminal window.

```
su
(Enter the administrator password)
rpm -e Dell-Color-MFP-E525w
```

The printer driver is uninstalled.

# **Operation on Ubuntu 12.04 LTS**

#### **Setup Overview**

- **1** Install the printer driver.
- **2** Set up the print queue.
- **3** Specify the default queue.
- 4 Specify the printing options.

#### **Installing the Printer Driver**

- **1** Select Applications  $\rightarrow$  System Tools  $\rightarrow$  Terminal.
- **2** Enter the following command in the terminal window.

```
sudo dpkg -i (Enter the file path)/dell-color-mfp-
e525w x.x-x all.deb
(Enter the administrator password)
```

The printer driver is installed.

#### **Setting Up the Queue**

To execute printing, you must set up the print queue on your workstation.

- 1 Open the URL "http://localhost:631" using a web browser.
- 2 Click Administration.
- 3 Click Add Printer
- **4** Enter the user name and the administrator password, and click **OK**.
- **5** Select either of the following according to the type of your printer connection.

For network connections:

- Select LPD/LPR Host or Printer from the Other Network Printers menu, and click Continue.
- Enter the IP address of the printer in Connection, and click Continue.

```
Format: lpd://xxx.xxx.xxx (the IP address of the printer)
```

For USB connections:

- Select your printer name from the Local Printers menu, and click Continue.
- **6** Enter the name of the printer in the Name box in the Add Printer window, and click Continue.

You can optionally specify the location and description of the printer for further information.

If you want to share the printer, select the Share This Printer check box.

- 7 Select Dell from the Make menu, and click Continue.
- 8 Select your printer name from the Model menu, and click Add Printer. The setup is complete.

#### **Printing From the Applications**

When you have finished setting up the queue, you can print jobs from the applications. Start the print job from the application, and specify the queue in the print dialog box.

However, sometimes you can print only from the default queue depending on the application (for example Mozilla). In these cases, before you start printing, set queue you want to print to as the default queue. For information on specifying the default queue, see "Setting the Default Queue."

#### **Setting the Default Queue**

- 1 Select Applications  $\rightarrow$  System Tools  $\rightarrow$  Terminal.
- **2** Enter the following command in the terminal window.

```
sudo lpadmin -d (Enter the queue name)
(Enter the administrator password)
```

#### **Specifying the Printing Options**

You can specify the printing options such as color mode.

- 1 Open the URL "http://localhost:631" using a web browser.
- 2 Click Administration.
- 3 Click Manage Printers.
- **4** Click the queue name for which you want to specify the printing options.
- **5** Select **Set Default Options** from the **Administration** menu.
- 6 Click the desired setting item, specify the required settings, and click Set Default Options.

The message Printer xxx default options have been set successfully. appears.

The setting is complete.

#### **Uninstalling the Printer Driver**

- **1** Select Applications  $\rightarrow$  System Tools  $\rightarrow$  Terminal.
- **2** Enter the following command in the terminal window to delete the print queue.

```
sudo /usr/sbin/lpadmin -x (Enter the print queue name)
(Enter the administrator password)
```

- **3** Repeat the command above for all queues for the same model.
- 4 Enter the following command in the terminal window.

```
sudo dpkg -e Dell-Color-MFP-E525w (Enter the administrator password)
```

The printer driver is uninstalled.

# **Using Your Printer**

| 12 Operator Panel                       | 70  |
|-----------------------------------------|-----|
| 13 Dell™ Printer Configuration Web Tool | 75  |
| 14 Understanding the Printer Menus      | 117 |
| 15 Print Media Guidelines               | 162 |
| 16 Loading Print Media                  | 168 |

# **Operator Panel**

# **Using the Operator Panel Buttons**

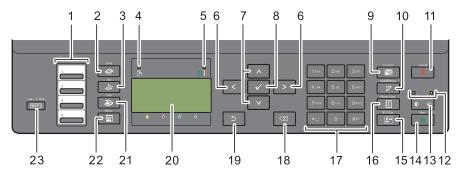

- 1 One Touch Dial button
  - Calls up the stored fax number registered in the Phone Book. The first four fax numbers in the Phone Book are assigned to the buttons in row order, starting from the top corner.
- 2 **(Copy)** button
  - Displays the Copy menu.
- 3 (Fax) button
  - Displays the Fax menu.
- 4 Data LED
  - Lights up for incoming, outgoing, or pending fax jobs.
- **5** Ready / Error LED
  - Lights up when the printer is ready. (Ready LED)
  - Lights up when the printer has an error. (Error LED)
- **6** > **<** button
  - Moves a cursor to the right or left.
- 7 \ \ \ \ \ button
  - Moves a cursor up or down.
- **8 (**Set) button
  - Confirms the entry of values.
- 9 (Contacts) button
  - Displays the Address Book menu for e-mail addresses.
- 10 **2** (Redial / Pause) button
  - Calls up the last called number.
  - Pauses a telephone number.
- 11 X (Cancel) button
  - Cancels the current processing or pending job.
  - Resets the current setting, and returns to the top menu.

- **12** B&W / Color LED
  - Lights up to indicate which color mode is selected.
- 13 (Color Mode) button
  - Switches between color mode and black and white mode.
- 14 Start) button
  - Starts the job.
- 15 (ID Copy) button
  - Shortcuts to the ID Card Copy screen.
- 16 (Phone Book) button
  - Displays stored telephone numbers in the Phone Book.
- 17 Numeric keypad
  - Enters characters and numbers.
- **18** (Backspace) button
  - Deletes characters and numbers.
- 19 (Back) button
  - Returns to the previous screen.
- 20 LCD Panel
  - Displays various settings, instructions, and error messages.
- 21 (Scan) button
  - Displays the Scan menu.
- 22 (Menu) button
  - Displays the Print from USB Memory, Job Status, and System menus.
- **23** WiFi (Wi-Fi | WPS) button
  - Starts Wi-Fi Protected Setup<sup>®</sup> (Push Button Configuration). Lights up when it is activated, and blinks in certain conditions.
- NOTE: Displaying a different menu or returning to a previous screen cancels the current entry or setting. Make sure to press the (Set) button to save the current entry or setting.
- **NOTE**: For details on how to use the numeric keypad to enter alphanumeric characters, see "Using the Numeric Keypad to Enter Characters" on page 73.

### Status of Wi-Fi | WPS Button Backlight

This section describes when the backlight of the  $\overline{\text{WiFi}}$  (Wi-Fi | WPS) button lights up or blinks. For more information, see "Wireless Problems" on page 306.

| Wi-Fi   WPS button backlight |                 | Wi-Fi<br>settings <sup>*1</sup> | Printer status                                                                                                    |  |
|------------------------------|-----------------|---------------------------------|----------------------------------------------------------------------------------------------------|--|
| WiFi                         | Off             | N/A                             | Connecting to the network via Ethernet cable. Wireless connection is not available when an Ethernet cable is connected to the printer |  |
|                              |                 | Off                             | -                                                                                                    |  |
|                              |                 | On                              | The printer enters Sleep/Deep Sleep mode                                                                                              |  |
|                              |                 |                                 | Failed to connect with wireless LAN access point or router                                                                            |  |
| WiFi                         | On              | On                              | Wireless link established                                                                                                    |  |
| WIFI                         | Blinking        | On                              | Searching with wireless LAN access point or router                                                                                    |  |
| WIFI                         | Blinking slowly | On                              | Connecting with wireless LAN access point or router                                                                                   |  |

 $<sup>^{*1}</sup>$  You can enable/disable the Wi-Fi settings. For more information, see "Wi-Fi" on page 142.

# **Using the Numeric Keypad to Enter Characters**

As you perform various tasks, you may need to enter names and numbers. For example, when you set up your printer, you enter your name or your company name and telephone number. When you store speed dial or group dial numbers, you may also need to enter the corresponding names.

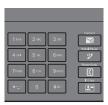

- When entering a letter, press the appropriate button until your desired letter appears on the display. For example, to enter the letter O, press 6.
  - Each time you press 6, the display shows the letter, M, N, O and finally 6.
  - To enter additional letters, repeat the first step.
  - Press the **(Set)** button when you are finished.

# **Keypad Letters and Numbers**

| Key | Assigned numbers, letters or characters   |
|-----|-------------------------------------------|
| 1   | @!"#\$%&'~^ `;:?,(space) + - */=()[]{}<>1 |
| 2   | a b c A B C 2                             |
| 3   | defDEF3                                   |
| 4   | g h i G H I 4                             |
| 5   | j k l J K L 5                             |
| 6   | m n o M N O 6                             |
| 7   | pqrsPQRS7                                 |
| 8   | t u v T U V 8                             |
| 9   | w x y z W X Y Z 9                         |
| 0   | 0                                         |
| *   | ~                                         |
| #   | @ .'#                                     |

### **Changing Numbers or Names**

If an incorrect name or number is entered, press the (X) (Backspace) button to delete the last digit or character. Then enter the correct number or character.

### **Inserting a Pause**

For some telephone systems, it is necessary to enter an access code and listen for a second dial tone. A pause must be entered in order for the access code to function. For example, enter the access code 9 and then press the (Redial/Pause) button before entering the telephone number. "-" appears on the display when a pause is entered.

# **Printing a Panel Settings Page**

You can check the current settings of the printer menus. For details about how to print a panel settings report, see "Understanding the Printer Menus" on page 117.

# **Changing the Language**

To display a different language on the operator panel:

### **Operator Panel**

- 1 Press the (Menu) button.
- 2 Press the ∨ button until System is highlighted, and then press the ✓ (Set) button.
- **3** Press the  $\bigvee$  button until Panel Language is highlighted, and then press the  $\checkmark$  (Set) button.
- **4** Press the **∨** button until the desired language is highlighted, and then press the **∨** (Set) button.

#### **Tool Box**

- 1 Click Start → All Programs → Dell Printers → Dell Printer Hub.
  Dell Printer Hub opens.
- 2 Select Dell Color MFP E525w print driver at My Printers.
- **3** Click on the link **Tool Box** from list at the left side of the page. The **Tool Box** opens.
- 4 Click the System Settings tab.
- 5 Select Printer Information and Settings from the list at the left side of the page. The System Settings page is displayed.
- **6** Click System Settings.
- 7 Select the desired language from Panel Language, and then click Apply New Settings.

# **Setting the Power Saver Timer Option**

**NOTE:** A password is required to enter Admin Menu when Panel Lock Set is set to Enable. In this case, enter the password you specified, and press the **(Set)** button.

You can set the timer to save the power consumption of the printer. The printer waits before it restores the default copy settings, if you do not start copying after changing them on the operator panel.

- 1 Press the (Menu) button.
- **2** Press the  $\sqrt{\phantom{a}}$  button until System is highlighted, and then press the  $\sqrt{\phantom{a}}$  (Set) button.
- **3** Press the  $\bigvee$  button until Admin Menu is highlighted, and then press the  $\bigvee$  (Set) button.
- **4** Press the  $\bigvee$  button until System Settings is highlighted, and then press the  $\bigvee$  (Set) button.
- **5** Ensure that Power Saver Timer is highlighted, and then press the  $\checkmark$  (Set) button.
- **6** Press the  $\bigvee$  button to select Sleep or Deep Sleep, and then press the  $\bigvee$  (Set) button.
- 7 Press the ∨ or ∧ button or enter the desired value using the numeric keypad, and then press the √ (Set) button.
  - You can select from 5–30 minutes for Sleep or 1–6 minutes for Deep Sleep.
- 8 To return to the previous screen, press the (Back) button.

# **Dell<sup>™</sup> Printer Configuration Web Tool**

# **Overview**

M/ NOTE T

**NOTE:** This web tool is available only when the printer is connected to a network.

One of the features of the **Dell Printer Configuration Web Tool** is the **E-mail Alert** setup, which sends an e-mail to you or the key operator when the printer needs supplies or intervention.

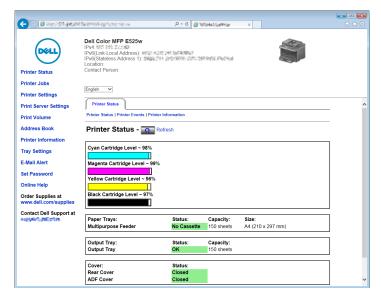

To fill out printer inventory reports requiring the asset tag number of all the printers in your area, use the **Printer Information** feature in the **Dell Printer Configuration Web Tool**. Enter the IP address of each printer on the network to display the asset tag number.

The **Dell Printer Configuration Web Tool** feature also allows you to change the printer settings and keep track of printing trends.

# **Setting Up the Dell Printer Configuration Web Tool**

Ensure that you activate JavaScript in your browser before using the Dell Printer Configuration Web Tool.

It is recommended that you configure the environment settings of your web browser before using the **Dell Printer** Configuration Web Tool.

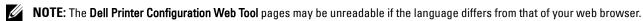

### **Setting Up From Web Browser**

It is recommended that you configure both the environment settings of your web browser and the operator panel before using the **Dell Printer Configuration Web Tool**.

### For Internet Explorer®

### Setting Up the Display Language

- 1 Select Internet Options from Tools on the menu bar.
- 2 Select Languages in the General tab.
- **3** Specify the display language in order of preference in the **Language** list.

For example:

- Italian (Italy) [it-IT]
- Spanish (Traditional Sort) [es-ES tradnl]
- German (Germany) [de-DE]
- French (France) [fr-FR]
- English (United States) [en-us]
- Danish [da-DK]
- Dutch (Netherlands) [nl-NL]
- Norwegian (Bokmal) [no]
- Swedish [sv-SE]

### Setting the IP Address of the printer to Non-Proxy

- **1** Select **Internet Options** from the **Tools** menu.
- 2 Click LAN Settings under Local Area Network (LAN) settings in the Connections tab.
- **3** You can configure the LAN settings in one of the following ways:
  - Clear the Use a proxy server for your LAN check box under Proxy server.
  - Click Advanced, and then specify the IP address of your printer in the Do not use proxy server for addresses beginning with field under Exceptions.

After setting the language and proxy, enter <a href="http://nnn.nnn.nnn.nnn/">http://nnn.nnn.nnn/</a> (the IP address of your printer) in the URL entry field of the browser to activate the Dell Printer Configuration Web Tool.

### **Setting Up From Operator Panel**

You can launch the **Dell Printer Configuration Web Tool** only when EWS is set to Enable (the factory default) on the operator panel. Check the operator panel setting if you cannot launch the **Dell Printer Configuration Web Tool**. For more information, see "Understanding the Printer Menus" on page 117.

# **Starting the Dell Printer Configuration Web Tool**

To launch the Dell Printer Configuration Web Tool, enter the IP address of your printer in your web browser.

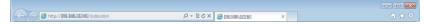

If you do not know the IP address of your printer, print the System Settings or display the TCP/IP Settings page, which lists the IP address. For details about how to find your printer's IP address, see "Verifying the IP Address" on page 45.

# **Overview of the Menu Items**

Use the Dell Printer Configuration Web Tool for:

#### **Printer Status**

Use this menu to get feedback on the printer status. When a toner cartridge is running low, click the order supplies link on the first screen to order an additional toner cartridge.

#### **Printer Jobs**

Use this menu to contain information on the Job List page and Completed Jobs page.

These pages show the details of the status regarding each protocol or job.

### **Printer Settings**

Use this menu to change printer settings and view the settings in the operator panel remotely.

### **Print Server Settings**

Use this menu to change the type of printer interface and necessary conditions for communications.

#### **Print Volume**

Use this menu to check the number of pages printed for each paper size.

### Address Book

Use this menu to view or edit the e-mail address, phone number, server address, and fax number entries in the Address Book, or to register new entries.

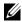

**NOTE:** You must log in as an administrator to use this feature.

### **Printer Information**

Use this menu to display the information of your printer.

### **Tray Settings**

Use this menu to get information about the paper size and type of paper loaded in the standard 150 sheet tray.

#### E-mail Alert

Use this menu to receive an e-mail when the printer needs supplies or intervention. Enter your name or the key operator name in the e-mail list box to be notified. Set E-mail Alert also when using the Scan to E-mail feature.

### **Set Password**

Use this menu to lock the Dell Printer Configuration Web Tool with a password so that other users do not inadvertently change the printer settings you selected.

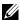

**NOTE:** You must log in as an administrator to use this feature.

### **Online Help**

Click Online Help to visit the Dell Support web site.

## **Order Supplies at:**

www.dell.com/supplies

### **Contact Dell Support at:**

www.dell.com/support

# **Page Display Format**

The layout of the page is divided into three sections.

# **Top Frame**

The top frame is located on the top of all pages. When the **Dell Printer Configuration Web Tool** is activated, the current status and specifications of the printer are displayed in the top frame on every page.

The following items are displayed in the top frame.

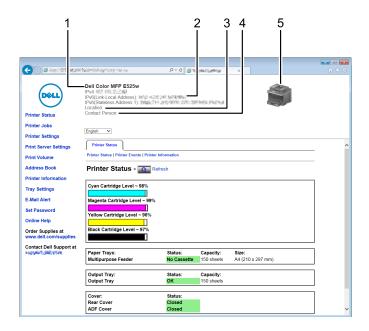

| 1 | Dell Color MFP E525w | Displays the printer model name.                                                                                                    |
|---|----------------------|----------------------------------------------------------------------------------------------------|
| 2 | IP Address           | Displays the IP address of your printer.                                                                                            |
| 3 | Location             | Displays the location of the printer. The location can be changed in the Basic Information on the Print Server Settings page.       |
| 4 | Contact Person       | Displays the administrator name of the printer. The name can be changed in the Basic Information on the Print Server Settings page. |
| 5 | Printer Bitmap       | Shows the bitmap image of the printer. The <b>Printer Status</b> menu appears in the right frame when you click the image.          |

## **Left Frame**

The left frame is located on the left side of all pages. The menu titles displayed in the left frame are linked to corresponding menus and pages. You can go to the corresponding page by clicking their characters.

The following menus are displayed in the left frame.

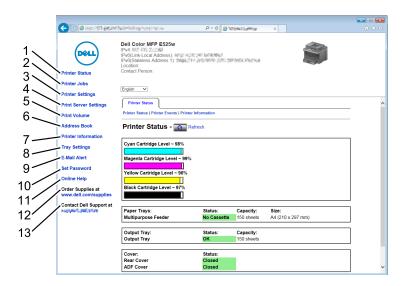

| 1  | Printer Status           | Links to the Printer Status menu.           |
|----|--------------------------|---------------------------------------------|
| 2  | Printer Jobs             | Links to the Printer Jobs menu.             |
| 3  | Printer Settings         | Links to the Printer Settings Report menu.  |
| 4  | Print Server Settings    | Links to the Print Server Reports menu.     |
| 5  | Print Volume             | Links to the Print Volume menu.             |
| 6  | Address Book             | Links to the Address Book menu.             |
| 7  | Printer Information      | Links to the Printer Status menu.           |
| 8  | Tray Settings            | Links to the Tray Settings menu.            |
| 9  | E-mail Alert             | Links to the Print Server Settings menu.    |
| 10 | Set Password             | Links to the Security menu.                 |
| 11 | Online Help              | Links to the Dell Support website.          |
| 12 | Order Supplies at:       | Links to the Dell web page.                 |
| 13 | Contact Dell Support at: | Links to the Dell support page web address. |

# **Right Frame**

The right frame is located on the right side of all pages. The contents of the right frame correspond to the menu that you select in the left frame. For details on the items displayed in the right frame, see "Details of the Menu Items" on page 81.

## **Buttons in the Right Frame**

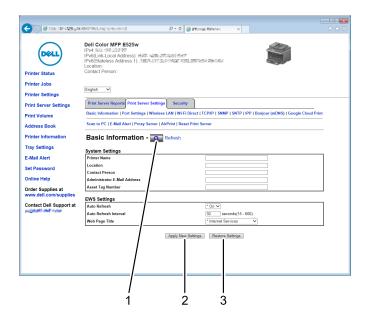

| 1 | Refresh button            | Receives the current printer configuration and updates the latest information in the right frame.                                                     |
|---|---------------------------|----------------------------------------------------------------------------------------------------|
| 2 | Apply New Settings button | Submits new settings made on the <b>Dell Printer Configuration Web Tool</b> to the printer. The new settings replace the old settings of the printer. |
| 3 | Restore Settings button   | Restores the old settings. New settings will not be submitted to the printer.                                                                         |

# **Changing the Settings of the Menu Items**

Some menus allow you to change the printer settings through the Dell Printer Configuration Web Tool. When you access these menus, the authentication window appears on the screen. Enter a user name and password of the administrator by following the prompts displayed in the dialog box.

The default user name is admin, and the default password is left blank (NULL). You can change only the password in the Set Password page in the Security menu. For more information, see "Set Password" on page 107.

### **Details of the Menu Items**

| "Printer Status"   |                           | "Printer Status"                |
|--------------------|---------------------------|---------------------------------|
|                    |                           | "Printer Events"                |
|                    |                           | "Printer Information"           |
| "Printer Jobs"     |                           | "Job List"                      |
|                    |                           | "Completed Jobs"                |
| "Printer Settings" | "Printer Settings Report" | "Menu Settings"                 |
|                    |                           | "Reports"                       |
|                    | "Printer Settings"        | "System Settings"               |
|                    |                           | "USB Settings"                  |
|                    |                           | "PCL Settings"                  |
|                    |                           | "PostScript Settings"           |
|                    |                           | "PDF Settings"                  |
|                    |                           | "Secure Settings"               |
|                    |                           | "Copy Defaults"                 |
|                    |                           | "Copy Color Balance"            |
|                    |                           | "Copy Settings"                 |
|                    |                           | "Fax Defaults"                  |
|                    |                           | "Fax Settings"                  |
|                    |                           | "Scan Defaults"                 |
|                    |                           | "Print from USB Defaults"       |
|                    | "Printer Maintenance"     | "Paper Density"                 |
|                    |                           | "Adjust Transfer Roller"        |
|                    |                           | "Adjust Fusing Unit"            |
|                    |                           | "Auto Registration Adjustment"  |
|                    |                           | "Color Registration Adjustment" |
|                    |                           | "Clean Developer"               |
|                    |                           | "Adjust Altitude"               |
|                    |                           | "Reset Defaults"                |
|                    |                           | "Non-Dell Toner"                |
|                    |                           | "Clock Settings"                |
|                    |                           | "Web Link Customization"        |

| "Print Server Settings" | "Print Server Reports"  | "Print Server Setup Page"                 |
|-------------------------|-------------------------|-------------------------------------------|
|                         |                         | "E-mail Alert Setup Page"                 |
|                         | "Print Server Settings" | "Basic Information"                       |
|                         | · ·                     | "Port Settings"                           |
|                         |                         | "Wireless LAN" <sup>*1</sup>              |
|                         |                         | "Wi-Fi Direct"                            |
|                         |                         | "TCP/IP"                                  |
|                         |                         | "SNMP"                                    |
|                         |                         | "SNTP"                                    |
|                         |                         | "Bonjour (mDNS)"                          |
|                         |                         | "E-mail Alert"                            |
|                         |                         | "Scan to PC"                              |
|                         |                         | "Google Cloud Print"                      |
|                         |                         | "Proxy Server"                            |
|                         |                         | "AirPrint"                                |
|                         |                         | "Reset Print Server"                      |
|                         | "Security"              | "Set Password"                            |
|                         |                         | "Authentication System"                   |
|                         |                         | "Kerberos Server"                         |
|                         |                         | "LDAP Server"                             |
|                         |                         | "LDAP Authentication"                     |
|                         |                         | "LDAP User Mapping"                       |
|                         |                         | "SSL/TLS"                                 |
|                         |                         | "IPsec"                                   |
|                         |                         | "Display Network Settings"                |
| -                       |                         | "IP Filter (IPv4)"                        |
| "Print Volume"          |                         | "Print Volume"                            |
| "Address Book"          | "Fax/E-mail"            | "Address Book - Top Page"                 |
|                         |                         | "Address Book (Confirm/Change, Create)"   |
|                         |                         | "Address Book (Delete)"                   |
|                         |                         | "FAX Group - Top Page"                    |
|                         |                         | "FAX Group (Confirm/Change, Create)"      |
|                         |                         | "FAX Group (Delete)"                      |
|                         |                         | "E-mail Group - Top Page"                 |
|                         |                         | "E-mail Group (Confirm/Change, Create)"   |
|                         |                         | "E-mail Group (Delete)"                   |
|                         |                         | "E-mail Default Setup"                    |
|                         | "Server Address"        | "Server Address - Top Page"               |
|                         |                         | "Server Address (Confirm/Change, Create)" |
|                         |                         | "Server Address (Delete)"                 |
| "Tray Settings"         |                         |                                           |

## **Printer Status**

Use this menu to check the status of consumables, hardware, and specifications of the printer.

### **Printer Status**

Purpose:

To check the status of the consumables and trays.

Values:

| Cyan Cartridge L                                  | level    |           | Displays the percentage of toner remaining in each toner cartridge.                                                         |
|---------------------------------------------------|----------|-----------|----------------------------------------------------------------------------------------------------|
| Magenta Cartridge Level<br>Yellow Cartridge Level |          |           | When a cartridge is empty, a message appears. The text <i>Call or Order</i> is linked to the Dell Printer Supplies website. |
|                                                   |          |           |                                                                                                    |
| Black Cartridge I                                 | ∟evel    |           |                                                                                                    |
| Paper Trays                                       | Status   | Ready     | Indicates that there is some paper in the tray but the quantity is unknown.                                                 |
|                                                   |          | Add Paper | Indicates that there is no paper in the tray.                                                                               |
|                                                   | Capacity |           | Displays the maximum capacity of the paper tray.                                                                            |
|                                                   | Size     |           | Displays the size of paper in the tray.                                                                                     |
| Output Tray                                       | Status   | OK        | Indicates that the tray is available.                                                                                       |
|                                                   | Capacity |           | Displays the maximum capacity of the output tray.                                                                           |
| Cover                                             | Status   | Closed    | Indicates that the cover is closed.                                                                                         |
|                                                   |          | Open      | Indicates that the cover is open.                                                                                           |
| Printer Type                                      |          |           | Displays the type of the printer. Color Laser is displayed normally.                                                        |
| Printing Speed                                    |          |           | Displays the printing speed.                                                                                                |

### **Printer Events**

### Purpose:

To check the details of all alerts or indications of faults displayed in the Printer Events page when any faults such as Out of Paper or Rear Cover is Open occur.

### Values:

| Location | Displays the location where the error occurred. |
|----------|-------------------------------------------------|
| Details  | Displays the details of the error.              |

### **Printer Information**

### Purpose:

To display the system information of the printer. This page can also be displayed by clicking Printer Information in the left frame.

| Dell Service Tag Number | Displays Dell's service tag number.           |
|-------------------------|-----------------------------------------------|
| Asset Tag Number        | Displays the asset tag number of the printer. |
| Printer Serial Number   | Displays the serial number of the printer.    |
| Memory Capacity         | Displays the memory capacity.                 |
| Processor Speed         | Displays the processing speed.                |

| Printer Revision Levels | Firmware Version         | Displays the version of the controller. |
|-------------------------|--------------------------|-----------------------------------------|
|                         | Network Firmware Version | Displays the NIC version.               |

## **Printer Jobs**

This menu contains information on the **Job List** and **Completed Jobs** pages. These pages show the details of the status regarding each protocol or the print jobs.

## **Job List**

## Purpose:

To confirm the print jobs that are being processed. Click **Refresh** to update the screen.

#### Values:

| ID                 | Displays the job ID.                                |
|--------------------|-----------------------------------------------------|
| Job Name           | Displays the file name of the job being printed.    |
| Owner              | Displays the name of the job owner.                 |
| Host Name          | Displays the name of the host computer.             |
| Job Status         | Displays the status of the job being printed.       |
| Job Type           | Displays the type of the job.                       |
| Host I/F           | Displays the status of the host interface.          |
| Job Submitted Time | Displays the date when the print job was submitted. |

### **Completed Jobs**

## Purpose:

To check the completed jobs. Up to 20 latest jobs are displayed. Click **Refresh** to update the screen.

| ID                 | Displays the job ID.                                       |
|--------------------|------------------------------------------------------------|
| Job Name           | Displays the file name of the job.                         |
| Owner              | Displays the name of the job owner.                        |
| Host Name          | Displays the name of the host computer.                    |
| Output Result      | Displays the status of the job.                            |
| Job Type           | Displays the type of the job.                              |
| Impression Number  | Displays the total number of pages used by the print job.  |
| No. of Sheets      | Displays the total number of sheets used by the print job. |
| Host I/F           | Displays the status of the host interface.                 |
| Job Submitted Time | Displays the date when the job was submitted.              |

## **Printer Settings**

Use this menu to display the Printer Settings Report and to configure the printer settings.

The following tabbed pages are displayed at the top of the right frame.

### **Printer Settings Report**

This tab contains the Menu Settings and Reports pages.

### Menu Settings

Displays the current settings of the printer menus.

### Reports

Purpose:

To print the settings and history information of your printer.

Values:

| System Settings  | Click Start to print the system settings page.    |
|------------------|---------------------------------------------------|
| Panel Settings   | Click Start to print the panel settings page.     |
| PCL Fonts List   | Click Start to print the PCL fonts list.          |
| PS Fonts List    | Click Start to print the PS fonts list.           |
| Job History      | Click Start to print the job history report.      |
| Error History    | Click Start to print the error history report.    |
| Protocol Monitor | Click Start to print the protocol monitor report. |
| Address Book     | Click Start to print the address book report.     |
| Color Test Page  | Click Start to print the color test page.         |
| Fax Activity     | Click Start to print the fax activity report.     |
| Stored Documents | Click Start to print the stored documents list.   |
|                  |                                                   |

### **Printer Settings**

This tab contains the System Settings, USB Settings, PCL Settings, PostScript Settings, PDF Settings, Secure Settings, Copy Defaults, Copy Color Balance, Copy Settings, Scan Defaults, USB Direct Print Defaults, Fax Defaults, and Fax Settings pages.

### System Settings

Purpose:

To configure the basic printer settings.

| Power Saver Timer - Sleep*1       | Specifies the time taken by the printer before it enters the power saver timer mode 1 after it finishes a job.                                                                         |
|-----------------------------------|----------------------------------------------------------------------------------------------------|
| Power Saver Timer - Deep<br>Sleep | Specifies the time taken by the printer before it enters the power saver timer mode 2 after it goes into the power saver timer mode 1.                                                 |
| Auto Reset                        | Specifies the time taken by the printer before it automatically resets the settings for Copy, Scan, or Fax on the operator panel to the defaults when no additional settings are made. |
| Panel Select Tone                 | Sets the volume of the tone that is emitted when the operator panel input is correct, or disables the tone.                                                                            |

| Panel Alert Tone                           | Sets the volume of the tone that is emitted when the operator panel input is incorrect, or disables the tone.                                                                |
|--------------------------------------------|----------------------------------------------------------------------------------------------------|
| Job Tone                                   | Sets the volume of the tone that is emitted when a job is complete, or disables the tone.                                                                                    |
| Alert Tone                                 | Sets the volume of the tone that is emitted when a problem occurs, or disables the tone.                                                                                     |
| Out of Paper Tone                          | Sets the volume of the tone that is emitted when the printer runs out of paper, or disables the tone.                                                                        |
| Auto Clear Alert Tone                      | Sets the volume of the tone that is emitted 5 seconds before the printer performs auto clear, or disables the tone.                                                          |
| All Tones                                  | Sets the volume of all the alert tones, or disables all the tones.                                                                                                    |
| Job Time-Out                               | Specifies the amount of time that the printer waits for data to arrive from the computer. The print job is canceled if it times out.                                         |
| Panel Language                             | Used to set the language on the operator panel.                                                                                                    |
| Disable printing with larger paper size *2 | Specifies whether to print jobs if the paper set in the tray of the printer is larger than the paper size set in the printer driver (the paper size does not have to match). |
| Auto Log Print                             | Specifies if a job history needs to be printed after every 20 jobs.                                                                                                    |
| mm/inch <sup>*3</sup>                      | Specifies the measurement unit displayed after the numeric value on the operator panel.                                                                                      |

<sup>\*1</sup> Enter 5 in **Power Saver Timer - Sleep** to put the printer in the power saver timer mode 5 minutes after it finishes a job. This uses less energy, but requires more warm-up time for the printer. Enter 5 if your printer shares an electrical circuit with room lighting and you notice lights flickering.

Select a high value if your printer is in constant use. In most circumstances, this keeps the printer ready to operate with minimum warm-up time. Select a value between 5 and 30 minutes for the power saver timer mode if you want a balance between energy consumption and a shorter warm-up period.

The printer automatically returns to the standby mode from the power saver timer mode when it receives data from the computer. You can also return the printer to the standby mode by pressing any button on the operator panel.

- \*2 Available only in the **Dell Printer Configuration Web Tool** and the **Tool Box**.
- \*3 The default varies depending on country-specific factory default.

### **USB Settings**

Purpose:

To change USB settings on your printer.

Values:

| Port Status    | Enables the USB interface on your printer.                              |
|----------------|-------------------------------------------------------------------------|
| PS Data Format | Sets PostScript 3 Compatible communication protocol for each interface. |

### **PCL Settings**

Purpose:

To change the PCL settings.

| Paper Size  | Sets the paper size.                                 |
|-------------|------------------------------------------------------|
| Orientation | Sets how text and graphics are oriented on the page. |
| Font        | Sets the font from the list of registered fonts.     |
| Symbol Set  | Sets a symbol set for the specified font.            |
| Font Size   | Sets the font size for scalable typographic fonts.   |
| Font Pitch  | Sets the font pitch for scalable mono spaced fonts.  |
| Form Line   | Sets the number of lines in a page.                  |
| Quantity    | Sets the number of copies to print.                  |

| Draft Mode       | Sets whether to print in the draft mode.              |
|------------------|-------------------------------------------------------|
| Line Termination | Sets how to handle line terminations.                 |
| Output Color     | Sets whether to print in color or in black and white. |

### PostScript Settings

### Purpose:

To change printer settings that only affect jobs using the PostScript 3 Compatible emulation printer language.

#### Values:

| PS Error Report | Sets whether the contents of the errors concerning PostScript 3 Compatible page description language are printed. |
|-----------------|----------------------------------------------------------------------------------------------------|
| PS Job Time-Out | Sets the execution time for one PostScript 3 Compatible job.                                                      |
| Output Color    | Sets whether to print in color or in black and white.                                                             |
| Image Depth     | Sets the image depth to 1-bit or 2-bit depth.                                                                     |

### **PDF Settings**

Purpose:

To change the PDF settings.

Values:

| Quantity     | Sets the number of copies.                                                          |
|--------------|-------------------------------------------------------------------------------------|
| Print Mode   | Sets a print mode.                                                                  |
| PDF Password | Sets a password required to print a PDF file secured with a document open password. |
| Paper Size   | Sets the output paper size.                                                         |
| Layout       | Sets the output layout.                                                             |
| Output Color | Sets whether to print in color or in black and white.                               |

### Secure Settings

Panel Lock

To restrict access to Admin Menu and Report / List with a password, and to set or change the password.

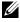

**NOTE**: This menu sets a password to lock the operator panel. When you change the password for the **Dell Printer Configuration** Web Tool, click Set Password on the left frame and set the password.

#### Values:

| Panel Lock Set    | Restricts access to Admin Menu and Report / List with a password.        |
|-------------------|--------------------------------------------------------------------------|
| New Password      | Sets a password that is required to access Admin Menu and Report / List. |
| Re-enter Password | Enter the new password again to confirm.                                 |

### Software Download

Purpose:

To set whether to enable download of software updates.

### Function Enabled

#### Purpose:

To enable the functions by password, and allow the user to change it.

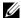

NOTE: This menu sets a password to limit the Copy, Scan, Fax, and USB-Print services. When you change the password for the Dell Printer Configuration Web Tool, click Set Password you change on the left frame and set the password.

#### Values:

| Copy Service Lock Set | Allows you to set a password for the Copy Service feature.                   |
|-----------------------|------------------------------------------------------------------------------|
| Scan Service Lock Set | Allows you to set a password for the Scan Service feature.                   |
| Fax Service Lock Set  | Allows you to set a password for the Fax Service feature.                    |
| Print from USB        | Allows you to set a password for the USB-Print Service feature.              |
| New Password          | Sets a password required to use the Copy, Scan, Fax, and USB-Print services. |
| Re-enter Password     | Enter the new password again to confirm.                                     |

#### Secure Receive

### Purpose:

To set a password to secure the incoming faxes. When this feature is enabled, the printer stores incoming faxes and prints them when the correct password is entered on the operator panel.

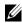

NOTE: This menu sets a password to lock printing incoming fax. When changing the password for the Dell Printer Configuration Web Tool, click Set Password on the left frame and set the password.

### Values:

| Secure Receive Set | Allows you to set a password to secure the incoming faxes. |
|--------------------|------------------------------------------------------------|
| New Password       | Sets a password that is required to print incoming faxes.  |
| Re-enter Password  | Enter the new password again to confirm.                   |

### **Copy Defaults**

### Purpose:

To create your own default copy settings.

| Color                 | Selects mode for color or black and white copying.                                                                             |
|-----------------------|----------------------------------------------------------------------------------------------------|
| Reduce/Enlarge        | Sets the default copy reduction/enlargement ratio.                                                                             |
| Custom Reduce/Enlarge | Sets a custom reduction/enlargement ratio within the range of 25% to 400% when <b>Reduce/Enlarge</b> is set to <b>Custom</b> . |
| Original Type         | Sets the copy image quality.                                                                                                   |
| Document Size         | Sets the default document size.                                                                                                |
| Lighter/Darker        | Sets the default copy density level.                                                                                           |
| Sharpness             | Sets the default sharpness level.                                                                                              |
| Auto Exposure         | Sets whether to suppress the background of the original to enhance text on the copy.                                           |

# Copy Color Balance

Purpose:

To specify the default color balance level.

Values:

| Color Balance (Red)   | Sets the color balance level of red.   |  |
|-----------------------|----------------------------------------|--|
| Color Balance (Green) | Sets the color balance level of green. |  |
| Color Balance (Blue)  | Sets the color balance level of blue.  |  |
| Gray Balance          | Sets the gray balance level.           |  |

## **Copy Settings**

Purpose:

To configure the copy settings.

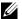

**NOTE:** Values marked by an asterisk (\*) are the factory default menu settings.

Values:

| Multiple-Up       | Off*                                                                                            | Does not perform multiple-up printing.                                                      |
|-------------------|-------------------------------------------------------------------------------------------------|---------------------------------------------------------------------------------------------|
|                   | Auto                                                                                            | Automatically reduces the size of original images to fit onto one sheet of paper.           |
|                   | Manual                                                                                          | Prints the original images onto one sheet of paper in the size specified in Reduce/Enlarge. |
| Collated          | Sets whether to sort the copy job.                                                              |                                                                                             |
| Margin Top/Bottom | Sets the value of the top and bottom margins within the range of 0 mm to 50 mm/0.0 to 2.0 inch. |                                                                                             |
| Margin Left/Right | Sets the value of the left and right margins within the range of 0 mm to 50 mm/0.0 to 2.0 inch. |                                                                                             |
| Margin Middle     | Sets the value o                                                                                | of the middle margin within the range of 0 mm to 50 mm/0.0 to 2.0 inch.                     |

### Scan Defaults

Purpose:

To create your own default scan settings.

| File Format       | Sets the file format to save the scanned image.                                                                                 |  |
|-------------------|----------------------------------------------------------------------------------------------------|--|
| Color             | Sets whether to scan in color or in black and white.                                                                            |  |
| Resolution        | Sets the default scan resolution.                                                                                               |  |
| Document Size     | Sets the default document size.                                                                                                 |  |
| Lighter/Darker    | Sets the default scan density level.                                                                                            |  |
| Sharpness         | Sets the default sharpness level.                                                                                               |  |
| Auto Exposure     | Sets whether to suppress the background of the original to enhance text on the scanned image.                                   |  |
| Margin Top/Bottom | Sets the value of the top and bottom margins within the range of 0 mm to 50 mm/0.0 to 2.0 inch.                                 |  |
| Margin Left/Right | Sets the value of the left and right margins within the range of 0 mm to 50 mm/0.0 to 2.0 inch.                                 |  |
| Margin Middle     | Sets the value of the middle margin within the range of 0 mm to 50 mm/0.0 to 2.0 inch.                                          |  |
| TIFF File Format  | Sets the TIFF file format to TIFF V6 or TTN2.                                                                                   |  |
| Image Compression | Sets the image compression level.                                                                                               |  |
| Max E-mail Size   | Sets the maximum size of e-mail that can be sent, within the range of 50 K bytes to 16384 K bytes. The default is 2048 K bytes. |  |

### **Print from USB Defaults**

Purpose:

To create your own default settings for USB Direct Print.

### **Output Color**

Purpose:

To specify whether to print in black and white or print in color.

Values:

| Full Color*   |  |
|---------------|--|
| Black & White |  |

### **Pages Per Side**

Purpose:

To print two or four pages per sheet.

Values:

| Off*             | Prints one page per sheet.   |
|------------------|------------------------------|
| 2 Pages Per Side | Prints two pages per sheet.  |
| 4 Pages Per Side | Prints four pages per sheet. |

### **Auto Fit**

Purpose:

To proportionally enlarge or reduce images when you print your documents stored in USB memory.

Values:

| Off   | Automatically reduces image when it is larger than the paper size. Prints as is when image is smaller than the paper size. |
|-------|----------------------------------------------------------------------------------------------------|
| Auto* | Automatically enlarges or reduces image to fit the paper size.                                                             |

### **PDF Password**

Purpose:

To enter the password when you print the secure PDF job.

### Fax Defaults

Purpose:

To create your own default fax settings.

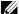

**NOTE:** Values marked by an asterisk (\*) are the factory default menu settings.

# Values:

| Resolution     | Standard*                                                                    | Suitable for documents with normal sized characters.                                                                                                    |
|----------------|------------------------------------------------------------------------------|----------------------------------------------------------------------------------------------------|
|                | Fine                                                                         | Suitable for documents containing small characters or thin lines or documents printed using a dot-matrix printer.                                           |
|                | Super Fine                                                                   | Suitable for documents containing extremely fine detail. The super fine mode is enabled only if the remote machine also supports the super fine resolution. |
|                | Ultra Fine                                                                   | Suitable for documents containing photographic images.                                                                                                    |
| Lighter/Darker | Sets the default density level to be used for fax transmission.              |                                                                                                    |
| Delayed Start  | Sets the fax transmission start time when sending a fax at a specified time. |                                                                                                    |

# Fax Settings

Purpose:

To configure the basic fax settings.

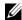

**NOTE:** Values marked by an asterisk (\*) are the factory default menu settings.

| Receive Mode            | Telephone                                                                                                    | Automatic fax reception is turned off. You can receive a fax by picking up the handset of the external telephone, and then pressing the remote receive code.                                                                                                    |
|-------------------------|----------------------------------------------------------------------------------------------------|----------------------------------------------------------------------------------------------------|
|                         | Fax*                                                                                                    | Automatically receives faxes.                                                                                                    |
|                         | Telephone/Fax                                                                                                    | When the printer receives an incoming fax, the external telephone rings for the time specified in <b>Auto Receive Tel/Fax</b> , and then the printer automatically receives a fax. If an incoming call is not a fax, the printer beeps from the internal speaker indicating that the call is a telephone call.                                                |
|                         | Answer<br>Machine/<br>Fax                                                                                                    | The printer can share a telephone line with an answering machine. In this mode, the printer will monitor the fax signal and pick up the line if there are fax tones. If the phone communication is using serial transmission in your country (such as Germany, Sweden, Denmark, Austria, Belgium, Italy, France and Switzerland), this mode is not supported. |
|                         | DRPD                                                                                                    | Before using the Distinctive Ring Pattern Detection (DRPD) option, a distinctive ring service must be installed on your telephone line by the telephone company. After the telephone company has provided a separate number for faxing with a distinctive ring pattern, configure the fax setup to monitor for that specific ring pattern.                    |
| Auto Receive Fax        | Sets the interval call.                                                                                                    | at which the printer goes into the fax receive mode after receiving an incoming                                                                                                    |
| Auto Receive Tel/Fax    | Sets the interval at which the printer goes into the fax receive mode after the external telephone receives an incoming call.                                                      |                                                                                                    |
| Auto Receive Answer/Fax | Sets the interval at which the printer goes into the fax receive mode after the external answering machine receives an incoming call.                                              |                                                                                                    |
| Line Monitor            | Sets the volume of the line monitor, which audibly monitors a transmission through the internal speaker until a connection is made.                                                |                                                                                                    |
| Ring Tone Volume        | Sets the volume of the ring tone, which indicates that an incoming call is a telephone call through the internal speaker when <b>Receive Mode</b> is set to <b>Telephone/Fax</b> . |                                                                                                    |
| Line Type               | Sets the line typ                                                                                                    | e.                                                                                                    |
| Tone/Pulse              | Sets the dialing                                                                                                    | type.                                                                                                    |
| Resend Delay            | Specifies the int                                                                                                    | erval between transmission attempts.                                                                                                    |

| Redial Attempts                       |                                                                                                    | umber of redial attempts to make when the destination fax number is busy. If you atter will not redial.                                                                                                 |  |
|---------------------------------------|----------------------------------------------------------------------------------------------------|----------------------------------------------------------------------------------------------------|--|
| Redial Delay                          | Specifies the interval between redial attempts.                                                                                                    |                                                                                                    |  |
| Junk Fax Setup                        | Sets whether to reject faxes sent from unwanted numbers by accepting faxes only from the fax numbers registered in the Phone Book.                                                                                                    |                                                                                                    |  |
| Remote Receive                        | Sets whether to receive a fax by pressing a remote receive code on the external telephone.                                                                                                    |                                                                                                    |  |
| Remote Receive Tone                   | Specifies the re                                                                                                    | mote receive code in two digits to start Remote Receive.                                                                                                    |  |
| Fax Header                            | Sets whether to                                                                                                    | print the information of sender on the header of faxes.                                                                                                    |  |
| Fax Header Name                       | Sets the name of can be entered.                                                                                                    | of sender to be printed on the header of faxes. Up to 30 alphanumeric characters                                                                                                    |  |
| Fax Number                            | Sets the fax nur                                                                                                    | nber of the printer to be printed on the header of faxes.                                                                                                    |  |
| Fax Cover Page                        | Sets whether to                                                                                                    | attach a cover page to faxes.                                                                                                    |  |
| DRPD Pattern                          | Sets the DRPD setting from Pattern 1 to Pattern 7. DRPD is a service provided by some telephone companies.                                                                                                    |                                                                                                    |  |
| Sent Fax Forward                      | Off                                                                                                    | Does not forward received faxes.                                                                                                    |  |
|                                       | Forward                                                                                                    | Forwards incoming faxes to the fax number specified in Fax Forward Number below without printing.                                                                                                    |  |
|                                       | Print and<br>Forward                                                                                                    | Prints and forwards incoming faxes to the fax number specified in <b>Fax Forward</b> Number below.                                                                                                    |  |
|                                       | E-mail only                                                                                                    | Forwards incoming faxes to the e-mail address specified in Forwarding E-mail Address below without printing. The faxes are converted to a PDF file and sent to the destination as an e-mail attachment. |  |
|                                       | E-mail and<br>Print                                                                                                    | Prints and forwards incoming faxes to the e-mail address specified in Forwarding E-mail Address below. The faxes are converted to a PDF file and sent to the destination as an e-mail attachment.       |  |
|                                       | Forward to<br>Server                                                                                                    | Forwards incoming faxes to the server specified in from Server Type through Subdirectory Path (optional) below without printing. The faxes are converted to a PDF file and stored in the destination.   |  |
|                                       | Fwd to Server<br>and Print                                                                                                    | Prints and forwards incoming faxes to the server specified in from Server Type through Subdirectory Path (optional) below. The faxes are converted to a PDF file and stored in the destination.         |  |
| Fax Forward Number                    | Specifies the fax number of the destination to which incoming faxes will be forwarded.                                                                                                    |                                                                                                    |  |
| Forwarding E-mail Address             | Specifies the e-                                                                                                    | mail address of the destination to which incoming faxes will be forwarded.                                                                                                    |  |
| Server Type                           | Specifies the type of destination to which incoming faxes will be forwarded. To forward to an FTP server or a shared folder on a networked computer, select Server (FTP) or Computer (SMB) respectively, and then specify the settings from Host Address (IP Address or DNS Name) through Subdirectory Path (optional) below. |                                                                                                    |  |
| Host Address (IP Address or DNS Name) | Enter the host 1                                                                                                    | name or IP address of an FTP server or a computer.                                                                                                    |  |
| Port Number                           | Enter the port number.                                                                                                    |                                                                                                    |  |
| Login Name (if required by host)      | Enter the user account name that has access to the shared folder on your computer or FTP server.                                                                                                    |                                                                                                    |  |
| Login Password                        | Enter the password corresponding to the above login name.                                                                                                    |                                                                                                    |  |
| Re-enter Password                     | Re-enter your p                                                                                                    | assword.                                                                                                    |  |
| Name of Shared Directory              |                                                                                                    | name (Windows OS) or folder name (Macintosh OS) of the shared folder. You do cify this setting for an FTP server.                                                                                       |  |
| Subdirectory Path (optional)          | Leave blank if t                                                                                                    | here is no second or third-level folder.                                                                                                    |  |

| Prefix Dial        | Specifies whether to set a prefix dial number.                                                                                                    |
|--------------------|----------------------------------------------------------------------------------------------------|
| Prefix Dial Number | Sets a prefix dial number of up to five digits. This number prioritizes over any auto dial number. It is useful for accessing the Private Automatic Branch Exchange (PABX).                                                                                                    |
| Discard Size       | Sets whether to discard text or images at the bottom of a fax page when the entire page does not fit onto the output paper. Selecting <b>Auto Reduction</b> automatically reduces the fax page to fit it onto the output paper, and does not discard any images or text at the bottom of the page. |
| ECM                | Sets whether to enable the ECM. To use the ECM, the remote machines must also support the ECM.                                                                                                    |
| Modem Speed        | Specifies the fax modem speed when a fax transmission or reception error occurs.                                                                                                    |
| Fax Activity       | Sets whether to automatically print a fax activity report after every 50 incoming and outgoing fax communications.                                                                                                    |
| Fax Transmit       | Sets whether to print a transmission report after every fax transmission or only when an error occurs.                                                                                                    |
| Fax Broadcast      | Sets whether to print a transmission report after every fax transmission to multiple destinations or only when an error occurs.                                                                                                    |
| Fax Protocol       | Sets whether to print a protocol monitor report after every fax transmission or only when an error occurs.                                                                                                    |
| Country            | Sets the country where the printer is used.                                                                                                    |

#### **Printer Maintenance**

This tab contains the Paper Density, Adjust Transfer Roller, Adjust Fusing Unit, Auto Registration Adjustment, Color Registration Adjustment, Clean Developer, Adjust Altitude, Reset Defaults, Non-Dell Toner, Clock Settings, and Web Link Customization pages.

### Paper Density

### Purpose:

To specify the paper density.

Values:

| Plain | Sets the paper density of plain paper. |
|-------|----------------------------------------|
| Label | Sets the paper density of labels.      |

### Adjust Transfer Roller

### Purpose:

To specify the optimum voltage settings for printing for the transfer roller. To decrease the voltage, set negative values. To increase the voltage, set positive values.

The default settings may not give the best output on all paper types. If you see mottles on the printed paper, try to increase the voltage. If you see white spots on the printed paper, try to decrease the voltage.

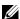

**NOTE:** The print quality changes depending on the values you select for this item.

#### Values:

| Plain       | Sets the reference voltage setting for the transfer roller for plain paper within the range of -3 to 3.       |
|-------------|----------------------------------------------------------------------------------------------------|
| Plain Thick | Sets the reference voltage setting for the transfer roller for thick plain paper within the range of -3 to 3. |
| Covers      | Sets the reference voltage setting for the transfer roller for cover paper within the range of -3 to 3.       |
| Label       | Sets the reference voltage setting for the transfer roller for labels within the range of -3 to 3.            |
| Coated      | Sets the reference voltage setting for the transfer roller for coated paper within the range of -3 to 3.      |
| Recycled    | Sets the reference voltage setting for the transfer roller for recycled paper within the range of -3 to 3.    |
| Envelope    | Sets the reference voltage setting for the transfer roller for envelopes within the range of -3 to 3.         |

### **Adjust Fusing Unit**

### Purpose:

To specify the optimum temperature settings for printing for the fusing unit. To decrease the temperature, set negative values. To increase the temperature, set positive values.

The default settings may not give the best output on all paper types. When the printed paper has curled, try to decrease the temperature. When the toner does not fuse on the paper properly, try to increase the temperature.

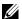

**NOTE:** The print quality changes depending on the values you select for this item.

### Values:

| Plain       | Sets the temperature settings for the fusing unit for plain paper within the range of -3 to 3.       |  |  |
|-------------|----------------------------------------------------------------------------------------------------|--|--|
| Plain Thick | Sets the temperature settings for the fusing unit for thick plain paper within the range of -3 to 3. |  |  |
| Covers      | Sets the temperature settings for the fusing unit for cover paper within the range of -3 to 3.       |  |  |
| Label       | Sets the temperature settings for the fusing unit for labels within the range of -3 to 3.            |  |  |
| Coated      | Sets the temperature settings for the fusing unit for coated paper within the range of -3 to 3.      |  |  |
| Recycled    | Sets the temperature settings for the fusing unit for recycled paper within the range of -3 to 3.    |  |  |
| Envelope    | Sets the temperature settings for the fusing unit for envelopes within the range of -3 to 3.         |  |  |

### **Auto Registration Adjustment**

#### Purpose:

To specify whether to automatically adjust color registration.

### **Color Registration Adjustment**

#### Purpose:

To manually adjust color registration.

Color registration adjustment need to be made during the initial setup of the printer or when the printer is moved to a different location.

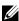

NOTE: The Color Registration Adjustment feature can be configured when Auto Registration Adjustment is set to Off.

### Values:

| Auto Correct                                 | Click Start to perform color registration adjustment.                                                                                                    |  |
|----------------------------------------------|----------------------------------------------------------------------------------------------------|--|
| Color Registration<br>Adjustment 1 (Lateral) | Specifies lateral (perpendicular to paper feed direction) color adjustment values individually for Y (Yellow), M (Magenta), C (Cyan) within the range of -5 to +5.                                                              |  |
| Color Registration<br>Adjustment 2 (Process) | Specifies process (paper feed direction) color adjustment values individually for LY (Left Yellow), LM (Left Magenta), LC (Left Cyan), RY (Right Yellow), RM (Right Magenta), and RC (Right Cyan) within the range of -5 to +5. |  |

### Clean Developer

### Purpose:

To rotate the developer motor and stir the toner in the toner cartridge, to use up a toner cartridge when you need to replace it before the end of its life, or to stir the toner in a new toner cartridge.

#### Values:

| Clean Developer       | Click Start to stir the toner in the toner cartridge.          |  |
|-----------------------|----------------------------------------------------------------|--|
| Yellow Toner Refresh  | Click Start to clean the toner in the yellow toner cartridge.  |  |
| Magenta Toner Refresh | Click Start to clean the toner in the magenta toner cartridge. |  |
| Cyan Toner Refresh    | Click Start to clean the toner in the cyan toner cartridge.    |  |
| Black Toner Refresh   | Click Start to clean the toner in the black toner cartridge.   |  |

### Adjust Altitude

#### Purpose:

To specify the altitude of the location where the printer is installed.

The discharge phenomenon for charging the photo conductor varies with barometric pressure. Adjustments are performed by specifying the altitude of the location where the printer is being used.

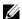

**NOTE:** An incorrect altitude adjustment setting leads to poor printing quality, incorrect indication of remaining toner.

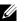

**NOTE**: Values marked by an asterisk (\*) are the factory default menu settings.

#### Values:

| 0 meter*    | Specifies the altitude of the location where the printer is installed. |
|-------------|------------------------------------------------------------------------|
| 1000 meters |                                                                        |
| 2000 meters |                                                                        |
| 3000 meters |                                                                        |

### Reset Defaults

## Purpose:

To initialize NVM (non-volatile memory) memory for system parameters and Address Book data. After executing this function and rebooting the printer, the menu parameters or data are reset to their default values.

| Reset Defaults User Fax<br>Section and Restart Printer  | Click <b>Start</b> to initialize the system parameters.                              |
|---------------------------------------------------------|--------------------------------------------------------------------------------------|
| Reset Defaults User Scan<br>Section and Restart Printer | Click <b>Start</b> to initialize the fax number entries in the Address Book.         |
| Reset Defaults System<br>Section and Restart Printer    | Click Start to initialize the e-mail and server address entries in the Address Book. |

### Non-Dell Toner

#### Purpose:

To use toner cartridge of another manufacturer.

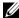

NOTE: Using non-Dell-brand toner cartridges may make some printer features unusable, reduce print quality and decrease the reliability of your printer. Dell recommends only new Dell-brand toner cartridges for your printer. Dell does not provide warranty coverage for problems caused by using accessories, parts, or components not supplied by Dell.

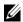

**NOTE:** Before you use toner cartridge of another manufacturer, be sure to restart the printer.

### **Clock Settings**

### Purpose:

To set the date and time, and regional time zone of the printer.

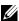

**NOTE:** Values marked by an asterisk (\*) are the factory default menu settings.

#### Values:

| Date Format <sup>*1</sup> | yy/mm/dd Specifies the date format.              |
|---------------------------|--------------------------------------------------|
|                           | mm/dd/yy                                         |
|                           | dd/mm/yy                                         |
| Time Format               | 12 Hour Clock Specifies the time format.         |
|                           | 24 Hour Clock <sup>*</sup>                       |
| Time Zone                 | Specifies the time zone.                         |
| Set Date                  | Specifies the current date.                      |
| Set Time                  | Specifies the current time.                      |
| *1 The default varie      | s depending on country-specific factory default. |

#### Web Link Customization

### Purpose:

To specify a link used for ordering consumables, which can be accessed from Order Supplies at: in the left frame.

#### Values:

| Select Reorder URL | Select the Regular or Premier web address to be linked to Order Supplies at: in the left frame.                                   |  |
|--------------------|----------------------------------------------------------------------------------------------------|--|
| Regular            | Displays the regular web address (http://accessories.us.dell.com/sna) that can be linked to Order Supplies at: in the left frame. |  |
| Premier            | Displays the premier web address (http://premier.dell.com) that can be linked to Order Supplies at: in the left frame.            |  |

### **Print Server Settings**

Use this menu to set the type of printer interface and necessary conditions for communications.

The following tabbed pages are displayed in the top of the right frame.

### **Print Server Reports**

This tab contains the Print Server Setup Page and E-mail Alert Setup Page.

### **Print Server Setup Page**

Displays the current settings of TCP/IP (Transmission Control Protocol/Internet Protocol) and printing ports.

### E-mail Alert Setup Page

Displays the current settings of the e-mail server.

### **Print Server Settings**

This tab contains the Basic Information, Port Settings, Wireless LAN, Wi-Fi Direct, TCP/IP, SNMP, SNTP, Bonjour (mDNS), E-mail Alert, Scan to PC, Google Cloud Print, Proxy Server, AirPrint, and Reset Print Server pages.

### **Basic Information**

Purpose:

To configure the basic information of the printer.

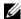

NOTE: The Auto Refresh feature is effective for the contents of the top frame, Printer Status page, Job List page, and Completed Jobs page.

Values:

| System Settings | Printer Name                    | Specifies the name of the printer using up to 31 alphanumeric characters.                                                                                                    |  |
|-----------------|---------------------------------|----------------------------------------------------------------------------------------------------|--|
|                 | Location                        | Specifies the location of the printer using up to 63 alphanumeric characters.                                                                                                    |  |
| Contact Person  |                                 | Specifies the contact name, number, and other information of the administrator and service center using up to 63 alphanumeric characters.                                                                                                  |  |
|                 | Administrator E-mail<br>Address | Specifies the contact address of the administrator and service center using up to 64 alphanumeric characters.                                                                                                    |  |
|                 | Asset Tag Number                | Enter the asset tag number for the printer.                                                                                                    |  |
| EWS Settings    | Auto Refresh                    | Automatically refreshes the contents of the status display pages.                                                                                                    |  |
|                 | Auto Refresh Interval           | Sets the time interval for refreshing the contents of the status display pages automatically from 15 to 600 seconds.                                                                                                    |  |
|                 | Web Page Title                  | Specifies a web page title shown on the title bar of a web browser. You can select either Internet Services or Printer Model - IP Address as the title that users can see when they access the printer via Printer Configuration Web Tool. |  |

### **Port Settings**

Purpose:

To enable or disable printing connectors and management protocol features.

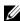

NOTE: The settings in the Port Settings page will be valid only when the printer is rebooted. When you change or configure the settings, click Apply New Settings to apply the new settings.

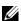

**NOTE:** Values marked by an asterisk (\*) are the factory default menu settings.

## Values:

| Ethernet <sup>*1</sup> | Ethernet Settings         | Auto <sup>*</sup>                                                    | Detects Ethernet transmission rate and the duplex settings automatically. |
|------------------------|---------------------------|----------------------------------------------------------------------|---------------------------------------------------------------------------|
|                        |                           | 10Base-T Half-Duplex                                                 | Selects 10Base-T Half-Duplex as the default value.                        |
|                        |                           | 10Base-T Full-Duplex                                                 | Selects 10Base-T Full-Duplex as the default value.                        |
|                        |                           | 100Base-TX Half-Duplex                                               | Selects 100Base-TX Half-Duplex as the default value.                      |
|                        |                           | 100Base-TX Full-Duplex                                               | Selects 100Base-TX Full-Duplex as the default value.                      |
|                        | Current Ethernet Settings | Displays the current settings of Ethernet.                           |                                                                           |
|                        | MAC Address               | Displays the MAC address of the printer.                             |                                                                           |
| Port Status            | LPD                       | Specifies whether to enable LPD.                                     |                                                                           |
|                        | Port9100                  | Specifies whether to enable Port9100.                                |                                                                           |
|                        | IPP                       | Sets whether to enable IPP.                                          |                                                                           |
|                        | E-mail Alert              | Specifies whether to enable the E-mail Alert feature.                |                                                                           |
|                        | Bonjour (mDNS)            | Specifies whether to enable the Bonjour (mDNS) feature.              |                                                                           |
|                        | SNMP                      | Specifies whether to enable the SNMP.                                |                                                                           |
|                        | EWS                       | Specifies whether to enable the Dell Printer Configuration Web Tool. |                                                                           |
|                        | WSD                       | Specifies whether to enable the Web Services on Devices (WSD) port.  |                                                                           |
|                        | SNTP                      | Sets whether to enable SNTP.                                         |                                                                           |
|                        | Google Cloud Print        | Sets whether to enable Google Cloud Print.                           |                                                                           |

## Wireless LAN

### Purpose:

To configure wireless network settings.

To connect the printer to a wireless network, be sure to disconnect the Ethernet cable.

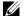

**NOTE:** Once wireless LAN is activated, wired LAN protocol will be disabled.

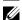

**NOTE:** Values marked by an asterisk (\*) are the factory default menu settings.

| Wireless Settings    | Wireless LAN | Specifies whether to enable wireless connection.                                          |                                                                                                    |  |
|----------------------|--------------|-------------------------------------------------------------------------------------------|----------------------------------------------------------------------------------------------------|--|
|                      | SSID         | Specifies the name that identifies the wireless network using 32 alphanumeric characters. |                                                                                                    |  |
|                      | Network Type | Specifies the network type from either Ad-Hoc or Infrastructure.                          |                                                                                                    |  |
|                      | MAC Address  | Displays the MAC address of the wireless network setting of the printer.                  |                                                                                                    |  |
|                      | Link Channel | Displays the channel number of the wireless connection of the printer.                    |                                                                                                    |  |
|                      | Link Quality | Displays the quality of the wireless network connection of the printer.                   |                                                                                                    |  |
| Security Settings    | Encryption   | Select the security method from                                                           | the list.                                                                                                    |  |
|                      |              | No Security*                                                                              | Specifies No Security to configure the wireless setting without specifying a security method from WEP, WPA2-PSK AES, and Mixed Mode PSK. |  |
|                      |              | WEP 64 Bit ASCII (5 Bytes)                                                                | Specifies the WEP 64 Bit ASCII to use through the wireless network.                                                                      |  |
|                      |              | WEP 128 Bit ASCII (13 Bytes)                                                              | Specifies the WEP 128 Bit ASCII to use through the wireless network.                                                                     |  |
|                      |              | WEP 64 Bit Hex (10 Bytes)                                                                 | Specifies the WEP 64 Bit Hex to use through the wireless network.                                                                        |  |
|                      |              | WEP 128 Bit Hex (26 Bytes)                                                                | Specifies the WEP 128 Bit Hex to use through the wireless network.                                                                       |  |
|                      |              | WPA2-PSK-AES*1                                                                            | Specifies the WPA2-PSK AES to use through the wireless network.                                                                          |  |
|                      |              | Mixed Mode PSK                                                                            | Specifies the Mixed Mode PSK to use through the wireless network.                                                                        |  |
| WEP Key 1            |              | Enter the WEP key when <b>WEP</b> :                                                       | is selected from Encryption.                                                                                                    |  |
| Re-enter WEP Key 1   |              | Enter the WEP key 1 again to co                                                           | onfirm.                                                                                                    |  |
| WEP Key 2            |              | Enter the WEP key when <b>WEP</b>                                                         | is selected from Encryption.                                                                                                    |  |
| Re-enter WEP Key 2   |              | Enter the WEP key 2 again to confirm.                                                     |                                                                                                    |  |
| WEP Key 3            |              | Enter the WEP key when WEP is selected from Encryption.                                   |                                                                                                    |  |
| Re-enter WEP Key 3   |              | Enter the WEP key 3 again to confirm.                                                     |                                                                                                    |  |
| WEP Key 4            |              | Enter the WEP key when WEP is selected from Encryption.                                   |                                                                                                    |  |
| Re-enter WEP Key 4   |              | Enter the WEP key 4 again to confirm.                                                     |                                                                                                    |  |
| Transmit Key         |              | Specifies the transmit key type from the list.                                            |                                                                                                    |  |
| Pass Phrase          |              | Specifies the passphrase.                                                                 |                                                                                                    |  |
| Re-enter Pass Phrase |              | Enter the passphrase again to confirm.                                                    |                                                                                                    |  |

# Wi-Fi Direct

Purpose:

To configure the detailed setting of the Wi-Fi Direct connection.

Values:

| Wi-Fi Direct | Wi-Fi Direct                             | Sets whether to enable the Wi-Fi Direct connection.                                                                                                    |  |
|--------------|------------------------------------------|----------------------------------------------------------------------------------------------------|--|
|              | Group Role                               | Sets the group role of the printer.                                                                                                    |  |
|              | Device Name                              | Specifies the printer name that identifies the Wi-Fi Direct network with up to 32 alphanumeric characters. Confirm it when selecting the printer name on your Wi-Fi mobile device. |  |
|              | WPS Setup                                | Configures the Wi-Fi Direct network using WPS.                                                                                                    |  |
|              | Group Owner                              | Sets your printer as the group owner for Wi-Fi Direct.                                                                                                    |  |
|              | SSID (Character string following DIRECT) | Specifies a name to identify the Wi-Fi Direct network. Up to 32 alphanumeric characters can be entered. "DIRECT-" cannot be changed.                                               |  |
|              | Pass Phrase                              | Displays the passphrase. Confirm it when entering the passphrase into your Wi-Fi mobile device.                                                                                    |  |
|              | IP Address                               | Displays the IP address of the Wi-Fi Direct adapter.                                                                                                    |  |
|              | Subnet Mask                              | Displays the subnet mask.                                                                                                    |  |

# TCP/IP

Purpose:

To configure the IP address, subnet mask, and gateway address of the printer.

| TCP/IP Settings | Host Name | Specifies the host name. |                                    |
|-----------------|-----------|--------------------------|------------------------------------|
|                 | IP Mode   | Specifies the IP mode.   |                                    |
|                 | IPv4      | IP Address Mode          | Selects the IP address mode.       |
|                 |           | Manual IP Address        | Manually sets the IP address.      |
|                 |           | Manual Subnet Mask       | Manually sets the subnet mask.     |
|                 |           | Manual Gateway Address   | Manually sets the gateway address. |

|          | IPv6                     | Obtain address from DHCP                                       | Allows you to enable or disable<br>the automatic setting of the IP<br>address via DHCP.                                                                            |
|----------|--------------------------|----------------------------------------------------------------|----------------------------------------------------------------------------------------------------|
|          |                          | Use Manual Address                                             | To set the IP address manually.                                                                                                    |
|          |                          | Manual Address                                                 | Manually sets the IP address. To specify an IPv6 address, enter the address followed by a slash (/) and then "64." For details, consult your system administrator. |
|          |                          | Auto Statefull Address                                         | Displays the statefull address.                                                                                                    |
|          |                          | Stateless Address 1-3                                          | Displays the stateless addresses.                                                                                                    |
|          |                          | Link Local Address                                             | Displays the link local address.                                                                                                    |
|          |                          | Manual Gateway Address                                         | Manually sets the gateway address.                                                                                                    |
|          |                          | Auto Configure Gateway<br>Address                              | Displays the gateway address.                                                                                                    |
| DNS      | DNS Domain Name          | alphanumeric characters, period                                | he domain name server. Up to 255<br>ls, and hyphens can be used. If you<br>omain name, separate them using a                                                       |
|          | IPv4                     | Get DNS Server Address from DHCP                               | Specifies whether to get the DNS server address automatically from the DHCP server.                                                                                |
|          |                          | Manual DNS Server Address                                      | Sets the DNS server address.                                                                                                    |
|          | IPv6                     | Get DNS Server Address from<br>DHCPv6-lite                     | Select the check box to get the DNS server address automatically from the DHCPv6-lite server.                                                                      |
|          |                          | Manual DNS Server Address                                      | Sets the DNS server address.                                                                                                    |
| LPD      | Connection Time-Out      | Sets the connection time-out pe                                | eriod from 1 to 1000 seconds.                                                                                                    |
|          | IP Filter (IPv4)         | Specifies the IP address and sub access to the printer.        | net mask to be permitted or denied                                                                                                    |
| Port9100 | Port Number              | Sets the port number from 9000                                 | ) to 9999.                                                                                                    |
|          | Connection Time-Out      | Sets the connection time-out period between 1 and 1000 seconds |                                                                                                    |
|          | IP Filter (IPv4)         | Specifies the IP address and sub access to the printer.        | net mask to be permitted or denied                                                                                                    |
| HTTP     | Port Number              | Sets the port number. This mus                                 | t be 80 or between 8000 and 9999.                                                                                                    |
|          | Simultaneous Connections | Displays the maximum number simultaneously by the client.      | of connections received                                                                                                    |
|          | Connection Time-Out      | Sets the connection time-out pe                                | eriod from 1 to 255 seconds.                                                                                                    |

| WSD | Port Number                        | Sets the port number. This must be 80 or between 8000 and 9999. |
|-----|------------------------------------|-----------------------------------------------------------------|
|     | Receive Time-Out                   | Sets the receive time-out period from 1 to 65535 seconds.       |
|     | Notification Delivery Time-<br>Out | Sets the notification time-out period from 1 to 60 seconds.     |
|     | Maximum Number of TTL              | Sets the maximum number of TTL from 1 to 10.                    |
|     | Maximum Number of<br>Notification  | Sets the maximum number of notifications from 10 to 20.         |

## **SNMP**

Purpose:

To configure the detailed settings of SNMP.

Values:

| SNMP Configuration | Enable SNMP v1/v2c<br>Protocols | Select the check box to enable the SNMP v1/v2c protocol.                                             |
|--------------------|---------------------------------|----------------------------------------------------------------------------------------------------|
|                    | Edit SNMP vl/v2c<br>Properties  | Click to display the SNMP vl/v2c page and to edit the setting of SNMP vl/v2c protocol from the page. |
|                    | Enable SNMP v3 Protocols        | Select the check box to enable the SNMP v3 protocol.                                                 |
|                    | Edit SNMP v3 Properties         | Click to display the SNMP v3 page and to edit the setting of SNMP v3 protocol from the page.         |
|                    |                                 | You can click this item only when SSL communication is enabled.                                      |

### SNMP v1/v2c

# Purpose:

To edit the detailed settings of SNMP v1/v2 protocol.

To enter this page, click Edit SNMP v1/v2 Properties in the SNMP page.

| Community Name | Community Name (Read only)              | Sets the community name to access (read only) data using up to 31 alphanumeric characters.  The original setting will remain valid if no input is made.  Characters entered for community name in the previous settings                                                                                         |
|----------------|-----------------------------------------|----------------------------------------------------------------------------------------------------|
|                |                                         | will not be displayed on the screen. The default Read Community is public.                                                                                                    |
|                | Re-enter Community Name<br>(Read only)  | Enters the community name to access (read only) data again to confirm it.                                                                                                    |
|                | Community Name<br>(Read/Write)          | Sets the community name to access (read and write) data using up to 31 alphanumeric characters.  The original setting will remain valid if no input is made.  Characters entered for community name in the previous settings will not be displayed on the screen. The default Read/Write  Community is private. |
|                | Re-enter Community Name<br>(Read/Write) | Enters the community name to access (read and write) data again to confirm it.                                                                                                    |

|                                                                                     | Community Name (Trap)                 | Sets the community name used for trap up to 31 alphanumeric characters.  The original setting will remain valid if no input is made.  Characters entered for Community Name (Trap) in the previous settings will not be displayed on the screen. The default Trap Community is " " (NULL).                                                                                                    |
|-------------------------------------------------------------------------------------|---------------------------------------|----------------------------------------------------------------------------------------------------|
|                                                                                     | Re-enter Community Name<br>(Trap)     | Enters the community name used for trap again to confirm it.                                                                                                    |
| Trap Notification 1-4 Trap Address Typ Trap Address Trap Notification Number Notify | Trap Notification (IP) Port<br>Number | Select the check boxes to notify trap occurrence. In this case, specify the IP address and IP socket in the following format: IPv4  Specify the IP address and IP socket in the nnn.nnn.nnn:mmmmm format. Each section of "nnn" is a variable value between 0 and 255. Note that values 127 and 224-254 are not valid for the first three-digits only. IP socket mmmmm is a variable value between 0 and 65535.  IPv6 |
|                                                                                     |                                       | Specify the IP address and IP socket in the xxxx:xxxx:xxxx:xxxx:xxxx:xxxx:xxxx:mmmmm format. Each section of "xxxx" is a hexadecimal variable value between 0 and ffff. IP socket mmmmm is a variable value between 0 and 65535.                                                                                                    |
|                                                                                     | Authenticate Error Trap               | Select the check box to notify authentication error trapping.                                                                                                    |

## SNMP v3

# Purpose:

To edit the detailed settings of SNMP v3 protocol.

To enter this page, click Edit SNMP v3 Properties in the SNMP page.

| Administrator Account                    | Account Enabled                                   | Select the check box to enable the administrator account.                                            |
|------------------------------------------|---------------------------------------------------|----------------------------------------------------------------------------------------------------|
|                                          | User Name                                         | Enters the user name of the administrator account.                                                   |
|                                          | Authentication Password<br>(8 - 32 Bytes)         | Sets the authentication password of the administrator account using 8 to 32 alphanumeric characters. |
|                                          | Confirm Authentication<br>Password (8 - 32 Bytes) | Confirms the set password.                                                                           |
|                                          | Privacy Password<br>(8 - 32 Bytes)                | Sets the privacy password of the administrator account using 8 to 32 alphanumeric characters.        |
| Print Drivers / Remote<br>Client Account | Account Enabled                                   | Select the check box to enable the print drivers and remote client account.                          |
|                                          | Reset to default Password                         | Click to reset the password for the print drivers and remote client account to default.              |

## **SNTP**

Purpose:

To configure the SNTP server settings in order to perform time synchronization through SNTP.

Values:

| SNTP | IP Address / Host Name           | Sets the IP address or the host name of the SNTP server.                            |
|------|----------------------------------|-------------------------------------------------------------------------------------|
|      | Connection Time-Out              | Sets the connection time-out period from 1 to 120 seconds.                          |
|      | Time Synchronization<br>Interval | Sets the interval for performing time synchronization using SNTP.                   |
|      | Last Connection Time             | Displays the last date and time when your printer was connected to the SNTP server. |
|      | Connection Status                | Displays the status of the connections between the SNTP server and your printer.    |

## Bonjour (mDNS)

Purpose:

To configure the detailed settings for Bonjour.

Values:

| Host Name    | Specifies the host name up to 63 alphanumeric characters and "-" (dash). The original setting will remain valid if nothing is entered. |
|--------------|----------------------------------------------------------------------------------------------------|
| Printer Name | Specifies the printer name up to 63 alphanumeric characters and symbol sets.                                                           |

### E-mail Alert

Purpose:

Values:

To configure settings for E-mail Alert. This page can also be displayed by clicking E-mail Alert in the left frame.

| E-mail Server Settings | Primary SMTP Gateway            | Sets the primary SMTP gateway.                                                                                                  |
|------------------------|---------------------------------|----------------------------------------------------------------------------------------------------|
|                        | SMTP Port Number                | Specifies the SMTP port number. This must be between 1 and 65535.                                                               |
|                        | E-mail Send Authentication      | Specifies the authentication method for outgoing e-mail.                                                                        |
|                        | SMTP Login User                 | Specifies the SMTP login user. Up to 63 alphanumeric characters, periods, hyphens, underscores, and at symbols (@) can be used. |
|                        | SMTP Login Password             | Specifies the SMTP account password using up to 31 alphanumeric characters.                                                     |
|                        | Re-enter SMTP Login<br>Password | Enter the SMTP account password again to confirm.                                                                               |
|                        | POP3 Server Address             | Specifies the POP3 server address in IP address format of "aaa.bbb.ccc.ddd" or as a DNS host name using up to 63 characters.    |
|                        | POP3 Port Number                | Specifies the POP3 server port number. This must be 110 or between 5000 and 65535.                                              |
|                        | POP User Name                   | Specifies the POP3 account user name. Up to 63 alphanumeric characters can be used.                                             |
|                        | POP User Password               | Specifies the POP3 account password using up to 31 alphanumeric characters.                                                     |

Re-enter POP User Password Enter the password again to confirm.

|                       | Reply Address            | Designates the reply e-mail a                                                                          | address for sent e-mails.                                                             |
|-----------------------|--------------------------|----------------------------------------------------------------------------------------------------|---------------------------------------------------------------------------------------|
|                       | SMTP Server Connection   | Displays the status of the SM                                                                          | MTP server connection.                                                                |
| E-mail Alert Settings | E-mail List 1            | Sets acceptable e-mail addresses for the e-mail alert feature using up to 255 alphanumeric characters. |                                                                                       |
|                       | Select Alerts for List 1 | Supplies Alerts                                                                                        | Specifies whether to receive an e-mail alert for consumables.                         |
|                       |                          | Paper Handling Alerts                                                                                  | Specifies whether to receive an e-mail alert for paper handling and/or service calls. |
|                       | E-mail List 2            | Sets acceptable e-mail addresses for the e-mail alert feature using up to 255 alphanumeric characters. |                                                                                       |
|                       | Select Alerts for List 2 | Supplies Alerts                                                                                        | Specifies whether to receive an e-mail alert for consumables.                         |
|                       |                          | Paper Handling Alerts                                                                                  | Specifies whether to receive an e-mail alert for paper handling and/or service calls. |

## Scan to PC

Purpose:

To specify the client when scanning data.

Values:

| FTP Client | Connection Time-Out | Sets the connection time-out period from 1 to 60 seconds. |
|------------|---------------------|-----------------------------------------------------------|
|            | FTP Passive         | Sets whether to enable the FTP Passive mode.              |
| SMB Client | Connection Time-Out | Sets the connection time-out period from 1 to 60 seconds. |

# Google Cloud Print

Purpose:

To register the printer to Google Cloud Print.

| Google Cloud Print*1     | (Registration state)                          | Displays the Google Cloud Print registration state.            |
|--------------------------|-----------------------------------------------|----------------------------------------------------------------|
|                          | Register This Device to<br>Google Cloud Print | Click to register the printer to Google Cloud Print.           |
|                          | Cancel Registration                           | Click to cancel to register the printer to Google Cloud Print. |
| *1 Available only when u | using IPv4.                                   |                                                                |

## **Proxy Server**

Purpose:

To configure the proxy server settings.

Values:

| Proxy Server | Use Proxy Server | Sets whether to enable the use of a proxy server. |
|--------------|------------------|---------------------------------------------------|
|              | Server Name      | Sets the name of the proxy server.                |
|              | Port Number      | Sets the port number from 1 to 65535.             |
|              | Authentication   | Sets whether to enable authentication.            |
|              | Login Name       | Sets the login name for the proxy server.         |
|              | Password         | Sets the login password for the proxy server.     |
|              | Retype Password  | Confirms the set password.                        |

### **AirPrint**

Purpose:

To configure the detailed setting of AirPrint.

Values:

| AirPrint           | Turn On AirPrint        | Click to enable the printer for AirPrint.                                                                                                    |
|--------------------|-------------------------|----------------------------------------------------------------------------------------------------|
| Bonjour            | Name                    | Specifies the host name up to 63 alphanumeric characters and "-" (dash). The original setting will remain valid if nothing is entered.                                                            |
|                    | Location                | Specifies the name of the location of the printer.                                                                                                    |
|                    | Latitude                | Specifies the latitude of the location where the printer is installed.                                                                                                    |
|                    | Longitude               | Specifies the longitude of the location where the printer is installed.                                                                                                    |
| IPP Authentication | IPP Authentication      | Select the check box to enable the authentication feature for<br>AirPrint. If this check box is selected, you need to enter the user<br>name and password below when printing files via AirPrint. |
|                    | User Name               | Enter the user name for AirPrint.                                                                                                    |
|                    | Password                | Enter the password corresponding to the above user name.                                                                                                    |
|                    | Retype Password         | Re-enter your password.                                                                                                    |
| SSL/TLS            | SSL/TLS                 | Click Settings to move to the SSL/TLS Server Communication page. For details, see "Using Digital Certificates" on page 244.                                                                       |
| Supply Levels      | Cyan Cartridge Level    | Displays the cyan toner level.                                                                                                    |
|                    | Magenta Cartridge Level | Displays the magenta toner level.                                                                                                    |
|                    | Yellow Cartridge Level  | Displays the yellow toner level.                                                                                                    |
|                    | Black Cartridge Level   | Displays the black toner level.                                                                                                    |

### Reset Print Server

## Purpose:

To initialize NVM (non-volatile memory) for the network feature and reboot the printer. You can also initialize the NVM of the printer from Reset Defaults in the Printer Settings menu.

### Values:

| Initialize NIC NVRAM<br>Memory and restart printer. | Click <b>Start</b> to initialize NVM. Network settings will revert to the factory default settings and reboot the network capability. |
|-----------------------------------------------------|----------------------------------------------------------------------------------------------------|
| Restart Printer                                     | Click Start to reboot the printer.                                                                                                    |

### Security

This tab contains the Set Password, Authentication System, Kerberos Server, LDAP Server, LDAP Authentication, LDAP User Mapping, SSL/TLS, IPsec, Display Network Settings, and IP Filter (IPv4) pages.

### Set Password

#### Purpose:

To set or change the password that is required to access the setup parameters of the printer from the Dell Printer Configuration Web Tool.

This page can also be displayed by clicking **Set Password** in the left frame.

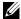

**NOTE**: If you forgot your password, initialize NVM (non-volatile memory) to restore the password to the default (NULL). See "Reset Print Server" on page 106.

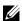

**NOTE**: When you change the password to lock the operator panel, set the password from **Panel Lock** in the **Printer Settings** 

### Values:

| Administrator Password             | Sets the password using up to 10 alphanumeric characters. The password will appear as asterisks (*) in the field when it is entered. |
|------------------------------------|----------------------------------------------------------------------------------------------------|
| Re-enter Administrator<br>Password | Enter the password again to confirm.                                                                                                 |

### **Authentication System**

### Purpose:

To specify the server authentication type, the server response time-out, or the search time-out.

#### Values:

| Authentication Type (for<br>ColorTrack PRO) | Authentication System<br>Settings | Select the authentication system from the list. When the server you are accessing uses the Kerberos authentication, select Kerberos (Windows) as the authentication method and specify the server settings in "Kerberos Server" on page 107. |
|---------------------------------------------|-----------------------------------|----------------------------------------------------------------------------------------------------|
| Optional Information                        | Server Response Time-Out          | Sets the amount of time the printer should wait for response from the server. Sets the time period from 1 to 75 seconds.                                                                                                    |
|                                             | Search Time-Out                   | Sets the amount of time the printer should wait for searching the server. Sets the time period from 5 to 120 seconds.                                                                                                    |

#### Kerberos Server

### Purpose:

To specify the settings for the Kerberos server.

| Kerberos Server (for Server<br>Address/Phone Book) | IP Address / Host Name &<br>Port | Sets the IP address or host name, and the port address. The port address must be 88 or between 5000 and 65535. |
|----------------------------------------------------|----------------------------------|----------------------------------------------------------------------------------------------------|
|                                                    | Domain Name                      | Enter the domain name.                                                                                         |

# LDAP Server

Purpose:

To specify the settings of the LDAP server.

Values:

| Server Information<br>(for ColorTrack PRO) | IP Address / Host Name &<br>Port           | Sets IP address or the host name, and the port address. The port address must be 389, 636, 3268, 3269, or between 5000 and 65535. When LDAPS communication is required, set the port number to 636, and when you use the global catalog, set the port number to 3269. |
|--------------------------------------------|--------------------------------------------|----------------------------------------------------------------------------------------------------|
|                                            | LDAP Server                                | Displays the current software information of the LDAP server.                                                                                                    |
| Optional Information                       | Search Directory Root                      | Enter the search directory root.                                                                                                    |
| (for Server Address/Phone<br>Book)         | Login Credentials to Access<br>LDAP Server | Select credential used to access the LDAP server.                                                                                                    |
|                                            | Login Name                                 | Enter the login name.                                                                                                    |
|                                            | Password                                   | Enter the login password using 1 to 127 alphanumeric characters.                                                                                                    |
|                                            | Re-enter Password                          | Enter the login password again to confirm it.                                                                                                    |
|                                            | Search Time-Out                            | Select <b>Wait LDAP Server Limit</b> to follow the time specified by the LDAP server. Select <b>Wait</b> to specify the time between 5 and 120 seconds.                                                                                                    |
|                                            | Search Name Order                          | Sets the search order.                                                                                                    |
|                                            | Server Address Book                        | Select the check box to enable you to search the e-mail addresses in the LDAP server when sending e-mails from the printer.                                                                                                    |
|                                            | Server Phone Book                          | Select the check box to enable you to search the fax numbers in the LDAP server when sending faxes from the printer.                                                                                                    |

# LDAP Authentication

To specify the LDAP server authentication method.

Values:

| LDAP Authentication (for<br>Server Address/Phone Book) | Authentication Method             | Shows the authentication method.                           |
|--------------------------------------------------------|-----------------------------------|------------------------------------------------------------|
|                                                        | Use Added Text String             | Select whether to use the added text string from the list. |
|                                                        | Text String Added to User<br>Name | Enter the added text string.                               |

# LDAP User Mapping

Purpose:

To specify the settings of the LDAP user mapping.

| Common Name    | Sets the attribute type of the common name set for the LDAP server.      |
|----------------|--------------------------------------------------------------------------|
| Surname        | Sets the attribute type of the surname set for the LDAP server.          |
| Given Name     | Sets the attribute type of the given name set for the LDAP server.       |
| E-mail Address | Sets the attribute type of the e-mail address set for the LDAP server.   |
| Fax Phone      | Sets the attribute type of the fax phone number set for the LDAP server. |

## SSL/TLS

#### Purpose:

To specify the settings for the SSL encryption communication to the printer, and set/delete the certificate used for the communication between the printer and other devices such as an LDAP server.

| SSL/TLS Server<br>Communication* <sup>1</sup> | Select the check box to enable the SSL/TLS communication for when client computers access the printer to view or change its settings through the <b>Dell Printer Configuration Web Tool</b> or to print files through AirPrint. |                                                                      |  |
|-----------------------------------------------|----------------------------------------------------------------------------------------------------|----------------------------------------------------------------------|--|
| LDAP-SSL/TLS<br>Communication*1               | Select the check box to enable the SSL/TLS communication between the printer and an LDAP server.                                                                                                    |                                                                      |  |
| SMTP-SSL/TLS<br>Communication                 | Sets the type of SSL/TLS used to communicate with the SMTP server.                                                                                                    |                                                                      |  |
| Create New Certificate                        | Click to display the Generate Certificate page and to create a security certification from the page. This button is available only when the self-signed certificate is not generated.                                           |                                                                      |  |
|                                               | Public Key Method                                                                                                    | Select the public key method of the self-signed certificate.         |  |
|                                               | Public Key Size                                                                                                    | Select the size of public key.                                       |  |
|                                               | Issuer                                                                                                    | Sets the issuer of the self-signed certificate.                      |  |
|                                               | Validity                                                                                                    | Enters the valid days from 1 to 9999 days.                           |  |
|                                               | Generate Certificate                                                                                                    | Click to generate the self-signed certificate.                       |  |
| Certificate Signing Request                   | Click to display the Certifica                                                                                                    | te Signing Request (CSR) page and to create a CSR from the page.     |  |
| (CSR)                                         | Digital Signature Algorithm                                                                                                    | Select the public key method.                                        |  |
|                                               | Public Key Size                                                                                                    | Select the size of public key.                                       |  |
|                                               | 2 Digit Country Code<br>(Required)                                                                                                    | Enter your country code.                                             |  |
|                                               | State / Province Name (ST)                                                                                                    | Enter the name of state/region where your organization is located.   |  |
|                                               | Locality Name (L)                                                                                                    | Enter the name of the city where your organization is located.       |  |
|                                               | Organization Name (O)<br>(Required)                                                                                                    | Enter your legal organization name.                                  |  |
|                                               | Organization Unit (OU)<br>(Required)                                                                                                    | Enter your division name.                                            |  |
|                                               | Common Name (CN)                                                                                                    | Enter the fully-qualified domain name used for an SSL communication. |  |
|                                               | E-mail Address                                                                                                    | Enter the e-mail address to contact your organization.               |  |
| Upload Signed Certificate*2                   | Click to display the <b>Upload S</b> printer from the page.                                                                                                    | Signed Certificate page and to upload the certificate file to the    |  |
|                                               | Password                                                                                                    | Enter the password to upload the certificate file.                   |  |
|                                               | Re-enter Password                                                                                                    | Enter the password again for confirmation.                           |  |
|                                               | File Name                                                                                                    | Click Browse to browse the file name to upload to the printer.       |  |
|                                               | Import                                                                                                    | Click Import to upload the certificate file to the printer.          |  |

| Certificate Management*1   | Click to display the Certificate Management page and to manage a security certification from the page. |                                               |
|----------------------------|----------------------------------------------------------------------------------------------------|-----------------------------------------------|
|                            | Category                                                                                               | Displays the device to certificate.           |
|                            | Issued To                                                                                              | Displays the device to certificate.           |
|                            | Issuer                                                                                                 | Displays the issuer to certificate.           |
|                            | Serial Number                                                                                          | Displays the serial number of the device.     |
|                            | Public Key Method                                                                                      | Displays the public key method.               |
|                            | Public Key Size                                                                                        | Displays the size of public key.              |
|                            | Valid From                                                                                             | Displays the time the certificate is valid.   |
|                            | Valid Until                                                                                            | Displays the time the certificate is invalid. |
|                            | Status                                                                                                 | Displays whether certificate is valid or not. |
|                            | Certificate Purpose                                                                                    | Displays the purpose of certificate.          |
|                            | Certificate Selection Status                                                                           | Displays the type of device certificate.      |
|                            | Delete                                                                                                 | Click to delete this certificate.             |
| Delete All Certificates* 1 | Click to delete all the certificates.                                                                  |                                               |

 $<sup>^{\</sup>ast 1}$   $\,$  This item is available only when the self-signed certificate has been generated.

#### *IPsec*

#### Purpose:

To specify the Security Architecture settings for Internet Protocol (IPsec) for encrypted communication to the printer.

## Values:

| IPsec Settings | Protocol                       | Select the check box to enable the protocol.                                            |
|----------------|--------------------------------|-----------------------------------------------------------------------------------------|
|                | IKE Authentication Method      | l Displays the type of authentication method used for IPsec.                            |
|                | Pre-Shared Key                 | Sets a shared key. Up to 255 alphanumeric characters, periods, and hyphens can be used. |
|                | Re-enter Pre-Shared Key        | Enters the shared key again to confirm it.                                              |
|                | IKE SA Lifetime                | Sets the lifetime for IKE SA from 5 to 28,800 minutes.                                  |
|                | IPsec SA Lifetime              | Sets the lifetime for IPsec SA from 5 to 2,880 minutes.                                 |
|                | DH Group                       | Sets the DH group.                                                                      |
|                | PFS                            | Select the check box to enable the PFS setting.                                         |
|                | Remote peers IPv4 address      | Sets the IP address to connect to.                                                      |
|                | Remote peers IPv6 address      | Sets the IP address to connect to.                                                      |
|                | Non IPsec communication policy | Allows communication with a device which does not support IPsec.                        |

**NOTE:** If IPsec is enabled with incorrect settings, you must disable it using the **IPsec** menu on the operator panel.

 $<sup>^{*2}</sup>$  This item is effective only when connected via SSL/TLS (https). Only the administrator is allowed to display the pages.

## Display Network Settings

## Purpose:

To show or hide network information in the message field of the top menu screen.

#### Values:

| Show IPv4 Address*       | Shows the IPv4 address of the printer. |  |
|--------------------------|----------------------------------------|--|
| Show Host Name           | Shows the host name of the printer.    |  |
| Hide Network Information | Does not show network information.     |  |

#### IP Filter (IPv4)

#### Purpose:

To specify the IP address and subnet mask to be permitted or denied access to the printer.

#### Values:

| Access List  | Displays the list of IP addresses that are permitted or denied access to the printer.                                                 |                                                              |
|--------------|----------------------------------------------------------------------------------------------------|--------------------------------------------------------------|
| Address      | Specifies the IP addresses that are permitted or denied access to the printer. Enter a numeric value between 0 and 255 in each field. |                                                              |
| Address Mask | Specifies the subnet mask that are permitted or denied access to the printer. Enter a numeric value between 0 and 255 in each field.  |                                                              |
| Active Mode  | Accept                                                                                                    | Permits printing from specified network address.             |
|              | Reject                                                                                                    | Rejects printing from specified network address.             |
|              | Off*                                                                                                    | Disables the IP Filter feature for the specified IP address. |

## **Print Volume**

Use this menu to verify the number of printed pages.

#### Values:

| Printer Page Count | Displays the total number of pages printed since the printer was shipped from the factory. |  |
|--------------------|--------------------------------------------------------------------------------------------|--|
| Paper Used         | Displays the number of pages printed for each paper size.                                  |  |

## **Address Book**

This menu contains the Fax/E-mail and Server Address pages.

## Fax/E-mail

This page contains the following subpages.

| Address Book         | Allows you to view, edit, or create Address Book entries.                |  |
|----------------------|--------------------------------------------------------------------------|--|
| Fax Group            | Allows you to view, edit, or create fax group entries.                   |  |
| E-mail Group         | Allows you to view, edit, or create e-mail group entries.                |  |
| E-mail Default Setup | Allows you to view, edit, or set the default e-mail subject and message. |  |

## Address Book - Top Page

#### Purpose:

To view the Address Book entries registered on the Address Book page.

#### Values:

| Address List to: | Selecting each button displays a list of entries for the group of user IDs indicated on the button.                                   |  |
|------------------|----------------------------------------------------------------------------------------------------|--|
| ID:Name          | Displays a user ID and the name of the user registered under that user ID. IDs without an entry show (Not in Use) in the Name column. |  |
| Phone Number     | Displays the phone number of the user.                                                                                                |  |
| E-mail Address   | Displays the e-mail address of the user.                                                                                              |  |
| Delete           | Deletes the entry for the selected user ID.                                                                                           |  |
| Confirm/Change   | Displays a dialog box where you can edit the entry of the selected user ID.                                                           |  |
| Create           | Displays a dialog box where you can create a new entry under the selected user ID.                                                    |  |

## Address Book (Confirm/Change, Create)

To view or edit the Address Book entries on the Address Book page, or create a new entry. The following items are in the dialog box that appears when you click Confirm/Change or Create on the Address Book top page.

#### Values:

| ID (Fax Speed Dial) | Displays the selected user ID.                                                                                                    |  |
|---------------------|----------------------------------------------------------------------------------------------------|--|
| Name                | Allows you to view or edit the name of the user registered under the user ID, or enter a name for the new entry.                      |  |
| Phone Number        | Allows you to view or edit the phone number of the user, or enter a phone number for the new entry.                                   |  |
| E-mail Address      | Allows you to view or edit the e-mail address of the user, or enter an e-mail address for the new entry.                              |  |
| Delete              | Click this button to delete the entry for the user ID. This button is available only on the dialog box for editing an existing entry. |  |
| Apply New Settings  | Click this button to apply the new settings.                                                                                          |  |
| Restore Settings    | Click this button to restore the previous settings.                                                                                   |  |
| Back                | Click this button to return to the top page.                                                                                          |  |

#### Address Book (Delete)

## Purpose:

To delete the address book entries registered on the Address Book page. The following items are in the dialog box that appears when you click **Delete** on the **Address Book** top page.

| ID (Fax Speed Dial) | Displays the selected user ID.                                              |  |
|---------------------|-----------------------------------------------------------------------------|--|
| Name                | Displays the name of the of the user registered under the selected user ID. |  |
| Phone Number        | Displays the phone number of the user.                                      |  |
| E-mail Address      | Displays the e-mail address of the user.                                    |  |
| Apply New Settings  | Click this button to apply the new settings.                                |  |
| Back                | Click this button to return to the top page.                                |  |

## FAX Group - Top Page

#### Purpose:

To view the fax group entries registered on the FAX Group page.

#### Values:

| GroupID:Name   | Displays a fax group ID and the assigned group name. IDs without an entry show (Not in Use) in the Name column. |  |
|----------------|----------------------------------------------------------------------------------------------------|--|
| Delete         | Deletes the entry for the selected group ID.                                                                    |  |
| Confirm/Change | Displays a dialog box where you can edit the entry for the selected group ID.                                   |  |
| Create         | Displays a dialog box where you can create a new entry under the selected group ID.                             |  |

## FAX Group (Confirm/Change, Create)

To view or edit the fax number group entries on the FAX Group page, or create a new entry. The following items are in the dialog box that appears when you click Confirm/Change or Create on the FAX Group top page.

| FAX Group      | ID                 | Displays the selected group ID.                                                                                                    |
|----------------|--------------------|----------------------------------------------------------------------------------------------------|
|                | Name               | Allows you to view or edit the name assigned for the group ID, or enter a new group name.                                                                          |
| Fax Speed Dial | Address List to:   | Selecting each button displays a list of entries for the group of speed dial codes indicated on the button.                                                        |
|                | ID:Name            | Displays a speed dial code and the names of an entry registered under the speed dial code. Speed dial codes without an entry show (Not in Use) in the Name column. |
|                | Phone Number       | Allows you to view or edit the fax number of an entry registered under the selected speed dial code, or enter a fax number for the new entry.                      |
|                | Apply New Settings | Click this button to apply the new settings.                                                                                                    |
|                | Restore Settings   | Click this button to restore the previous settings.                                                                                                    |
|                | Back               | Click this button to return to the top page.                                                                                                    |

## FAX Group (Delete)

To delete the fax number group entries registered on the FAX Group page. The following items are in the dialog box that appears when you click Delete on the FAX Group top page.

| ID                 | Displays the selected group ID.              |
|--------------------|----------------------------------------------|
| Name               | Displays the name assigned for the group ID. |
| Apply New Settings | Click this button to apply the new settings. |
| Back               | Click this button to return to the top page. |

## E-mail Group - Top Page

#### Purpose:

To view the e-mail address entries registered on the E-mail Group page.

#### Values:

| GroupID:Name   | Displays a group ID and the assigned group name. IDs without an entry show (Not in Use) in the Name column. |
|----------------|----------------------------------------------------------------------------------------------------|
| Delete         | Deletes the entry for the selected group ID.                                                                |
| Confirm/Change | Displays a dialog box where you can edit the entry for the selected group ID.                               |
| Create         | Displays a dialog box where you can create a new entry under the selected group ID.                         |

## E-mail Group (Confirm/Change, Create)

To view or edit the e-mail address group entries on the E-mail Group page, or create a new entry. The following items are in the dialog box that appears when you click Confirm/Change or Create on the E-mail Group top page.

| E-mail Group   | ID                 | Displays the selected group ID.                                                                                                    |
|----------------|--------------------|----------------------------------------------------------------------------------------------------|
|                | Name               | Allows you to view or edit the name assigned for the group ID, or enter a new group name.                                                      |
| E-mail Address | Address List to:   | Selecting each button displays a list of entries for the group of IDs indicated on the button.                                                 |
|                | ID:Name            | Displays a user ID and the name of the user registered under that user ID. IDs without an entry show (Not in Use) in the Name column.          |
|                | Address            | Allows you to view or edit the e-mail address of an entry registered under the selected user ID, or enter an e-mail address for the new entry. |
|                | Apply New Settings | Click this button to apply the new settings.                                                                                                   |
|                | Restore Settings   | Click this button to restore the previous settings.                                                                                            |
|                | Back               | Click this button to return to the top page.                                                                                                   |

## E-mail Group (Delete)

To delete the e-mail group entries registered on the E-mail Group page. The following items are in the dialog box that appears when you click Delete on the E-mail Group top page.

| ID                 | Displays the selected group ID.              |
|--------------------|----------------------------------------------|
| Name               | Displays the name assigned for the group ID. |
| Apply New Settings | Click this button to apply the new settings. |
| Back               | Click this button to return to the top page. |

## E-mail Default Setup

#### Purpose:

To set the default e-mail subject and message.

Values:

| Default Subject    | Allows you to enter the default e-mail subject. Up to 50 alphanumeric characters can be entered.  |
|--------------------|---------------------------------------------------------------------------------------------------|
| Body Text          | Allows you to enter the default e-mail message. Up to 200 alphanumeric characters can be entered. |
| Apply New Settings | Click this button to apply the new settings.                                                      |
| Restore Settings   | Click this button to restore the previous settings.                                               |

## **Server Address**

## Server Address - Top Page

### Purpose:

To view the server address entries registered on the Server Address page.

Values:

| Address List to: | Selecting each button displays a list of entries for the group of IDs indicated on the button.                                                    |
|------------------|----------------------------------------------------------------------------------------------------|
| ID:Name          | Displays a server ID and the name of a file directory registered under that server ID. IDs without an entry show (Not in Use) in the Name column. |
| Server Address   | Displays the address of the file directory.                                                                                                    |
| Delete           | Deletes the entry for the selected server ID.                                                                                                    |
| Confirm/Change   | Displays a dialog box where you can edit the entry for the selected server ID.                                                                    |
| Create           | Displays a dialog box where you can create a new entry under the selected server ID.                                                              |

#### Server Address (Confirm/Change, Create)

#### Purpose:

To view or edit the server address entries on the Server Address page, or create a new entry. The following items are in the dialog box that appears when you click Confirm/Change or Create on the Server Address top page.

| ID                 | Displays th                                                                                                    | Displays the selected server ID.                                                                  |  |
|--------------------|----------------------------------------------------------------------------------------------------|---------------------------------------------------------------------------------------------------|--|
| Name               | Allows you name.                                                                                                    | to view or change the server name assigned to the server ID, or enter a new server                |  |
| Server Type        | FTP                                                                                                    | Select this to store scanned documents on a server via the FTP protocol.                          |  |
|                    | SMB                                                                                                    | Select this to store scanned documents on a computer via the Server Message Block (SMB) protocol. |  |
| Server Address     | Allows you to view or edit the server address registered under the server ID, or enter a new server address.                                                                       |                                                                                                   |  |
| Share Name         | Allows you<br><b>Type</b> is set                                                                                                    | to view or edit the assigned shared name, or enter a new shared name, when Server to SMB.         |  |
| Server Path        | Allows you to view or edit the assigned server path, or enter a new path.                                                                                                    |                                                                                                   |  |
| Server Port Number | Allows you to view or edit the assigned server port number, or enter a new port number. If you leave the text box blank, the default port number (FTP: 21, SMB: 139) will be used. |                                                                                                   |  |
| Login Name         | Allows you<br>a new logir                                                                                                    | to view or edit the login name that is required to access the selected protocol, or enter name.   |  |

| Login Password     | Allows you to view or edit the password that is required to access the selected protocol, or enter a new password. |
|--------------------|----------------------------------------------------------------------------------------------------|
| Re-enter Password  | Enter the password again to confirm.                                                                               |
| Apply New Settings | Click this button to apply the new settings.                                                                       |
| Restore Settings   | Click this button to restore the previous settings.                                                                |
| Back               | Click this button to return to the top page.                                                                       |

## Server Address (Delete)

#### Purpose:

To delete the server address entries registered on the Server Address page. The following items are in the dialog box that appears when you click Delete on the Server Address top page.

#### Values:

| ID                 | Displays the selected server ID.                            |
|--------------------|-------------------------------------------------------------|
| Name               | Displays the name assigned for the server ID.               |
| Server Address     | Displays the server address registered under the server ID. |
| Apply New Settings | Click this button to apply the new settings.                |
| Back               | Click this button to return to the top page.                |

## **Tray Settings**

Use this menu to set the paper size and type of paper loaded in the standard 150 sheet tray.

| MPF Paper Size      | Sets the size of paper loaded in the standard 150 sheet tray.                                                                                  |  |
|---------------------|----------------------------------------------------------------------------------------------------|--|
| MPF Paper Type      | Sets the type of paper loaded in the standard 150 sheet tray.                                                                                  |  |
| MPF Custom Size - Y | Sets the length of custom size paper loaded in the standard 150 sheet tray.                                                                    |  |
| MPF Custom Size - X | Sets the width of custom size paper loaded in the standard 150 sheet tray.                                                                     |  |
| Display Popup       | Sets whether to display a popup menu that prompts the user to set the paper size and type when paper is loaded in the standard 150 sheet tray. |  |
| Apply New Settings  | Click this button to apply the new settings.                                                                                                   |  |
| Restore Settings    | Click this button to restore the previous settings.                                                                                            |  |

# **Understanding the Printer Menus**

When your printer is configured as a network printer available to a number of users, the access to the administrator menu should be limited. This prevents unauthorized users from using the operator panel to inadvertently change the default menu settings that have been set by the administrator. However, you can select settings for individual print jobs using the printer driver. Print settings selected from the printer driver have precedence over the default menu settings selected from the operator panel.

## **Defaults Settings**

Use this menu to configure the default copy, scan, and fax settings of the printer.

## **Copy Defaults**

Use this menu to configure a variety of copy features.

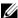

**NOTE:** Values marked by an asterisk (\*) are the factory default menu settings.

#### Color

Purpose:

To set whether to make copies in color or in black and white.

Values:

| Black & White | Prints in black and white mode. |
|---------------|---------------------------------|
| Color*        | Prints in color mode.           |

#### Collated

Purpose:

To sort the copy job.

Values:

| Uncollated* | Does not sort the copy job.                                  |
|-------------|--------------------------------------------------------------|
| Collated    | Sorts the copy job.                                          |
| Auto        | Automatically determines which output mode for the copy job. |

#### Reduce/Enlarge

#### Purpose:

To set the default copy reduction/enlargement ratio.

## Values:

#### mm series

| 200%         |
|--------------|
| A5->A4(141%) |
| A5->B5(122%) |
| 100%*        |
| B5->A5(81%)  |
| A4->A5(70%)  |
| 50%          |

#### inch series

| 200%            |
|-----------------|
| Stmt->Lgl(154%) |
| Stmt->Ltr(129%) |
| 100%*           |
| Lgl->Ltr (78%)  |
| Ldgr->Ltr(64%)  |
| 50%             |

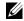

**NOTE:** You can also use the numeric keypad to input the desired zoom ratio from 25% to 400%, or press > to enlarge the zoom ratio or press < to reduce the zoom ratio in 1% intervals.

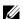

**NOTE:** This item is available only when Multiple-Up is set to Off or Manual.

### **Document Size**

## Purpose:

To specify the default document size.

| A4 (210 x 297 mm)*1                |  |
|------------------------------------|--|
| A5 (148 x 210 mm)                  |  |
| B5 (182 x 257 mm)                  |  |
| Letter (8.5 x 11")*1               |  |
| Folio (8.5 x 13")                  |  |
| Legal (8.5 x 14")                  |  |
| Executive (7.25 x 10.5")           |  |
| *1 The default varies depending on |  |

country-specific factory default.

## **Original Type**

## Purpose:

To select the copy image quality.

## Values:

| Text          | Suitable for documents with text.                            |  |
|---------------|--------------------------------------------------------------|--|
| Text & Photo* | Suitable for documents with both text and photos/gray tones. |  |
| Photo         | Suitable for documents with photos.                          |  |

## Lighter/Darker

## Purpose:

To set the default copy density level.

### Values:

| Lighter2 | Makes the copy lighter than the original. Works well with dark print.                          |  |
|----------|------------------------------------------------------------------------------------------------|--|
| Lighterl |                                                                                                |  |
| Normal*  | Works well with standard typed or printed documents.                                           |  |
| Darkerl  | Makes the copy darker than the original. Works well with light print or faint pencil markings. |  |
| Darker2  |                                                                                                |  |

## Sharpness

## Purpose:

To set the default sharpness level.

## Values:

| Sharpest | Makes the copy sharper than the original.                   |
|----------|-------------------------------------------------------------|
| Sharper  |                                                             |
| Normal*  | Does not make the copy sharper or softer than the original. |
| Softer   | Makes the copy softer than the original.                    |
| Softest  |                                                             |

## **Auto Exposure**

## Purpose:

To suppress the background of the original to enhance text on the copy.

| Off | Does not suppress the background.                                      |
|-----|------------------------------------------------------------------------|
| On* | Suppresses the background of the original to enhance text on the copy. |

#### **Color Balance R**

## Purpose:

To specify the default color balance level of red within the range of -2 to +2.

#### Color Balance G

## Purpose:

To specify the default color balance level of green within the range of -2 to +2.

#### **Color Balance B**

#### Purpose:

To specify the default color balance level of blue within the range of -2 to +2.

#### **Gray Balance**

## Purpose:

To specify the default gray balance level within the range of -2 to +2.

#### Multiple-Up

#### Purpose:

To print two original images to fit onto one sheet of paper.

#### Values:

| Off*   | Does not perform multiple-up printing.                                                          |  |
|--------|-------------------------------------------------------------------------------------------------|--|
| Auto   | Automatically reduces the size of original images to fit onto one sheet of paper.               |  |
| Manual | Prints the original images onto the one sheet of paper in the size specified in Reduce/Enlarge. |  |

## **Margin Top/Bottom**

#### Purpose:

To specify the value of the top and bottom margins.

#### Values:

| 4 mm*/0.2 inch*                          | Specify the value in increments of 1 mm/0.1 inch. |
|------------------------------------------|---------------------------------------------------|
| Available Range:<br>0-50 mm/0.0-2.0 inch |                                                   |

## Margin Left/Right

To specify the value of the left and right margins.

| 4 mm*/0.2 inch*                          | Specify the value in increments of 1 mm/0.1 inch. |
|------------------------------------------|---------------------------------------------------|
| Available Range:<br>0-50 mm/0.0-2.0 inch | _                                                 |

## Margin Middle

Purpose:

To specify the value of the middle margin.

Values:

| 0 mm*/0.0 inch*      | Specify the value in increments of 1 mm/0.1 inch. |
|----------------------|---------------------------------------------------|
| Available Range:     | <del>_</del>                                      |
| 0-50 mm/0.0-2.0 inch |                                                   |

## **Scan Defaults**

Use this menu to configure a variety of scanner features.

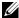

**NOTE:** Values marked by an asterisk (\*) are the factory default menu settings.

#### **File Format**

Purpose:

To specify the file format to save the scanned image.

Values:

| PDF*          |  |
|---------------|--|
| MultiPageTIFF |  |
| TIFF          |  |
| JPEG          |  |

#### Color

Purpose:

To set whether to scan in color or in black and white.

Values:

| Black & White | Scans in black and white mode. |
|---------------|--------------------------------|
| Color*        | Scans in color mode.           |

### **Color Button Set**

Purpose:

To assign color mode to the color mode switch button.

Values:

| B&W Button   | Black & White* | Scans in black and white when Black & White is selected for a color mode.                                 |
|--------------|----------------|----------------------------------------------------------------------------------------------------|
|              | Grayscale      | Scans in grayscale when Black & White is selected for a color mode.                                       |
| Color Button | Color*         | Scans in color when Color is selected for a color mode.                                                   |
|              | Color(Photo)   | Scans in color (Photo) when Color is selected for a color mode. This is suitable for photographic images. |

## Resolution

Purpose:

To specify the default scan resolution.

## Values:

| 200 x 200 dpi* |  |
|----------------|--|
| 300 x 300 dpi  |  |
| 400 x 400 dpi  |  |
| 600 x 600 dpi  |  |

## **Document Size**

## Purpose:

To specify the default document size.

## Values:

| A4 (210 x 297 mm) <sup>*1</sup>                                      |
|----------------------------------------------------------------------|
| A5 (148 x 210 mm)                                                    |
| B5 (182 x 257 mm)                                                    |
| Letter (8.5 x 11") *1                                                |
| Folio (8.5 x 13")                                                    |
| Legal (8.5 x 14")                                                    |
| Executive (7.25 x 10.5")                                             |
| *1 The default varies depending on country-specific factory default. |

## Lighter/Darker

## Purpose:

To set the default scan density level.

## Values:

| Lighter2 | Makes the scanned image lighter than the original. Works well with dark print.                          |
|----------|----------------------------------------------------------------------------------------------------|
| Lighterl |                                                                                                    |
| Normal*  | Works well with standard typed or printed documents.                                                    |
| Darkerl  | Makes the scanned image darker than the original. Works well with light print or faint pencil markings. |
| Darker2  |                                                                                                    |

## **Sharpness**

## Purpose:

To set the default sharpness level.

| Sharpest | Makes the scanned image sharper than the original.                   |
|----------|----------------------------------------------------------------------|
| Sharper  |                                                                      |
| Normal*  | Does not make the scanned image sharper or softer than the original. |
| Softer   | Makes the scanned image softer than the original.                    |
| Softest  |                                                                      |

## **Auto Exposure**

## Purpose:

To suppress the background of the original to enhance text on the scanned image.

## Values:

| Off | Does not suppress the background.                                               |
|-----|---------------------------------------------------------------------------------|
| On* | Suppresses the background of the original to enhance text on the scanned image. |

## Margin Top/Bottom

## Purpose:

To specify the value of the top and bottom margins.

## Values:

| 2 mm*/0.1 inch*                          | Specify the value in increments of 1 mm/0.1 inch. |
|------------------------------------------|---------------------------------------------------|
| Available Range:<br>0-50 mm/0.0-2.0 inch |                                                   |

## Margin Left/Right

## Purpose:

To specify the value of the left and right margins.

## Values:

| 2 mm*/0.1 inch*      | Specify the value in increments of 1 mm/0.1 inch. |
|----------------------|---------------------------------------------------|
| Available Range:     | <del>_</del>                                      |
| 0-50 mm/0.0-2.0 inch |                                                   |

## Margin Middle

## Purpose:

To specify the value of the middle margin.

## Values:

| 0 mm*/0.0 inch*                          | Specify the value in increments of 1 mm/0.1 inch. |
|------------------------------------------|---------------------------------------------------|
| Available Range:<br>0-50 mm/0.0-2.0 inch |                                                   |

## **TIFF File Format**

## Purpose:

To specify the default TIFF file format.

| TIFF V6* | Sets the default TIFF file format to TIFF V6. |
|----------|-----------------------------------------------|
| TTN2     | Sets the default Tiff file format to TTN2.    |

#### **Image Compression**

#### Purpose:

To specify the image compression level.

#### Values:

| High    | Sets the image compression level to High.   |
|---------|---------------------------------------------|
| Medium* | Sets the image compression level to Medium. |
| Low     | Sets the image compression level to Low.    |

#### **Max E-mail Size**

#### Purpose:

To specify the maximum size of e-mail that can be sent, within the range of 50 K bytes to 16384 K bytes. The default is 2048 K bytes.

#### **File Naming Mode**

### Purpose:

To specify the details of File Naming Mode.

#### Values:

| Auto*      | Sets the default file name.           |  |  |  |
|------------|---------------------------------------|--|--|--|
| Add Prefix | Adds texts in front of the file name. |  |  |  |
| Add Suffix | Adds texts after the file name.       |  |  |  |

#### **Create Folder**

#### Purpose:

To specify whether to create a folder when saving scanned images.

#### Values:

| Off | Does not create a folder when saving a scanned image. |
|-----|-------------------------------------------------------|
| On* | Creates a folder when saving a scanned image.         |

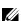

**NOTE:** This feature is available only for Scan to USB or Scan to Network.

#### **Prefix/Suffix String**

#### Purpose:

To specify the texts to be added.

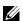

NOTE: This is available only when File Naming Mode is set to Add Prefix or Add Suffix.

#### **Fax Defaults**

Use this menu to configure a variety of fax features.

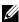

**NOTE:** The FAX service cannot be used unless you set up a country code under Country. If Country is not set up, a message Set The Country Code appears on the display.

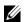

**NOTE:** Values marked by an asterisk (\*) are the factory default menu settings.

## Resolution

#### Purpose:

To specify the resolution level to be used for fax transmission.

#### Values:

| Standard*  | Suitable for documents with normal sized characters.                                                                                                    |
|------------|----------------------------------------------------------------------------------------------------|
| Fine       | Suitable for documents containing small characters or thin lines or documents printed using a dot-matrix printer.                                                                |
| Super Fine | Suitable for documents containing extremely fine detail. The Super Fine mode is enabled only if the remote machine also supports the super fine resolution. See the notes below. |
| Ultra Fine | Suitable for documents containing photographic images.                                                                                                    |

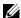

**NOTE:** Faxes scanned in the Super Fine mode transmit at the highest resolution supported by the receiving device.

## **Original Type**

#### Purpose:

To select the default document type.

#### Values:

| Text* | Suitable for documents with text.   |
|-------|-------------------------------------|
| Photo | Suitable for documents with photos. |

## Lighter/Darker

## Purpose:

To set the default copy density level.

#### Values:

| Lighter2 | Makes the fax lighter than the original. Works well with dark print.                          |  |  |  |
|----------|-----------------------------------------------------------------------------------------------|--|--|--|
| Lighterl |                                                                                               |  |  |  |
| Normal*  | Works well with standard typed or printed documents.                                          |  |  |  |
| Darkerl  | Makes the fax darker than the original. Works well with light print or faint pencil markings. |  |  |  |
| Darker2  |                                                                                               |  |  |  |

## **Delayed Start**

#### Purpose:

To set a specific time for the fax transmission to start. Once this setting is activated, your printer stores all of the documents to be faxed into its memory and sends them at the specified time. After faxing is complete, the data in the memory is cleared.

## Values:

| 21:00*/PM9:00*                      | Specifies the fax transmission start time when sending a fax at a specified time. |
|-------------------------------------|-----------------------------------------------------------------------------------|
| 0:00 - 23:59 /<br>AM/PM1:00 - 12:59 | _                                                                                 |

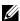

**NOTE:** A maximum of 19 delayed fax jobs can be stored in this printer.

## **Print from USB Defaults**

#### **Output Color**

Purpose:

To specify whether to print in black and white or print in color.

Values:

| Full Color*   |  |
|---------------|--|
| Black & White |  |

#### **Pages Per Side**

Purpose:

To print two or four pages per sheet.

Values:

| Off*             | Prints one page per sheet.   |  |  |  |
|------------------|------------------------------|--|--|--|
| 2 Pages Per Side | Prints two pages per sheet.  |  |  |  |
| 4 Pages Per Side | Prints four pages per sheet. |  |  |  |

#### **Auto Fit**

Purpose:

To proportionally enlarge or reduce images when you print your documents stored in USB memory.

Values:

| Off   | Automatically reduces image when it is larger than the paper size. Prints as is when image is smaller the paper size. |  |
|-------|----------------------------------------------------------------------------------------------------|--|
| Auto* | Automatically enlarges or reduces image to fit the paper size.                                                        |  |

#### **PDF Password**

Purpose:

To enter the password when you print the secure PDF job.

## **Tray Settings**

Use this menu to set the paper size and type of paper loaded in the standard 150 sheet tray.

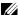

**NOTE:** Values marked by an asterisk (\*) are the factory default menu settings.

## MPF

## Purpose:

To specify the paper loaded in the standard 150 sheet tray.

## Values:

| Paper Size    | A4 (210 x 297 ı      | mm)*l               |                                                           |                                             |  |  |
|---------------|----------------------|---------------------|-----------------------------------------------------------|---------------------------------------------|--|--|
|               | A5 (148 x 210 ı      | mm)                 |                                                           |                                             |  |  |
|               | B5 (182 x 257 mm)    |                     |                                                           |                                             |  |  |
|               | Letter (8.5 x 11     | l") <sup>*1</sup>   |                                                           |                                             |  |  |
|               | Folio (8.5 x 13"     | ')                  |                                                           |                                             |  |  |
|               | Legal (8.5 x 14")    |                     |                                                           |                                             |  |  |
|               | Executive (7.25      | 5 x 10.5")          |                                                           |                                             |  |  |
|               | Envelope #10         | (4.1 x 9.5")        |                                                           |                                             |  |  |
|               | Monarch Env.         | (3.9 x 7.5")        |                                                           |                                             |  |  |
|               | Monarch Env.         | L (7.5 x 3.9")      |                                                           |                                             |  |  |
|               | DL Env. (110 x       | 220 mm)             |                                                           |                                             |  |  |
|               | DL Env. L (220       | 0 x 110 mm)         |                                                           |                                             |  |  |
|               | C5 Envelope (        | 162 x 229 mm)       |                                                           |                                             |  |  |
|               | Custom Size          | Portrait(Y)         | 297 mm*/11.7 inch*                                        | Specifies the length of the custom size     |  |  |
|               |                      |                     | Available Range:<br>127-355 mm/5.0-14.0 inches            | paper.                                      |  |  |
|               |                      | Landscape(X)        | 210 mm*/8.3 inch*                                         | Specifies the width of the custom size      |  |  |
|               |                      |                     | Available Range: 77-215 mm/3.0-8.5 inches                 | paper.                                      |  |  |
| Paper Type    | Plain*               |                     |                                                           |                                             |  |  |
|               | Plain Thick          |                     |                                                           |                                             |  |  |
|               | Covers               |                     |                                                           |                                             |  |  |
|               | Coated               |                     |                                                           |                                             |  |  |
|               | Label                |                     |                                                           |                                             |  |  |
|               | Recycled             |                     |                                                           |                                             |  |  |
|               | Envelope             |                     |                                                           |                                             |  |  |
|               | Plain S2             |                     |                                                           |                                             |  |  |
|               | Plain Thick S2       |                     |                                                           |                                             |  |  |
|               | Covers S2            |                     |                                                           |                                             |  |  |
|               | Coated S2            |                     |                                                           |                                             |  |  |
|               | Recycled S2          |                     |                                                           |                                             |  |  |
| Display Popup | Off                  | Does not displa     | y a popup menu.                                           |                                             |  |  |
|               | On*                  |                     | p menu that prompts the user to<br>andard 150 sheet tray. | o set the paper size and type when paper is |  |  |
| *1 The defai  | ult varies depending | on country-specific | factory default.                                          |                                             |  |  |

**NOTE:** For more information on supported paper sizes, see "Supported Paper Sizes" on page 166.

## Report/List

Use this menu to print various types of reports and lists.

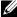

NOTE: A password is required to enter Report / List when Panel Lock Set is set to Enable. In this case, enter the password you specified, and press the  $\checkmark$  (Set) button.

#### **System Settings**

#### Purpose:

To print a list of the information such as the printer name, serial number, print volume, and the network settings.

## **Panel Settings**

## Purpose:

To print a detailed list of all the settings on the operator panel menus.

#### **PCL Fonts List**

#### Purpose:

To print a sample of the available PCL fonts.

#### **PS Fonts List**

#### Purpose:

To print a sample of the available PS fonts.

### **Job History**

#### Purpose:

To print a detailed list of the print, copy, fax, or scan jobs that have been processed. This list contains the last 50 jobs.

#### **Error History**

### Purpose:

To print a detailed list of paper jams and fatal errors.

## **Color Test Page**

#### Purpose:

To print a page for testing colors.

#### **Protocol Monitor**

## Purpose:

To print a detailed list of monitored protocols.

#### **Address Book**

To print the list of all addresses stored as Address Book information.

## **Fax Activity**

#### Purpose:

To print the report of faxes you recently received or sent.

#### **Stored Documents List**

**NOTE:** Stored Documents feature is available only when RAM Disk under System Settings is enabled.

#### Purpose:

To print a list of all files stored for Secure Print in the RAM disk.

## **Printing a Report/List Using the Operator Panel**

- 1 Press the (Menu) button.
- **2** Press the  $\sqrt{\phantom{a}}$  button until System is highlighted, and then press the  $\sqrt{\phantom{a}}$  (Set) button.
- 3 Press the ∨ button until Report / List is highlighted, and then press the ✓ (Set) button.
- **4** Press the  $\bigvee$  button until the desired report or list is highlighted, and then press the  $\bigvee$  (Set) button. The selected report or list is printed.

### **Printing a Report/List Using the Tool Box**

- 1 Click Start  $\rightarrow$  All Programs  $\rightarrow$  Dell Printers  $\rightarrow$  Dell Printer Hub.
  - Dell Printer Hub opens.
- **2** Select **Dell Color MFP E525w** print driver at **My Printers**.
- **3** Click on the link **Tool Box** from list at the left side of the page.
  - NOTE: The Select Printer window appears in this step, when multiple printer drivers are installed on your computer. In this case, click the desired printer name listed in Printer Name.

The Tool Box opens.

- 4 Click the System Settings tab.
- 5 Select Printer Information and Settings from the list at the left side of the page, and click Reports button on the page.

The **Reports** page is displayed.

**6** Click the button for the desired report or list.

The report or list is printed.

## **Admin Menu**

Use this menu to configure a variety of printer features.

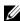

NOTE: A password is required to enter Admin Menu when Panel Lock Set is set to Enable. In this case, enter the password you specified, and press the \( \lambda \) (Set) button.

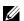

**NOTE:** Values marked by an asterisk (\*) are the factory default menu settings.

#### Phone Book

Use this menu to configure the speed dial and group dial settings.

#### **Speed Dial**

## Purpose:

To store up to 99 frequently called numbers in speed dial locations.

#### See also:

"Setting Speed Dial" on page 235.

## **Group Dial**

## Purpose:

To create a group of fax destinations and register it under a two-digit dial code. Up to 6 group dial codes can be registered.

## See also:

"Setting Group Dial" on page 237.

## **PCL Settings**

Use this menu to configure the PCL print settings.

## **Paper Size**

## Purpose:

To specify the default paper size.

Values:

## mm series

| 1.4 (210, 205     | \*1                      |                                |                                                |
|-------------------|--------------------------|--------------------------------|------------------------------------------------|
| A4 (210 x 297m    | m) ¹                     |                                |                                                |
| A5 (148 x 210m    | m)                       |                                |                                                |
| B5 (182 x 257m    | m)                       |                                |                                                |
| Letter (8.5 x 11' | ')                       |                                |                                                |
| Folio (8.5 x 13") | )                        |                                |                                                |
| Legal (8.5 x 14") | )                        |                                |                                                |
| Executive (7.25   | x 10.5")                 |                                |                                                |
| Envelope #10 (    | 4.1x9.5")                |                                |                                                |
| Monarch Env. (    | 3.9x7.5")                |                                |                                                |
| Monarch Env. I    | (7.5x3.9")               |                                |                                                |
| DL Env. (110x2    | 20mm)                    |                                |                                                |
| DL Env. L (220)   | x110mm)                  |                                |                                                |
| C5 Envelope (1    | 62 x 229mm)              |                                |                                                |
| Custom Size       | Portrait(Y)              | 297 mm*                        | Specifies the length of the custom size paper. |
|                   |                          | Available Range:<br>127-355 mm | _                                              |
|                   | Landscape(X)             | 210 mm*                        | Specifies the width of the custom size paper.  |
|                   |                          | Available Range: 77-215 mm     | _                                              |
| *1 The default    | t varies depending on co | ountry-specific factory de     | fault.                                         |

## inch series

| Letter (8.5 x 11" | )*1          |                                  |                                                |  |
|-------------------|--------------|----------------------------------|------------------------------------------------|--|
| Folio (8.5 x 13") |              |                                  |                                                |  |
| Legal (8.5 x 14") |              |                                  |                                                |  |
| A4 (210 x 297mi   | n)           |                                  |                                                |  |
| A5 (148 x 210mi   | n)           |                                  |                                                |  |
| B5 (182 x 257mi   | n)           |                                  |                                                |  |
| Executive (7.25   | x 10.5")     |                                  |                                                |  |
| Envelope #10 (4   | 4.1x9.5")    |                                  |                                                |  |
| Monarch Env. (3   | 3.9x7.5")    |                                  |                                                |  |
| Monarch Env. L    | (7.5x3.9")   |                                  |                                                |  |
| DL Env. (110x22   | 20mm)        |                                  |                                                |  |
| DL Env. L (220x   | (110mm)      |                                  |                                                |  |
| C5 Envelope (10   | 62 x 229mm)  |                                  |                                                |  |
| Custom Size       | Portrait(Y)  | 11.7 inch*                       | Specifies the length of the custom size paper. |  |
|                   |              | Available Range: 5.0-14.0 inches |                                                |  |
|                   | Landscape(X) | 8.3 inch*                        | Specifies the width of the custom size paper.  |  |
|                   |              | Available Range: 3.0-8.5 inches  | _                                              |  |

## Orientation

## Purpose:

To specify how text and graphics are oriented on the page.

| Portrait* | Prints text and graphics parallel to the short edge of the paper. |
|-----------|-------------------------------------------------------------------|
| Landscape | Prints text and graphics parallel to the long edge of the paper.  |

## Font

## Purpose:

To specify the default font from the fonts list installed in the printer.

| Courier*       | AlbertusMd       | ITCBookmanDb     |
|----------------|------------------|------------------|
| CGTimes        | AlbertusXb       | ITCBookmanLtIt   |
| CGTimesBd      | Arial            | ITCBookmanDbIt   |
| CGTimesIt      | ArialBd          | NwCentSchlbkRmn  |
| CGTimesBdIt    | ArialIt          | NwCentSchlbkBd   |
| CGOmega        | ArialBdIt        | NwCentSchlbkIt   |
| CGOmegaBd      | TimesNew         | NwCentSchlbkBdIt |
| CGOmegaIt      | TimesNewBd       | Times            |
| CGOmegaBdIt    | TimesNewIt       | TimesBd          |
| Coronet        | TimesNewBdIt     | TimesIt          |
| ClarendonCd    | Helvetica        | TimesBdIt        |
| UniversMd      | HelveticaBd      | ZapfChanceryMdIt |
| UniversBd      | HelveticaOb      | Symbol           |
| UniversMdIt    | HelveticaBdOb    | SymbolPS         |
| UniversBdIt    | HelveticaNr      | Wingdings        |
| UniversMdCd    | HelveticaNrBd    | ZapfDingbats     |
| UniversBdCd    | HelveticaNrOb    | CourierBd        |
| UniversMdCdIt  | HelveticaNrBdOb  | CourierIt        |
| UniversBdCdIt  | PalatinoRmn      | CourierBdIt      |
| AntiqueOlv     | PalatinoBd       | LetterGothic     |
| AntiqueOlvBd   | PalatinoIt       | LetterGothicBd   |
| AntiqueOlvIt   | PalatinoBdIt     | LetterGothicIt   |
| GarmondAntiqua | ITCAvantGardBk   | CourierPS        |
| GarmondHlb     | ITCAvantGardDb   | CourierPSBd      |
| GarmondKrsv    | ITCAvantGardBkOb | CourierPSOb      |
| GarmondKrsvHlb | ITCAvantGardDbOb | CourierPSBdOb    |
| Marigold       | ITCBookmanLt     | Line Printer     |

## **Symbol Set**

#### Purpose:

To specify a symbol set for a specified font.

#### Values:

| ROMAN-8  | DESKTOP | ISO-21    |
|----------|---------|-----------|
| ROMANEXT | MC TEXT | ISO-60    |
| ISO-L1   | PS TEXT | ISO-69    |
| ISO-L2   | MS PUB  | WIN 3.0   |
| ISO-L5   | MATH-8  | SYMBOL    |
| PC-8*    | PS MATH | WINGDINGS |
| PC-8 DN  | PI FONT | DNGBTSMS  |
| PC-850   | LEGAL   | ISO-L6    |
| PC-852   | ISO-4   | PC-1004   |
| PC-8 TK  | ISO-6   | PC-775    |
| WIN L1   | ISO-11  | WINBALT   |
| WIN L2   | ISO-15  | UCS-2     |
| WIN L5   | ISO-17  |           |
|          |         |           |

#### **Font Size**

#### Purpose:

To specify the font size for scalable typographical fonts, within the range of 4.00 to 50.00. The default is 12.00. Font size refers to the height of the characters and one point equals approximately 1/72 of an inch.

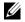

**NOTE:** This menu is only displayed for typographical fonts.

#### **Font Pitch**

### Purpose:

To specify the font pitch for scalable monospaced fonts, within the range of 6.00 to 24.00. The default is 10.00. Font pitch refers to the number of fixed-space characters in a horizontal inch of type. For nonscalable monospaced fonts, the pitch is displayed, but cannot be changed.

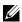

**NOTE:** This menu is only displayed for fixed or monospaced fonts.

#### Form Line

#### Purpose:

To set the number of lines in a page.

| Available Range: 5 – 128                                             | The values are in increments of 1. |  |
|----------------------------------------------------------------------|------------------------------------|--|
| 64*1 (A4)/60*1 (Letter)                                              |                                    |  |
| *1 The default varies depending an equative specific factory default |                                    |  |

The default varies depending on country-specific factory default.

The printer sets the amount of space between each line (vertical line spacing) based on the Paper Size and Orientation menu items. Select the correct paper size and orientation before changing Form Line.

#### See also:

"Paper Size" on page 130 and "Orientation" on page 131.

#### Quantity

### Purpose:

To specify the number of copies to print.

## Values:

| Available Range:<br>1 – 999 | The values are in increments of 1. |
|-----------------------------|------------------------------------|
| 1*                          |                                    |

#### **Draft Mode**

#### Purpose:

To save toner by printing in the draft mode. The print quality is reduced when you print in the draft mode.

#### Values:

| Disable* | Does not print in the draft mode. |
|----------|-----------------------------------|
| Enable   | Prints in the draft mode.         |

#### **Line Termination**

#### Purpose:

To add the line termination commands.

## Values:

| Off*   | The line termination command is not added. |
|--------|--------------------------------------------|
|        | CR=CR, $LF=LF$ , $FF=FF$                   |
| Add-CR | The CR command is added.                   |
|        | CR=CR, LF=CR-LF, FF=CR-FF                  |
| Add-LF | The LF command is added.                   |
|        | CR=CR-LF, LF=LF, FF=FF                     |
| CR-XX  | The CR and LF commands are added.          |
|        | CR=CR-LF, LF=CR-LF, FF=CR-FF               |

## **Output Color**

## Purpose:

To specify the color mode to color or black and white.

| Color*        | Prints in the color mode. Works well with texts and photos. |
|---------------|-------------------------------------------------------------|
| Black & White | Prints in the black and white mode. Works well with texts.  |

## **PS Settings**

Use this menu to change printer settings that only affect jobs using the PostScript 3 Compatible printer language.

## **PS Error Report**

#### Purpose:

To specify whether to print the contents of PostScript 3 Compatible errors.

The change becomes effective after the printer is turned off and then on again.

#### Values:

| On* | Prints an error report before it discards the job.       |
|-----|----------------------------------------------------------|
| Off | Discards the print job without printing an error report. |

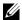

**NOTE:** Instructions from the PS driver override the settings specified on the operator panel.

#### **PS Job Time-Out**

#### Purpose:

To specify the runtime of one PostScript 3 Compatible job. The change becomes effective after the printer is turned off and then on again.

#### Values:

| Off* |                                   | Job time-out does not occur.                                          |
|------|-----------------------------------|-----------------------------------------------------------------------|
| On   | l minute                          | A PostScript 3 Compatible error occurs if processing is not completed |
|      | Available Range:<br>1-900 minutes | after the specified time.                                             |

#### **Output Color**

### Purpose:

To specify the color mode to color or black and white.

## Values:

| Color*        | Prints in the color mode. Works well with texts and photos. |
|---------------|-------------------------------------------------------------|
| Black & White | Prints in the black and white mode. Works well with texts.  |

## **Image Depth**

## Purpose:

To specify the image depth setting to 1-bit or 2-bit depth.

| 1 Bit  |  |  |
|--------|--|--|
| 2 Bit* |  |  |

## **PDF Settings**

Use this menu to change printer settings that only affect the PDF jobs.

#### Quantity

Purpose:

To specify the number of copies to print.

Values:

| 1*               | The values are in increments of 1. |  |
|------------------|------------------------------------|--|
| Available Range: | <del></del>                        |  |

#### **Print Mode**

Purpose:

To specify the print mode.

Values:

| Normal*      | For documents with normal sized characters.                                                         |  |
|--------------|----------------------------------------------------------------------------------------------------|--|
| High Quality | For documents with small characters or thin lines, or documents printed using a dot-matrix printer. |  |

#### **PDF Password**

Purpose:

To specify the password to print a secure PDF file.

## **Paper Size**

Purpose:

To specify the output paper size for PDF.

Values:

| A4 (210x297mm)   |
|------------------|
| Letter (8.5x11") |
| Auto*            |

## Layout

Purpose:

To specify the output layout.

| Auto*            |  |
|------------------|--|
| 100% (No Zoom)   |  |
| 2 Pages Per Side |  |
| 4 Pages Per Side |  |
|                  |  |

## **Output Color**

## Purpose:

To specify the color mode to color or black and white.

#### Values:

| Color*        | Prints in the color mode. Works well with texts and photos. |  |
|---------------|-------------------------------------------------------------|--|
| Black & White | Prints in the black and white mode. Works well with texts.  |  |

#### Network

Use this menu to change the printer settings affecting jobs sent to the printer through the wired or wireless network.

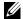

**NOTE:** Values marked by an asterisk (\*) are the factory default menu settings.

#### **Ethernet**

#### Purpose:

To specify the communication speed and the duplex settings of Ethernet. The change takes effect after the printer is turned off and then on.

#### Values:

| Auto*           | Detects the Ethernet settings automatically. |  |
|-----------------|----------------------------------------------|--|
| 10BASE-T Half   | Uses 10base-T half-duplex.                   |  |
| 10BASE-T Full   | Uses 10base-T full-duplex.                   |  |
| 100BASE-TX Half | Uses 100base-TX half-duplex.                 |  |
| 100BASE-TX Full | Uses 100base-TX full-duplex.                 |  |

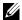

**NOTE:** This item is not displayed when the Ethernet cable is disconnected and Wi-Fi is set to On.

## **Wireless Status**

#### Purpose:

To display the information on the wireless signal strength. No changes can be made on the operator panel to improve the status of the wireless connection.

#### Values:

| Good           | Indicates good signal strength.                             |  |
|----------------|-------------------------------------------------------------|--|
| Acceptable     | Indicates marginal signal strength.                         |  |
| Low            | Indicates insufficient signal strength.                     |  |
| No Reception   | Indicates that no signal is received.                       |  |
|                | Displays the name that identifies the wireless network.     |  |
|                | Displays the encryption type.                               |  |
| No Security    |                                                             |  |
| WEP            |                                                             |  |
| WPA2*1-PSK-AES | S                                                           |  |
| Mixed Mode PSK |                                                             |  |
|                | Acceptable Low No Reception  No Security WEP WPA2*1-PSK-AES |  |

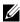

**NOTE:** This item is displayed when the Ethernet cable is disconnected and Wi-Fi is set to On.

## **Wireless Setup**

## Purpose:

To configure the wireless network interface.

The printer automatically searches available access points. Select one of the access points, and enter a passphrase or WEP key to complete the wireless setup. You can also configure the wireless network manually.

| Select Access |                         |                     |                   | Selects the access point from the list.                                                                                                    |                                                                                                    |
|---------------|-------------------------|---------------------|-------------------|----------------------------------------------------------------------------------------------------|----------------------------------------------------------------------------------------------------|
|               |                         | WEP Key Entry       | 7                 | security method<br>64-bit keys, ente                                                                                                    | t an access point using WEP as the<br>, enter the 10 or 26-digit WEP key. For<br>er 10 hexadecimal characters. For 128-bit<br>exadecimal characters.           |
|               |                         | PassPhrase<br>Entry |                   | Mixed as the sec                                                                                                    | t an access point using WPA, WPA2, or<br>curity method, enter the passphrase of 8 to<br>(or 64 hexadecimal) characters.                                        |
| Manual Setup  | Enter Network<br>(SSID) |                     |                   |                                                                                                    | e to identify the wireless network. Up to<br>c characters can be entered.                                                                                      |
|               |                         | Infrastructure      |                   | Configures the wireless setting through the access point such as a wireless router.                                                               |                                                                                                    |
|               |                         | Mixe<br>PSK         | No Security       | Configures the wireless settings without any security method from WEP, and WPA2-PSK-AES.                                                          |                                                                                                    |
|               |                         |                     | Mixed Mode<br>PSK | Configures the wireless settings with the mixed me PSK encryption. Mixed Mode PSK automatically sthe encryption type from WPA-PSK-AES or WPA-AES. |                                                                                                    |
|               |                         |                     |                   | PassPhrase<br>Entry                                                                                                    | Specifies the passphrase of 8 to 63 alphanumeric (or 64 hexadecimal) characters.                                                                               |
|               |                         |                     | WPA2-PSK-<br>AES  | Configures the vencryption.                                                                                                    | vireless setting with the WPA2-PSK-AES                                                                                                    |
|               |                         |                     |                   | PassPhrase<br>Entry                                                                                                    | Specifies the passphrase of 8 to 63 alphanumeric (or 64 hexadecimal) characters.                                                                               |
|               |                         |                     | WEP               | WEP Key Entry                                                                                                    | Configures the wireless settings with the WEP encryption. For 64-bit keys, enter 10 hexadecimal characters. For 128-bit keys, enter 26 hexadecimal characters. |
|               |                         |                     |                   | Transmit Key                                                                                                    | Specifies the transmit key from WEP<br>Key 1*, WEP Key 2, WEP Key 3, and<br>WEP Key 4.                                                                         |
|               |                         | Ad-hoc              |                   | Configures the v<br>such as a wireles                                                                                                    | vireless setting without the access point s router.                                                                                                    |
|               |                         |                     | No Security       | Configures the wireless settings without any security method from WEP.                                                                            |                                                                                                    |

| WEP | WEP Key Entry | Configures the wireless settings with the WEP encryption. For 64-bit keys, enter 10 hexadecimal characters. For 128-bit keys, enter 26 hexadecimal characters. |  |
|-----|---------------|----------------------------------------------------------------------------------------------------|--|
|     | Transmit Key  | Specifies the transmit key from WEP Key 1*, WEP Key 2, WEP Key 3, and WEP Key 4.                                                                               |  |

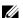

**NOTE:** This item is displayed when the Ethernet cable is disconnected and Wi-Fi is set to On.

## **WPS Setup**

## Purpose:

To configure the wireless network using Wi-Fi Protected Setup™ (WPS).

#### Values:

| Push Button<br>Configuration | PBC Start <sup>*1</sup>          | No*                  | Disables the security method of WPS-PBC.                                                  |
|------------------------------|----------------------------------|----------------------|-------------------------------------------------------------------------------------------|
|                              |                                  | Yes                  | Configures the wireless setting with the security method of WPS-PBC.                      |
| PIN Code                     | Start Configuration              |                      | Configures the wireless setting using the PIN code assigned automatically by the printer. |
|                              | Print PIN Code                   |                      | Prints the PIN code. Confirm it when you enter the PIN code to your computer.             |
| *1 You can also s            | start WPS-PBC by pressing and ho | lding the <b>W</b> i | 7 1                                                                                       |

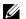

**NOTE:** WPS-PBC stands for Wi-Fi Protected Setup-Push Button Configuration.

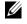

NOTE: WPS 2.0 compliant. WPS 2.0 works on access points with the following encryption types: Mixed Mode PSK, WPA-PSK AES, WPA2-PSK AES, Open (No Security)

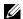

**NOTE:** This item is available only when the Ethernet cable is disconnected and Wi-Fi is set to On.

#### Wi-Fi Direct Setup

#### Purpose:

To configure the Wi-Fi Direct<sup>®</sup> settings.

| Wi-Fi Direct | Enable       | Enables the Wi-Fi Direct connection.                                                                     |  |  |
|--------------|--------------|----------------------------------------------------------------------------------------------------|--|--|
|              | Disable*     | Disables the Wi-Fi Direct connection. When the network type is <b>Ad-hoc</b> , Wi-Fi Direct is disabled. |  |  |
| Group Role   | Group Owner* | Sets your printer as the group owner for Wi-Fi Direct.                                                   |  |  |
|              | Auto         | Automatically resolves the group role for Wi-Fi Direct.                                                  |  |  |
| Device Name  |              | Displays the device name that identifies the Wi-Fi Direct network.                                       |  |  |

| Connection                  | No Entry                   | Indicates that no device is available.                                                                |                                                         |  |
|-----------------------------|----------------------------|----------------------------------------------------------------------------------------------------|---------------------------------------------------------|--|
| Status                      | HOST xxxxxx                | Displays the connected device name and current status of the Wi-Fi Direct network.                    |                                                         |  |
|                             |                            | Disconnect                                                                                            | Disconnect the device.                                  |  |
|                             |                            | Reset Passphrase                                                                                      | Disconnect the device and reset passphrase.             |  |
|                             | Current Role               | Client                                                                                                | Displays the current group role of the printer          |  |
|                             | Current SSID               | Displays the current SSID. Confirm it when you select the Wi-Fi Direct network on your mobile device. |                                                         |  |
| SSID                        |                            | Specifies a name to identify the wireless network.                                                    |                                                         |  |
| PassPhrase Print Passphrase |                            | Prints the passphr<br>passphrase to you                                                               | rase. Confirm it when you enter the<br>r mobile device. |  |
|                             | Reset Passphrase           | Cancel                                                                                                |                                                         |  |
|                             |                            | Start                                                                                                 |                                                         |  |
| WPS Method                  | Push Button Configuration* | Configures the Wi-Fi Direct network with WPS-PBC.                                                     |                                                         |  |
|                             | PIN Code                   | Configures the Wi-Fi Direct network with PIN code assigned automatically by the printer.              |                                                         |  |

## **Reset Wireless**

## Purpose:

To initialize wireless network settings. After executing this function and rebooting the printer, all wireless network settings are reset to their default values.

| No* | Does not reset the wireless setting. |
|-----|--------------------------------------|
| Yes | Resets the wireless setting.         |

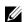

**NOTE**: This item is available only when the Ethernet cable is disconnected and Wi-Fi is set to On.

## TCP/IP

## Purpose:

To configure TCP/IP settings. The change takes effect after the printer is turned off and then on.

| IP Mode         | Dual Stack*     |         | Uses both IPv4 and IPv6 to set the IP address.         |
|-----------------|-----------------|---------|--------------------------------------------------------|
|                 | IPv4 Mode       |         | Uses IPv4 to set the IP address.                       |
| IPv4 Ethernet/  | Get IP Address  | AutoIP* | Automatically sets the IP address.                     |
| IPv4 Wireless*1 |                 | BOOTP   | Uses BOOTP to set the IP address.                      |
|                 |                 | RARP    | Uses RARP to set the IP address.                       |
|                 |                 | DHCP    | Uses DHCP to set the IP address.                       |
|                 |                 | Panel   | Manually sets the IP address on the operator panel.    |
|                 | IP Address      |         | Manually sets the IP address allocated to the printer. |
|                 | Subnet Mask     |         | Manually sets the subnet mask.                         |
|                 | Gateway Address |         | Manually sets the gateway address.                     |

| IPv4 Wi-Fi | IP Address      | Manually sets the IP address allocated to the printer. |
|------------|-----------------|--------------------------------------------------------|
| Direct*1   | Subnet Mask     | Manually sets the subnet mask.                         |
|            | Gateway Address | Manually sets the gateway address.                     |
| IPSec*2    | Disable         |                                                        |
|            | Enable          |                                                        |

 $<sup>^{*1}</sup>$  This item is available only when the Ethernet cable is disconnected and Wi-Fi is set to On.

## **Protocol**

## Purpose:

To enable or disable each protocol. The change takes effect after the printer is turned off and then on.

## Values:

| LPD                | Disable  | Disables the Line Printer Daemon (LPD) port.                                       |
|--------------------|----------|------------------------------------------------------------------------------------|
|                    | Enable*  | Enables the LPD port.                                                              |
| Port9100           | Disable  | Disables the Port9100 port.                                                        |
|                    | Enable*  | Enables the Port9100 port.                                                         |
| IPP                | Disable  | Disables IPP port.                                                                 |
|                    | Enable*  | Enables IPP port.                                                                  |
| WSD                | Disable  | Disables the Web Services on Devices (WSD) port.                                   |
|                    | Enable*  | Enables the Web Services on Devices (WSD) port.                                    |
| SNMP               | Disable  | Disables the Simple Network Management Protocol (SNMP) UDP port.                   |
|                    | Enable*  | Enables the SNMP UDP port.                                                         |
| E-mail Alert       | Disable  | Disables the E-mail Alert feature.                                                 |
|                    | Enable*  | Enables the E-mail Alert feature.                                                  |
| EWS                | Disable  | Disables an access to Dell Printer Configuration Web Tool embedded in the printer. |
|                    | Enable*  | Enables an access to Dell Printer Configuration Web Tool embedded in the printer.  |
| Bonjour(mDNS)      | Disable  | Disables the Bonjour (mDNS).                                                       |
|                    | Enable*  | Enables the Bonjour (mDNS).                                                        |
| HTTP-SSL/TLS       | Disable* | Disables HTTP-SSL/TLS.                                                             |
|                    | Enable   | Enables HTTP-SSL/TLS.                                                              |
| Google Cloud Print | Disable* | Disables Google Cloud Print.                                                       |
|                    | Enable   | Enables Google Cloud Print.                                                        |
| SNTP               | Disable* | Disables SNTP.                                                                     |
|                    | Enable   | Enables SNTP.                                                                      |
| ·                  |          |                                                                                    |

## **IP Filter**

## Purpose:

To block data received from certain IP addresses through the wired or wireless network. You can set up to five IP addresses. The change takes effect after the printer is turned off and then on.

 $<sup>^{*2}</sup>$  This item is available only when **IP Sec** is **Enable** on the **Dell Printer Configuration Web Tool**.

#### Values:

| No. n/Address<br>(n is 1-5.) |        | Sets the IP address for Filter <i>n</i> .        |
|------------------------------|--------|--------------------------------------------------|
| No. n/Mask<br>(n is 1-5.)    |        | Sets the address mask for Filter <i>n</i> .      |
| No. n/Mode                   | Reject | Rejects an access from the specified IP address. |
| (n is 1-5.)                  | Accept | Accepts an access from the specified IP address. |
|                              | Off*   | Disables the feature for Filter n.               |

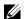

**NOTE:** This item is only available for LPD or Port9100.

#### **Initialize NVM**

#### Purpose:

To initialize network data stored in NVM (non-volatile memory). After executing this function and rebooting the printer, all network settings are reset to their default values.

#### Values:

| Yes | Initializes network data stored in NVM.         |
|-----|-------------------------------------------------|
| No* | Does not initialize network data stored in NVM. |

#### **PS Data Format**

#### Purpose:

To specify the PostScript 3 Compatible communication protocol. You can configure the PS Data Format settings for the wired network.

#### Values:

| Auto*    | Sets the PostScript 3 Compatible communications protocol automatically. |
|----------|-------------------------------------------------------------------------|
| Standard | Sets the PostScript 3 Compatible communications protocol to Standard.   |
| BCP      | Sets the PostScript 3 Compatible communications protocol to BCP.        |
| ТВСР     | Sets the PostScript 3 Compatible communications protocol to TBCP.       |

#### Wi-Fi

#### Purpose:

To enable the wireless connection.

#### Values:

| Off | Disables the wireless connection. |
|-----|-----------------------------------|
| On* | Enables the wireless connection.  |

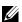

**NOTE:** This item is available only when the Ethernet cable is disconnected.

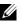

**NOTE**: When you use the USB connection and do not use the wireless connection, you need to disable the wireless LAN.

#### **Fax Settings**

Use this menu to configure the basic fax settings.

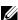

**NOTE:** Values marked by an asterisk (\*) are the factory default menu settings.

#### **Receive Mode**

### Purpose:

To select the default fax receiving mode.

#### Values:

| Telephone       | Automatic fax reception is turned off. You can receive a fax by picking up the handset of the external telephone, and then pressing the remote receive code.                                                                                                    |
|-----------------|----------------------------------------------------------------------------------------------------|
| Fax*            | Automatically receives faxes.                                                                                                    |
| Telephone/Fax   | When the printer receives an incoming fax, the external telephone rings for the time specified in Auto Rec TEL/FAX, and then the printer automatically receives a fax. If an incoming call is not a fax, the printer beeps from the internal speaker indicating that the call is a telephone call.                                                            |
| Ans Machine/Fax | The printer can share a telephone line with an answering machine. In this mode, the printer will monitor the fax signal and pick up the line if there are fax tones. If the phone communication is using serial transmission in your country (such as Germany, Sweden, Denmark, Austria, Belgium, Italy, France and Switzerland), this mode is not supported. |
| DRPD            | Before using the Distinctive Ring Pattern Detection (DRPD) option, a distinctive ring service must be installed on your telephone line by the telephone company. After the telephone company has provided a separate number for faxing with a distinctive ring pattern, configure the fax setup to monitor for that specific ring pattern.                    |

#### **Auto Rec Fax**

#### Purpose:

To set the interval at which the printer goes into the fax receive mode after receiving an incoming call. The interval can be specified within the range of 0 to 255 seconds. The default is 0 seconds.

#### **Auto Rec TEL/FAX**

#### Purpose:

To set the interval at which the printer goes into the fax receive mode after the external telephone receives an incoming call. The interval can be specified within the range of 0 to 255 seconds. The default is 6 seconds.

### **Auto Rec Ans/FAX**

#### Purpose:

To set the interval at which the printer goes into the fax receive mode after the external answering machine receives an incoming call. The interval can be specified within the range of 0 to 255 seconds. The default is 21 seconds.

## **Line Monitor**

#### Purpose:

To set the volume of the line monitor, which audibly monitors a transmission through the internal speaker until a connection is made.

| Off     | Turns off the volume of the line monitor. |
|---------|-------------------------------------------|
| Low     | Sets the volume of the line monitor.      |
| Medium* |                                           |
| High    |                                           |

## **Ring Tone Volume**

## Purpose:

To set the volume of the ring tone, which indicates that an incoming call is a telephone call through the internal speaker when Receive Mode is set to Telephone/Fax.

## Values:

| Off    | Turns off the volume of the ring tone. |
|--------|----------------------------------------|
| Low    | Sets the volume of the ring tone.      |
| Medium |                                        |
| High*  |                                        |

#### **Line Type**

## Purpose:

To select the line type.

#### Values:

| PSTN* | Sets the line type to PSTN. |
|-------|-----------------------------|
| PBX   | Sets the line type to PBX.  |

#### Tone/Pulse

## Purpose:

To select the dialing type.

#### Values:

| Tone*          | Sets the dialing type to Tone.                        |
|----------------|-------------------------------------------------------|
| Pulse (10 PPS) | Sets the dialing type to Pulse (10 pulse per second). |

### **Resend Delay**

## Purpose:

To specify the interval between transmission attempts within the range of 3 to 255 seconds. The default is 8 seconds.

#### **Redial Attempts**

## Purpose:

To specify the number of redial attempts to make when the destination fax number is busy, within the range of 0 to 9. If you enter 0, the printer will not redial. The default is 3.

#### **Redial Delay**

#### Purpose:

To specify the interval between redial attempts within the range of 1 to 15 minutes. The default is 1 minute.

#### **Junk Fax Setup**

#### Purpose:

To accept faxes only from the numbers registered in the Phone Book. This feature is useful for blocking any unwanted faxes.

#### Values:

| Off* | Does not reject faxes sent from unwanted numbers. |
|------|---------------------------------------------------|
| On   | Rejects faxes sent from unwanted numbers.         |

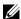

**NOTE:** Ensure to specify the fax numbers before using Junk Fax Setup.

#### **Remote Receive**

#### Purpose:

To receive a fax by pressing a remote receive code on the external telephone after picking up the handset of the telephone.

#### Values:

| Off* | Does not receive a fax by pressing a remote receive code on the external telephone. |
|------|-------------------------------------------------------------------------------------|
| On   | Receives a fax by pressing a remote receive code on the external telephone.         |

#### **Remote Rcv Tone**

#### Purpose:

To specify the remote receive code within the range of 00 to 99 to start Remote Receive feature. The default is 00.

#### **Fax Header**

#### Purpose:

To print the information of sender on the header of faxes.

#### Values:

| Off | Does not print the information of sender on the header of faxes. |
|-----|------------------------------------------------------------------|
| On* | Prints the information of sender on the header of faxes.         |

#### **Fax Header Name**

To set the name of sender to be printed on the header of faxes. Up to 30 alphanumeric characters can be entered.

#### **Fax Number**

#### Purpose:

To set the fax number of the printer to be printed on the header of faxes. Up to 20 digits can be entered.

#### **Fax Cover Page**

#### Purpose:

To set whether to attach a cover page to faxes.

#### Values:

| Off* | Does not attach a cover page to faxes. |
|------|----------------------------------------|
| On   | Attaches a cover page to faxes.        |

#### **DRPD Pattern**

#### Purpose:

To provide a separate number for faxing with a distinctive ring pattern.

#### Values:

Pattern 1-7

DRPD is a service provided by some telephone companies. DRPD Patterns are specified by your telephone company. The patterns provided with your printer are shown below:

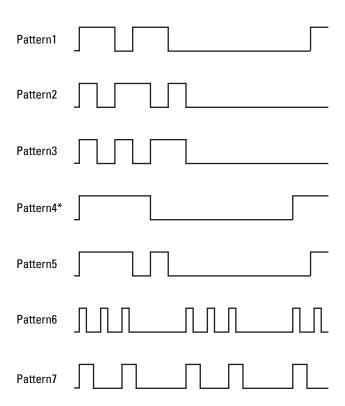

Ask your telephone company which pattern you need to select to use this service. For example, Pattern 7 is the New Zealand FaxAbility distinctive ringing pattern: rings for 400ms, stops for 800ms, rings for 400ms and stops for 1400ms. This pattern is repeated over and over again. This printer only responds to Distinctive Alert cadence(s) DA4 in New Zealand.

#### **Forward Settings**

#### Purpose:

To set whether to forward incoming faxes to a specified destination.

#### Values:

| Off*                       | Does not forward incoming faxes.                                                |
|----------------------------|---------------------------------------------------------------------------------|
| Forward Only               | Forwards the incoming faxes to a specified destination.                         |
| Print and Forward          | Prints the incoming fax and forwards it to a specified destination.             |
| E-mail only                | Forwards the incoming faxes to a specified e-mail address.                      |
| E-mail and Print           | Forwards the incoming faxes to a specified e-mail address and also prints them. |
| Forward to Server          | Forwards the incoming faxes to a specified server.                              |
| Fwd to Server and<br>Print | Forwards the incoming faxes to a specified server and also prints them.         |

#### **Fax Fwd Number**

#### Purpose:

To enter the fax number of the destination to which incoming faxes will be forwarded. Up to 50 digits can be entered.

#### **Prefix Dial**

#### Purpose:

To select whether to set a prefix dial number.

#### Values:

| Off* | Does not set a prefix dial number. |
|------|------------------------------------|
| On   | Sets a prefix dial number.         |

#### **Prefix Dial Num**

#### Purpose:

To set a prefix dial number of up to five digits. This number prioritizes over any auto dial number. It is useful for accessing the Private Automatic Branch Exchange (PABX).

#### **Discard Size**

#### Purpose:

To set whether to discard text or images at the bottom of a fax page when the entire page does not fit onto the output paper.

| Off             | Prints any excess at the bottom of a fax page without discarding it. |
|-----------------|----------------------------------------------------------------------|
| On              | Discards any excess at the bottom of a fax page.                     |
| Auto Reduction* | Automatically reduces a fax page to fit it onto the output paper.    |

#### **ECM**

#### Purpose:

To set whether to enable the Error Correction Mode (ECM). To use the ECM, the remote machines must also support the ECM.

#### Values:

| Off | Disable the ECM. |
|-----|------------------|
| On* | Enables the ECM. |

#### **Modem Speed**

#### Purpose:

To specify the fax modem speed when a fax transmission or reception error occurs.

#### Values:

| 2.4 Kbps   |
|------------|
| 4.8 Kbps   |
| 9.6 Kbps   |
| 14.4 Kbps  |
| 33.6 Kbps* |

#### **Fax Activity**

To set whether to automatically print a fax activity report after every 50 incoming and outgoing fax communications.

#### Values:

| Auto Print*   | Automatically prints a fax activity report after every 50 incoming and outgoing fax communications. |
|---------------|----------------------------------------------------------------------------------------------------|
| No Auto Print | Does not automatically print a fax activity report.                                                 |

#### **Fax Transmit**

#### Purpose:

To set whether to print a transmission report after every fax transmission or only when an error occurs.

#### Values:

| Print Always    | Prints a transmission report after every fax transmission.     |
|-----------------|----------------------------------------------------------------|
| Print On Error* | Prints a transmission report only when an error occurs.        |
| Print Disable   | Does not print a transmission report after a fax transmission. |

#### **Fax Broadcast**

#### Purpose:

To set whether to print a transmission report after every fax transmission to multiple destinations or only when an error occurs.

#### Values:

| Print Always*  | Prints a transmission report after every fax transmission.                              |
|----------------|-----------------------------------------------------------------------------------------|
| Print On Error | Prints a transmission report only when an error occurs.                                 |
| Print Disable  | Does not print a transmission report after a fax transmission to multiple destinations. |

#### **Protocol Monitor**

#### Purpose:

To set whether to print a protocol monitor report, which helps you identify the cause of a communication problem.

#### Values:

| Print Always   | Prints a protocol monitor report after every fax transmission.     |
|----------------|--------------------------------------------------------------------|
| Print On Error | Prints a protocol monitor report only when an error occurs.        |
| Print Disable* | Does not print a protocol monitor report after a fax transmission. |

#### Country

#### Purpose:

To select the country where the printer is used.

#### **System Settings**

Use this menu to configure a variety of printer features.

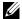

**NOTE:** Values marked by an asterisk (\*) are the factory default menu settings.

#### **Power Saver Timer**

#### Purpose:

To specify the time for transition to power saver mode.

#### Values:

| Sleep      | 5min*                       | Specifies the time taken by the printer before it enters Sleep mode after it finishes a |
|------------|-----------------------------|-----------------------------------------------------------------------------------------|
|            | Available Range:<br>5–30min | job.                                                                                    |
| Deep Sleep | 6min*                       | Specifies the time taken by the printer before it enters Deep Sleep mode after it goes  |
|            | Available Range:<br>1–6min  | into Sleep mode.                                                                        |

Enter 5 in Sleep to put the printer in the power saver timer mode 5 minutes after it finishes a job. This uses less energy, but requires more warm-up time for the printer. Enter 5 if your printer shares an electrical circuit with room lighting and you notice lights flickering.

Select a high value if your printer is in constant use. In most circumstances, this keeps the printer ready to operate with minimum warm-up time. Select a value between 5 and 30 minutes for the power saver timer mode if you want a balance between energy consumption and a shorter warm-up period.

The printer automatically returns to the standby mode from the power saver timer mode when it receives data from the computer. You can also return the printer to the standby mode by pressing any button on the operator panel.

#### **Auto Reset**

#### Purpose:

To automatically reset the settings on the operator panel to the defaults and return to the standby mode after you do not specify any settings for the specified time.

#### Values:

| 45sec* |  |  |
|--------|--|--|
| lmin   |  |  |
| 2min   |  |  |
| 3min   |  |  |
| 4min   |  |  |

#### **Fault Time-Out**

#### Purpose:

To specify the time taken by the printer before it cancels jobs that stop abnormally. The print job is canceled if it times out.

#### Values:

| Off |                           | Disables the fault time-out.                                                             |
|-----|---------------------------|------------------------------------------------------------------------------------------|
| On* | 60sec*                    | Specifies the time taken by the printer before it cancels for jobs that stop abnormally. |
|     | Available Range: 3–300sec | _                                                                                        |

#### **Job Time-Out**

#### Purpose:

To specify the amount of time that the printer waits for data to arrive from the computer. The print job is canceled if it times out.

| Off |                           | Disables the job time-out.                                                                |
|-----|---------------------------|-------------------------------------------------------------------------------------------|
| On* | 60sec*                    | Specifies the amount of time that the printer waits for data to arrive from the computer. |
|     | Available Range: 5–300sec |                                                                                           |

#### Date & Time

#### Purpose:

To set the date and time, and regional time zone of the printer.

#### Values:

| Set Date      | Specifies the current date. |                            |
|---------------|-----------------------------|----------------------------|
| Set Time      | Specifies the cur           | rent time.                 |
| Date Format*1 | yy/mm/dd                    | Specifies the date format. |
|               | mm/dd/yy                    |                            |
|               | dd/mm/yy                    |                            |
| Time Format   | 12H                         | Specifies the time format. |
|               | 24H*                        |                            |
| Time Zone     | Specifies the tin           | ne zone.                   |
| *1            |                             | and the second second      |

<sup>&</sup>lt;sup>\*1</sup> The default varies depending on country-specific factory default.

#### **Alert Tone**

#### Purpose:

To configure settings for tones emitted by the printer during operation or when a warning message appears.

| Panel Select Tone | Off*    | Does not emit a tone when the operator panel input is correct.                         |
|-------------------|---------|----------------------------------------------------------------------------------------|
|                   | Low     | Emits a tone at the specified volume when the operator panel input is correct.         |
|                   | Medium  |                                                                                        |
|                   | High    |                                                                                        |
| Panel Alert Tone  | Off*    | Does not emit a tone when the operator panel input is incorrect.                       |
|                   | Low     | Emits a tone at the specified volume when the operator panel input is incorrect.       |
|                   | Medium  |                                                                                        |
|                   | High    |                                                                                        |
| Auto Clear Alert  | Off*    | Does not emit a tone before the printer performs auto clear.                           |
|                   | Low     | Emits a tone at the specified volume 5 seconds before the printer performs auto clear. |
|                   | Medium  |                                                                                        |
|                   | High    |                                                                                        |
| Job Tone          | Off     | Does not emit a tone when a job is complete.                                           |
|                   | Low     | Emits a tone at the specified volume when a job is complete.                           |
|                   | Medium* |                                                                                        |
|                   | High    |                                                                                        |
| Alert Tone        | Off     | Does not emit a tone when a problem occurs.                                            |
|                   | Low     | Emits a tone at the specified volume when a problem occurs.                            |
|                   | Medium* |                                                                                        |
|                   | High    |                                                                                        |

| Out of Paper | Off     | Does not emit a tone when the printer runs out of paper.                 |
|--------------|---------|--------------------------------------------------------------------------|
|              | Low     | Emits a tone at the specified volume when the printer runs out of paper. |
|              | Medium* |                                                                          |
|              | High    |                                                                          |
| All Tones    | Off     | Disables all the alert tones.                                            |
|              | Low     | Sets the volume of all the alert tones at once.                          |
|              | Medium* |                                                                          |
|              | High    |                                                                          |

#### mm / inch

#### Purpose:

To specify the measurement unit displayed after the numeric value on the operator panel.

#### Values:

| Millimeters (mm) | Specifies the default measurement unit. |
|------------------|-----------------------------------------|
| Inches (")       | <del>-</del>                            |

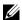

**NOTE:** The default varies depending on country-specific factory default.

#### **Auto Log Print**

#### Purpose:

To automatically print a job history report after every 20 jobs.

#### Values:

| Off* | Does not automatically print a job history report. |
|------|----------------------------------------------------|
| On   | Automatically prints a job history report.         |

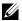

**NOTE:** The job history report can also be printed using the Report / List menu.

#### **Low Toner Alert Msg**

#### Purpose:

To specify whether to show the alert message when the toner is low.

| Off | Does not show the alert message when the toner is low. |
|-----|--------------------------------------------------------|
| On* | Shows the alert message when the toner is low.         |

#### **RAM Disk**

#### Purpose:

To allocate memory to the RAM disk file system for the Secure Print feature. The change takes effect after the printer is turned off and then on.

#### Values:

| Off    | Does not allocate memory to the RAM disk file system. Secure Print job will be aborted and recorded to the job log. |
|--------|----------------------------------------------------------------------------------------------------|
| 40 MB* | Sets the allocation of memory to the RAM disk file system.                                                          |
| 80 MB  |                                                                                                    |

#### **Fax Server Address Book**

#### Purpose:

To specify whether to search the phone numbers from the LDAP server.

#### Values:

| Off* | Does not search the phone numbers from the LDAP server. |
|------|---------------------------------------------------------|
| On   | Searches the phone numbers from the LDAP server.        |

#### E-mail Server Address Book

#### Purpose:

To specify whether to search the e-mail addresses from the LDAP server.

#### Values:

| Off* | Does not search the e-mail addresses from the LDAP server. |
|------|------------------------------------------------------------|
| On   | Searches the e-mail addresses from the LDAP server.        |

#### **Power On Wizard**

#### Purpose:

To perform initial setup for the printer.

#### Values:

| Yes | Performs the initial setup for the printer.         |
|-----|-----------------------------------------------------|
| No* | Does not perform the initial setup for the printer. |

#### **Maintenance**

Use this menu to initialize NVM (non-volatile memory), configure the plain paper quality adjustment settings, and configure the security settings.

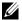

**NOTE:** Values marked by an asterisk (\*) are the factory default menu settings.

#### **F/W Version**

#### Purpose:

To display the version of the controller.

#### **Service Tag**

Purpose:

To display the service tag of the printer.

#### **Express Code**

Purpose:

To display the express service code of the printer.

#### **Paper Density**

Purpose:

To specify the paper density.

Values:

| Plain | Light   |
|-------|---------|
|       | Normal* |
| Label | Light   |
|       | Normal* |

#### **Adjust Transfer Roller**

#### Purpose:

To specify the optimum voltage settings for printing. To decrease the voltage, set negative values. To increase the voltage, set positive values.

The default settings may not give the best output quality on all paper types. If you see mottles on the printed paper, try to increase the voltage. If you see white spots on the printed paper, try to decrease the voltage.

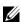

**NOTE:** The print quality changes depending on the values you select for this item.

| Plain       | 0*                       |
|-------------|--------------------------|
|             | Available Range: -3 – +3 |
| Plain Thick | 0*                       |
|             | Available Range: -3 – +3 |
| Covers      | 0*                       |
|             | Available Range: -3 – +3 |
| Coated      | 0*                       |
|             | Available Range: -3 – +3 |
| Label       | 0*                       |
|             | Available Range: -3 – +3 |
| Recycled    | 0*                       |
|             | Available Range: -3 – +3 |
| Envelope    | 0*                       |
|             | Available Range: -3 – +3 |

#### **Adjust Fusing Unit**

#### Purpose:

To specify the optimum temperature settings for printing. To decrease the temperature, set negative values. To increase the temperature, set positive values.

The default settings may not give the best output quality on all paper types. When the printed paper has curled, try to decrease the temperature. When the toner does not fuse on the paper properly, try to increase the temperature.

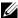

**NOTE:** The print quality changes depending on the values you select for this item.

#### Values:

| Plain       | 0*                       |  |  |
|-------------|--------------------------|--|--|
|             | Available Range: -3 – +3 |  |  |
| Plain Thick | 0*                       |  |  |
|             | Available Range: -3 – +3 |  |  |
| Covers      | 0*                       |  |  |
|             | Available Range: -3 – +3 |  |  |
| Coated      | 0*                       |  |  |
|             | Available Range: -3 – +3 |  |  |
| Label       | 0*                       |  |  |
|             | Available Range: -3 – +3 |  |  |
| Recycled    | 0*                       |  |  |
|             | Available Range: -3 – +3 |  |  |
| Envelope    | 0*                       |  |  |
|             | Available Range: -3 – +3 |  |  |

#### **Auto Regi Adjust**

#### Purpose:

To specify whether to automatically adjust color registration.

#### Values:

| Off | Does not automatically adjust color registration. |
|-----|---------------------------------------------------|
| On* | Automatically adjusts color registration.         |

#### Adjust ColorRegi

## Purpose:

To automatically adjust color registration.

Color registration adjustments need to be made during the initial setup of the printer or when the printer is moved to a different location.

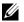

**NOTE:** This item is available only when Auto Regi Adjust is set to Off.

| Auto Adjust | Yes | Automatically adjusts color registration.         |
|-------------|-----|---------------------------------------------------|
|             | No* | Does not automatically adjust color registration. |

#### **Clean Developer**

#### Purpose:

To rotate the developer motor and stir the toner in the toner cartridge.

#### Values:

| Yes | Stirs the toner in a new toner cartridge.         |
|-----|---------------------------------------------------|
| No* | Does not stir the toner in a new toner cartridge. |

#### **Toner Refresh**

#### Purpose:

To use up a toner cartridge when you need to replace it before the end of its life, or to stir the toner in a new toner cartridge.

#### Values:

| Yellow  | Yes | Cleans the toner in the yellow toner cartridge.          |
|---------|-----|----------------------------------------------------------|
|         | No* | Does not clean the toner in the yellow toner cartridge.  |
| Magenta | Yes | Cleans the toner in the magenta toner cartridge.         |
|         | No* | Does not clean the toner in the magenta toner cartridge. |
| Cyan    | Yes | Cleans the toner in the cyan toner cartridge.            |
|         | No* | Does not clean the toner in the cyan toner cartridge.    |
| Black   | Yes | Cleans the toner in the black toner cartridge.           |
|         | No* | Does not clean the toner in the black toner cartridge.   |

#### **Transfer Roller Refresh**

To specify whether to execute counter measures for curling/separating discharge of the paper.

#### Values:

| Off* | Does not automatically execute counter measures for curling/separating discharge of the paper. |
|------|------------------------------------------------------------------------------------------------|
| On   | Automatically executes counter measures for curling/separating discharge of the paper.         |

#### **Initialize NVM**

#### Purpose:

To initialize NVM (non-volatile memory) for system parameters or Address Book data. After executing this function and rebooting the printer, the menu parameters or data are reset to their default values.

For details, see "Resetting Defaults" on page 161.

| User Fax Section  | Yes | Initializes the fax number entries in the Address Book.                        |
|-------------------|-----|--------------------------------------------------------------------------------|
|                   | No* | Does not initialize the fax number entries in the Address Book.                |
| User Scan Section | Yes | Initializes the e-mail and server address entries in the Address Book.         |
|                   | No* | Does not initialize the e-mail and server address entries in the Address Book. |
| System Section    | Yes | Initializes the system parameters.                                             |
|                   | No* | Does not initialize the system parameters.                                     |

#### **Non-Dell Toner**

#### Purpose:

To use toner cartridge of another manufacturer.

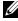

**NOTE:** Using non-Dell-brand toner cartridges may make some printer features unusable, reduce print quality and decrease the reliability of your printer. Dell recommends only new Dell-brand toner cartridges for your printer. Dell does not provide warranty coverage for problems caused by using accessories, parts, or components not supplied by Dell.

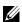

**NOTE:** Before you use toner cartridge of another manufacturer, be sure to restart the printer.

#### Values:

| Off* | Does not use toner cartridge of another manufacturer. |
|------|-------------------------------------------------------|
| On   | Uses toner cartridge of another manufacturer.         |

#### **Adjust Altitude**

#### Purpose:

To specify the altitude of the location where the printer is installed.

The discharge phenomenon for charging the photo conductor varies with barometric pressure. Adjustments are performed by specifying the altitude of the location where the printer is being used.

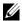

**NOTE:** An incorrect altitude setting leads to poor printing quality, incorrect indication of remaining toner.

#### Values:

| 0m*   | Specifies the altitude of the location where the printer is installed. |
|-------|------------------------------------------------------------------------|
| 1000m |                                                                        |
| 2000m |                                                                        |
| 3000m |                                                                        |

#### **Secure Settings**

Use this menu to set a password to limit access to the menus. This prevents items from being changed accidentally.

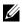

**NOTE:** Values marked by an asterisk (\*) are the factory default menu settings.

#### **Panel Lock**

#### Purpose:

To restrict access to Admin Menu and Report / List.

For details see "Panel Lock Function" on page 160.

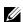

NOTE: You can select Disable for Panel Lock Set when all items under Function Enabled are set to On and Secure Receive Set is set to Disable.

| Panel Lock Set  | Disable* Does not restrict access to Admin Menu and Report / List.                             |                                                                   |  |
|-----------------|------------------------------------------------------------------------------------------------|-------------------------------------------------------------------|--|
|                 | Enable                                                                                         | Restricts access to Admin Menu and Report / List with a password. |  |
| Change Password | Available Range: Sets or changes the password required to access Admin Menu and Report / List. |                                                                   |  |

#### **Function Enabled**

#### Purpose:

To specify whether to enable each of the printer services or to require a password to use the services, and to set or change the password.

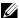

**NOTE:** You can access to the items under Function Enabled only when Panel Lock Set is set to Enable.

#### Values:

| COPY            | On*                | Enables the Copy service.                                                                                                |  |
|-----------------|--------------------|----------------------------------------------------------------------------------------------------|--|
|                 | Off                | Disables the Copy service.                                                                                               |  |
|                 | On(Password)       | Enables the Copy service, but requires a password.                                                                       |  |
|                 | On(Color Password) | Enables the Copy service with a color mode, but requires a password.                                                     |  |
| FAX             | On*                | Enables the Fax service.                                                                                                 |  |
|                 | Off                | Disables the Fax service (the printer will not send or receive faxes).                                                   |  |
|                 | On(Password)       | Enables the Fax services, but requires a password to send faxes (does not require a password to receive incoming faxes). |  |
| SCAN            | On*                | Enables the Scan service.                                                                                                |  |
|                 | Off                | Disables the Scan service.                                                                                               |  |
|                 | On(Password)       | Enables the Scan service, but requires a password.                                                                       |  |
| USB-Print       | On*                | Enables the USB-Print service.                                                                                           |  |
|                 | Off                | Disables the USB-Print service.                                                                                          |  |
|                 | On(Password)       | Enables the USB-Print service, but requires a password.                                                                  |  |
|                 | On(Color Password) | Enables the USB-Print service with a color mode, but requires a password.                                                |  |
| Change Password |                    | Sets or changes the password required to use the Copy, Scan, Fax, and USB-Print services.                                |  |

#### **Secure Receive**

#### Purpose:

To specify whether to require a password to print incoming faxes, and to set or change the password. When Secure Receive Set is set to Enable, the printer stores incoming faxes and prints them when the correct password is entered on the operator panel.

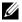

NOTE: You can access to the items under Secure Receive Set only when Panel Lock Set is set to Enable.

| Secure Receive Set | Disable* Does not require a password to print incoming faxes. |                                                                |
|--------------------|---------------------------------------------------------------|----------------------------------------------------------------|
|                    | Enable                                                        | Requires a password to print incoming faxes.                   |
| Change Password    | Available Range:<br>0000–9999                                 | Sets or changes the password required to print incoming faxes. |

#### **Software Download**

#### Purpose:

To enable or disable download of firmware updates.

#### Values:

| Disable             | Disables firmware updates. |
|---------------------|----------------------------|
| Enable <sup>*</sup> | Enables firmware updates.  |

#### **Display Network Information**

#### Purpose:

To show or hide network information in the message field of the top menu screen.

#### Values:

| Show IPv4 Address*       | Shows the IPv4 address of the printer. |
|--------------------------|----------------------------------------|
| Show Host Name           | Shows the host name of the printer.    |
| Hide Network Information | Does not show network information.     |

#### Scan to E-mail

Use this menu to edit the transmission source.

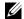

**NOTE:** Values marked by an asterisk (\*) are the factory default menu settings.

#### **Edit From Field**

#### Purpose:

To specify whether to enable editing of the transmission source when you use Scan to E-mail.

#### Values:

| Disable | Disables editing of the transmission source. |
|---------|----------------------------------------------|
| Enable* | Enables editing of the transmission source.  |

#### **USB Settings**

Use this menu to change USB interface settings.

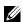

**NOTE:** Values marked by an asterisk (\*) are the factory default menu settings.

#### **USB** port

#### Purpose:

To enable or disable the USB interface. The change takes effect after the printer is turned off and then on.

| Disable | Disables the USB interface. |
|---------|-----------------------------|
| Enable* | Enables the USB interface.  |

#### **PS Data Format**

#### Purpose:

To specify the PostScript 3 Compatible communication protocol. You can configure the PS Data Format settings for the wired network.

#### Values:

| Auto*    | Sets the PostScript 3 Compatible communications protocol automatically. |
|----------|-------------------------------------------------------------------------|
| Standard | Sets the PostScript 3 Compatible communications protocol to Standard.   |
| BCP      | Sets the PostScript 3 Compatible communications protocol to BCP.        |
| TBCP     | Sets the PostScript 3 Compatible communications protocol to TBCP.       |

## **Panel Language**

#### Purpose:

To specify the language to be used on the operator panel.

#### Values:

| English*   |
|------------|
| Français   |
| Italiano   |
| Deutsch    |
| Español    |
| Nederlands |
| Dansk      |
| Norsk      |
| Svenska    |
|            |

## **Panel Lock Function**

This feature prevents unauthorized users from changing settings made by the administrator. To limit access to the administrator menu, changing the panel lock password from the default is recommended. However, you can select settings for individual print jobs using the printer driver.

## **Enabling the Panel Lock**

- 1 Press the (Menu) button.
- 2 Press the ∨ button until System is highlighted, and then press the ✓ (Set) button.
- 3 Press the ∨ button until Admin Menu is highlighted, and then press the √ (Set) button.
- **4** Press the **∨** button until Secure Settings is highlighted, and then press the **√** (Set) button.
- **5** Ensure that Panel Lock is highlighted, and then press the **✓** (Set) button.
- 6 Ensure that Panel Lock Set is highlighted, and then press the ✓ (Set) button.
- 7 Press the V button until Enable is highlighted, and then press the  $\checkmark$  (Set) button.
- 8 Press the V button until Change Password is highlighted, and then press the  $\checkmark$  (Set) button.

- **9** Enter the password, and then press the **✓** (Set) button.
- **NOTE:** The factory-default password is 0000.
- NOTE: If you ever lose or forget the password which you have set, turn off and then turn on the printer while pressing the (Menu) button to reset the password.

#### Disabling the Panel Lock

- 1 Press the (Menu) button.
- **2** Press the  $\nabla$  button until System is highlighted, and then press the  $\checkmark$  (Set) button.
- 3 Press the ∨ button until Admin Menu is highlighted, and then press the ✓ (Set) button.
- **4** Enter the password, and then press the  $\checkmark$  (Set) button.
- **5** Press the  $\checkmark$  button until Secure Settings is highlighted, and then press the  $\checkmark$  (Set) button.
- 6 Ensure that Panel Lock is highlighted, and then press the ✓ (Set) button.
- 7 Ensure that Panel Lock Set is highlighted, and then press the  $\checkmark$  (Set) button.
- Press the  $\bigvee$  button until Disable is highlighted, and then press the  $\bigvee$  (Set) button.

## **Resetting Defaults**

After executing this function and rebooting the printer, the menu parameters or data are reset to their default values.

- NOTE: A password is required to enter Admin Menu when Panel Lock Set is set to Enable. In this case, enter the password you specified, and press the 🗸 (Set) button.
- 1 Press the (Menu) button.
- **2** Press the  $\bigvee$  button until System is highlighted, and then press the  $\checkmark$  (Set) button.
- 3 Press the ✓ button until Admin Menu is highlighted, and then press the ✓ (Set) button.
- **4** Press the **∨** button until Maintenance is highlighted, and then press the **√** (Set) button.
- **5** Press the  $\bigvee$  button until Initialize NVM is highlighted, and then press the  $\checkmark$  (Set) button.
- **6** Press the  $\bigvee$  button until the desired setting is highlighted, and then press the  $\bigvee$  (Set) button.
- 7 Press the  $\checkmark$  button until Yes is highlighted, and then press the  $\checkmark$  (Set) button. The printer restarts automatically to apply the settings.

## **Print Media Guidelines**

Print media can be paper, labels, envelopes, and coated paper among others. Your printer provides high-quality printing on a variety of print media. Selecting the appropriate print media for your printer helps avoid printing troubles. This section describes selecting print media, caring for print media, and loading the print media in standard 150 sheet tray.

## **Paper**

For the best print quality in color, use 75 g/m<sup>2</sup> (20 lb) xerographic, grain long paper. For the best print quality in black and white, use 90 g/m<sup>2</sup> (24 lb) xerographic, grain long paper. Before buying large quantities of any print media, it is recommended that you try a sample first.

When loading paper, identify the recommended print side on the paper package, and load the paper accordingly. See "Loading Print Media in the Standard 150 Sheet Tray" on page 168 for detailed loading instructions.

#### **Recommended Paper**

To ensure the best print quality and feed reliability, use dry 75 g/m<sup>2</sup> (20 lb) xerographic paper. Business paper designed for general business use also provide acceptable print quality. Only use paper having resistance to high temperature, and without discoloring, bleeding, or releasing hazardous emissions. The laser printing process heats paper to high temperatures. Check with the manufacturer or vendor to determine whether the paper you have chosen is acceptable for laser printers.

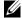

NOTE: Always print several samples before buying large quantities of any type of print media. When choosing any print media, you should consider the weight, fiber content, and color.

#### **Unacceptable Paper**

The following paper types are not recommended for use with the printer:

- Chemically treated paper used to make copies without carbon paper, also known as carbonless paper, carbonless copy paper (CCP), or no carbon required (NCR) paper
- Preprinted paper with chemicals that may contaminate the printer
- Preprinted paper that can be affected by the temperature in the fusing unit
- Preprinted paper that require a registration (the precise print location on the page) greater than ±0.09 inches, such as optical character recognition (OCR) forms
  - In some cases, you can adjust registration with your software program to successfully print on these forms.
- Coated paper (erasable bond), synthetic paper, thermal paper
- Rough-edged, rough or heavily textured surface paper, or curled paper
- Recycled paper containing more than 25% post-consumer waste that do not meet DIN 19 309
- Multiple-part forms or documents
- Print quality may deteriorate (blank spaces or blotches may appear in the text) when printing on talc or acid paper.
- Moist paper that may cause wrinkle

#### **Selecting Paper**

Proper paper selection helps prevent jams and ensures trouble-free printing.

To help avoid jams or poor print quality:

- Always use new, dry, and undamaged paper.
- Before loading the paper, identify the recommended print side of the paper. This information is usually indicated on the paper package.
- Do not use paper that you have cut or trimmed yourself.
- Do not mix print media sizes, weights, or types in the same source. This may result in a paper jam.
- Do not remove the standard 150 sheet tray while a job is printing.
- Ensure that the paper is properly loaded in the standard 150 sheet tray.
- Flex paper back and forth, and then fan them. Straighten the edges of the stack on a level surface.

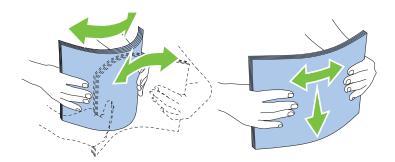

#### **Selecting Preprinted Media and Letterhead**

When selecting preprinted media and letterhead paper for the printer:

- Use grain long paper for best results.
- Use only forms and letterhead printed using an offset lithographic or engraved printing process.
- Select paper that absorb ink, but do not bleed.
- Avoid paper with rough or heavily textured surfaces.
- Use paper printed with heat-resistant inks designed for use in xerographic copying machines. The ink must withstand temperatures of 225°C (437°F) without melting or releasing hazardous emissions.
- Use inks that are not affected by the resin in toner or the silicone in the fusing unit. Inks that are oxidation-set or oil-based should meet these requirements; latex inks might not. If you are in doubt, contact your paper supplier.

#### **Printing on Letterhead**

Check with the manufacturer or vendor to determine whether the pre-printed letterhead you have selected is acceptable for laser printers.

Page orientation is important when printing on letterhead. Use the following illustration for help when loading letterhead in the print media sources.

#### **Loading Letterhead**

Load the letterhead in the printer with the print side facing up. Ensure that the title on the letterhead enters the printer first.

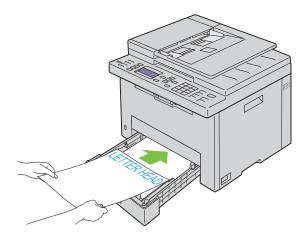

#### **Selecting Pre-punched Paper**

Pre-punched paper brands can differ in the number and placement of holes and in manufacturing techniques. However, it may not be possible to print on the paper to depending on the placement of holes on the paper.

To select and use pre-punched paper:

- Test paper from several manufacturers before ordering and using large quantities of pre-punched paper.
- Paper should be punched at the paper manufacturer and not drilled into paper already packaged in a ream. Drilled paper can cause jams when multiple sheets feed through the printer. This may result in a paper jam.
- Pre-punched paper can include more paper dust than standard paper. Your printer may require more frequent cleaning and feed reliability may not be as good as standard paper.
- Weight guidelines for pre-punched paper are the same as non-punched paper.

## **Envelopes**

Depending on the choice of envelopes, it is possible to expect variable levels of light wrinkling. Before buying large quantities of any print media, it is recommended that you try a sample first. See "Loading Print Media in the Standard 150 Sheet Tray" on page 168 for instructions on loading an envelope.

When printing on envelopes:

- Use only high-quality envelopes that are designed for use in laser printers.
- Set the print media source to standard 150 sheet tray. Set the paper type to Envelope, and select the correct size of envelope from the printer driver.
- For best performance, use envelopes made from 75 g/m $^2$  (20 lb bond) paper. You can use up to 105 g/m $^2$  (28 lb bond) weight for the envelope tray as long as the cotton content is 25% or less. Envelopes with 100% cotton content must not exceed 90 g/m<sup>2</sup> (24 lb bond) weight.
- Use only freshly unpackaged, undamaged envelopes.
- Use envelopes that can withstand temperatures of 205°C (401°F) without sealing, excessive curling, wrinkling, or releasing hazardous emissions. If you have any doubts about the envelopes you are considering, check with the envelope supplier.
- Adjust the width guides and the length guide to fit the width of the envelopes.

- To load envelope in standard 150 sheet tray, the print side must be facing up.
- See "Loading Envelopes" on page 171 for instructions on loading an envelope.
- Use one envelope size during a print job.
- Ensure that the humidity is low because high humidity (more than 60%) and the high printing temperatures may seal the envelopes.
- For best performance, do not use envelopes that:
  - Have excessive curl or twist
  - Are stuck together or damaged in any way
  - Contain windows, holes, perforations, cutouts, embossing
  - Use metal clasps, string ties, or metal folding bars
  - Have an interlocking design
  - Have postage stamps attached
  - Have nicked edges or bent corners
  - Have rough, cockle, or laid finishes

## Labels

Your printer can print on many labels designed only for use with laser printers.

When selecting labels:

- Label adhesives, face sheet (printable stock), and topcoats must be able to withstand temperatures of 205°C (401°F) and pressure of 25 pounds per square inch (psi).
- Use labels that can be without sealing, excessive curling, wrinkling, or releasing hazardous emissions.
- Do not use label sheets with a slick backing material.

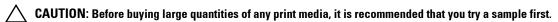

When printing on labels:

- Use labels that can withstand temperatures of 205°C (401°F) without sealing, excessive curling, wrinkling, or releasing hazardous emissions.
- Set the paper type to Label from the printer driver.
- Do not load labels together with paper in the same tray.
- Do not print within 1 mm (0.04 inches) of the die-cut.
- Do not print within 1 mm (0.04 inches) of the edge of the label, of the perforations, or between die-cuts of the label.
- Do not print a label through the printer more than once.
- Portrait orientation is preferred, especially when printing bar codes.
- Do not use labels that have exposed adhesive.
- Use full label sheets. Partial sheets may cause labels to peel off during printing, resulting in a jam.
- Do not use label sheets that have adhesive to the edge of the sheet. It is recommended that zone coating of the adhesive is done at least 1 mm (0.04 inches) away from edges. Adhesive material contaminates your printer and could void your warranty.

/ WARNING: Otherwise a jam occurs in the printer and contaminate your printer and your cartridges with adhesive. As a result, could void your printer and cartridge warranties.

## **Storing Print Media**

For proper print media storage, the following guidelines help avoid media feeding problems and uneven print quality.

- For best results, store print media in an environment where the temperature is approximately 21°C (70°F) and the relative humidity is 40%.
- Store cartons of print media on a pallet or shelf, rather than directly on the floor.
- If you store individual packages of print media out of the original carton, ensure that they rest on a flat surface so that the edges do not buckle or curl.
- Do not place anything on top of the print media packages.

## **Identifying Print Media and Specifications**

This section provides information on supported paper sizes, types, and specification.

#### **Supported Paper Sizes**

- A4 (210 x 297 mm)
- B5 (182 x 257 mm)
- A5 (148 x 210 mm)
- C5 (162 x 229 mm)
- Monarch (3.875 x 7.5 in)\*1
- Envelope #10 (4.125 x 9.5 in)
- DL  $(110 \times 220 \text{ mm})^{*1}$
- Letter (8.5 x 11 in)
- Legal (8.5 x 14 in)
- Folio (8.5 x 13 in)
- Executive (7.25 x 10.5 in)
- Custom\*2\*3

<sup>\*1</sup> You can place the originals in a long-edge feed direction or in a short-edge feed direction. For details about long-edge or short-edge feed direction, see "Loading Envelopes" on page 171.

Custom width: 76.2 mm (3.00 inches) to 215.9 mm (8.50 inches) Custom length: 127.0 mm (5.00 inches) to 355.6 mm (14.00 inches)

On Windows Vista®/Server® 2008/Server® 2008 R2/Server® 2012, only the administrator can set and modify the custom paper size from the printer driver.

## **Supported Paper Types**

- Plain\*
- Plain Side 2
- Plain Thick
- Plain Thick Side 2
- Recycled
- Recycled Side 2
- Label
- Covers
- Covers Side 2
- Envelope
- Coated
- Coated Side 2

## **Paper Type Specifications**

| Paper type        | Weight (g/m²) | Remarks                              |
|-------------------|---------------|--------------------------------------|
| Plain Paper       | 60-90         | -                                    |
| Plain Thick Paper | 91-105        | -                                    |
| Covers            | 106-163       | -                                    |
| Coated            | 106-163       | Inkjet printer paper cannot be used. |
| Label             | -             | Inkjet printer paper cannot be used. |
| Envelope          | -             | -                                    |
| Recycled          | 60-105        | -                                    |

<sup>\*</sup> Values marked by an asterisk (\*) are the factory default menu settings.

# **Loading Print Media**

Loading print media properly helps prevent jams and ensures trouble-free printing.

Before loading print media, identify the recommended print side of the print media. This information is usually indicated on the print media package.

**NOTE**: After loading paper in the standard 150 sheet tray, specify the same paper type and paper size on the operator panel.

## **Capacity**

Standard 150 sheet tray can hold:

- 150 sheets of standard paper
- 16.2 mm (0.64 inches) of thick paper
- One sheet of coated paper
- 16.2 mm (0.64 inches) of post cards
- Five envelopes
- 16.2 mm (0.64 inches) of labels

## **Print Media Dimensions**

Standard 150 sheet tray accept print media within the following dimensions:

- Width 76.2 mm (3.00 inches) to 215.9 mm (8.50 inches)
- Length 127.0 mm (5.00 inches) to 355.6 mm (14.00 inches)

## **Loading Print Media in the Standard 150 Sheet Tray**

- NOTE: To avoid paper jams, do not remove the standard 150 sheet tray while printing.
- **NOTE:** Use only laser print media. Do not use ink jet paper in this printer.
- Hold the tray with both hands, and remove it from the printer.

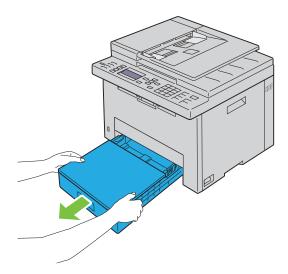

**2** Open the dust cover, and adjust the paper guides.

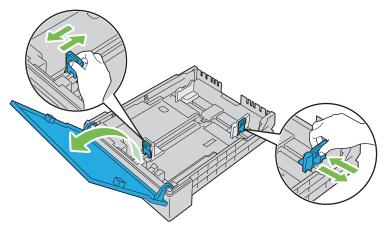

**NOTE:** When loading legal size or user-specified print media, slide the extendable part of the tray while pinching the lever.

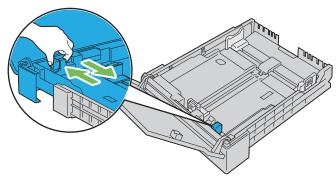

3 Before loading the print media, flex the sheets and fan them. Straighten the edges of the stack on a level surface.

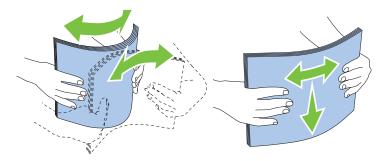

- 4 Load the print media into the tray with the recommended print side facing up.
  - **NOTE:** Do not exceed the maximum fill line in the tray. Overfilling the tray may cause paper jams.
  - **NOTE:** When loading coated paper, load one sheet at a time.

**5** Align the width guides and length guide against the edges of the print media.

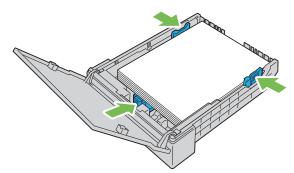

6 After confirming that the guides are adjusted and secured, close the dust cover and insert the tray into the printer. Inserting back the tray displays the message on the LCD panel prompting you to specify the paper size in the tray.

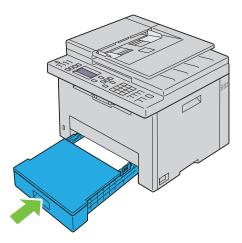

- 7 Press the  $\bigvee$  button until the appropriate paper size is highlighted, and then press the  $\bigvee$  (Set) button.
- **8** Press the  $\bigvee$  button until the appropriate paper type is highlighted, and then press the  $\bigvee$  (Set) button.

#### **Loading Envelopes**

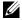

**NOTE:** When you print on envelopes, be sure to specify the envelope setting on the printer driver. If not specified, the print image will be rotated 180 degrees.

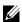

**NOTE:** If you do not load envelopes in the standard 150 sheet tray right after they have been removed from the packaging, they may bulge. To avoid jams, flatten the envelops before loading. And then, firmly press down on the entire surface of the envelops as shown below.

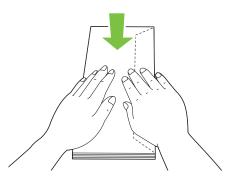

**NOTE:** You can load up to 5 envelopes at a time.

#### When Loading Envelope #10, DL, or Monarch

Load envelopes with the flaps closed. Place the print side facing up, and the flaps come at the right when you face towards the printer.

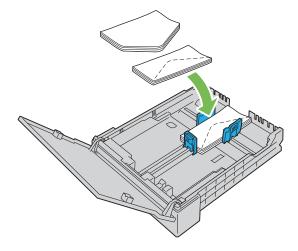

To prevent DL and Monarch from being wrinkled, they are recommended to be loaded with the flaps opened. Place the print side facing up, and the flaps come at the bottom when you face towards the printer.

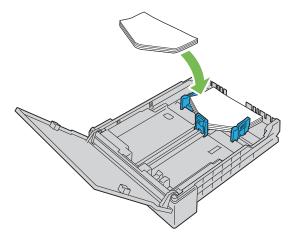

#### When Loading C5

Load envelopes with the flaps opened. Place the print side facing up, and the flaps come at the bottom when you face towards the printer.

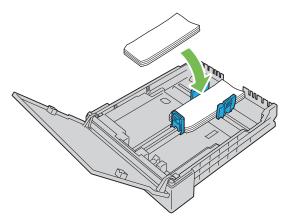

CAUTION: Never use envelopes with windows, or coated linings. These lead to paper jams and can cause damage to the

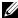

**NOTE:** If envelopes are still not fed correctly, add some bending to the flap of the envelopes as shown in the following illustration.

The amount of the bending shall be 5 mm (0.20 inches) or less.

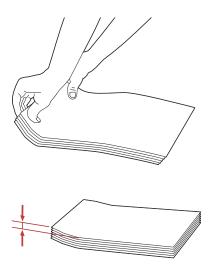

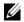

NOTE: To confirm the correct orientation of each print media such as envelopes, see the instruction on the Envelope/Paper Setup Navigator on the printer driver.

#### **Loading Letterhead**

Load the letterhead in the printer with the print side facing up. Ensure that the title on the letterhead enters the printer first.

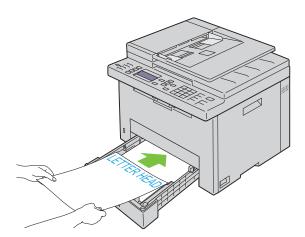

## **Loading Print Media When Manual Duplex Printing**

**NOTE:** When printing on curled paper, straighten the paper and then load it in the standard 150 sheet tray.

**NOTE:** You can specify the settings required for manual duplex printing on the printer driver.

**NOTE**: PS printer driver does not support manual duplex printing.

When you start manual duplex printing, the instruction window appears. Note that the window cannot be reopened once it is closed. Do not close the window until duplex printing is complete.

**1** Use the printer driver to start printing your documents.

Even pages of document are printed first.

For a six page document, it is printed in the order of page 6, page 4, and then page 2.

Ready / Error LED blinks and the message appears on the operator panel when the printing of even pages is complete.

Remove the printed paper from the center output tray.

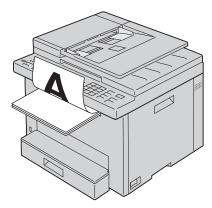

**2** Load the printed paper with the blank side facing up into the standard 150 sheet tray. The document is printed in the order of page 1, page 3, and then page 5.

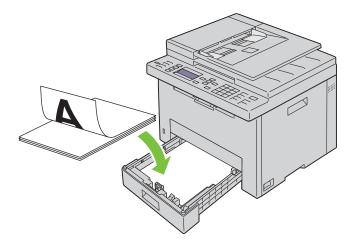

**NOTE:** Warped or curled printed paper may cause paper jams. Straighten them before loading them.

**NOTE:** Manual duplex printing is not enabled if document consists of various sizes of paper.

## **Using the Output Tray Extension**

The output tray extension is designed to prevent print media from falling from the printer after the print job is complete.

Before printing a document, ensure that the output tray extension is fully extended.

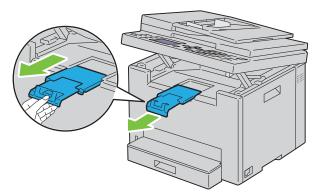

**NOTE:** When you pull out envelopes or small size print media, lift up the scanner unit.

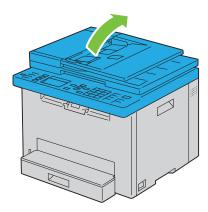

# **Printing, Copying, Scanning, and Faxing**

| 17 Printing | 177 |
|-------------|-----|
| 18 Copying  | 189 |
| 19 Scanning | 200 |
| 20 Faxing   | 221 |

# **Printing**

This chapter covers tips for printing, how to print certain lists of information from your printer, and how to cancel a

## **Tips for Successful Printing**

#### **Tips on Storing Print Media**

Store your print media properly. For more information, see "Storing Print Media" on page 166.

#### **Avoiding Paper Jams**

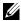

NOTE: It is recommended that you try a limited sample of any print media you are considering using with the printer before purchasing large quantities.

By selecting appropriate print media and loading it properly, you can avoid paper jams. See the following instructions on loading print media:

- "Loading Print Media in the Standard 150 Sheet Tray" on page 168
- "Avoiding Jams" on page 276

If you experience a jam, see "Jam" on page 300 for instructions.

## **Sending a Job to Print**

Install the printer driver to use all the features of the printer. When you choose Print from an application, a window representing the printer driver opens. Select the appropriate settings for the specific job you are sending to print. Print settings selected from the driver have precedence over the default menu settings selected from the operator panel or Tool Box.

You may need to click Preferences from the initial Print box to see all the available system settings you can change. If you are not familiar with a feature in the printer driver window, open the online Help for more information.

To print a job from a typical Microsoft<sup>®</sup> Windows<sup>®</sup> application:

- 1 Open the file you want to print.
- **2** From the File menu, select **Print**.
- 3 Verify that the correct printer is selected in the dialog box. Modify the system settings as needed (such as the pages you want to print or the number of copies).
- 4 To adjust system settings not available from the first screen, such as Quality, Paper Size, or Image Orientation, click Preferences.

The **Printing Preferences** dialog box appears.

- **5** Specify the print settings. For more information, click **Help**.
- **6** Click **OK** to close the **Printing Preferences** dialog box.
- 7 Click Print to send the job to the selected printer.

## **Canceling a Print Job**

There are several methods for canceling a print job.

#### **Canceling From the Operator Panel**

To cancel a job after it has started printing:

1 Press the X (Cancel) button.

**NOTE:** Printing is canceled only for the current job. All the following jobs will continue to print.

## Canceling a Job From the Computer Running Windows®

#### **Canceling a Job From the Taskbar**

When you send a job to print, a small printer icon appears in the right corner of the taskbar.

**1** Double-click the printer icon.

A list of print jobs appears in the printer window.

- **2** Select the job you want to cancel.
- **3** Press < Delete > on the keyboard.

#### **Canceling a Job From the Desktop**

**1** Minimize all programs to reveal the desktop.

Click Start → Devices and Printers (for Windows<sup>®</sup> 7 and Windows Server<sup>®</sup> 2008 R2).

Click Start → Printers and Faxes (for Windows Server® 2003).

Click Start → Control Panel → Hardware and Sound → Printers (for Windows Vista<sup>®</sup> and Windows Server<sup>®</sup> 2008).

Right-click the bottom left corner of the screen, and then click Control Panel  $\rightarrow$  Hardware and Sound  $\rightarrow$  Devices and Printers (for Windows<sup>®</sup> 8 and Windows<sup>®</sup> 8.1).

Right-click the bottom left corner of the screen, and then click Control Panel → Hardware → Devices and Printers (for Windows Server<sup>®</sup> 2012 and Windows Server<sup>®</sup> 2012 R2).

A list of available printers appears.

- 2 Right-click the printer that you selected when you sent the job for print, and then select See what's printing.
- **3** Select the printer driver.

A list of print jobs appears in the printer window.

- **4** Select the job you want to cancel.
- **5** Press < Delete > on the keyboard.

## **Using the Secure Print Feature**

You can store print jobs secured with a password in the memory. Users with the password can print them from the operator panel. This feature can be used to print confidential documents.

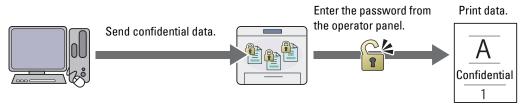

- **NOTE:** The Secure Print feature is available only when RAM Disk under System Settings is enabled.
- **NOTE**: If a print job is too large for the memory available, the printer may display an error message.
- **NOTE**: The Secure Print feature is available when using the PCL or PostScript 3 Compatible driver.

#### **Procedures for Secure Print**

When you send a job to the printer, you can specify the information such as user ID, password, and job name in the printer driver to store the job in the memory. When you are ready to print the job, select the desired job name in the memory using the operator panel.

The following are procedures for storing and printing jobs.

#### **Storing Print Jobs**

To use the Secure Print feature, select Secure Print for Job Type and specify the User ID, Password and Document Name by clicking Setting in the General or Paper/Output tab of the print driver.

NOTE: If a document name is not assigned to your print job in the printer driver, the job name will be identified using the time and

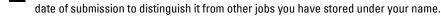

## Printing the Stored Jobs

- Press the (Menu) button.
   Press the V button until Job Status is highlighted, and then press the √ (Set) button.
- 3 Press the ∨ button until Print Menu is highlighted, and then press the √ (Set) button. Select Secure Print, and then press the √ (Set) button.
- **4** Press the **∨** button until the user name that you specified in the print driver is highlighted, and then press the **∨** (Set) button.
- **5** Enter the password that you specified in the print driver using the numeric keypad, and then press the  $\checkmark$  (Set)

The password appears as a series of asterisks (\*\*\*\*\*\*) to ensure confidentiality.

The list of stored documents appears.

- NOTE: When you enter an invalid password, the message Wrong Password appears. Press the (Set) button or (Back) button to return to the screen for entering the password.
- 6 Press the ∨ button until the document that you want to print is highlighted, and then press the √ (Set) button.

7 Press the V button until Print is highlighted, and then press the  $\checkmark$  (Set) button.

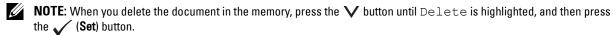

**NOTE:** You can set the number of copies for printing in the print driver.

#### **Deleting Stored Jobs**

A job that has been stored will be deleted after printing. You can also select the menu on the operator panel to delete the stored job before printing.

**NOTE:** All the jobs in the memory are cleared when the printer is turned off.

## **Direct Print Using the USB Memory (USB Direct Print)**

This feature allows you to print files stored in a USB memory using the operator panel.

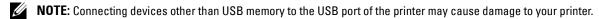

**NOTE:** Do not remove the USB memory from the USB port until the printer has finished printing.

**NOTE:** If the Function Enabled setting for USB-Print is set to On (Password), you need to enter the four digit password to use the print function. If the Function Enabled setting for USB-Print is set to Off, the print function is disabled. For details, see "Function Enabled" on page 158.

#### **Supported File Formats**

The following file types can be printed directly from a USB memory.

- PDF
- MultiPageTIFF
- TIFF (single page only)
- JPEG

#### **Printing a File in a USB Memory**

**1** Insert a USB memory to the USB port of the printer.

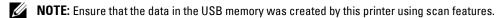

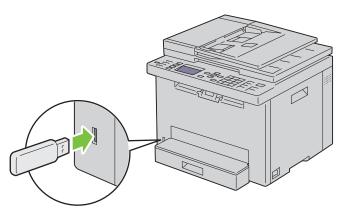

2 Press the ✓ button until Print From is highlighted, and then press the ✓ (Set) button. Select Document appears.

You can also print a file by the following steps.

- a Press the (Menu) button.
- **b** Ensure that Print From USB Memory is highlighted, and then press the **✓** (Set) button.
- **3** Press the  $\bigvee$  button until the desired file is highlighted, and then press the  $\bigvee$  (Set) button.
- **4** Select printing options as required.
- **5** Ensure that Start Print is highlighted, and then press the (Start) button.
  - **NOTE:** Before removing the USB memory, ensure that the printer is not accessing the USB memory. If you remove the USB memory while the printer is accessing, the data in the USB memory or the USB memory itself may be damaged.

# Printing With Wi-Fi Direct®

This section provides information for Wi-Fi Direct printing. Wi-Fi Direct allows your Wi-Fi mobile devices such as computers, smart phone, and tablets, to connect to the printer directly via a Wi-Fi network. With Wi-Fi Direct, you can print documents, photos, or e-mail on your Wi-Fi mobile devices directly without a wireless access point.

- **NOTE:** Wi-Fi Direct is available even if the printer is connected to your wireless network connection.
- **NOTE**: Only printing function is available via the Wi-Fi Direct network.
- **NOTE**: You cannot connect your mobile device to the Internet via the Wi-Fi Direct network of the printer.
- **NOTE**: The maximum number of devices that can be connected via the Wi-Fi Direct network is one.
- **NOTE**: Depending on the device, the channel used to connect the device to the printer via Wi-Fi Direct may differ from the channel used by the printer to connect to a network via Wi-Fi infrastructure mode. In such a case, simultaneous connection with Wi-Fi Direct and Wi-Fi infrastructure mode may not work properly.
- NOTE: The printer connected with Wi-Fi Direct supports the following protocols; LPD, Port9100, Web Services on Devices (WSD) (print), Bonjour (mDNS), SNMPv1/v2c/v3, Dell Printer Configuration Web Tool.
- **NOTE:** Wi-Fi Direct network does not support IPv6.

# **Setting Up Wi-Fi Direct**

To use Wi-Fi Direct, you need to first set up the Wi-Fi Direct settings from the operator panel of the printer. To connect the mobile device to the printer via Wi-Fi Direct, you need to operate the mobile device to establish connection.

## **Setting Up the Printer**

- 1 Press the (Menu) button.
- **2** Press the  $\checkmark$  button until System is highlighted, and then press the  $\checkmark$  (Set) button.
- **3** Press the  $\bigvee$  button until Admin Menu is highlighted, and then press the  $\bigvee$  (Set) button.
- 4 Press the  $\bigvee$  button until Network is highlighted, and then press the  $\bigvee$  (Set) button.
- 5 Press the ∨ button until Wi-Fi Direct Setup is highlighted, and then press the ✓ (Set) button.
- 6 Press the ✓ button until Wi-Fi Direct is highlighted, and then press the ✓ (Set) button.
- 7 Select Enable, and then press the  $\checkmark$  (Set) button.

When you use a Wi-Fi Direct-certified device (including device with the Wi-Fi Direct PIN function), proceed to step 11.

When you use a device that is not Wi-Fi Direct certified, or a device with WPS-PBC (Wi-Fi Protected Setup™-Push Button Configuration)/WPS-PIN (Wi-Fi Protected Setup-Personal Identification Number), proceed to step 8.

- **NOTE:** To setup the wireless network using WPS:
- a Press the ∨ button until WPS Method is highlighted, and then press the ✓ (Set) button.
- **b** Select Push Button Configuration for WPS-PBC or PIN Code for WPS-PIN.
- **8** Press the  $\bigvee$  button until Group Role is highlighted, and then press the  $\bigvee$  (Set) button.
- **9** Press the **∨** button until Group Owner is highlighted, and then press the **√** (Set) button.
- 10 Press the V button until Device Name is highlighted, and then press the V (Set) button. Enter the printer name for searching your printer on a wireless network.
- 11 Press the V button until Connection Status is highlighted, and then press the V (Set) button. Ensure that no other device is connected via the Wi-Fi Direct network.
  - **NOTE:** When other device is connected (the device name is displayed on the screen), you cannot use the Wi-Fi Direct connection. Disconnect the other device from the Wi-Fi Direct network. For details, see "Disconnecting Wi-Fi Direct Network" on page 183.
- **12** Reboot the printer after you complete the Wi-Fi Direct settings. After the reboot, repeat steps from 1 to 5.
- 13 Press the ✓ button until SSID is highlighted, and then press the ✓ (Set) button. Enter the network name of your wireless network.
- 14 Press the ✓ button until PassPhrase is highlighted, and then press the ✓ (Set) button. Enter the passphrase.

The printer is ready to use the Wi-Fi Direct connection.

**NOTE:** To confirm the SSID and passphrase, you can print the list by selecting Print Passphrase on the PassPhrase screen.

### **Connecting the Mobile Device**

- 1 Connect the mobile device to the Wi-Fi Direct network.
  - For Windows® 8, Windows® 8.1, Windows® RT, and Windows® RT 8.1
  - **a** Tap Settings in the PC settings menu.
  - **b** Tap the Wi-Fi icon.
  - **c** Tap the printer SSID, and then tap **Connect**.
  - d Enter the passphrase, and then tap Next.The mobile device will connect to the printer.

For Windows® 7

- a Click on the network icon on the taskbar.
- **b** Click the printer SSID, and then click Connect.
- **c** Enter the passphrase, and then click **OK**.
- d Click Cancel to exit the Set Network Location window.

The mobile device will connect to the printer.

For Windows Vista®

- a Click Start → Connect To.
- **b** Click the printer SSID.
- **c** Enter the passphrase, and then click **Connect**. The mobile device will connect to the printer.

For iOS

- a Tap Settings → Wi-Fi.
- **b** Tap the printer SSID.
- Enter the passphrase, and then tap Join.
   The mobile device will connect to the printer.

For Android™

The procedure varies depending on your mobile device you are using. Refer to the manual provided with your mobile device.

**2** Install the printer on the mobile device.

For Windows<sup>®</sup> 8, Windows<sup>®</sup> 8.1, Windows<sup>®</sup> RT, and Windows<sup>®</sup> RT 8.1

- a Tap Devices in the PC settings menu.
- **b** Tap Add a device in the Devices sub-menu.
- **c** Tap Dell\_xxxxxx.

The printer is ready for use.

For Windows Vista<sup>®</sup>, and Windows<sup>®</sup> 7

You need to install the printer driver on the mobile device. See "Installing Printer Drivers on Computers Running Windows®" on page 49.

For iOS

You need to install the printing application such as Mobile Print App for Dell, and then the printer is ready for use.

For Android

You need to install the printing application such as Dell Mobile Print, and then the printer is ready for use.

# **Printing via Wi-Fi Direct**

The printing procedure varies depending on your mobile device you are using. Refer to the manual provided with your mobile device to print as you normally do from the device.

# **Disconnecting Wi-Fi Direct Network**

- 1 Press the (Menu) button.
- **2** Press the  $\bigvee$  button until System is highlighted, and then press the  $\bigvee$  (Set) button.
- **3** Press the  $\bigvee$  button until Admin Menu is highlighted, and then press the  $\bigvee$  (Set) button.
- **4** Press the  $\bigvee$  button until Network is highlighted, and then press the  $\bigvee$  (Set) button.
- **5** Press the  $\bigvee$  button until Wi-Fi Direct Setup is highlighted, and then press the  $\bigvee$  (Set) button.
- **6** Press the  $\bigvee$  button until Connection Status is highlighted, and then press the  $\bigvee$  (Set) button.
- **7** Select the device name to disconnect.

# **Resetting the Passphrase**

- 1 Press the (Menu) button.
- **2** Press the  $\bigvee$  button until System is highlighted, and then press the  $\bigvee$  (Set) button.
- 3 Press the ✓ button until Admin Menu is highlighted, and then press the ✓ (Set) button.
- 4 Press the ✓ button until Network is highlighted, and then press the ✓ (Set) button.
- 5 Press the ✓ button until Wi-Fi Direct Setup is highlighted, and then press the ✓ (Set) button.
- **6** Press the  $\bigvee$  button until Connection Status is highlighted, and then press the  $\bigvee$  (Set) button.
- **7** Select the device name to reset the passphrase.
- **8** Select Reset Passphrase and Start, and then press the  $\checkmark$  (Set) button. Wi-Fi Direct is disconnected and the passphrase is reset.

You can also reset the passphrase by the following steps.

- 1 Press the (Menu) button.
- **2** Press the  $\bigvee$  button until System is highlighted, and then press the  $\checkmark$  (Set) button.
- **3** Press the  $\bigvee$  button until Admin Menu is highlighted, and then press the  $\bigvee$  (Set) button.
- **4** Press the  $\bigvee$  button until Network is highlighted, and then press the  $\bigvee$  (Set) button.
- 5 Press the ∨ button until Wi-Fi Direct Setup is highlighted, and then press the ✓ (Set) button.
- **6** Press the  $\bigvee$  button until PassPhrase is highlighted, and then press the  $\bigvee$  (Set) button.
- 7 Select Reset Passphrase and Start, and then press the ✓ (Set) button. Wi-Fi Direct is disconnected and the passphrase is reset.

# Resetting the PIN Code

- 1 Press the (Menu) button.
- **2** Press the  $\bigvee$  button until System is highlighted, and then press the  $\checkmark$  (Set) button.
- **3** Press the  $\bigvee$  button until Admin Menu is highlighted, and then press the  $\bigvee$  (Set) button.
- 4 Press the ✓ button until Network is highlighted, and then press the ✓ (Set) button.
- **5** Press the  $\bigvee$  button until Wi-Fi Direct Setup is highlighted, and then press the  $\bigvee$  (Set) button.
- **6** Press the  $\bigvee$  button until PIN Code is highlighted, and then press the  $\bigvee$  (Set) button.
- 7 Select Reset PIN Code.

The PIN code is reset.

# **Mobile Printing**

The printer supports printing from a variety of mobile devices.

#### Android OS

Download the Dell Document Hub app for free from Google Play. Easy to use and navigate, the Dell Document Hub app enables direct printing of photos, documents web content and more, to supported Dell printers on a Wi-Fi, Wi-Fi Direct, or Ethernet network.

Scan the QR Code for quick access to the relevant application store.

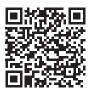

For Android OS

# Apple iOS

This printer is compatible with AirPrint. For details about AirPrint, see "Printing With AirPrint" on page 185. This printer is also compatible with Dell Document Hub App, available for free download from App Store.

Scan the QR Code for quick access to the relevant application store.

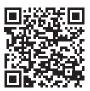

For Apple iOS

# **Printing With AirPrint**

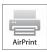

This section provides information for printing with AirPrint. AirPrint allows you to print through a network with iPad (all models), iPhone (3GS or later), and iPod touch (3rd generation or later) running the latest version of iOS. AirPrint also allows you to accomplish basic network printing with Macintosh (OS X 10.7 or later) without installing additional drivers.

## **Setting Up AirPrint on Your Printer**

To use AirPrint, Bonjour (mDNS) and IPP protocols are required on your printer. Make sure that Bonjour (mDNS) and IPP are set to Enable on the operator panel menu. For details, see "Protocol" on page 141. Bonjour (mDNS) and IPP can also be enabled by selecting Enable AirPrint check box from the Dell™ Printer Configuration Web Tool. Follow the procedure below to configure the environment settings for AirPrint using the Dell Printer Configuration Web Tool.

- **1** Ensure that the printer is connected to the network.
- **2** Launch the **Dell Printer Configuration Web Tool** by entering the IP address of the printer in your web browser. For more information, see "Setting Up the Dell Printer Configuration Web Tool" on page 75 and "Starting the Dell Printer Configuration Web Tool" on page 76.

- **3** In the navigation panel, scroll down to Print Server Settings and click AirPrint.
- 4 Click Turn On AirPrint in the Enable AirPrint field.

The printer is ready for AirPrint.

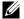

**NOTE:** If the **Enable AirPrint** check box is not active, it means that both Bonjour (mDNS) and IPP are already set to Enable on the operator panel menu and the printer is ready for AirPrint.

# **Printing via AirPrint**

The following procedure uses the iPhone running iOS8.1 as an example.

- 1 Open your e-mail, photo, web page, or document you want to print.
- **2** Tap the action icon  $\uparrow \uparrow$ .
- **3** Tap Print.
- **4** Select your printer and set printer options.
- 5 Tap Print.

# Printing With Google Cloud Print™

This section provides information for Google Cloud Print service with your smart phone, tablet, or any other device. By registering the printer to your Google<sup>TM</sup> account, you can use the Google Cloud Print service to print from various devices connected to the Internet. You can print documents, photos or e-mails using the Google Chrome<sup>TM</sup> browser or applications such as Google Drive<sup>TM</sup> on your mobile device. For more information about Google Cloud Print, visit the Google web site.

# **Preparing to Use the Printer with Google Cloud Print**

To use Google Cloud Print, you need to prepare the following in advance:

- Connect the printer to a network that has access to the Internet.
  - **NOTE:** Google Cloud Print supports only IPv4 connection.
  - NOTE: If the printer is connected to a network that uses a proxy server, you need to specify the settings in Proxy Server from the Dell Printer Configuration Web Tool. For more information, see "Proxy Server" on page 106.
- Acquire a Google account and a Gmail<sup>TM</sup> address.
- Set Google Cloud Print to Enable from the operator panel menu, or set Google Cloud Print to On from the Dell Printer Configuration Web Tool.

### When using the operator panel

- 1 Press the (Menu) button.
- 2 Press the V button until System is highlighted, and then press the 
  (Set) button.
- 3 Press the ✓ button until Admin Menu is highlighted, and then press the ✓ (Set) button.
- 4 Press the ∨ button until Network is highlighted, and then press the ✓ (Set) button.
- **5** Press the  $\bigvee$  button until Protocol is highlighted, and then press the  $\bigvee$  (Set) button.
- **6** Press the  $\bigvee$  button until Google Cloud Print is highlighted, and then press the  $\bigvee$  (Set) button.
- 7 Select Enable.
- **8** Turn off the printer, and turn it on again to apply the settings.

## When using the Dell Printer Configuration Web Tool

- 1 Launch the Dell Printer Configuration Web Tool by entering IP address of the printer in your web browser. For more information, see "Setting Up the Dell Printer Configuration Web Tool" on page 75 and "Starting the Dell Printer Configuration Web Tool" on page 76.
- 2 In the navigation panel on the left, click Print Server Settings tab.
- 3 Click Port Settings and select On check box in Google Cloud Print under Port Status.

# Registering the Printer to Your Google Account

To register the printer to your Google account, follow the procedure below.

- 1 Launch the Dell Printer Configuration Web Tool by entering IP address of the printer in your web browser. For more information, see "Setting Up the Dell Printer Configuration Web Tool" on page 75 and "Starting the Dell Printer Configuration Web Tool" on page 76.
- 2 In the navigation panel on the left, select Print Server Settings and click Google Cloud Print.
- 3 Click Register This Device to Google Cloud Print.
  - A sheet with a URL for the Google Cloud Print printer registration web site is printed.
- 4 From the web browser of your computer, visit the Google web site and sign in with your Google account. Visit the Google Cloud Print registration web site by entering the URL into your web browser. You can also visit the site by scanning the QR code with your mobile device.
- **5** On the Google Cloud Print registration web site, click **Finish printer registration**.
- 6 Click Manage your printers. Your printer will be listed in the Printers list and will be ready for use with the Google Cloud Print service.

# **Printing via Google Cloud Print**

The printing procedure varies depending on the application or the device. You can see the application list that supports Google Cloud Print service on the Google web site.

### **Printing From an Application on a Mobile Device**

The following procedure uses the Google Drive application on an Android mobile device as an example.

- **1** Install the Google Drive application on your mobile device.
  - **NOTE**: You can download the application from Google Play.
- **2** Access the Google Drive application from your mobile device and tap > to select the document.
- 3 Tap I and then tap Print.
- **4** Select your printer from the list.
- **5** Select printer options and then tap **Print**.

# **Printing From Google Chrome**

The following procedure uses the Google Chrome browser on a Windows® PC as an example.

- 1 Open the Google Chrome browser.
- **2** Open the web page or e-mail that you want to print.
- 3 Click or (varies depending on the version of the Google Chrome browser) in the top right corner and then click Print.
- 4 Click Change in the Destination area.
- **5** Choose your printer from the Google Cloud Print area.
- 6 Click Print.

# **Printing a Report Page**

You can print various types of reports and lists. For details about how to print reports or lists, see "Report/List" on page 128.

# Copying

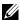

**NOTE:** If the Function Enabled setting for COPY is set to On (Password), you need to enter the four digit password to use the copy function. If the Function Enabled setting for COPY is set to Off, the copy function is disabled. For details, see "Function Enabled" on page 158.

# **Loading Paper for Copying**

The instructions for loading print documents are the same whether you are printing, faxing, or copying. For more details, see "Loading Print Media" on page 168.

# **Preparing a Document**

You can use the document glass or the Automatic Document Feeder (ADF) to load an original document for copying, scanning and sending a fax. You can load up to 15 sheets of 75 g/m<sup>2</sup> (20 lb) documents for one job using the ADF or one sheet at a time using the document glass.

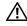

/!\ WARNING: Avoid loading documents that are smaller than 5.83 in. by 8.27 in. (148.0 mm by 210.0 mm) or larger than 8.5 in. by 14 in. (215.9 mm by 355.6 mm), different sizes or weights together, or booklets, pamphlets, transparencies, or documents having other unusual characteristics in ADF.

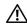

WARNING: Carbon-paper or carbon-backed paper, coated paper, onion skin or thin paper, wrinkled or creased paper, curled or rolled paper or torn paper cannot be used in ADF.

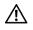

/ WARNING: Do not use the documents with staples, paper clips or exposed to adhesives or solvent based materials such as glue, ink and correcting fluid in ADF.

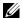

**NOTE**: To get the best scan quality, especially for color or grayscale images, use the document glass instead of the ADF.

# **Making Copies From the Document Glass**

- **NOTE:** A computer connection is not required for copying.

NOTE: Ensure that no document is in the ADF. If any document is detected in the ADF, it takes priority over the document on the document glass.

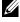

NOTE: Contaminants on the document glass may cause black spots on the printed paper. For best results, clean the document glass before use. For more information, see "Cleaning the Scanner" on page 272.

To make a copy from the document glass:

1 Open the document cover.

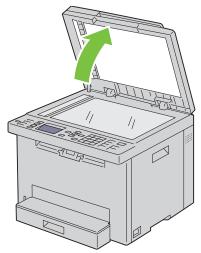

**2** Place the document face down on the document glass and align it with the registration guide on the top left corner of the glass.

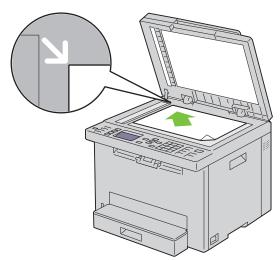

- **3** Close the document cover.
  - **NOTE:** Leaving the document cover open while copying may affect the copy quality and increase the toner consumption.
  - **NOTE:** If you are copying a page from a book or magazine, lift the document cover until its hinges are caught by the stopper and then close the cover. If the book or magazine is thicker than 20 mm, start copying with the cover open.
- **4** Customize the copy settings including the number of copies, copy size, contrast, and image quality. For more information, see "Setting Copy Options" on page 191.
  - To clear the settings, press the **X** (Cancel) button.
- **5** Ensure that Start Copy is highlighted, and then press the (Start) button to start copying.
- **NOTE**: Press the **X** (Cancel) button to cancel a copy job while scanning a document.

# **Making Copies From the ADF**

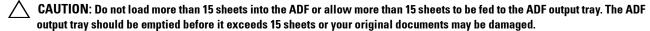

- **NOTE**: To get the best scan quality, especially for grayscale images, use the document glass instead of the ADF.
- **NOTE:** A computer connection is not required for copying.
- 1 Load up to 15 sheets of 75 g/m<sup>2</sup> (20 lb) documents face up on the ADF with top edge of the documents in first. Then adjust the document guides to the correct document size.

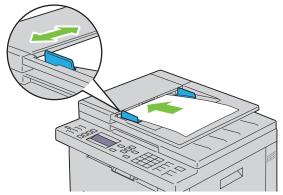

- **NOTE:** Ensure that you use the document guides before copying a legal-size document.
- **2** Customize the copy settings including the number of copies, copy size, contrast, and image quality. For more information, see "Setting Copy Options" on page 191.
  - To clear the settings, press the **X** (Cancel) button.
- **3** Ensure that Start Copy is highlighted, and then press the (Start) button to start copying.
- **NOTE**: Press the **X** (Cancel) button to cancel a copy job while scanning a document.

# **Setting Copy Options**

Set the following options for the current copy job before pressing the (Start) button to make copies.

**NOTE:** The copy options automatically return to their default status after copying.

# **Number of Copies**

To specify the number of copies from 1 to 99:

- $\textbf{1} \quad \text{Load the document}(s) \text{ face up into the ADF with the top edge of the document}(s) \text{ in first.}$ 
  - OR

Place a single document face down on the document glass, and close the document cover.

For details about loading a document, see "Making Copies From the ADF" on page 191 or "Making Copies From the Document Glass" on page 189.

- 2 Press the **(Copy)** button.
- **3** Enter the number of copies using the numeric keypad to select the desired value.

## Color

To select mode for color or black and white copying:

1 Load the document(s) face up into the ADF with the top edge of the document(s) in first.

OR

Place a single document face down on the document glass, and close the document cover.

For details about loading a document, see "Making Copies From the ADF" on page 191 or "Making Copies From the Document Glass" on page 189.

- 2 Press the **(Copy)** button.
- **3** Press the (Color Mode) button to select the desired color mode.

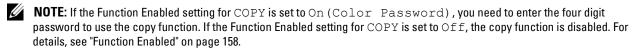

#### Collated

To sort the copy output: For example, if you make two copies of three page document, one complete three page document will print followed by the second complete document.

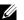

**NOTE:** Copying documents with a large amount of data may exhaust available memory.

If a memory shortage occurs, cancel the collating by turning Collated to Uncollated on the operator panel.

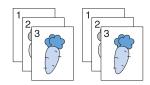

1 Load the document(s) face up into the ADF with the top edge of the document(s) in first.

OR

Place a single document face down on the document glass, and close the document cover.

For details about loading a document, see "Making Copies From the ADF" on page 191 or "Making Copies From the Document Glass" on page 189.

- 2 Press the **(Copy)** button.
- 3 Press the **∨** button until Preferences is highlighted, and then press the **√** (Set) button.
- **4** Ensure that Collated is highlighted, and then press the **✓** (Set) button.
- **5** Press the  $\bigvee$  button to select the desired setting, and then press the  $\bigvee$  (Set) button.

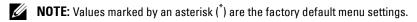

| Uncollated* | Does not sort the copy job                                  |
|-------------|-------------------------------------------------------------|
| Collated    | Sorts the copy job                                          |
| Auto        | Automatically determines which output mode for the copy job |

**6** Customize the copy settings including the number of copies, copy size, contrast, and image quality. For more information, see "Setting Copy Options" on page 191.

# Reduce/Enlarge

To reduce or enlarge the size of a copied image, from 25 percent to 400 percent when you copy original documents from the document glass or ADF:

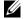

**NOTE:** When you make a reduced copy, black lines may appear at the bottom of your copy.

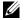

**NOTE:** This item is available only when Multiple-Up is set to Off or Manual.

1 Load the document(s) face up into the ADF with the top edge of the document(s) in first.

OR

Place a single document face down on the document glass, and close the document cover.

For details about loading a document, see "Making Copies From the ADF" on page 191 or "Making Copies From the Document Glass" on page 189.

- 2 Press the **(Copy)** button.
- **3** Press the  $\bigvee$  button until Preferences is highlighted, and then press the  $\checkmark$  (Set) button.
- **4** Press the **∨** button until Reduce/Enlarge is highlighted, and then press the **√** (Set) button.
- **5** Press the  $\vee$  button to select the desired settings, and then press the  $\checkmark$  (Set) button.

#### mm series

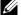

**NOTE:** Values marked by an asterisk (\*) are the factory default menu settings.

| 200%         |
|--------------|
| A5->A4(141%) |
| A5->B5(122%) |
| 100%*        |
| B5->A5(81%)  |
| A4->A5(70%)  |
| 50%          |

### inch series

| 200%            |
|-----------------|
| Stmt->Lgl(154%) |
| Stmt->Ltr(129%) |
| 100%*           |
| Lgl->Ltr (78%)  |
| Ldgr->Ltr(64%)  |
| 50%             |

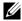

NOTE: You can also use the numeric keypad to input the desired zoom ratio from 25% to 400%, or press the > button to enlarge the zoom ratio or press the  $\triangleleft$  button to reduce the zoom ratio in 1% intervals.

# **Document Size**

To specify the default document size:

1 Load the document(s) face up into the ADF with the top edge of the document(s) in first.

OR

Place a single document face down on the document glass, and close the document cover.

For details about loading a document, see "Making Copies From the ADF" on page 191 or "Making Copies From the Document Glass" on page 189.

- 2 Press the **(Copy)** button.
- **3** Press the  $\bigvee$  button until Preferences is highlighted, and then press the  $\checkmark$  (Set) button.
- **4** Press the  $\bigvee$  button until Document Size is highlighted, and then press the  $\bigvee$  (Set) button.
- **5** Press the  $\vee$  button to select the desired settings, and then press the  $\checkmark$  (Set) button.
  - **NOTE:** Values marked by an asterisk (\*) are the factory default menu settings.

| A4 (210 x 297 mm) <sup>*1</sup>                                      |
|----------------------------------------------------------------------|
| A5 (148 x 210 mm)                                                    |
| B5 (182 x 257 mm)                                                    |
| Letter (8.5 x 11") *1                                                |
| Folio (8.5 x 13")                                                    |
| Legal (8.5 x 14")                                                    |
| Executive (7.25 x 10.5")                                             |
| *1 The default varies depending on country-specific factory default. |

# **Original Type**

To select the copy image quality:

1 Load the document(s) face up into the ADF with the top edge of the document(s) in first.

OR

Place a single document face down on the document glass, and close the document cover.

For details about loading a document, see "Making Copies From the ADF" on page 191 or "Making Copies From the Document Glass" on page 189.

- 2 Press the **(Copy)** button.
- **3** Press the  $\bigvee$  button until Preferences is highlighted, and then press the  $\checkmark$  (Set) button.
- **4** Press the **∨** button until Original Type is highlighted, and then press the **∨** (Set) button.
- **5** Press the  $\bigvee$  button to select the desired settings, and then press the  $\bigvee$  (Set) button.
  - **NOTE:** Values marked by an asterisk (\*) are the factory default menu settings.

| Text          | Text Suitable for documents with text.        |  |
|---------------|-----------------------------------------------|--|
| Text & Photo* | Used for documents with both text and photos. |  |
| Photo         | Suitable for documents with photos.           |  |

# Lighter/Darker

To adjust the contrast to make the copy lighter or darker than the original:

1 Load the document(s) face up into the ADF with the top edge of the document(s) in first.

OR

Place a single document face down on the document glass, and close the document cover.

For details about loading a document, see "Making Copies From the ADF" on page 191 or "Making Copies From the Document Glass" on page 189.

- 2 Press the **(Copy)** button.
- **3** Press the  $\bigvee$  button until Preferences is highlighted, and then press the  $\checkmark$  (Set) button.
- **4** Press the  $\bigvee$  button until Lighter/Darker is highlighted, and then press the  $\bigvee$  (Set) button.
- **5** Press the > or < button to select the desired settings, and then press the  $\checkmark$  (Set) button.
  - **NOTE:** Values marked by an asterisk (\*) are the factory default menu settings.

| Lighter2 | Makes the copy lighter than the original. Works well with dark print.                          |
|----------|------------------------------------------------------------------------------------------------|
| Lighterl |                                                                                                |
| Normal*  | Works well with standard typed or printed documents.                                           |
| Darkerl  | Makes the copy darker than the original. Works well with light print or faint pencil markings. |
| Darker2  |                                                                                                |

# **Sharpness**

To adjust the sharpness to make the copy sharper or softer than the original:

1 Load the document(s) face up into the ADF with the top edge of the document(s) in first.

OR

Place a single document face down on the document glass, and close the document cover.

For details about loading a document, see "Making Copies From the ADF" on page 191 or "Making Copies From the Document Glass" on page 189.

- 2 Press the **(Copy)** button.
- **3** Press the  $\bigvee$  button until Preferences is highlighted, and then press the  $\checkmark$  (Set) button.
- **4** Press the **∨** button until Sharpness is highlighted, and then press the **√** (Set) button.
- **5** Press the  $\bigvee$  button to select the desired settings, and then press the  $\bigvee$  (Set) button.
  - **NOTE:** Values marked by an asterisk (\*) are the factory default menu settings.

| Sharpest | Makes the copy sharper than the original.                   |
|----------|-------------------------------------------------------------|
| Sharper  |                                                             |
| Normal*  | Does not make the copy sharper or softer than the original. |
| Softer   | Makes the copy softer than the original.                    |
| Softest  |                                                             |

# **Auto Exposure**

To suppress the background of the original to enhance text on the copy:

- 1 Load the document(s) face up into the ADF with the top edge of the document(s) in first.
  - OR

Place a single document face down on the document glass, and close the document cover.

For details about loading a document, see "Making Copies From the ADF" on page 191 or "Making Copies From the Document Glass" on page 189.

- 2 Press the **(Copy)** button.
- **3** Press the  $\bigvee$  button until Preferences is highlighted, and then press the  $\checkmark$  (Set) button.
- **4** Press the **∨** button until Auto Exposure is highlighted, and then press the **√** (Set) button.
- **5** Press the  $\bigvee$  button until On is highlighted, and then press the  $\bigvee$  (Set) button.

# Multiple-Up

To print two original images to fit onto one sheet of paper:

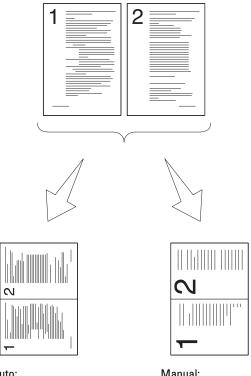

Auto: Automatically reduces the size of images to fit in one page.

Manual: Reduces the size of images in the custom size according to the setting of the Reduce/Enlarge menu.

1 Load the document(s) face up into the ADF with the top edge of the document(s) in first.

OR

Place a single document face down on the document glass, and close the document cover.

For details about loading a document, see "Making Copies From the ADF" on page 191 or "Making Copies From the Document Glass" on page 189.

- 2 Press the **(Copy)** button.
- **3** Press the  $\bigvee$  button until Preferences is highlighted, and then press the  $\checkmark$  (Set) button.
- **4** Press the **∨** button until Multiple-Up is highlighted, and then press the **√** (Set) button.
- **5** Press the  $\bigvee$  button to select the desired setting, and then press the  $\bigvee$  (Set) button.
  - **NOTE:** Values marked by an asterisk (\*) are the factory default menu settings.

| Off*   | Does not perform multiple-up printing.                                                                           |
|--------|----------------------------------------------------------------------------------------------------|
| Auto   | Automatically reduces the size of original images to fit onto one sheet of paper.                                |
| Manual | Prints the original size of original images onto the one sheet of paper in the size specified in Reduce/Enlarge. |

- **6** Customize the copy settings including the number of copies, copy size, contrast, and image quality. For more information, see "Setting Copy Options" on page 191.
- 7 Ensure that Start Copy is highlighted, and then press the (Start) button to start copying.

When you are using the document glass and Multiple-Up is set to Auto, or Manual, the display prompts you for another page. Press the  $\vee$  button to select Yes or No, and then press the  $\checkmark$  (Set) button.

If you select Yes, press the  $\bigvee$  button to select Continue or Cancel, and then press the  $\checkmark$  (Set) button.

# **Margin Top/Bottom**

To specify the top and bottom margins of the copy:

1 Load the document(s) face up into the ADF with the top edge of the document(s) in first.

OR

Place a single document face down on the document glass, and close the document cover.

For details about loading a document, see "Making Copies From the ADF" on page 191 or "Making Copies From the Document Glass" on page 189.

- 2 Press the **(Copy)** button.
- **3** Press the  $\bigvee$  button until Preferences is highlighted, and then press the  $\checkmark$  (Set) button.
- **4** Press the **∨** button until Margin Top/Bottom is highlighted, and then press the **√** (Set) button.
- 5 Press the ∨ or ∧ button or enter the desired value using the numeric keypad, and then press the √ (Set) button.

**NOTE**: Values marked by an asterisk (\*) are the factory default menu settings.

| 4 mm*/0.2 inch*                          | Specify the value in increments of 1 mm/0.1 inch. |
|------------------------------------------|---------------------------------------------------|
| Available Range:<br>0-50 mm/0.0-2.0 inch |                                                   |

# Margin Left/Right

To specify the left and right margins of the copy:

1 Load the document(s) face up into the ADF with the top edge of the document(s) in first.

OR

Place a single document face down on the document glass, and close the document cover.

For details about loading a document, see "Making Copies From the ADF" on page 191 or "Making Copies From the Document Glass" on page 189.

- 2 Press the **(Copy)** button.
- 3 Press the **∨** button until Preferences is highlighted, and then press the **√** (Set) button.
- **4** Press the **∨** button until Margin Left/Right is highlighted, and then press the **√** (Set) button.
- **5** Press the  $\bigvee$  or  $\bigwedge$  button or enter the desired value using the numeric keypad, and then press the  $\bigvee$  (Set) button.

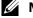

**NOTE:** Values marked by an asterisk (\*) are the factory default menu settings.

4 mm\*/0.2 inch\* Specify the value in increments of 1 mm/0.1 inch. Available Range: 0-50 mm/0.0-2.0 inch

# **Margin Middle**

To specify the middle margin of the copy:

1 Load the document(s) face up into the ADF with the top edge of the document(s) in first.

OR

Place a single document face down on the document glass, and close the document cover.

For details about loading a document, see "Making Copies From the ADF" on page 191 or "Making Copies From the Document Glass" on page 189.

- 2 Press the **(Copy)** button.
- 3 Press the ∨ button until Preferences is highlighted, and then press the ✓ (Set) button.
- **4** Press the **∨** button until Margin Middle is highlighted, and then press the **√** (Set) button.
- **5** Press the **∨** or **∧** button or enter the desired value using the numeric keypad, and then press the **√** (Set)

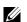

**NOTE:** Values marked by an asterisk (\*) are the factory default menu settings.

| 0 mm*/0.0 inch*                          | Specify the value in increments of 1 mm/0.1 inch. |
|------------------------------------------|---------------------------------------------------|
| Available Range:<br>0-50 mm/0.0-2.0 inch |                                                   |

# **Copying an ID Card**

You can copy both sides of ID card on one side of a sheet of paper in its original size by selecting Start ID Copy. To make a copy:

- Place an ID card facing down on the document glass, and close the document cover.
  For details about loading a document, see "Making Copies From the Document Glass" on page 189.
- 2 Press the **(Copy)** button
- 3 To specify the copy options below, press the ∨ button until Preferences is highlighted, and then press the ✓ (Set) button.
  - Lighter/Darker
  - Sharpness
  - Auto Exposure
  - Color

For details about copy options, see "Setting Copy Options" on page 191.

- 4 Press the ∨ button until Start ID Copy is highlighted, and then press the √ (Set) button. After the front side of the ID card is scanned, the display prompts you to turn it over.
  - a To scan the rear side of the ID card, turn it over and press the ∨ button until Continue is highlighted, and then press the ✓ (Set) button.
  - b To finish copying without scanning the rear side of the ID card, press the ∨ button until Print Now is highlighted, and then press the ✓ (Set) button or the ∨ (Start) button.
  - NOTE: You can shortcut by pressing the (ID Copy) button on the operator panel.
  - **NOTE:** If the Function Enabled setting for COPY is set to On (Color Password), you need to enter the four digit password to start copying in color. For details, see "Function Enabled" on page 158.

# **Changing the Default Settings**

The COPY menu options, including contrast, and image quality can be set as your commonly used modes. When you copy a document, the default settings are used unless they are changed by using the corresponding buttons on the operator panel.

NOTE: While you set copy options, pressing the X (Cancel) button cancels the changed settings and returns to the default

To create your own default settings:

- 1 Press the (Menu) button.
- **2** Press the  $\bigvee$  button until System is highlighted, and then press the  $\bigvee$  (Set) button.
- **3** Ensure that Defaults Settings is highlighted, and then press the  $\checkmark$  (Set) button.
- **4** Ensure that Copy Defaults is highlighted, and then press the  $\checkmark$  (Set) button.
- **5** Press the  $\bigvee$  button until the desired menu item is highlighted, and then press the  $\bigvee$  (Set) button.
- 6 Press the ➤ or ➤ button until the desired setting is highlighted or enter the value using the numeric keypad, and then press the ✓ (Set) button.
- **7** Repeat steps 5 and 6, as needed.
- 8 To return to the previous screen, press the (Back) button.

# **Scanning**

# **Scanning Overview**

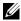

NOTE: If the Function Enabled setting for SCAN is set to On (Password), you need to enter the four digit password to use the scan function. If the Function Enabled setting for SCAN is set to Off, the scan function is disabled. For details, see "Function Enabled" on page 158.

You can use your Dell™ Color Multifunction Printer | E525w to turn pictures and text into editable images on your computer.

The resolution setting to use when you scan an item depends on the item type and how you plan to use the image or document after you scan it in to your computer. For the best results, use these recommended settings.

| Туре                                                 | Resolution                                            |
|------------------------------------------------------|-------------------------------------------------------|
| Documents                                            | 300 dpi black-and-white or 200 dpi grayscale or color |
| Documents of poor quality or that contain small text | 400 dpi black-and-white or 300 dpi grayscale          |
| Photographs and pictures                             | 100–200 dpi color or 200 dpi grayscale                |
| Images for an inkjet printer                         | 150–300 dpi                                           |
| Images for a high-resolution printer                 | 300–600 dpi                                           |

Scanning beyond these recommended resolutions may exceed the capabilities of the application. If you require a resolution above those recommended in the above table, you should reduce the size of the image by previewing (or pre-scan) and cropping before scanning the image.

# **Scanning From the Operator Panel - Using an Application**

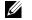

**NOTE**: Ensure that the printer is connected to the computer using the USB cable.

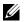

NOTE: You can specify the file type, file name and output destination of the scanned file using Dell Document Hub. For details, see the FAQs in Dell Document Hub.

1 Load the document(s) face up into the ADF with the top edge of the document(s) in first.

OR

Place a single document face down on the document glass, and close the document cover.

For details about loading a document, see "Making Copies From the ADF" on page 191 or "Making Copies From the Document Glass" on page 189.

- 2 Press the (Scan) button.
- 3 Press the **V** button until Scan to Computer is highlighted, and then press the **√** (Set) button.
- **4** Press the **∨** button until Computer is highlighted, and then press the **√** (Set) button.
- **5** Configure the scan settings as necessary.

Settings such as file format and color mode are available. To configure these settings, press the V button until Preferences is highlighted, and then press the 

(Set) button. For details about setting items, see "Scan Defaults" on page 121.

**6** Ensure that Start Scan is highlighted, and then press the (Start) button.

# Scanning From the Operator Panel - Using Web Services on Devices (WSD)

If the printer is connected to a computer via network using Web Services on Devices (WSD) protocol, you can use the protocol to send scanned images to a computer.

**NOTE:** You need to connect the printer and your computer via the protocol before scanning your documents.

**NOTE**: The protocol is supported only on Windows Vista<sup>®</sup>, Windows<sup>®</sup> 7, Windows<sup>®</sup> 8, and Windows<sup>®</sup> 8.1.

# Printer Setup for Scanning via Web Services on Devices (WSD)

Setup the printer and computer for connection using Web Services on Devices (WSD).

## **Checking the Printer Setting**

Set WSD to Enable in the printer settings. See "Protocol" on page 141 for details.

## **Setting Up the Computer**

**NOTE:** For Windows<sup>®</sup> 8 and Windows<sup>®</sup> 8.1, the computer automatically connects the printer using Web Services on Devices (WSD). There is no need to install the printer manually.

# For Windows® 7

- 1 Click Start  $\rightarrow$  Computer  $\rightarrow$  Network.
- 2 Right-click the icon for the printer, and then click **Install**. The printer is connected using Web Services on Devices (WSD).

## For Windows Vista®

- 1 Click Start → Network.
- **2** Right-click the icon for the printer, and then click **Install**.
- **3** Click Continue. The printer is connected using Web Services on Devices (WSD).

# Procedures for Scanning via Web Services on Devices (WSD)

1 Load the document(s) facing up into the ADF with the top edge of the document(s) in first.

Place a single document facing down on the document glass, and close the document cover.

For details about loading a document, see "Making Copies From the ADF" on page 191 or "Making Copies From the Document Glass" on page 189.

- 2 Press the (Scan) button.
- **3** Press the  $\checkmark$  button until Scan to Computer is highlighted, and then press the  $\checkmark$  (Set) button.
- **4** Press the **∨** button until the desired computer you want to send the scan job to is highlighted, and then press the **∨** (Set) button.
- 5 Press the ∨ button until Event is highlighted, and then press the ✓ (Set) button.
- **6** Press the  $\bigvee$  button until the desired scan event is highlighted, and then press the  $\bigvee$  (Set) button.
  - **NOTE**: Which application each scan event is associated with depends on the setting on the computer.
- 7 Ensure that Start Scan is highlighted, and then press the (Start) button.

# **Scanning Using the TWAIN Driver**

Your printer supports the TWAIN driver for scanning images. TWAIN is one of the standard components provided by Windows Vista<sup>®</sup>, Windows<sup>®</sup> 7, Windows<sup>®</sup> 8, Windows<sup>®</sup> 8.1, Windows Server<sup>®</sup> 2003, Windows Server<sup>®</sup> 2008, Windows Server<sup>®</sup> 2012, Windows Server<sup>®</sup> 2012 R2, Mac OS X 10.6, OS X 10.7, OS X 10.8, OS X 10.9, and OS X 10.10, and works with various scanners.

- **NOTE**: Ensure that the printer is connected to the computer using the Ethernet or USB cable.
- 1 Load the document(s) face up into the ADF with the top edge of the document(s) in first.

Place a single document face down on the document glass, and close the document cover.

For details about loading a document, see "Making Copies From the ADF" on page 191 or "Making Copies From the Document Glass" on page 189.

- **2** Start the graphic software such as Adobe<sup>®</sup> Photoshop<sup>®</sup>.
- **3** From the software, select the command that starts the scanning, and then select the printer as a scanner. The procedure for selecting the scan start command varies depending on the software. For details, see the manual supplied with the software.
- **4** Select your scanning preferences and click **Preview** to display the preview image.
  - **NOTE: Preview** is available only when you place a document on the document glass.
  - **NOTE**: The illustration may vary for different operating systems.

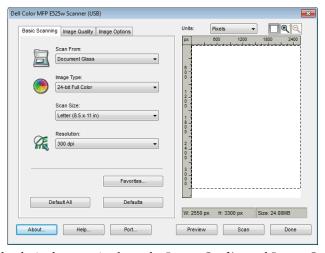

- **5** Select the desired properties from the **Image Quality** and **Image Options** tabs.
- **6** Click **Scan** to start scanning.
- 7 Follow the on-screen instructions to edit the picture after it is copied to your computer.

# Scanning Using the Windows Image Acquisition (WIA) Driver

Your printer also supports the WIA driver for scanning images. WIA is one of the standard components provided by Windows<sup>®</sup> operating systems and works with digital cameras and scanners. Unlike the TWAIN driver, the WIA driver allows you to scan an image and easily manipulate those images without using additional software.

- **NOTE:** Ensure that the printer is connected to the computer using the USB cable.
- 1 Load the document(s) face up into the ADF with the top edge of the document(s) in first.
  OR

Place a single document face down on the document glass, and close the document cover.

For details about loading a document, see "Making Copies From the ADF" on page 191 or "Making Copies From the Document Glass" on page 189.

- 2 Start the drawing software such as Paint.
  - NOTE: When you use Windows Vista® or Windows Server® 2008, use Windows Photo Gallery instead of Paint.
- 3 Click File → From Scanner or Camera (Paint button → From scanner or camera for Windows<sup>®</sup> 7, Windows<sup>®</sup> 8, Windows Server<sup>®</sup> 2008 R2, Windows Server<sup>®</sup> 2012, and Windows Server<sup>®</sup> 2012 R2).

The Scan using Dell E525w Scanner window appears.

**NOTE:** The illustration may vary for different operating systems.

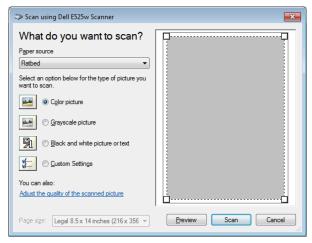

- 4 Select your scanning preferences and click Adjust the quality of the scanned picture to display the Advanced Properties dialog box.
- **5** Select the desired properties including brightness and contrast, and then click **OK**.
- 6 Click Scan to start scanning.
- 7 Click Save As from the File menu.
- **8** Enter a picture name, and select a file format and destination to save the picture.

# Scanning to a Computer or Server via SMB/FTP

## **Overview**

The Scan to Network Folder feature allows you to scan documents and send the scanned document to a network computer via the FTP or SMB protocol.

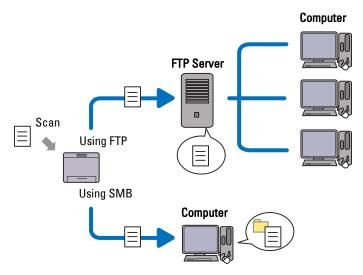

You can select the kind of server and specify a destination to store the scanned document with the Dell Printer Configuration Web Tool or Address Book Editor.

The following items are required to use the Scan to Network Folder feature.

• Using SMB

To transfer data via SMB, your computer must run on one of the following operating systems that includes folder sharing.

For Mac OS X, a shared user account is required on the Mac OS X.

- Windows Vista<sup>®</sup>
- Windows® 7
- Windows® 8
- Windows® 8.1
- Windows Server<sup>®</sup> 2003
- Windows Server® 2008
- Windows Server® 2008 R2
- Windows Server<sup>®</sup> 2012
- Windows Server<sup>®</sup> 2012 R2
- Mac OS X 10.6
- OS X 10.7
- OS X 10.8
- OS X 10.9
- OS X 10.10

# • Using FTP

To transfer data via FTP, one of the following FTP servers and an account to the FTP server (login name and password) are required.

- Windows Vista<sup>®</sup>, Windows <sup>®</sup> 7, Windows Server<sup>®</sup> 2003, Windows Server<sup>®</sup> 2008, and Windows Server<sup>®</sup> 2008
   R2
  - FTP service of Microsoft® Internet Information Services 6.0
- Windows<sup>®</sup> 8 and Windows Server<sup>®</sup> 2012
   FTP service of Microsoft<sup>®</sup> Internet Information Services 8.0

Follow the procedure below to use the Scan to Network Folder feature.

Mac OS X
 FTP service of Mac OS X 10.6, OS X 10.7, OS X 10.8, OS X 10.9, and OS X 10.10

For information on how to configure the FTP service, contact your system administrator.

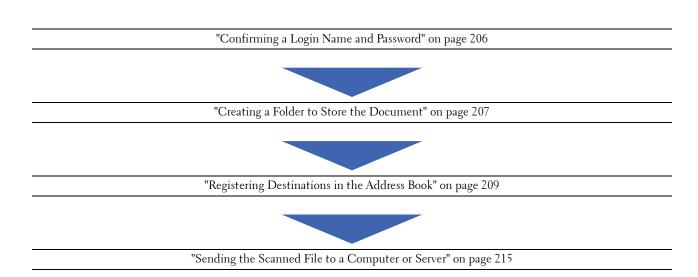

# **Confirming a Login Name and Password**

## When Using SMB

The Scan to Network Folder feature requires a user login account with a valid and non-empty password for authentication. Confirm a login user name and password.

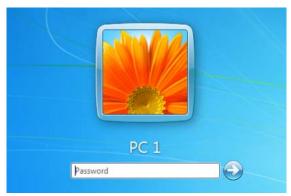

If you do not use a password for your user login, you need to create a password for your user login account with the following procedure.

# For Windows Vista® and Windows® 7

- 1 Click Start → Control Panel.
- **2** Click User Accounts and Family Safety.
- 3 Click User Accounts.
- 4 Click Create a password for your account and add in a password for your user login account.

# For Windows® 8 and Windows Server® 2012

- 1 Right-click the bottom left corner of the screen, and then click Control Panel.
- 2 Click Change PC settings.
- 3 Click Users.
- 4 Click Create a Password and add in a password for your user login account.

# For Windows® 8.1 and Windows Server® 2012 R2

- 1 Right-click the bottom left corner of the screen, and then click Control Panel.
- 2 Click Change PC settings.
- 3 Click Accounts.
- 4 Click Sign-in options.
- **5** Click Add under Password, and add in a password for your user login account.

# For Windows Server® 2008

- 1 Click Start → Control Panel.
- 2 Double-click User Accounts.
- 3 Click Create a password for your account and add in a password for your user login account.

## For Windows Server® 2008 R2

- 1 Click Start  $\rightarrow$  Control Panel.
- 2 Select User Accounts.
- 3 Click User Accounts.
- 4 Click Create a password for your account and add in a password for your user login account.

## For Mac OS X 10.6, OS X 10.7, OS X 10.8, OS X 10.9, and OS X 10.10

- 1 Click System Preferences  $\rightarrow$  Users & Groups (Accounts for Mac OS X 10.6).
- 2 Select Change Password.
- **3** Enter a password for your user login account in New password.
- **4** Re-enter the password in Verify.

After you confirmed a login user name and password, go to "Creating a Folder to Store the Document" on page 207.

# When Using FTP

The Scan to Network Folder feature requires a user name and a password. For your user name and password, contact your system administrator.

# **Creating a Folder to Store the Document**

## When Using SMB

Share a folder to store the scanned document using the following procedure.

For Windows Vista®, Windows® 7, Windows® 8, Windows® 8.1, Windows Server® 2008, Windows Server® 2008 R2, Windows Server® 2012, and Windows Server® 2012 R2

- 1 Create a folder in the desired directory on your computer (Example of folder name, MyShare).
- **2** Right-click the folder, and then select **Properties**.

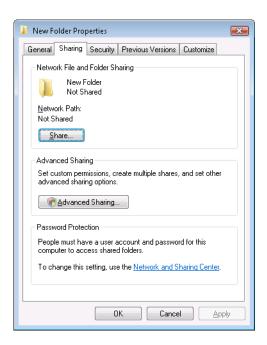

- **3** Click the Sharing tab, and then click Advanced Sharing.
- 4 Select the Share this folder check box.
- **5** Enter a shared name in the **Share name** box.
  - **NOTE:** Note down the shared name as you need to use this name in the next setting procedure.

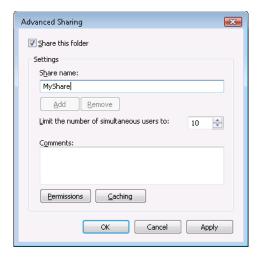

- **6** Click **Permissions** to give write permission for this folder.
- 7 Click Add.
- 8 Search user login name by clicking Advanced, or enter the user login name in the Enter the object names to select box and click Check Names to confirm (Example of user login name, Myself).

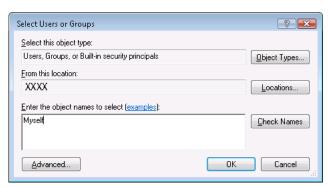

- **9** Click **OK** when you are done.
- 10 Click the user login name that you have just entered. Select the Full Control check box. This will grant you permission to send the document to this folder.
  - **NOTE**: Do not use **Everyone** as the user login name.

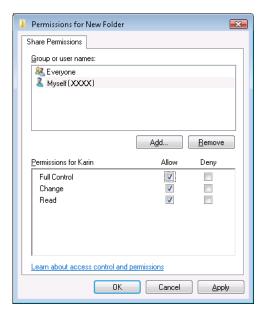

# 11 Click OK.

NOTE: To add sub-folders, create new folders in the shared folder you have created.

Example: Folder name: MyShare, Second-level folder name: MyPic, Third-level folder name: John You should now see MyShare\MyPic\John in your directory.

After you created a folder, go to "Registering Destinations in the Address Book" on page 209.

## For Mac OS X 10.6, OS X 10.7, OS X 10.8, OS X 10.9, and OS X 10.10

- 1 Create a folder in the desired directory on your computer (Example of folder name, MyShare).
  - **NOTE:** Note down the folder name as you need to use this name in the next setting procedure.
- **2** Select the created folder, and then select **Get Info** from the **File** menu.
- **3** Select the **Shared folder** check box, and then close the window.
- 4 Open System Preferences, and then click Sharing.
- **5** Select the File Sharing check box, and then click Options.
- **6** Select the **Share files and folders using SMB (Windows)** (**Share files and folders using SMB** for OS X 10.9 and OS X 10.10) check box and your account name.
- **7** Enter your account password, and then click **OK**.
- 8 Click Done.

# When Using FTP

For a destination to store the document, contact your system administrator.

## **Registering Destinations in the Address Book**

You can configure the printer settings to use the Scan to Network Folder feature with the Dell Printer Configuration Web Tool or Address Book Editor.

# From the Dell Printer Configuration Web Tool

- 1 Open a web browser.
- 2 Enter the IP address of the printer in the address bar and click Go.

The printer's web page appears.

- **NOTE**: For details on how to check the IP address of the printer, see "Verifying the IP Address" on page 45.
- 3 Click Address Book.

The login dialog box appears.

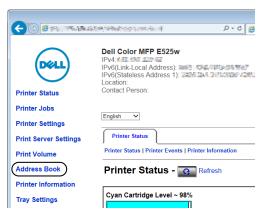

- **4** Enter the correct user name and password.
  - **NOTE**: The default user name is admin, and the default password is left blank (NULL).
- **5** Click the Server Address tab.
- **6** Select any unused number and click **Create**.

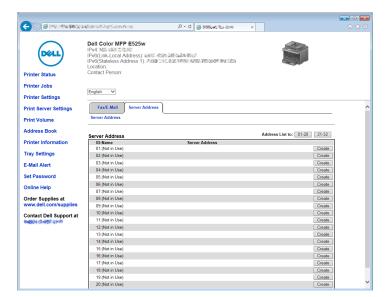

The Server Address page appears.

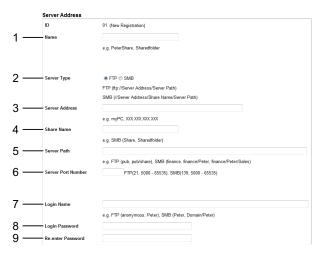

To fill in the fields, enter the information as follows:

| 1 | Name           | Enter a friendly name that you want to display on the Address Book.                                                                       |
|---|----------------|----------------------------------------------------------------------------------------------------|
| 2 | Server Type    | Select SMB if you store the document in a shared folder of your computer.                                                                 |
|   |                | Select FTP if you use a FTP server.                                                                                                    |
| 3 | Server Address | Enter a server name or IP address of your computer or the FTP server that you have shared out.                                            |
|   |                | IPv4 and IPv6 are both supported.                                                                                                    |
|   |                | The following are examples:                                                                                                    |
|   |                | • For FTP:                                                                                                    |
|   |                | Server name: myhost.example.com                                                                                                    |
|   |                | (myhost: host name, example.com: domain name)                                                                                             |
|   |                | IP address (IPv4): 192.0.2.1                                                                                                    |
|   |                | • For SMB:                                                                                                    |
|   |                | Server name: myhost                                                                                                    |
|   |                | IP address (IPv4): 192.0.2.1                                                                                                    |
| 4 | Share Name     | For SMB only.                                                                                                    |
|   |                | On the Windows <sup>®</sup> operating system, enter the share name of the folder to store the scanned document on the recipient computer. |
|   |                | On the Mac OS, enter the folder name to store the scanned document on the recipient computer.                                             |

| 5 | Server Path        | For SMB                                                                                                    |
|---|--------------------|----------------------------------------------------------------------------------------------------|
|   |                    | To store the scanned document in the share folder directly without creating any subfolder, leave the space blank.                                                                                                    |
|   |                    | To store the scanned document in the folder you created under the share folder, enter the path as following.                                                                                                    |
|   |                    | Example: Share Folder name, MyShare, Second-level folder name: MyPic, Third-level folder name: John                                                                                                    |
|   |                    | You should now see MyShare\MyPic\John in your directory.                                                                                                    |
|   |                    | MyShare (Share folder)                                                                                                    |
|   |                    | └ MyPic                                                                                                    |
|   |                    | John                                                                                                    |
|   |                    | In this case, enter the following item.                                                                                                    |
|   |                    | Server Path: \MyPic\John                                                                                                    |
|   |                    | For FTP                                                                                                    |
|   |                    | Enter the server path to store the scanned document.                                                                                                    |
| 6 | Server Port Number | Enter the Server Port Number. If you are unsure, you can enter the default value of 139 for SMB and 21 for FTP.                                                                                                    |
| 7 | Login Name         | Enter the user account name that has access to the shared folder on your computer or FTP server.                                                                                                    |
| 8 | Login Password     | Enter the password corresponding to the above login name.                                                                                                    |
|   |                    | <b>NOTE:</b> Empty password is not valid when scanned documents are sent via the SMB protocol. Ensure that you have a valid password for the user login account. (See "Confirming a Login Name and Password" on page 206 for details on how to add a password in your user login account.) |
| 9 | Re-enter Password  | Re-enter your password.                                                                                                    |

After you configured settings, go to "Sending the Scanned File to a Computer or Server" on page 215.

# From the Address Book Editor

- 1 Click Start → All Programs → Dell Printers → Dell Printer Hub. Dell Printer Hub opens.
- 2 Select Dell Color MFP E525w print driver at My Printers.
- **3** Click on the link **Address Book Editor** from list at the left side of the page. The **Select Device** window appears.
- 4 Select your printer from the list.
- 5 Click OK.

# **6** Click Tool $\rightarrow$ New (Device Address Book) $\rightarrow$ Server.

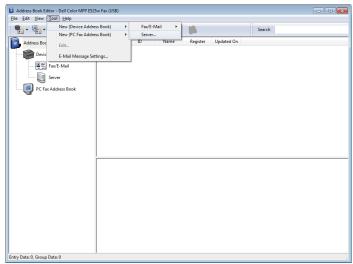

The Server Address dialog box appears.

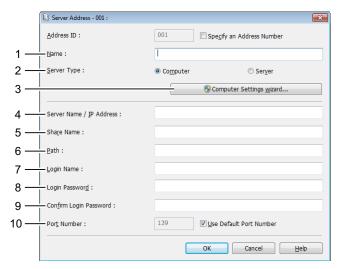

To fill in the fields, enter the information as follows:

| 1 | Name                        | Enter a friendly name that you want to display on the Address Book.                                                      |
|---|-----------------------------|----------------------------------------------------------------------------------------------------|
| 2 | Server Type                 | Select Computer if you store the document in a shared folder of your computer.                                           |
|   |                             | Select Server if you use a FTP server.                                                                                   |
| 3 | Computer Settings<br>wizard | Clicking this button opens the wizard screen which guides you through several steps.                                     |
|   |                             | When you complete the steps in the wizard, the items 4 to 10 are entered automatically. For details, click <b>Help</b> . |

| 4  | Sever Name /              | Enter a server name or IP address of your computer or the FTP server that you have shared out.                                                                                                    |
|----|---------------------------|----------------------------------------------------------------------------------------------------|
| •  | IP Address                | IPv4 and IPv6 are both supported.                                                                                                    |
|    |                           | The following are examples:                                                                                                    |
|    |                           | • For Computer:                                                                                                    |
|    |                           | Server name: myhost                                                                                                    |
|    |                           | IP address (IPv4): 192.0.2.1                                                                                                    |
|    |                           | • For Server:                                                                                                    |
|    |                           | Server name: myhost.example.com                                                                                                    |
|    |                           | (myhost: host name, example.com: domain name)                                                                                                    |
|    |                           | IP address (IPv4): 192.0.2.1                                                                                                    |
| 5  | Share Name                | Enter the name of the shared folder on the recipient computer. For SMB only.                                                                                                    |
| 6  | Path                      | For SMB                                                                                                    |
| Ü  |                           | To store the scanned document in the share folder directly without creating any subfolder, leave the space blank.                                                                                                    |
|    |                           | To store the scanned document in the folder you created under the share folder, enter the path as following.                                                                                                    |
|    |                           | Example: Share Folder name, MyShare, Second-level folder name: MyPic, Third-level folder name: John                                                                                                    |
|    |                           | You should now see MyShare\MyPic\John in your directory.                                                                                                    |
|    |                           | MyShare (Share folder)                                                                                                    |
|    |                           | └                                                                                                    |
|    |                           | L John                                                                                                    |
|    |                           | In this case, enter the following item.                                                                                                    |
|    |                           | Path: \MyPic\John                                                                                                    |
|    |                           | For FTP                                                                                                    |
|    |                           | Enter the path to store the scanned document.                                                                                                    |
| 7  | Login Name                | Enter the user account name that has access to the shared folder on your computer or FTP server.                                                                                                    |
| 8  | Login Password            | Enter the password corresponding to the above login name.                                                                                                    |
|    |                           | <b>NOTE:</b> Empty password is not valid when scanned documents are sent via the SMB protocol. Ensure that you have a valid password for the user login account. (See "Confirming a Login Name and Password" on page 206 for details on how to add a password in your user login account.) |
| 9  | Confirm Login<br>Password | Re-enter your password.                                                                                                    |
| 10 | Port Number               | Enter the Server Port Number. If you are unsure, you can enter the default value of 139 for SMB and 21 for FTP.                                                                                                    |

After you configured settings, go to "Sending the Scanned File to a Computer or Server" on page 215.

## Sending the Scanned File to a Computer or Server

1 Load the document(s) face up into the ADF with the top edge of the document(s) in first.

OR

Place a single document face down on the document glass, and close the document cover.

For details about loading a document, see "Making Copies From the ADF" on page 191 or "Making Copies From the Document Glass" on page 189.

- 2 Press the (Scan) button.
- 3 Press the **∨** button until Scan to Network Folder is highlighted, and then press the **√** (Set) button.
- **4** Press the **V** button to select the destination to store the scanned file in.
  - You can also directly find the destination by its ID number on the Address Book. Enter the ID using the numeric keypad, and then press the  $\checkmark$  (Set) button.
  - To check the detailed information of the destination, press the # button.
  - **NOTE**: Only one destination can be specified at a time.
- **5** Ensure that the desired destination is highlighted, and then press the  $\checkmark$  (Set) button.
- **6** Configure the scan settings as necessary.
  - Settings such as file format and color mode are available. To configure these settings, press the **V** button until Preferences is highlighted, and then press the **(Set)** button. For details about setting items, see "Scan Defaults" on page 121.
- 7 Ensure that Start Scan is highlighted, and then press the (Start) button.

# **Scanning to USB Memory**

The Scan to USB Memory feature allows you to scan documents and save the scanned data to a USB memory. With this feature you can also scan both sides of ID card on one side of a page in its original size.

# **Basic Scanning Procedures**

**1** Insert a USB memory to the USB port of the printer.

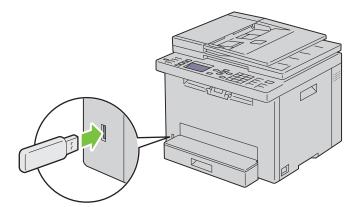

**2** Load the document(s) face up into the ADF with the top edge of the document(s) in first.

OR

Place a single document face down on the document glass, and close the document cover.

For details about loading a document, see "Making Copies From the ADF" on page 191 or "Making Copies From the Document Glass" on page 189.

**3** Ensure that Scan to is highlighted, and then press the **√** (Set) button.

You can also scan documents by the following steps.

- a Press the (Scan) button.
- **b** Ensure that Scan to USB Memory is highlighted, and then press the **✓** (Set) button.
- 4 Press the ∨ button to select the folder to store the scanned file in, and then press the √ (Set) button. If you do not specify the folder, skip this step.
- **5** Configure the scan settings as necessary.

Settings such as file format and color mode are available. To configure these settings, press the **V** button until Preferences is highlighted, and then press the **V** (Set) button. For details about setting items, see "Scan Defaults" on page 121.

**6** Ensure that Start Scan is highlighted, and then press the (Start) button.

# **Using the ID Scan**

1 Perform steps 1 to 5 in "Basic Scanning Procedures" on page 215.

Be sure to place the ID card on the document glass.

**2** Press the  $\bigvee$  button until Start ID Scan is highlighted, and then press the  $\bigvee$  (Set) button.

After the front side of the ID card is scanned, the display prompts you to turn it over.

- a To scan the rear side of the ID card, turn it over, press the ∨ button until Continue is highlighted, and then press the ✓ (Set) button.
- **b** To finish scanning without scanning the rear side of the ID card, press the **∨** button until Save Now is highlighted, and then press the **∨** (Set) button.

# Sending an E-mail With the Scanned Image

To send an e-mail attached with the scanned image from your printer, follow the steps below:

- Set up E-mail Server Settings of E-mail Alert on the Dell Printer Configuration Web Tool. See "E-mail Alert" on page 104 for more details. For information about your e-mail server, contact your system administrator or your local Internet service provider (ISP).
- Register e-mail addresses in the Address Book using the **Dell Printer Configuration Web Tool**. See "Setting an E-mail Address Book" on page 216 for more details.

## **Setting an E-mail Address Book**

- 1 Open a web browser.
- 2 Enter the IP address of the printer in the address bar and click Go.

The printer's web page appears.

**NOTE:** For details on how to check the IP address of the printer, see "Verifying the IP Address" on page 45.

#### 3 Click Address Book.

The login dialog box appears.

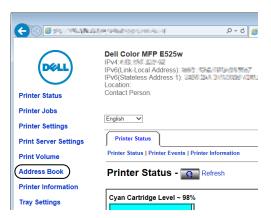

- **4** Enter the correct user name and password.
  - **NOTE**: The default user name is admin, and the default password is left blank (NULL).
- 5 Click Create.

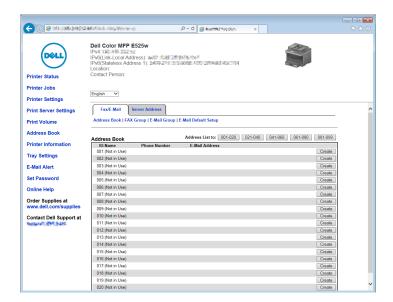

6 Enter a name and e-mail address in the Name and E-mail Address fields.

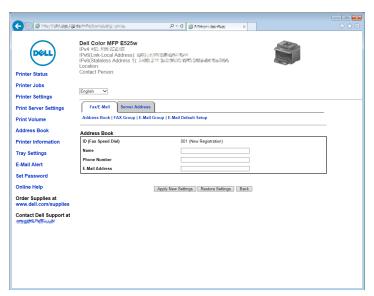

7 Click Apply New Settings.

#### Sending an E-mail With the Scanned File

1 Load the document(s) face up into the ADF with the top edge of the document(s) in first.

OR

Place a single document face down on the document glass, and close the document cover.

For details about loading a document, see "Making Copies From the ADF" on page 191 or "Making Copies From the Document Glass" on page 189.

- 2 Press the (Scan) button.
- $f{3}$  Press the  $f{V}$  button until Scan to E-mail is highlighted, and then press the  $f{V}$  (Set) button.
- **4** Specify an e-mail address using the numeric keypad or the Address Book.

When specifying destinations, you can select TO or BCC as a destination type.

To enter the e-mail address directly using the numeric keypad:

- **a** Ensure that Enter Address is highlighted, and then press the  $\checkmark$  (Set) button.
- **b** Enter the e-mail address using the numeric keypad, and then press the  $\checkmark$  (Set) button.
- **NOTE**: Only one destination can be specified at a time. To specify multiple destinations, use the Address Book.
- **NOTE:** The destination type is automatically set to  ${ t TO}$ .

To select personal addresses from Address Book:

a Press the ∨ button until Address Book is highlighted, and then press the √ (Set) button.

OR

Press the (Contacts) button.

**b** Press the **V** button to move the cursor to the desired destination.

You can also directly find the destination by its ID number on the Address Book. Enter the number using the numeric keypad, and then press the  $\checkmark$  (Set) button.

To check the detailed information of the destination, press the # button.

c Press the ➤ button repeatedly to display TO or BCC as a destination type, and then press the ✓ (Set) button.

To select group addresses from Address Book:

a Press the ∨ button until E-mail Group is highlighted, and then press the √ (Set) button.

Press the (Contacts) button.

**b** Press the **V** button to move the cursor to the desired destination.

You can also directly find the destination by its ID number on the Address Book. Enter the number using the numeric keypad, and then press the  $\checkmark$  (Set) button.

To check the detailed information of the destination, press the # button.

Press the ➤ button repeatedly to display TO or BCC as a destination type, and then press the ✓ (Set) button.

To search destinations from Address Book:

- a Press the ∨ button until Search Address Book is highlighted, and then press the ✓ (Set) button.
- **b** Use the numeric keypad to enter the first character of the personal or group names whose destinations you want to specify, and then press the **√** (Set) button.

Destinations with names beginning with the specified character are displayed.

**c** Press the **V** button to move the cursor to the desired destination.

To check the detailed information of the destination, press the # button.

d Press the ➤ button repeatedly to display TO or BCC as a destination type, and then press the ✓ (Set) button.

To search destinations from LDAP Server:

- **NOTE:** The printer needs to be configured in order to access an LDAP server. See "Authentication System" and "LDAP Server" on page 108.
- Press the 

  ✓ button until Search Network Address Book is highlighted, and then press the 

  ✓ (Set) button.
- b Use the numeric keypad to enter the first character of the personal or group names whose destinations you want to specify, and then press the ✓ (Set) button.

Destinations with names beginning with the specified character are displayed.

- Press the V button to move the cursor to the desired destination.
   To check the detailed information of the destination, press the # button.
- d Press the ➤ button repeatedly to display TO or BCC as a destination type, and then press the ✓ (Set) button.
- **5** Press the  $\bigvee$  button until Preferences is highlighted, and then press the  $\checkmark$  (Set) button.
- 6 Ensure that From Setting is highlighted, and then press **√** (Set) button.
  - NOTE: If this setting item is not displayed, make sure that Edit From Field is set to Enable. For details, see "Edit From Field" on page 159.

- 7 Specify the sender address of the e-mail using the numeric keypad or the Address Book.
  - The specified address is notified to the recipient when the e-mail is sent. If no e-mail address is specified here, the address in Reply Address is notified as a sender information instead. For details, see "E-mail Alert" on page 104.
  - **NOTE:** Be sure to specify an e-mail address either in From Setting or in Reply Address. Otherwise, the printer cannot start sending the e-mail.
- **8** Configure the scan settings as necessary.

  Settings such as file format and color mode are available. For details about setting items, see "Scan Defaults" on page 121.
- **9** Ensure that Start Scan is highlighted, and then press the (Start) button.

# **Faxing**

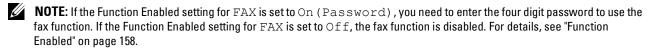

- **NOTE:** A password is required to enter Admin Menu when Panel Lock Set is set to Enable. In this case, enter the password you specified, and press the ✓ (Set) button.
- NOTE: Ensure that the telephone line is connected properly. For details, see "Connecting the Telephone Line" on page 35.

## **Configuring Fax Initial Settings**

NOTE: The following settings can be configured also using Advance Tools on Easy Setup Navigator.

#### **Setting Your Country**

You need to set the country where your printer is used for using the fax service on the printer.

- 1 Press the (Menu) button.
- **2** Press the  $\bigvee$  button until System is highlighted, and then press the  $\checkmark$  (Set) button.
- 3 Press the **∨** button until Admin Menu is highlighted, and then press the **√** (Set) button.
- **4** Press the **∨** button until Fax Settings is highlighted, and then press the **√** (Set) button.
- **5** Press the **∨** button until Country is highlighted, and then press the **√** (Set) button.
- **6** Press the  $\bigvee$  button to select the country where the printer is used, and then press the  $\bigvee$  (Set) button.
- 7 Ensure that Are You Sure? is displayed, press the **V** button to select Yes, and then press the **V** (Set) button.

The printer restarts automatically to apply the settings.

**NOTE:** In case of either one, when you configure the country setting, the information, which is registered to the device, is initialized.

#### **Setting the Printer ID**

In most countries, you are required by law to indicate your fax number on any fax you send. The printer ID, containing your telephone number and name or company name, will be printed at the top of each page sent from your printer.

- 1 Press the (Menu) button.
- **2** Press the  $\bigvee$  button until System is highlighted, and then press the  $\bigvee$  (Set) button.
- 3 Press the ∨ button until Admin Menu is highlighted, and then press the √ (Set) button.
- **4** Press the  $\bigvee$  button until Fax Settings is highlighted, and then press the  $\bigvee$  (Set) button.
- **5** Press the  $\bigvee$  button until Fax Number is highlighted, and then press the  $\bigvee$  (Set) button.
- **6** Enter your fax number using the number keypad.
  - NOTE: If you make a mistake while entering numbers, press the (X) (Backspace) button to delete the last digit.
- 7 Press the  $\checkmark$  (Set) button when the number on the display is correct.
- **8** Press the  $\bigwedge$  button until Fax Header Name is highlighted, and then press the  $\checkmark$  (Set) button.
- **9** Enter your name or company name using the numeric keypad.

You can enter alphanumeric characters using the numeric keypad, including special symbols by pressing the 1, \*, and # buttons.

For details on how to use the numeric keypad to enter alphanumeric characters, see "Using the Numeric Keypad to Enter Characters" on page 73.

- 10 Press the  $\checkmark$  (Set) button when the name on the display is correct.
- 11 To return to the previous screen, press the (Back) button.

#### **Setting the Time and Date**

- **NOTE:** It may be necessary to reset the correct time and date if loss of power to the printer occurs.
- 1 Press the (Menu) button.
- **2** Press the  $\bigvee$  button until System is highlighted, and then press the  $\checkmark$  (Set) button.
- 3 Press the ✓ button until Admin Menu is highlighted, and then press the ✓ (Set) button.
- **4** Press the **∨** button until System Settings is highlighted, and then press the **√** (Set) button.
- **5** Press the  $\bigvee$  button until Date & Time is highlighted, and then press the  $\bigvee$  (Set) button.
- 6 Ensure that Set Date is highlighted, and then press the ✓ (Set) button.
- 7 Enter the correct date using the numeric keypad, or press the **V** button to select the correct date.
  - **NOTE:** If you make a mistake while entering numbers, press the **\leq** button to re-enter the digit.
- **8** Press the  $\checkmark$  (Set) button when the date on the display is correct.
- **9** Press the  $\bigvee$  button until Set Time is highlighted, and then press the  $\bigvee$  (Set) button.
- 10 Enter the correct time using the numeric keypad, or press the  $\mathbf V$  button to select the correct time.
- 11 Press the  $\checkmark$  (Set) button when the time on the display is correct.
- 12 To return to the previous screen, press the (Back) button.

#### **Changing the Clock Mode**

You can set the current time using either the 12-hour or the 24-hour format.

- 1 Press the (Menu) button.
- **2** Press the  $\bigvee$  button until System is highlighted, and then press the  $\bigvee$  (Set) button.
- 3 Press the ✓ button until Admin Menu is highlighted, and then press the ✓ (Set) button.
- **4** Press the  $\bigvee$  button until System Settings is highlighted, and then press the  $\bigvee$  (Set) button.
- 5 Press the ∨ button until Date & Time is highlighted, and then press the ✓ (Set) button.
- **6** Press the  $\bigvee$  button until Date Format is highlighted, and then press the  $\bigvee$  (Set) button.
- 7 Press the  $\bigvee$  button until the desired format is highlighted, and then press the  $\bigvee$  (Set) button.
- 8 To return to the previous screen, press the (Back) button.

## **Setting Sounds**

#### **Speaker Volume**

- 1 Press the (Menu) button.
- **2** Press the  $\bigvee$  button until System is highlighted, and then press the  $\checkmark$  (Set) button.
- 3 Press the ∨ button until Admin Menu is highlighted, and then press the √ (Set) button.
- **4** Press the  $\bigvee$  button until Fax Settings is highlighted, and then press the  $\checkmark$  (Set) button.
- **5** Press the **∨** button until Line Monitor is highlighted, and then press the **√** (Set) button.
- **6** Press the  $\bigvee$  button until the desired volume is highlighted, and then press the  $\bigvee$  (Set) button.
- **7** Reboot the printer by turning the power switch off and then on.

#### **Ringer Volume**

- 1 Press the (Menu) button.
- **2** Press the  $\bigvee$  button until System is highlighted, and then press the  $\checkmark$  (Set) button.
- **3** Press the  $\bigvee$  button until Admin Menu is highlighted, and then press the  $\bigvee$  (Set) button.
- **4** Press the  $\bigvee$  button until Fax Settings is highlighted, and then press the  $\bigvee$  (Set) button.
- **5** Press the  $\bigvee$  button until Ring Tone Volume is highlighted, and then press the  $\bigvee$  (Set) button.
- 6 Press the ∨ button until the desired volume is highlighted, and then press the ✓ (Set) button.
- 7 Reboot the printer by turning the power switch off and then on.

## **Specifying the Fax Settings**

#### **Changing the Fax Settings Options**

- 1 Press the (Menu) button.
- **2** Press the  $\bigvee$  button until System is highlighted, and then press the  $\checkmark$  (Set) button.
- **3** Press the  $\bigvee$  button until Admin Menu is highlighted, and then press the  $\bigvee$  (Set) button.
- **4** Press the  $\bigvee$  button until Fax Settings is highlighted, and then press the  $\bigvee$  (Set) button.
- **5** Press the **V** button until the desired menu item is highlighted, and then press the **V** (Set) button.
- 6 Press the > or V button until the desired setting is highlighted or enter the value using the numeric keypad.
- 7 Press the (Set) button to save the selection.
- **8** If necessary, repeat steps 5 to 7.
- 9 To return to the previous screen, press the (Back) button.

## **Available Fax Settings Options**

You can use the following settings options for configuring the fax system:

| Option           |                                                                                                    | Description                                                                                                    |
|------------------|----------------------------------------------------------------------------------------------------|----------------------------------------------------------------------------------------------------|
| Receive Mode     | Telephone                                                                                                    | Automatic fax reception is turned off. You can receive a fax by picking up the handset of the external telephone, and then pressing the remote receive code.                                                                                                    |
|                  | Fax                                                                                                    | Automatically receives faxes.                                                                                                    |
|                  | Telephone/Fax                                                                                                    | When the printer receives an incoming fax, the external telephone rings for the time specified in <b>Auto Rec TEL/FAX</b> , and then the printer automatically receives a fax. If an incoming call is not a fax, the printer beeps from the internal speaker indicating that the call is a telephone call.                                                    |
|                  | Ans Machine/Fax                                                                                                    | The printer can share a telephone line with an answering machine. In this mode, the printer will monitor the fax signal and pick up the line if there are fax tones. If the phone communication is using serial transmission in your country (such as Germany, Sweden, Denmark, Austria, Belgium, Italy, France and Switzerland), this mode is not supported. |
|                  | DRPD                                                                                                    | Before using the Distinctive Ring Pattern Detection (DRPD) option, a distinctive ring service must be installed on your telephone line by the telephone company. After the telephone company has provided a separate number for faxing with a distinctive ring pattern, configure the fax setup to monitor for that specific ring pattern.                    |
| Auto Rec Fax     | Sets the interval at v                                                                                                    | which the printer goes into the fax receive mode after receiving an incoming call.                                                                                                    |
| Auto Rec TEL/FAX | Sets the interval at vertices an incoming                                                                                             | which the printer goes into the fax receive mode after the external telephone g call.                                                                                                    |
| Auto Rec Ans/FAX | Sets the interval at which the printer goes into the fax receive mode after the external answering machine receives an incoming call. |                                                                                                    |
| Line Monitor     | Sets the volume of t<br>speaker until a conn                                                                                          | he line monitor, which audibly monitors a transmission through the internal ection is made.                                                                                                    |
| Ring Tone Volume |                                                                                                    | the ring tone, which indicates that an incoming call is a telephone call through the rn Receive Mode is set to Telephone/Fax.                                                                                                    |
| Line Type        | Sets the line type.                                                                                                    |                                                                                                    |
| Tone/Pulse       | Sets the dialing type                                                                                                    |                                                                                                    |
| Resend Delay     | Specifies the interva                                                                                                    | l between transmission attempts.                                                                                                    |
| Redial Attempts  | Specifies the numbe 0, the printer will no                                                                                            | r of redial attempts to make when the destination fax number is busy. If you enter<br>it redial.                                                                                                    |
| Redial Delay     | Specifies the interva                                                                                                    | l between redial attempts.                                                                                                    |
| Junk Fax Setup   | Sets whether to reject<br>numbers registered i                                                                                        | ct faxes sent from unwanted numbers by accepting faxes only from the fax<br>n the Phone Book.                                                                                                    |
| Remote Receive   | Sets whether to rece                                                                                                    | ive a fax by pressing a remote receive code on the external telephone.                                                                                                    |
| Remote Rcv Tone  | Specifies the remote                                                                                                    | receive code in two digits to start <b>Remote Receive</b> .                                                                                                    |
| Fax Header       | Sets whether to prin                                                                                                    | t the information of sender on the header of faxes.                                                                                                    |
| Fax Header Name  | Sets the name of sen                                                                                                    | der to be printed on the header of faxes. Up to 30 alphanumeric characters can be                                                                                                    |
| Fax Number       | Sets the fax number                                                                                                    | of the printer to be printed on the header of faxes.                                                                                                    |
| Fax Cover Page   | Sets whether to atta                                                                                                    | ch a cover page to faxes.                                                                                                    |
| DRPD Pattern     | Sets the DRPD setti companies.                                                                                                    | ing from Pattern 1 to Pattern 7. DRPD is a service provided by some telephone                                                                                                    |

| Option           |                                           | Description                                                                                                    |
|------------------|-------------------------------------------|----------------------------------------------------------------------------------------------------|
| Forward Settings | Off                                       | Does not forward received faxes.                                                                                                    |
|                  | Forward Only                              | Forwards incoming faxes to the fax number specified in Fax Forward Number below without printing.                                                                                                    |
|                  | Print and Forward                         | Prints and forwards incoming faxes to the fax number specified in <b>Fax Forward Number</b> below.                                                                                                    |
|                  | E-mail only                               | Forwards incoming faxes to the e-mail address specified in Forwarding E-mail Address of "Fax Settings" on page 91 without printing. The faxes are converted to a PDF file and sent to the destination as an e-mail attachment.     |
|                  | E-mail and Print                          | Prints and forwards incoming faxes to the e-mail address specified in Forwarding E-mail Address of "Fax Settings" on page 91. The faxes are converted to a PDF file and sent to the destination as an e-mail attachment.           |
|                  | Forward to Server                         | Forwards incoming faxes to the server specified in from Server Type through Subdirectory Path (optional) of "Fax Settings" on page 91 without printing. The faxes are converted to a PDF file and stored in the destination.       |
|                  | Fwd to Server and<br>Print                | Prints and forwards incoming faxes to the server specified in from Server Type through Subdirectory Path (optional) of "Fax Settings" on page 91. The faxes are converted to a PDF file and stored in the destination.             |
| Fax Fwd Number   | Specifies the fax nur                     | mber of the destination to which incoming faxes will be forwarded.                                                                                                    |
| Prefix Dial      | Specifies whether to                      | set a prefix dial number.                                                                                                    |
| Prefix Dial Num  |                                           | mber of up to five digits. This number prioritizes over any auto dial number. It is the Private Automatic Branch Exchange (PABX).                                                                                                  |
| Discard Size     | onto the output pap                       | and text or images at the bottom of a fax page when the entire page does not fit er. Selecting Auto Reduction automatically reduces the fax page to fit it onto the page not discard any images or text at the bottom of the page. |
| ECM              | Sets whether to enab                      | ble the ECM. To use the ECM, the remote machines must also support the ECM.                                                                                                    |
| Modem Speed      | Specifies the fax mo                      | dem speed when a fax transmission or reception error occurs.                                                                                                    |
| Fax Activity     | Sets whether to auto<br>communications.   | omatically print a fax activity report after every 50 incoming and outgoing fax                                                                                                    |
| Fax Transmit     | Sets whether to prin                      | t a transmission report after every fax transmission or only when an error occurs.                                                                                                    |
| Fax Broadcast    | Sets whether to prin only when an error o | t a transmission report after every fax transmission to multiple destinations or ccurs.                                                                                                    |
| Protocol Monitor | Sets whether to prin occurs.              | t a protocol monitor report after every fax transmission or only when an error                                                                                                    |
| Country          | Sets the country who                      | ere the printer is used.                                                                                                    |

#### Prefix Dial

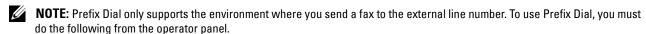

- 1 Press the (Menu) button.
- **2** Press the  $\overline{\mathbf{V}}$  button until System is highlighted, and then press the  $\mathbf{V}$  (Set) button.
- **3** Press the  $\bigvee$  button until Admin Menu is highlighted, and then press the  $\bigvee$  (Set) button.
- **4** Press the  $\bigvee$  button until Fax Settings is highlighted, and then press the  $\bigvee$  (Set) button.
- **5** Press the  $\bigvee$  button until Line Type is highlighted, and then press the  $\bigvee$  (Set) button.
- **6** Press the  $\bigvee$  button until PBX is highlighted, and then press the  $\checkmark$  (Set) button.
- 7 Press the 5 (Back) button to return to the previous menu.

- 8 Press the ∨ button until Prefix Dial is highlighted, and then press the ✓ (Set) button.
- **9** Press the  $\bigvee$  button until On is highlighted, and then press the  $\bigvee$  (Set) button.
- 10 Press the (Back) button to return to the previous menu.
- 11 Press the  $\bigvee$  button until Prefix Dial Num is highlighted, and then press the  $\checkmark$  (Set) button.
- **12** Enter an up-to-five-digit prefix number from 0–9, \*, and #.
- 13 Press the  $\checkmark$  (Set) button when the prefix dial number on the display is correct.
- 14 Reboot the printer by turning the power switch off and then on.

## Sending a Fax

You can fax data from your printer.

#### **Sending a Fax Automatically**

1 Load the document(s) face up into the ADF with the top edge of the document(s) in first.

OR

Place a single document face down on the document glass, and close the document cover.

For details about loading a document, see "Making Copies From the ADF" on page 191 or "Making Copies From the Document Glass" on page 189.

- 2 Press the (Fax) button.
- 3 Enter the fax number of the remote fax machine using the numeric keypad, and then press the ✓ (Set) button. You can also use speed dial or group dial numbers to specify the fax number. For more information, see "Automatic Dialing" on page 235.
  - NOTE: To call up the fax number the printer dialed last, press the (Redial/Pause) button, and then press the (Set) button.
- **4** Configure the fax settings as necessary.
  - Settings such as resolution and contrast are available. To configure these settings, press the **V** button until Preferences is highlighted, and then press the **V** (Set) button. For details about setting items, see "Setting Fax Options" on page 227.
- **5** Ensure that Start Fax is highlighted, and then press the (Start) button.
  - When you are using the document glass, the display prompts you for another page. Press the  $\bigvee$  button to select Yes to add more documents or to select No to send the fax immediately, and then press the  $\bigvee$  (Set) button.
- NOTE: Press the X (Cancel) button to cancel the fax job while sending the fax.

#### Sending a Fax Manually

1 Load the document(s) face up into the ADF with the top edge of the document(s) in first.

OR

Place a single document face down on the document glass, and close the document cover.

For details about loading a document, see "Making Copies From the ADF" on page 191 or "Making Copies From the Document Glass" on page 189.

- 2 Press the & (Fax) button.
- **3** Press the **∨** button until OnHook is highlighted, and then press the **√** (Set) button.
- **4** Press the **∨** button until Preferences is highlighted, and then press the **∨** (Set) button.

- **5** Configure the fax settings as necessary.
  - Settings such as resolution and contrast are available. For details about setting items, see "Setting Fax Options" on page 227.
- **6** Press the  $\bigvee$  button until On is highlighted, and then press the  $\bigvee$  (Set) button.
- 7 Enter the fax number of the remote fax machine using the numeric keypad.
  - You can also use speed dial numbers to specify the fax number. For more information, see "Sending a Fax Using Speed Dial" on page 235.
- **8** Press the (Start) button.
  - If the document is loaded on the document glass, press the  $\bigvee$  button until Manual Send is highlighted, and then press the  $\checkmark$  (Set) button.
- NOTE: Press the X (Cancel) button to cancel the fax job while sending the fax.

#### **Setting Fax Options**

Set the following options for the current fax job before pressing the (Start) button to send faxes.

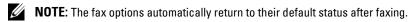

#### Resolution

To specify the resolution level to be used for fax transmission:

- 1 Press the (Fax) button.
- **2** Specify a fax number.
  - For details, see "Sending a Fax Automatically" on page 226 and "Automatic Dialing" on page 235.
- **3** Press the  $\bigvee$  button until Preferences is highlighted, and then press the  $\bigvee$  (Set) button.
- **4** Press the  $\bigvee$  button until Resolution is highlighted, and then press the  $\bigvee$  (Set) button.
- **5** Press the  $\bigvee$  button until the desired menu item is highlighted, and then press the  $\bigvee$  (Set) button.
  - **NOTE:** Values marked by an asterisk (\*) are the factory default menu settings.

| Standard*  | Suitable for documents with normal sized characters.                                                                                                    |
|------------|----------------------------------------------------------------------------------------------------|
| Fine       | Suitable for documents containing small characters or thin lines or documents printed using a dot-matrix printer.                                           |
| Super Fine | Suitable for documents containing extremely fine detail. The super fine mode is enabled only if the remote machine also supports the super fine resolution. |
| Ultra Fine | Suitable for documents containing photographic images.                                                                                                    |

**NOTE:** Faxes scanned in the Super Fine mode transmit at the highest resolution supported by the receiving device.

#### **Original Type**

To select the default original type for the current fax job:

- 1 Press the (Fax) button.
- **2** Specify a fax number.
  - For details, see "Sending a Fax Automatically" on page 226 and "Automatic Dialing" on page 235.
- 3 Press the **∨** button until Preferences is highlighted, and then press the **√** (Set)button.
- **4** Press the **∨** button until Original Type is highlighted, and then press the **√** (Set) button.

**5** Press the  $\vee$  button to select the desired setting, and then press the  $\checkmark$  (Set) button.

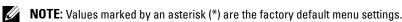

| Text* | Suitable for documents with text.   |
|-------|-------------------------------------|
| Photo | Suitable for documents with photos. |

#### Lighter/Darker

To adjust the contrast to make the fax lighter or darker than the original:

- 1 Press the (Fax) button.
- **2** Specify a fax number.

For details, see "Sending a Fax Automatically" on page 226 and "Automatic Dialing" on page 235.

- 3 Press the ∨ button until Preferences is highlighted, and then press the √ (Set) button.
- **4** Press the **∨** button until Lighter/Darker is highlighted, and then press the **√** (Set) button.
- **5** Press the  $\rightarrow$  or  $\triangleleft$  button to select the desired setting, and then press the  $\checkmark$  (Set) button.
  - **NOTE:** Values marked by an asterisk (\*) are the factory default menu settings.

| Lighter2 | Makes the fax lighter than the original. Works well with dark print.                          |
|----------|-----------------------------------------------------------------------------------------------|
| Lighterl |                                                                                               |
| Normal*  | Works well with standard typed or printed documents.                                          |
| Darkerl  | Makes the fax darker than the original. Works well with light print or faint pencil markings. |
| Darker2  |                                                                                               |

#### **Confirming Transmissions**

When the last page of your document has been sent successfully, the printer beeps and returns to the standby mode. If something goes wrong while sending your fax, an error message appears on the display.

If you receive an error message, press the  $\checkmark$  (Set) button to clear the message and try to send the document again. You can set your printer to print a confirmation report automatically after each fax transmission. For more information, see "Printing a Report" on page 241.

#### **Automatic Redialing**

If the number you have dialed is busy or there is no answer when you send a fax, the printer will automatically redial the number every minute based on the number set in the redial settings.

To change the time interval between redials and the number of redial attempts, see "Available Fax Settings Options" on page 224.

**NOTE:** The printer will not automatically redial a number that was busy when the number was manually entered.

## **Sending a Delayed Fax**

You can save scanned documents for transmission at a specified time in order to take advantage of lower long distance rates.

1 Load the document(s) face up into the ADF with the top edge of the document(s) in first.

OR

Place a single document face down on the document glass, and close the document cover.

For details about loading a document, see "Making Copies From the ADF" on page 191 or "Making Copies From the Document Glass" on page 189.

- 2 Press the & (Fax) button.
- 3 Enter the fax number of the remote fax machine using the numeric keypad, and then press the ✓ (Set) button. You can also use speed dial or group dial numbers to specify the fax number. For more information, see "Automatic Dialing" on page 235.
- **4** Press the **∨** button until Preferences is highlighted, and then press the **∨** (Set) button.
- **5** Press the  $\bigvee$  button until Delayed Start is highlighted, and then press the  $\checkmark$  (Set) button.
- **6** Press the  $\bigvee$  button until On is highlighted, and then press the  $\bigvee$  (Set) button.
- 7 Use the numeric keypad or press the ∨ or ∧ button to specify the start time, and then press the √ (Set) button.
- **8** Configure the fax settings as necessary.

  Settings such as resolution and contrast are available. For details about setting items, see "Setting Fax Options" on page 227.
- 9 Ensure that Start Fax is highlighted, and then press the (Start) button.

  Once this setting is activated, your printer stores all the documents to be faxed to its memory and sends them at the specified time. After faxing is complete, the data in the memory is cleared.

## **Sending a Fax From Your Computer (Direct Fax)**

You can send a fax directly from your computer by using the fax driver.

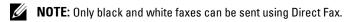

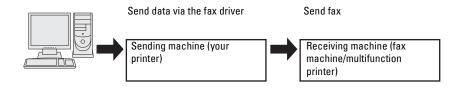

#### For Windows®

- **NOTE:** The names of the windows and the buttons may be different from those given in the following procedure depending on the application you are using.
- **NOTE**: To use this feature, you must install the fax driver.
  - 1 Open the file you want to send by fax.
  - 2 Open the print dialog box from the application, and then select Dell Color MFP E525w Fax.
- 3 Click Preferences.

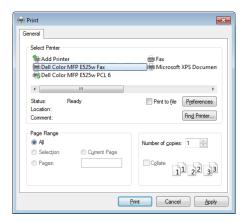

- **4** The **Printing Preferences** dialog box appears. Specify the fax settings. For more information, click **Help** of the driver.
  - **NOTE**: The settings done here are only applied to a single fax job.

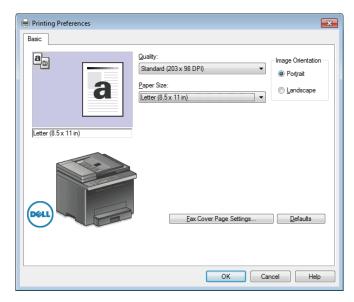

- **5** Click **OK** to close the **Printing Preferences** dialog box.
- 6 Click Print.

The Set / Check Fax Transmission: dialog box appears.

- 7 Specify the destination for the recipient in one of the following ways:
  - Enter a name and phone number directly.
  - Select a recipient from the Phone Book saved on your computer.
  - Select a recipient from a database other than the Phone Book.

For more information on how to specify the destination, click Help of the driver.

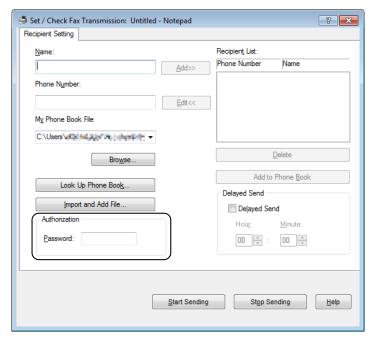

- **NOTE:** Enter the password in the **Password** field in the **Authorization** area before sending a fax if the Fax service is locked with a password.
- 8 Click Start Sending.

#### For Macintosh

- **NOTE:** The names of the windows and the buttons may be different from those given in the following procedure depending on the application you are using.
- **NOTE**: To use this feature, you must install the fax driver.

- 1 Open the file you want to send by fax.
- 2 Open the print dialog box from the application, and then select Dell Color MFP E525w Fax.

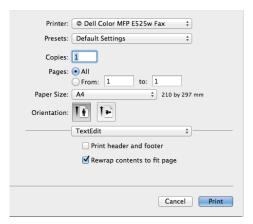

- **3** Specify the fax settings.
  - **NOTE:** The settings done here are only applied to a single fax job.
- 4 Click Print.

The Set/Check Fax Transmission dialog box appears.

- **5** Specify the destination for the recipient in one of the following ways:
  - Enter a name and phone number directly.
  - Select a recipient from the Phone Book saved on your computer.

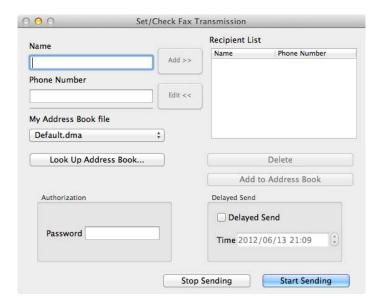

- **NOTE**: Enter the password in the **Password** field in the **Authorization** area before sending a fax if the Fax service is locked with a password.
- 6 Click Start Sending.

## **Receiving a Fax**

#### **About Receiving Modes**

There are five receiving modes: Telephone, Fax, Telephone/Fax, Ans Machine/Fax, and DRPD.

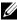

**NOTE:** To use the Telephone/Fax mode or Ans Machine/Fax mode, attach an external telephone or answering machine to the phone connector (\*\*) on the back of your printer.

#### **Loading Paper for Receiving Faxes**

Faxes can only be printed on letter-, A4-, or legal-sized paper. For details about loading paper, see "Loading Print Media" on page 168.

#### Receiving a Fax Automatically in the Fax Mode

Your printer is preset to receive a fax automatically at the factory.

If you receive a fax, the printer automatically goes into the fax receive mode after a specified period of time and receives the fax.

To change the interval at which the printer goes into the fax receive mode after receiving an incoming call, see "Available Fax Settings Options" on page 224.

#### Receiving a Fax Manually in the Telephone Mode

To receive a fax manually, pick up the handset of the external telephone, and follow the instructions below.

- 1 Press the (Fax) button when you hear fax tones on the external telephone. OffHook appears.
- **2** Press the (Start) button.
- 3 Press the ✓ button until Manual Receive is highlighted, and then press the ✓ (Set) button. The printer receives the document.

#### Receiving a Fax Automatically in the Telephone/Fax or Ans Machine/Fax Mode

To use the Telephone/Fax mode or Ans Machine/Fax mode, you must attach an external telephone or answering machine to the phone connector  $\binom{\mathsf{PHONE}}{\mathsf{C}}$  on the back of your printer.

In the Telephone/Fax mode, if the printer receives an incoming fax, the external telephone rings for the time specified in Auto Rec TEL/FAX, and then the printer automatically receives a fax.

In the Ans Machine/Fax mode, if the caller leaves a message, the answering machine stores the message as it would normally. If your printer hears a fax tone on the line, it automatically starts to receive a fax.

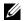

**NOTE:** If you have set your printer to Ans Machine/Fax and your answering machine is switched off, or no answering machine is connected to your printer, your printer will automatically go into the fax receive mode after a predefined time.

#### Receiving a Fax Manually Using an External Telephone

This feature works best when you are using an external telephone connected to the phone connector  $\binom{\text{\tiny MONE}}{\text{\tiny CL}}$  on the back of your printer. You can receive a fax from someone you are talking to on the external telephone without having to go to the printer.

When you receive a call on the external telephone and hear fax tones, press the two-digit number on the external telephone.

The printer receives the document.

Press the buttons slowly in sequence. If you still hear the fax tone from the remote machine, try pressing the twodigit keys once again.

The remote receive code is set to Off at the factory. You can change the two-digit number to whatever you choose. For details on changing the code, see "Available Fax Settings Options" on page 224.

You can also receive the fax by pressing the (Fax) button when you hear the fax tones on the external telephone. See "Receiving a Fax Manually in the Telephone Mode" on page 233.

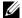

**NOTE:** Set the dialing system of your external telephone to DTMF.

#### **Receiving Faxes Using the DRPD Mode**

The DRPD is a telephone company service which allows a user to use a single telephone line to answer several different telephone numbers. The particular number someone uses to call you on is identified by different ringing patterns, which consist of various combinations of long and short ringing sounds.

Before using the Distinctive Ring Pattern Detection option, Distinctive Ring service must be installed on your telephone line by the telephone company. To set up Distinctive Ring Pattern Detection, you will need another telephone line at your location, or someone available to dial your fax number from outside.

To set up the DRPD:

- 1 Press the (Menu) button.
- 2 Press the **∨** button until System is highlighted, and then press the **√** (Set) button.
- 3 Press the ∨ button until Admin Menu is highlighted, and then press the √ (Set) button.
- **4** Press the **∨** button until Fax Settings is highlighted, and then press the **∨** (Set) button.
- 5 Press the **∨** button until DRPD Pattern is highlighted, and then press the **√** (Set) button.
- **6** Press the **∨** button until the desired menu item is highlighted, and then press the **√** (Set) button.
- 7 To return to the previous screen, press the (Back) button.

To receive faxes in the DRPD, you need to set the menu to DRPD mode; see "Available Fax Settings Options" on page 224.

Your printer provides seven DRPD patterns. If this service is available from your telephone company, ask your telephone company which pattern you need to select to use this service.

#### **Receiving Faxes in the Memory**

Since your printer is a multi-tasking device, it can receive faxes while you are making copies or printing. If you receive a fax while you are copying, printing, or run out of paper or toner, your printer stores incoming faxes in the memory. Then, as soon as you finish copying, printing, or re-supply the consumables, the printer automatically prints the fax.

#### **Polling Receive**

You can receive faxes from the remote fax machine when you want to receive it.

- 1 Press the (Fax) button.
- **2** Enter the fax number of the remote fax machine using the numeric keypad, and then press the  $\checkmark$  (Set) button.
- **3** Press the  $\bigvee$  button until Preferences is highlighted, and then press the  $\checkmark$  (Set) button.
- **4** Press the **∨** button until Polling Receive is highlighted, and then press the **√** (Set) button.
- **5** Press the  $\bigvee$  button until On is highlighted, and then press the  $\bigvee$  (Set) button.
- **6** Ensure that Start Fax is highlighted, and then press the (Start) button.

## **Automatic Dialing**

#### **Speed Dial**

You can store up to 99 frequently dialed numbers in speed dial locations (01-99).

When the speed dial job specified in the delayed fax or redial exists, you cannot change the speed dial number from the operator panel or **Dell Printer Configuration Web Tool**.

#### **Setting Speed Dial**

- 1 Press the (Menu) button.
- **2** Press the  $\bigvee$  button until System is highlighted, and then press the  $\checkmark$  (Set) button.
- 3 Press the **∨** button until Admin Menu is highlighted, and then press the **√** (Set) button.
- **4** Press the **∨** button until Phone Book is highlighted, and then press the **√** (Set) button.
- **5** Ensure that Speed Dial is highlighted, and then press the  $\checkmark$  (Set) button.
- 6 Press the ∨ button until the desired speed dial number between 01 and 99 is highlighted, and then press the ✓ (Set) button.

The fax numbers registered in the dial numbers between 01 and 04 are also allocated to the One Touch Dial buttons between 01 and 04. We recommend that you register the most frequently used destinations in these buttons to directly call up.

- 7 Ensure that Name is highlighted, and then press the  $\checkmark$  (Set) button.
- **8** Enter the name, and then press the  $\checkmark$  (Set) button.
- **9** Ensure that Phone Number is highlighted, and then press the **✓** (Set) button.
- 10 Enter the number you want to store using the numeric keypad, and then press the  $\checkmark$  (Set) button. To insert a pause between numbers, press the  $\checkmark$  (Redial/Pause) button. "-" appears on the display.
- 11 Ensure that Apply Settings is highlighted, and then press the  $\checkmark$  (Set) button.
- 12 When Are You Sure? is displayed, ensure that Yes is highlighted, and then press the 🗸 (Set) button.
- **13** To store more fax numbers, repeat steps 6 to 12.
- 14 To return to the previous screen, press the (Back) button.

#### Sending a Fax Using Speed Dial

1 Load the document(s) face up into the ADF with the top edge of the document(s) in first.

OR

Place a single document face down on the document glass, and close the document cover.

For details about loading a document, see "Making Copies From the ADF" on page 191 or "Making Copies From the Document Glass" on page 189.

- 2 Press the (Fax) button.
- **3** Specify a fax number using speed dial.

Speed dial enables you to quickly and easily specify destinations by selecting or searching from a list of destinations registered in the Phone Book or in an LDAP server. You can also directly specify destinations by entering the speed dial numbers or pressing the One Touch Dial buttons.

To select destinations directly by entering the speed dial numbers:

**a** Press the  $\bigvee$  button until Speed Dial is highlighted, and then press the  $\bigvee$  (Set) button.

b Enter the speed dial number (01 to 99) using the numeric keypad, and then press the ✓ (Set) button. Entering the asterisk (\*) enables you to search and display multiple destinations at a time. For example, if you enter "0\*," the speed dial numbers beginning with 0 are called up. In this case, all the destinations registered in the dial numbers between 01 and 09 are displayed.

To select destinations directly by pressing the One Touch Dial buttons:

- **a** Press the One Touch Dial button (01 to 04).
- **b** Ensure that the desired destination is displayed, and then press the  $\checkmark$  (Set) button.

To select destinations from Phone Book:

- a Press the  $\bigvee$  button until Phone Book is highlighted, and then press the  $\bigvee$  (Set) button. OR
  - Press the (Phone Book) button.
- **b** Press the **V** button to move the cursor to the desired destination.

  To check the detailed information of the destination, press the # button.
- c Press the 
  √ (Set) button to select the destination, and then press the 
  > button.
  You can also directly find the destination by its speed dial number. Enter the number using the numeric keypad, and then press the √ (Set) button.

To search destinations from Phone Book:

- a Press the ∨ button until Search Phone Book is highlighted, and then press the ✓ (Set) button.
- **b** Use the numeric keypad to enter the first character of the personal names whose destinations you want to specify, and then press the **√** (Set) button.
  - Destinations with names beginning with the specified character are displayed.
- Press the V button to move the cursor to the desired destination.To check the detailed information of the destination, press the # button.
- **d** Press the **✓** (Set) button to select the destination, and then press the **>** button.

To search destinations from LDAP Server:

- **NOTE**: The printer needs to be configured in order to access an LDAP server. See "Authentication System" and "LDAP Server" on page 108.
- a Press the ∨ button until Search Network Phone Book is highlighted, and then press the ✓ (Set) button.
- **b** Use the numeric keypad to enter the first character of the personal names whose destinations you want to specify, and then press the **√** (Set) button.
  - Destinations with names beginning with the specified character are displayed.
- Press the V button to move the cursor to the desired destination.
   To check the detailed information of the destination, press the # button.
- **d** Press the  $\checkmark$  (Set) button to select the destination, and then press the  $\gt$  button.
- **4** Configure the fax settings as necessary.
  - Settings such as resolution and contrast are available. To configure these settings, press the **V** button until Preferences is highlighted, and then press the **V** (Set) button. For details about setting items, see "Setting Fax Options" on page 227.
- **5** Ensure that Start Fax is highlighted, and then press the (Start) button.

When you are using the document glass, the display prompts you for another page. Press the  $\bigvee$  button to select Yes to add more documents or to select No to send the fax immediately, and then press the  $\bigvee$  (Set) button.

#### **Group Dial**

If you frequently send the same document to several destinations, you can create a group of these destinations and set them under a one-digit group dial location. This allows you to use a group dial number setting to send the same document to all the destinations in the group.

- **NOTE:** You need to register fax destinations in the speed dial beforehand.
- **NOTE**: You cannot include one group dial number within another group dial number.

#### **Setting Group Dial**

- 1 Press the (Menu) button.
- **2** Press the  $\sqrt{\phantom{a}}$  button until System is highlighted, and then press the  $\sqrt{\phantom{a}}$  (Set) button.
- **3** Press the  $\bigvee$  button until Admin Menu is highlighted, and then press the  $\bigvee$  (Set) button.
- **4** Press the **∨** button until Phone Book is highlighted, and then press the **∨** (Set) button.
- **5** Press the  $\bigvee$  button until Group Dial is highlighted, and then press the  $\bigvee$  (Set) button.
- 6 Press the ∨ button until the desired group dial number between 1 and 6 is highlighted, and then press the ✓ (Set) button.
- 7 Ensure that Name is highlighted, and then press the  $\checkmark$  (Set) button.
- **8** Enter the name, and then press the  $\checkmark$  (Set) button.
- **9** Ensure that Speed Dial No is highlighted, and then press the **✓** (Set) button.
- 10 Press the ∨ button to move the cursor to the speed dial number you want to register in the group dial, press the ✓ (Set) button to select the number, and then press the > button.
- 11 Ensure that Apply Settings is highlighted, and then press the  $\checkmark$  (Set) button.
- 12 When Are You Sure? is displayed, ensure that Yes is highlighted, and then press the 🗸 (Set) button.
- **13** To store more group dial numbers, repeat steps 6 to 12.
- 14 To return to the previous screen, press the 5 (Back) button.

#### **Editing Group Dial**

You can delete a specific speed dial number from a selected group or add a new number to the selected group.

- 1 Press the (Menu) button.
- 2 Press the  $\sqrt{\phantom{a}}$  button until System is highlighted, and then press the  $\sqrt{\phantom{a}}$  (Set) button.
- $f{3}$  Press the  $f{V}$  button until Admin Menu is highlighted, and then press the  $f{V}$  (Set) button.
- **4** Press the  $\bigvee$  button until Phone Book is highlighted, and then press the  $\bigvee$  (Set) button.
- **5** Press the  $\bigvee$  button until Group Dial is highlighted, and then press the  $\bigvee$  (Set) button.
- **6** Press the **∨** button until the group dial number that you want to edit is highlighted, and then press the **√** (Set) button.

To change the group dial name:

- **a** Ensure that Name is highlighted, and then press the  $\checkmark$  (Set) button.
- **b** Enter a new name, and then press the  $\checkmark$  (Set) button.
- f c Press the f V button until Apply Settings is highlighted, and then press the f V (Set) button.
- **d** When Are You Sure? is displayed, ensure that Yes is highlighted, and then press the  $\checkmark$  (Set) button.

To change the speed dial number:

- **a** Press the  $\bigvee$  button until Speed Dial No is highlighted, and then press the  $\bigvee$  (Set) button.
- Press the ∨ button to move the cursor to the speed dial number you want to edit, press the √ (Set) button to select or deselect the number, and then press the > button.
- c Press the ∨ button until Apply Settings is highlighted, and then press the √ (Set) button.
- **d** When Are You Sure? is displayed, ensure that Yes is highlighted, and then press the  $\checkmark$  (Set) button. To delete the group dial:
- a Press the X (Backspace) button.
- **b** When Are You Sure? is displayed, ensure that Yes is highlighted, and then press the ✓ (Set) button.
- 7 If you want to edit another group dial number, repeat step 6.
- 8 To return to the previous screen, press the (Back) button.

#### Sending a Fax Using Group Dial (Multi-address Transmission)

1 Load the document(s) face up into the ADF with the top edge of the document(s) in first.

OR

Place a single document face down on the document glass, and close the document cover.

For details about loading a document, see "Making Copies From the ADF" on page 191 or "Making Copies From the Document Glass" on page 189.

- 2 Press the (Fax) button.
- **3** Specify a fax number using group dial.

You can specify destinations by selecting or searching from a list of destinations registered in the Phone Book.

To select destinations from Phone Book:

a Press the ∨ button until Group Dial is highlighted, and then press the √ (Set) button.

OR

Press the (Phone Book) button.

- **b** Press the **V** button to move the cursor to the desired destination.
  - To check the detailed information of the destination, press the # button.
- c Press the ✓ (Set) button to select the destination, and then press the ➤ button.

You can also directly find the destination by its group dial number. Enter the number using the numeric keypad, and then press the  $\checkmark$  (Set) button.

To search destinations from Phone Book:

- a Press the  $\bigvee$  button until Search Phone Book is highlighted, and then press the  $\checkmark$  (Set) button.
- **b** Use the numeric keypad to enter the first character of the group names whose destinations you want to specify, and then press the **✓** (Set) button.

Destinations with names beginning with the specified character are displayed.

- **c** Press the **V** button to move the cursor to the desired destination.
  - To check the detailed information of the destination, press the # button.
- **d** Press the  $\checkmark$  (Set) button to select the destination, and then press the  $\gt$  button.

- **4** Configure the fax settings as necessary.
  - Settings such as resolution and contrast are available. To configure these settings, press the  $\bigvee$  button until Preferences is highlighted, and then press the  $\bigvee$  (Set) button. For details about setting items, see "Setting Fax Options" on page 227.
- 5 Ensure that Start Fax is highlighted, and then press the (Start) button.

  When you are using the document glass, the display prompts you for another page. Press the button to select Yes to add more documents or to select No to send the fax immediately, and then press the (Set) button.

#### **Printing an Address Book List**

You can check your automatic dial setting by printing an Address Book list.

- 1 Press the (Menu) button.
- **2** Press the  $\bigvee$  button until System is highlighted, and then press the  $\bigvee$  (Set) button.
- **3** Press the  $\bigvee$  button until Report / List is highlighted, and then press the  $\checkmark$  (Set) button.
- 4 Press the ✔ button until Address Book is highlighted, and then press the ✔ (Set) button.

  A list of your speed dial and group dial entries is printed.

## Other Ways to Fax

#### **Using the Secure Receiving Mode**

You may need to prevent your received faxes from being accessed by unauthorized people. You can turn on the secure fax mode using the Secure Receive option to restrict printing out all of the received faxes when the printer is unattended. In the secure fax mode, all incoming faxes will get saved in the memory. When the mode turns off, any faxes stored will be printed.

**NOTE:** Before operation, ensure that Panel Lock Set is set to Enable.

To turn the secure receiving mode on:

- 1 Press the (Menu) button.
- **2** Press the  $\bigvee$  button until System is highlighted, and then press the  $\checkmark$  (Set) button.
- **3** Press the  $\bigvee$  button until Admin Menu is highlighted, and then press the  $\bigvee$  (Set) button.
- **4** Press the  $\bigvee$  button until Secure Settings is highlighted, and then press the  $\bigvee$  (Set) button.
- **5** Press the  $\bigvee$  button until Secure Receive is highlighted, and then press the  $\bigvee$  (Set) button.
- **6** Ensure that Secure Receive Set is highlighted, and then press the  $\checkmark$  (Set) button.
- 7 Press the  $\bigvee$  button until Enable is highlighted, and then press the  $\bigvee$  (Set) button.
  - **NOTE:** The factory-default password is 0000.
- 8 To return to the standby mode, press the (Menu) button.

When a fax is received in the secure receiving mode, your printer stores it into memory and the Job Status screen displays Secure Receive to let you know that there is a fax stored.

NOTE: If you change the password while Secure Receive Set is Enable, perform steps 1 to 5. Press the V button until Change Password is highlighted, and then press the V (Set) button. Enter the new password, and then press the V (Set) button.

To print received documents:

- 1 Press the (Menu) button.
- **2** Press the  $\sqrt{\phantom{a}}$  button until Job Status is highlighted, and then press the  $\sqrt{\phantom{a}}$  (Set) button.
- **3** Press the  $\bigvee$  button until Secure Receive is highlighted, and then press the  $\bigvee$  (Set) button.
- **4** Enter the password, and then press the **✓** (Set) button. The faxes stored in memory are printed.

To turn the secure receiving mode off:

- 1 Access the Secure Receive Set menu by repeating steps 1 to 6 in "To turn the secure receiving mode on:."
- 2 Press the ∨ button until Disable is highlighted, and then press the ✓ (Set) button.
- 3 To return to the previous screen, press the (Back) button.

#### **Using an Answering Machine**

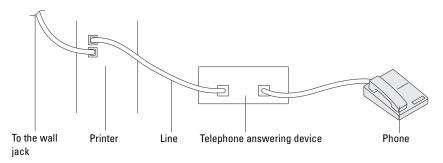

You can connect a telephone answering device (TAD) directly to the back of your printer as shown above.

- Set your printer to the Ans Machine/Fax mode and set Auto Rec Ans/FAX to specify the time for the TAD.
- When the TAD picks up the call, the printer monitors and takes the line if fax tones are received and then starts receiving the fax.
- If the answering device is off, the printer automatically goes into the fax receive mode after the ring tone sounds for a predefined time.

#### **Using a Computer Modem**

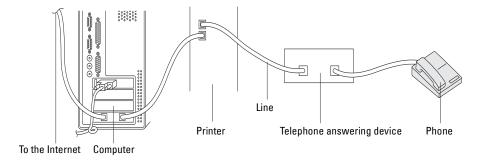

If you want to use your computer modem for faxing or for a dial-up Internet connection, connect the computer modem directly to the back of your printer with the TAD as shown above.

- Set your printer to the Ans Machine/Fax mode and set Auto Rec Ans/FAX to specify the time for the TAD.
- Turn off the computer modem's fax-receive feature.
- Do not use the computer modem if your printer is sending or receiving a fax.
- Follow the instructions provided with your computer modem and fax application to fax via the computer modem.

## **Printing a Report**

The following reports may be useful when using fax:

#### **Address Book**

This list shows all the addresses currently stored in the memory of the printer as Address Book information.

#### **Fax Activity**

This report shows information about the faxes you recently received or sent.

#### **Protocol Monitor**

This report shows the status of the protocol when the latest fax was being sent.

#### **Procedures:**

- 1 Press the (Menu) button.
- **2** Press the  $\bigvee$  button until System is highlighted, and then press the  $\bigvee$  (Set) button.
- **3** Press the  $\bigvee$  button until Report / List is highlighted, and then press the  $\bigvee$  (Set) button.
- 4 Press the ∨ button until the report or list you want to print is highlighted, and then press the √ (Set) button. The selected report or list is printed.

## **Changing Fax Defaults**

- 1 Press the (Menu) button.
- 2 Press the  $\sqrt{\phantom{a}}$  button until System is highlighted, and then press the  $\sqrt{\phantom{a}}$  (Set) button.
- **3** Ensure that Defaults Settings is highlighted, and then press the  $\checkmark$  (Set) button.
- **4** Press the  $\bigvee$  button until Fax Defaults is highlighted, and then press the  $\bigvee$  (Set) button.
- **5** Press the  $\bigvee$  button until the desired menu item is highlighted, and then press the  $\bigvee$  (Set) button.
- 6 Press the ➤ or ➤ button until the desired setting is highlighted or enter the value using the numeric keypad, and then press the ➤ (Set) button.
- **7** Repeat steps 5 and 6 as needed.
- 8 To return to the previous screen, press the (Back) button.

# **Know Your Printer**

| 21 Understanding Your Printer Software | 243 |
|----------------------------------------|-----|
| 22 Using Digital Certificates          | 244 |
| 23 Understanding Printer Messages      | 248 |
| 24 Specifications                      | 255 |

# **Understanding Your Printer Software**

Use the Software and Documentation disc that shipped with your printer to install a combination of software programs, depending on your operating system. For details on how to use your software, click FAQ or Help of each software.

### Dell Printer Hub (Windows® Only)

This software allows you to share, print, scan, and store digital documents with cloud services. It also notifies you of the firmware/software updates, printer status and toner level.

#### Tool Box (Windows® Only)

This allows you to view or specify the printer settings. You can also diagnose the printer settings by using this software.

#### **Address Book Editor**

This allows you to register and edit destinations for sending by fax, the Scan to E-mail feature, and the Scan to Network Folder feature.

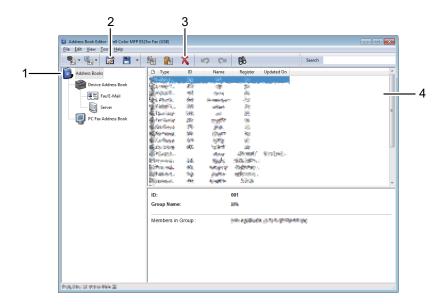

- Read the Device Address Book entries from the printer to the Address Book Editor and read the PC Fax Address Book entries from the computer to the Address Book Editor.
- Allows you to edit a selected Address Book entry in the edit dialog box.
- 3 Deletes a selected Address Book entry.
- Displays Address Book entries.

**NOTE:** You must install the fax driver before reading or editing the **Address Book** entries.

# **Using Digital Certificates**

The authentication feature using digital certificates upgrades security when sending print data or setting data. To use digital certificates, set the digital certificate on the printer, and then enable various SSL/TLS communication.

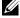

NOTE: For information about the digital certificate error, see "Understanding Printer Messages" on page 248 and "Digital Certificate Problems" on page 305.

## **Setting a Digital Certificate**

The following is a typical setup flow for setting digital certificates.

Prepare the printer for HTTPS Communication using a self-signed certificate. For details, see "Preparing to Use HTTPS Communication" on page 244.

Export a Certificate Signing Request (CSR) from the printer. For details, see "Exporting a Certificate Signing Request (CSR)" on page 245.

Receive a signed certificate from a certificate authority using the Certificate Signing Request (CSR) exported from the printer.

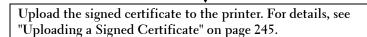

#### **Preparing to Use HTTPS Communication**

Before managing digital certificates, set HTTPS communication with a self-signed certificate.

- 1 Launch the Dell Printer Configuration Web Tool by entering the IP address of the printer in your web browser. For more information, see "Dell™ Printer Configuration Web Tool" on page 75.
- 2 Click Print Server Settings.
- **3** Click the Security tab  $\rightarrow$  SSL/TLS.
- 4 Click Create New Certificate.
  - The Generate Certificate page is displayed.
- **5** Specify each item of the displayed settings, and then click Generate Certificate. Your request was successfully processed. is displayed.
- 6 Click Back.
- 7 Select the Enabled check box of SSL/TLS Server Communication, and then click Apply New Settings. Settings have been changed. Restart printer for new settings to take effect. is displayed.
- 8 Click Restart Printer.

#### **Exporting a Certificate Signing Request (CSR)**

- NOTE: To export a CSR from the printer, SSL/TLS Server Communication must be enabled with a self-signed certificate. For details, see "Preparing to Use HTTPS Communication" on page 244.
- NOTE: If you are using a PKCS #12 digital certificate, do not export the CSR; otherwise, the file cannot be uploaded.
- Launch the Dell Printer Configuration Web Tool by entering the IP address of the printer in your web browser. For more information, see "Dell™ Printer Configuration Web Tool" on page 75.
- 2 Click Print Server Settings.
- **3** Click the Security tab  $\rightarrow$  SSL/TLS.
- 4 Click Certificate Signing Request (CSR).
  - The Certificate Signing Request (CSR) page is displayed.
- 5 Specify each item of the certificate signing request, and then click Apply New Settings.
- **6** Confirm the specified settings, and then click **Export**.
- **7** Save a CSR file to your computer.
  - Use this CSR to receive a signed certificate from a trusted certificate authority.

#### **Uploading a Signed Certificate**

After you have received the signed certificate from a trusted certificate authority, upload the signed certificate to the printer. You can also upload an external certificate such as PKCS #12 that you created without using the CSR from the printer.

- **NOTE:** The maximum number of digital certificates that you can upload is one.
- 1 Launch the Dell Printer Configuration Web Tool by entering the IP address of the printer in your web browser. For more information, see "Dell™ Printer Configuration Web Tool" on page 75.
- 2 Click Print Server Settings.
- **3** Click the Security tab  $\rightarrow$  SSL/TLS.
- 4 Click Upload Signed Certificate.
  - The Upload Signed Certificate page is displayed.
- **5** Click Choose File of File Name, and then select the file to be uploaded.
  - To upload a PKCS #12 digital certificate, you also need to enter the password that is set on the certificate in Password and Re-enter Password.
- 6 Click Import.

## **Managing the Digital Certificate**

You can confirm or delete a digital certificate set on the printer.

#### **Confirming the Settings of a Digital Certificate**

- 1 Launch the Dell Printer Configuration Web Tool by entering the IP address of the printer in your web browser. For more information, see "Dell™ Printer Configuration Web Tool" on page 75.
- 2 Click Print Server Settings.
- **3** Click the Security tab  $\rightarrow$  SSL/TLS.
- 4 Click Certificate Management.

The Certificate Management page is displayed.

#### **Deleting a Digital Certificate**

- 1 Launch the Dell Printer Configuration Web Tool by entering the IP address of the printer in your web browser. For more information, see "Dell™ Printer Configuration Web Tool" on page 75.
- 2 Click Print Server Settings.
- **3** Click the Security tab  $\rightarrow$  SSL/TLS.
- **4** Delete a digital certificate to suit your needs.

To delete both the uploaded certificate and the self-signed certificate

- Click Delete All Certificates.
- Click OK.
- c Click Restart Printer.

To delete just the digital certificate that is currently in use

- a Click Certificate Management.
  - The Certificate Management page is displayed.
- Click **Delete** at the upper-right corner of the certificate setting you want to delete.
- Click Delete.
- Click Restart Printer.

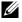

NOTE: When you delete one of either the uploaded certificate or the self-signed certificate, the printer automatically switches to use the other certificate.

## **Setting the SSL/TLS Communication Feature**

#### Enabling the SSL/TLS Communication Between the Printer and Client Computers

Setting the server certificate in the printer enables the encrypted communication for when client computers access the printer to view or change its settings through the Dell Printer Configuration Web Tool or to print files through AirPrint.

- 1 Launch the Dell Printer Configuration Web Tool by entering the IP address of the printer in your web browser. For more information, see "Dell™ Printer Configuration Web Tool" on page 75.
- 2 Click Print Server Settings.
- **3** Click the Security tab  $\rightarrow$  SSL/TLS.
- 4 Confirm that the Enabled check box of SSL/TLS Server Communication is selected, and then click Apply New Settings.
  - Settings have been changed. Restart printer for new settings to take effect. is displayed.
  - NOTE: If Disabled is displayed for SSL/TLS Server Communication, the digital certificate is not set. For details, see "Setting a Digital Certificate" on page 244.
- 5 Click Restart Printer.

#### Enabling the SSL/TLS Communication Between the Printer and an LDAP Server

- 1 Launch the Dell Printer Configuration Web Tool by entering the IP address of the printer in your web browser. For more information, see "Dell™ Printer Configuration Web Tool" on page 75.
- 2 Click Print Server Settings.
- **3** Click the Security tab  $\rightarrow$  SSL/TLS.
- 4 Select the Enabled check box of LDAP SSL/TLS Communication, and then click Apply New Settings. Settings have been changed. Restart printer for new settings to take effect. is displayed.
- **5** Click Restart Printer.

#### Enabling the SSL/TLS Communication Between the Printer and an SMTP Server

- 1 Launch the Dell Printer Configuration Web Tool by entering the IP address of the printer in your web browser. For more information, see "Dell™ Printer Configuration Web Tool" on page 75.
- **2** Click Print Server Settings.
- **3** Click the Security tab  $\rightarrow$  SSL/TLS.
- 4 Select the desired connection method from the SMTP SSL/TLS Communication drop-down list, and then click Apply New Settings.
  - Settings have been changed. Restart printer for new settings to take effect, is displayed.
- 5 Click Restart Printer.

# **Understanding Printer Messages**

The printer operator panel displays messages describing the current state of the printer and indicates possible printer problems you must resolve. This chapter describes messages, their meanings, and how to clear the messages.

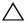

CAUTION: When a status code is displayed, the print data remaining on the printer and the information accumulated in the memory of the printer are not secured.

| Status code | What you can do                                                                                                |
|-------------|----------------------------------------------------------------------------------------------------|
| 001-360     | Turn off the printer, and then on. If this does not solve the problem, contact Dell™. See "Contacting Dell" on |
| 003-340     | page 310.                                                                                                    |
| 003-356     |                                                                                                    |
| 005-121     | Remove the jammed paper and close the ADF cover. See "Clearing Paper Jams From the ADF" on page 278.           |
| 005-301     | Close the ADF cover.                                                                                           |
| 006-370     | Turn off the printer, and then on. If this does not solve the problem, contact Dell. See "Contacting Dell" on  |
| 007-371     | page 310.                                                                                                    |
| 009-360     | Re-install the specified toner cartridge. See "Installing a Toner Cartridge" on page 264.                      |
| 009-361     |                                                                                                    |
| 009-362     | <del></del>                                                                                                    |
| 009-363     | <del></del>                                                                                                    |
| 009-654     | Turn off the printer, and then on. If this does not solve the problem, contact Dell. See "Contacting Dell" on  |
| 010-354     | page 310.                                                                                                    |
| 010-377     | <del></del>                                                                                                    |
| 016-315     |                                                                                                    |
| 016-317     |                                                                                                    |
| 016-338     | <del></del>                                                                                                    |
| 016-339     |                                                                                                    |
| 016-344     |                                                                                                    |
| 016-347     |                                                                                                    |
| 016-354     |                                                                                                    |
| 016-355     |                                                                                                    |
| 016-370     |                                                                                                    |
| 016-372     |                                                                                                    |
| 016-374     |                                                                                                    |
| 016-375     |                                                                                                    |
| 016-376     |                                                                                                    |
| 016-393     |                                                                                                    |
| 016-395     |                                                                                                    |
| 016-503     | Press the 🗸 (Set) button. Check if the SMTP server and the DNS server are set correctly.                       |
| 016-504     | Press the 🗸 (Set) button. Check if the user name and password for the POP3 server are set correctly.           |
| 016-506     | Press the 🗸 (Set) button. Check if the SMTP server address and e-mail destination are set correctly.           |
| 016-507     | Press the 🗸 (Set) button. Check if the user name and password used for the SMTP server are set correctly.      |

| Status code | What you can do                                                                                                    |
|-------------|----------------------------------------------------------------------------------------------------|
| 016-700     | Press the 🗸 (Set) button to cancel the current print job.                                                                                                    |
| 016-701     | <u> </u>                                                                                                    |
| 016-720     |                                                                                                    |
| 016-744     | Press the 🗸 (Set) button. Contact Dell if this message appears repeatedly. See "Contacting Dell" on                                                                                                    |
| 016-745     | page 310.                                                                                                    |
| 016-749     | Press the 🗸 (Set) button to cancel the current print job.                                                                                                    |
| 016-753     | PDL emulation error has occurred. Press the 🗸 (Set) button to clear the message and cancel the current                                                                                                    |
| 016-755     | print job. Check if the password is correct.                                                                                                    |
| 016-764     | Press the 🗸 (Set) button. Contact SMTP server administrator.                                                                                                    |
| 016-766     |                                                                                                    |
| 016-767     | Press the 🗸 (Set) button. Check if the e-mail address is correct, and try scanning again.                                                                                                    |
| 016-791     | Insert the USB memory and press the 🗸 (Set) button to clear the message.                                                                                                    |
| 016-795     | Press the 🗸 (Set) button to clear the message. Check if the file format is correct.                                                                                                    |
| 016-797     | Press the 🗸 (Set) button to clear the message. Check if the USB memory is securely connected.                                                                                                    |
| 016-920     | Press the 🗸 (Set) button. Check the wireless setting for the access point and the printer, and try wireless                                                                                                   |
| 016-921     | settings again.                                                                                                    |
| 016-930     | Remove the unsupported device from the USB port.                                                                                                    |
| 016-931     |                                                                                                    |
| 016-981     | Press the \( \sqrt{\text{(Set)}}\) button to cancel the current print job. If you are copying using Collated, change the setting to Uncollated and try copying again. See "Setting Copy Options" on page 191. |
| 016-982     | The printer memory is full and cannot continue processing the current print job. Press the  (Set) button to clear the message and cancel the current print job.                                               |
| 016-985     | Press the 🗸 (Set) button. Retry scanning by lowering the resolution setting or changing the file format of the                                                                                                |
| 017-970     | scanned image.                                                                                                    |
| 017-980     | Press the 🗸 (Set) button to clear the message.                                                                                                    |
| 017-981     |                                                                                                    |
| 017-988     |                                                                                                    |
| 024-360     | Turn off the printer, and then on. If this does not solve the problem, contact Dell. See "Contacting Dell" on page 310.                                                                                       |
| 024-914     | Load the specified paper and press the 🗸 (Set) button. See "Loading Print Media in the Standard 150 Sheet Tray" on page 168.                                                                                  |
| 024-946     | Press the (Set) button to clear the message. Check for any misfed paper in the standard 150 sheet tray, and set the tray to the printer.                                                                      |
| 024-969     | Load the specified paper and press the 🗸 (Set) button. See "Loading Print Media in the Standard 150 Sheet Tray" on page 168.                                                                                  |

| Status code | What you can do                                                                                                    |
|-------------|----------------------------------------------------------------------------------------------------|
| 026-720     | Press the 🗸 (Set) button to clear the message.                                                                                                    |
| 026-721     | <u> </u>                                                                                                    |
| 026-722     |                                                                                                    |
| 026-723     |                                                                                                    |
| 026-750     |                                                                                                    |
| 026-751     | <del>_</del>                                                                                                    |
| 026-752     |                                                                                                    |
| 027-446     | Change the IP address of the printer to avoid duplication. Turn off the printer, and turn it on again.                                                                                            |
| 027-452     |                                                                                                    |
| 031-521     | Press the 🗸 (Set) button. Confirm login-able computer with your system administrator.                                                                                                    |
| 031-526     | Press the (Set) button. Check if the domain name of the SMB server is correct. Check DNS connection, or check if the name of the forwarding destination server is registered with DNS.            |
| 031-529     | Press the 🗸 (Set) button. Check if password is correct.                                                                                                    |
| 031-530     | Press the (Set) button. Check if the working path setting to the SMB server is correct.                                                                                                    |
| 031-533     | Press the  (Set) button. Check the following:                                                                                                    |
|             | If the file name you specified is not used by other users.                                                                                                    |
|             | • If file or folder that has the same name as the one you specified already exists.                                                                                                    |
|             | If the SMB server encounters any write-protection or disk problem.                                                                                                    |
| 031-534     | Press the  (Set) button. Check if the SMB server encounters any write-protection or disk problem.                                                                                                 |
| 031-535     |                                                                                                    |
| 031-536     |                                                                                                    |
| 031-537     | Press the 🗸 (Set) button. Check if the storage location has free space.                                                                                                    |
| 031-555     | Press the   (Set) button to clear the message. Check if the network is properly connected.                                                                                                    |
| 031-556     | Check if the SMB server encounters any write-protection or disk problem.                                                                                                    |
| 031-557     | Press the  (Set) button. Change the file name that already exists on the SMB server.                                                                                                    |
| 031-558     | Press the  (Set) button to clear the message. Check if the access setting to the SMB server is correct.                                                                                           |
| 031-571     | Press the  (Set) button to clear the message. Check if the network is properly connected.                                                                                                    |
| 031-574     | Press the  (Set) button. Check if the domain name of the FTP server is correct.                                                                                                    |
| 031-575     | Press the (Set) button. Check if the host name setting to the FTP server is correct.                                                                                                    |
| 031-576     | Press the (Set) button. Check if the printer communicates with forwarding destination FTP server. For example, check connection of Ethernet cable and if the IP address of the server is correct. |
| 031-578     | Press the  (Set) button. Check if login name (user name) and password are correct.                                                                                                    |
| 031-579     | Press the                                                                                                    |
| 031-582     | Press the 🗸 (Set) button. Check if the FTP server encounters any write-protection or disk problem.                                                                                                |
| 031-584     | Press the 🗸 (Set) button. Check the following:                                                                                                    |
|             | If the file name you specified is not used by other users.                                                                                                    |
|             | • If file or folder that has the same name as the one you specified already exists.                                                                                                    |
|             | If the FTP server encounters any write-protection or disk problem.                                                                                                    |
| 031-585     | Press the                                                                                                    |
| 031-587     | <u> </u>                                                                                                    |

| Status code | What you can do                                                                                                    |
|-------------|----------------------------------------------------------------------------------------------------|
| 031-588     | Press the 🗸 (Set) button. Check if the FTP server encounters any write-protection or disk problem.                                                                            |
| 031-589     | Press the 🗸 (Set) button to clear the message. Check if the storage location has free space.                                                                                  |
| 031-594     | Press the (Set) button. Execute the operation again according to the operation procedure. Contact Dell if this message appears repeatedly. See "Contacting Dell" on page 310. |
| 031-598     | Press the 🗸 (Set) button. Check if the FTP server encounters any write-protection or disk problem.                                                                            |
| 033-503     | Press the 🗸 (Set) button to clear the message. Delete the unnecessary data stored in the memory.                                                                              |
| 033-513     |                                                                                                    |
| 033-517     | Press the 🗸 (Set) button. Check if the password is correct.                                                                                                    |
| 033-518     | Press the 🗸 (Set) button. Check if your country code is set correctly.                                                                                                    |
| 033-519     | Fax service is locked. To continue, press the 🗸 (Set) button to clear the message, and disable the fax lock.                                                                  |
| 033-787     | Press the 🗸 (Set) button to clear the message. Delete the unnecessary data stored in the memory, or wait for                                                                  |
| 033-788     | a while until sending a fax is completed.                                                                                                    |
| 034-700     | Press the 🗸 (Set) button to clear the message. If the error continues to appear after the redial for the                                                                      |
| 034-701     | specified number of times, try the following:                                                                                                    |
| 034-702     | • Check if the phone line is connected properly. See "Connecting the Telephone Line" on page 35.                                                                              |
| 034-703     | Check if the destination number is available.                                                                                                    |
| 034-704     | Set Number of Redial to the larger value.                                                                                                    |
| 034-705     | Set Resend Delay or Redial Delay longer.                                                                                                    |
| 034-706     |                                                                                                    |
| 034-707     | Press the (Set) button to clear the message. If the error continues to appear after the redial for the                                                                        |
| 034-708     | specified number of times, try the following:                                                                                                    |
|             | • Check if the phone line is connected properly. See "Connecting the Telephone Line" on page 35.                                                                              |
|             | • Check if the destination number is available.                                                                                                    |
|             | Set Number of Redial to the larger value.                                                                                                    |
|             | Set Resend Delay or Redial Delay longer.  A Language Control                                                                                                    |
| 034-709     | • Lower Modem Speed.                                                                                                    |
| 034-710     | Press the (Set) button to clear the message. If the error continues to appear after the redial for the specified number of times, try the following:                          |
| 071-710     | • Set Number of Redial to the larger value.                                                                                                    |
|             | • Set Resend Delay or Redial Delay longer.                                                                                                    |
| 034-711     | Press the $\checkmark$ (Set) button to clear the message. If the error continues to appear after the redial for the                                                           |
| 034-712     | specified number of times, try the following:                                                                                                    |
| 034-713     | Set Number of Redial to the larger value.                                                                                                    |
|             | • Set Resend Delay or Redial Delay longer.                                                                                                    |
|             | • Lower Modem Speed.                                                                                                    |
| 034-714     | Press the \( \sqrt{\text{(Set)}}\) button to clear the message. If the error continues to appear after the redial for the specified number of times, try the following:       |
|             | Check if the destination number is available.                                                                                                    |
|             | • Set Number of Redial to the larger value.                                                                                                    |
|             |                                                                                                    |

• Set Resend Delay or Redial Delay longer.

| Status code | What you can do                                                                                                    |  |
|-------------|----------------------------------------------------------------------------------------------------|--|
| 034-715     | Press the 		(Set) button to clear the message. If the error continues to appear after the redial for the specified number of times, try the following:                                                   |  |
|             | • Set Number of Redial to the larger value.                                                                                                    |  |
|             | Set Resend Delay or Redial Delay longer.                                                                                                    |  |
|             | • Lower Modem Speed.                                                                                                    |  |
| 034-716     | Press the (Set) button to clear the message. If the error continues to appear after the redial for the specified number of times, it will be canceled. When retrying sending the fax, lower Modem Speed. |  |
| 034-717     | Press the \(\sqrt{\text{(Set)}}\) button to clear the message. If the error continues to appear after the redial for the specified number of times, it will be canceled. Retry sending the fax.          |  |
| 034-718     | Press the  (Set) button to clear the message. If the error continues to appear after the redial for the                                                                                                  |  |
| 034-719     | specified number of times, it will be canceled. When retrying sending the fax, lower Modem Speed.                                                                                                    |  |
| 034-720     | Press the                                                                                                    |  |
|             | Lower Modem Speed.                                                                                                    |  |
|             | • Enable ECM.                                                                                                    |  |
| 034-721     | Press the                                                                                                    |  |
| )34-722     | specified number of times, it will be canceled. When retrying sending the fax, lower Modem Speed.                                                                                                    |  |
| 034-723     |                                                                                                    |  |
| 034-724     | <del></del>                                                                                                    |  |
| 034-725     |                                                                                                    |  |
| 034-726     |                                                                                                    |  |
| 034-727     | Press the (Set) button to clear the message. Check if the destination number is available. If the error continues to appear after the redial for the specified number of times, it will be canceled.     |  |
| 034-750     | Press the (Set) button to clear the message. Check if the phone line is connected properly. See "Connecting the Telephone Line" on page 35.                                                              |  |
| 034-751     | Check if the destination machine blocks your fax as the junk fax. If it does, ask the receiver to disable the setting.                                                                                   |  |
| 034-752     | Press the  (Set) button to clear the message. Check if the phone line is connected properly. See                                                                                                    |  |
| 034-753     | — "Connecting the Telephone Line" on page 35.                                                                                                    |  |
| )34-754     | Press the 🗸 (Set) button to clear the message. Lower Modem Speed.                                                                                                    |  |
| )34-755     | <u></u>                                                                                                    |  |
| )34-756     | <del>_</del>                                                                                                    |  |
| 034-757     | <del>_</del>                                                                                                    |  |
| 034-758     | Press the                                                                                                    |  |
| 034-759     | Press the                                                                                                    |  |
| 034-760     | <u> </u>                                                                                                    |  |
| 034-761     | Press the                                                                                                    |  |
| 034-762     | Press the  (Set) button to clear the message. Try the following:                                                                                                    |  |
|             | • Lower Modem Speed.                                                                                                    |  |
|             | • Enable ECM.                                                                                                    |  |

| Status code | What you can do                                                                                                    |  |
|-------------|----------------------------------------------------------------------------------------------------|--|
| 034-763     | Press the 🗸 (Set) button to clear the message. Lower Modem Speed.                                                                                                 |  |
| 034-764     | <u> </u>                                                                                                    |  |
| 034-765     |                                                                                                    |  |
| 034-766     |                                                                                                    |  |
| 034-767     | Press the (Set) button to clear the message. Check if the phone line is connected properly. See "Connecting the Telephone Line" on page 35.                       |  |
| 034-768     | Press the 🗸 (Set) button to clear the message. Lower Modem Speed.                                                                                                 |  |
| 062-321     | Turn off the printer, and then on. If this does not solve the problem, contact Dell. See "Contacting Dell" on                                                     |  |
| 062-360     | page 310.                                                                                                    |  |
| 062-790     | Press the 🗸 (Set) button. The scanned data is deleted. Retry scanning the document.                                                                               |  |
| 075-100     | Check and clear the paper path, load the specified paper, and then press the   (Set) button. See "Clearing Paper Jams From the Front of the Printer" on page 282. |  |
| 075-921     | Load paper for the second side (odd) pages, and press the 🗸 (Set) button. See "Loading Print Media When Manual Duplex Printing" on page 174.                      |  |
| 077-100     | Open the rear cover and remove the jammed paper. See "Clearing Paper Jams From the Back of the Printer" on                                                        |  |
| 077-101     | page 282.                                                                                                    |  |
| 077-102     |                                                                                                    |  |
| 077-104     |                                                                                                    |  |
| 077-105     |                                                                                                    |  |
| 077-300     | Close the rear cover.                                                                                                    |  |
| 077-900     | Open the rear cover and remove the jammed paper. See "Clearing Paper Jams From the Output Tray" on page 284.                                                      |  |
| 077-901     | Open the rear cover and remove the jammed paper. See "Clearing Paper Jams From the Back of the Printer" on page 282.                                              |  |
| 091-313     | Turn off the printer, and then on. If this does not solve the problem, contact Dell. See "Contacting Dell" on page 310.                                           |  |
| 091-402     | Turn off the printer, and then on. If this does not solve the problem, contact Dell. See "Contacting Dell" on page 310.                                           |  |
| 092-310     | Clean the CTD sensor. See "Cleaning the Color Toner Density (CTD) Sensor" on page 268.                                                                            |  |
| 093-423     | Replace the specified toner cartridge soon. Order a new consumable from www.dell.com/supplies.                                                                    |  |
| 093-424     | See "Replacing Toner Cartridges" on page 262.                                                                                                    |  |
| 093-425     |                                                                                                    |  |
| 093-426     |                                                                                                    |  |
| 093-919     | Re-install or replace the specified toner cartridge. See "Replacing Toner Cartridges" on page 262.                                                                |  |
| 093-920     |                                                                                                    |  |
| 093-921     |                                                                                                    |  |
| 093-922     |                                                                                                    |  |
| 093-930     | Remove the specified toner cartridge and install a new one. If you do not replace the toner cartridge, print                                                      |  |
| 093-931     | quality problems may occur. Order a new consumable from www.dell.com/supplies.                                                                                    |  |
| 093-932     | See "Replacing Toner Cartridges" on page 262.                                                                                                    |  |
| 093-933     |                                                                                                    |  |

| Status code | What you can do                                                                                                    |  |
|-------------|----------------------------------------------------------------------------------------------------|--|
| 093-960     | Replace the specified toner cartridge with the supported one. Order a new consumable from                                       |  |
| 093-961     | www.dell.com/supplies.  See "Replacing Toner Cartridges" on page 262.                                                           |  |
| 093-962     |                                                                                                    |  |
| 093-963     |                                                                                                    |  |
| 093-970     | Re-install the specified toner cartridge. See "Installing a Toner Cartridge" on page 264.                                       |  |
| 093-971     |                                                                                                    |  |
| 093-972     |                                                                                                    |  |
| 093-973     |                                                                                                    |  |
| 116-703     | PDL emulation error has occurred. Press the 🗸 (Set) button to clear the message and cancel the current                          |  |
| 116-720     | print job.                                                                                                    |  |
| 117-331     | Turn off the printer, and then on. If this does not solve the problem, contact Dell. See "Contacting Dell" of page 310.         |  |
| 117-332     |                                                                                                    |  |
| 117-333     |                                                                                                    |  |
| 117-334     |                                                                                                    |  |
| 117-343     |                                                                                                    |  |
| 117-346     |                                                                                                    |  |
| 117-348     |                                                                                                    |  |
| 117-350     | Open the rear cover and close to continue. If this does not solve the problem, contact Dell. See "Contacting Dell" on page 310. |  |
| 117-366     | Turn off the printer, and then on. If this does not solve the problem, contact Dell. See "Contacting Dell" on                   |  |
| 124-333     | page 310.                                                                                                    |  |
| 134-211     |                                                                                                    |  |
| 191-310     |                                                                                                    |  |
| 193-700     | This message indicates the printer is in the non-Dell toner mode.                                                               |  |

# **Specifications**

### **Operating System Compatibility**

Your Dell™ Color Multifunction Printer | E525w is compatible with Microsoft® Windows Vista®, Windows Vista® 64-bit Edition, Windows® 7, Windows® 7 64-bit Edition, Windows® 8, Windows® 8 64-bit Edition, Windows® 8.1, Windows® 8.1 64-bit Edition, Windows Server® 2003, Windows Server® 2003 x64 Edition, Windows Server® 2008, Windows Server® 2008 64-bit Edition, Windows Server® 2008 R2, Windows Server® 2012, Windows Server® 2012 R2, Mac OS X 10.6, OS X 10.7, OS X 10.8, OS X 10.9, OS X 10.10, Red Hat® Enterprise Linux® 6.1 Desktop (x86), SUSE® Linux Enterprise Desktop 11, and Ubuntu® 12.04.

### **Power Supply**

| Rated voltage                               | 220-240 VAC         | 110-127 VAC                    |
|---------------------------------------------|---------------------|--------------------------------|
| Frequency                                   | 50/60 Hz            | 50/60 Hz                       |
| Current                                     | 5.0 A               | 7.0 A                          |
| Power consumption                           | 30.0 W (Ready)      | 30.0 W (Ready)                 |
|                                             | 10.0 W (Sleep)      | 10.0 W (Sleep)                 |
|                                             | 2.8 W (Deep Sleep*) | 2.0 W (Deep Sleep)             |
|                                             | 0 W (Offline)       | 0 W (Offline)                  |
| X T1: 12: 1 1 1 1 1 1 1 1 1 1 1 1 1 1 1 1 1 |                     | Part of a Hill of the state of |

<sup>\*</sup> This condition is equivalent to Network standby mode, the power consumption in this condition is that all wired network ports are connected and all wireless network ports are activated.

### **Dimensions**

 $Height: 353 \; mm \; (13.90 \; inches) \; Width: 410 \; mm \; (16.14 \; inches) \; Depth: 398 \; mm \; (15.67 \; inches)$ 

Weight (only the toner cartridges are included): 16.1 kg (35.49 lb)

### **Memory**

| Rase memory |
|-------------|
| Base memory |

## Page Description Language (PDL)/Emulation, Operating System, and Interface

| PDL/Emulations | PCL 6, PCL5e, PostScript 3 Co                                                                                                    | ompatible, XML Paper Specification (Host Based)                                                                                                    |
|----------------|----------------------------------------------------------------------------------------------------|----------------------------------------------------------------------------------------------------|
| OSes           | Edition, Windows <sup>®</sup> 8, Window<br>bit Edition, Windows Server <sup>®</sup><br>Server <sup>®</sup> 2008, Windows Server<br>Windows Server <sup>®</sup> 2012, Windows | ta <sup>®</sup> 64-bit Edition, Windows <sup>®</sup> 7, Windows <sup>®</sup> 7 64-bit vs <sup>®</sup> 8 64-bit Edition, Windows <sup>®</sup> 8.1, Windows <sup>®</sup> 8.1 64-2003, Windows Server <sup>®</sup> 2003 x64 Edition, Windows <sup>®</sup> 2008 64-bit Edition, Windows Server <sup>®</sup> 2008 R2, ows Server <sup>®</sup> 2012 R2, Mac OS X 10.6, OS X 10.7, OS X ed Hat Enterprise Linux 6.1 Desktop (x86), SUSE Linux untu <sup>®</sup> 12.04. |
| Interfaces     | Standard local:                                                                                                    | USB 2.0                                                                                                    |
|                | Standard network:                                                                                                    | 10Base-T/100Base-TX Ethernet                                                                                                    |
|                |                                                                                                    | IEEE 802.11b/g/n (Wireless)                                                                                                    |

## **MIB Compatibility**

A Management Information Base (MIB) is a database containing information about network devices (such as adapters, bridges, routers, or computers). This information helps network administrators manage the network (analyze performance, traffic, errors, and so on). Dell Color Multifunction Printer | E525w complies with standard industry MIB specifications, allowing the printer to be recognized and managed by various printer and network management software systems.

## **Environment**

### **Operation**

| Temperature       | 5-32°C                      |
|-------------------|-----------------------------|
| Relative humidity | 15-85% RH (no condensation) |

#### **Print Quality Guarantee**

| Temperature       | 15-28°C                     |
|-------------------|-----------------------------|
| Relative humidity | 20-70% RH (no condensation) |

#### **Storage**

| Temperature range      | 0-35°C                      |
|------------------------|-----------------------------|
| Storage humidity range | 15-80% RH (no condensation) |

#### Altitude

| Operating | Up to 3,100 m (10,000 feet) |
|-----------|-----------------------------|
| Storage   | 70.9275 Kpa                 |

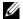

**NOTE:** For more information on adjusting the altitude, see "Adjust Altitude" on page 95.

# **Cables**

Your interconnection cable must meet the following requirements:

|   | Connection type     | Connection specifications and symbols |         |
|---|---------------------|---------------------------------------|---------|
| 1 | Ethernet            | 10 Base-T/100 Base-TX                 | <u></u> |
| 2 | USB                 | USB 2.0                               | • <*    |
| 3 | Wall Jack Connector |                                       | LINE    |
| 4 | Phone Connector     |                                       | PHONE   |

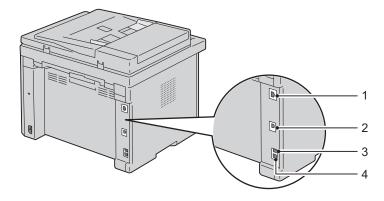

# **Print Specifications**

| Item             | Description                                                                |
|------------------|----------------------------------------------------------------------------|
| Print resolution | 600 dpi x 600 dpi                                                          |
| Print speed      | Simplex: Color 18 ppm, Black & White 18 (A4/Letter)                        |
| Paper size       | A4, B5, A5, Letter, Executive, Folio, Legal, Envelope #10, Monarch, DL, C5 |

# **Copy Specifications**

| Item                       | Description                                                                                                    |
|----------------------------|----------------------------------------------------------------------------------------------------|
| Copy resolution            | Document glass: 600 x 600 dots/25.4 mm (1 inch)<br>ADF: 600 x 300 dots/25.4mm (1 inch)<br>(Same for Color/Black&White)                                  |
| Copy speed                 | Color 18 cpm or more, Black&White 18 cpm or more (When using the document glass to make sequential copies of a document with pages scanned one by one.) |
|                            | Color 7 cpm or more, Black&White 17 cpm or more (When using the ADF to make sequential copies of multiple documents.)                                   |
| Paper size                 | A4, A5, B5, Executive, Letter, Folio, Legal, Monarch, DL, C5, Envelope #10                                                                              |
| Zoom rate                  | Document glass: 25% - 400%<br>ADF: 25% - 400%                                                                                                    |
| Multiple copies            | 1 - 99 pages                                                                                                    |
| Copy mode (=Original Type) | Text, Text & Photo, Photo                                                                                                    |
| Scanning method            | Document glass: Document-fixed flatbed scanning method                                                                                                  |
|                            | ADF: Carriage-fixed, document-feeding scanning method (one side scanning)                                                                               |

# **Scanner Specifications**

| Item                      | Description                                                                          |  |
|---------------------------|--------------------------------------------------------------------------------------|--|
| Compatibility             | Tool Without An Interesting Name (TWAIN), Windows Image Acquisition (WIA)            |  |
| Scan resolution           | TWAIN: 75 x 75 to 4800 x 4800 dots/25.4 mm (1 inch)                                  |  |
|                           | WIA: 75/100/150/200/300/400/600 dots/25.4 mm (1 inch)                                |  |
|                           | Resolutions other than the following are achieved by driver's resolution conversion: |  |
|                           | 200 x 200 dots/25.4 mm (1 inch)                                                      |  |
|                           | 300 x 300 dots/25.4 mm (1 inch) (Default)                                            |  |
|                           | 600 x 600 dots/25.4 mm (1 inch)                                                      |  |
|                           | 1200 x 1200 dots/25.4 mm (1 inch)                                                    |  |
| Color bit depth           | 24 bit (WIA, TWAIN)                                                                  |  |
| Mono bit depth            | 1 bit for Line art and 8 bit for Grayscale                                           |  |
| Effective scanning length | Document glass: 297 mm (11.69 inches)<br>ADF: 355.6 mm (14 inches)                   |  |
| Effective scanning width  | 215.9 mm (8.5 inches)                                                                |  |
| Scan speed (Text mode)    | Black&White:<br>600 dpi: 100.89 [mm/sec]<br>1200 dpi: 26.15 [mm/sec]                 |  |
|                           | Color:<br>600 dpi: 33.6 [mm/sec]<br>1200 dpi: 8.7 [mm/sec]                           |  |

# **Facsimile Specifications**

| Item                    | Description                                                                                                    |  |
|-------------------------|----------------------------------------------------------------------------------------------------|--|
| Compatibility           | ITU-T Group 3                                                                                                    |  |
| Applicable line         | Public Switched Telephone Network (PSTN), Private Branch Exchange (PBX)                                                                                                    |  |
| Data coding             | Black&White: 1bit, JBIG, MMR, MR, MH encoding                                                                                                    |  |
|                         | Color: Not supported                                                                                                    |  |
| Max modem speed         | 33.6 Kbps                                                                                                    |  |
| Transmission speed      | Approx. 3 seconds/page *Transmission time applies to memory transmission of text data scanned in Standard resolution with ECM using only ITU-T No.1 Chart.                               |  |
| Scanning speed          | Document glass: approx. 3 seconds/A4 (at standard fax resolution mode) ADF: approx. 5 seconds/Letter (at standard fax resolution mode), 7.5 seconds/Letter (at fine fax resolution mode) |  |
| Maximum document length | Document glass: 297 mm (11.69 inches)<br>ADF: 355.6 mm (14 inches)                                                                                                    |  |
| Paper size              | Letter, A4, Legal                                                                                                    |  |
| Resolution              | Standard: 8 pels/mm (203 pels/inch) x 3.85 lines/mm (98 lines/inch)<br>200 dpi x 100 dpi                                                                                                 |  |
|                         | Fine: 8 pels/mm (203 pels/inch) x 7.7 lines/mm (196 lines/inch) 200 dpi x 200 dpi                                                                                                    |  |
|                         | Super Fine: 8 pels/mm (203 pels/inch) x 15.4 lines/mm (391 lines/inch) 200 dpi x 400 dpi                                                                                                 |  |
|                         | Ultra Fine: 16 pels/mm (406 pels/inch) x 15.4 lines/mm (391 lines/inch) 400 dpi x 400 dpi                                                                                                |  |
| User memory             | 2 MB                                                                                                    |  |
| Halftone                | 256 levels                                                                                                    |  |

# **Maintaining Your Printer**

| 25 Maintaining Your Printer | 261 |
|-----------------------------|-----|
| <b>U</b>                    |     |
| 26 Clearing Jams            | 276 |

# **Maintaining Your Printer**

Periodically, your printer requires you to complete certain tasks to maintain optimum print quality. If several people are using the printer, you may want to designate a key operator to maintain your printer. Refer printing problems and maintenance tasks to this key operator.

## **Determining the Status of Supplies**

If your printer is connected to the network, the Dell Printer Configuration Web Tool can provide instant feedback on remaining toner levels. Enter the printer's IP address in your web browser to view this information. To use the E-mail Alert feature that notifies you when the printer requires new supplies, enter your name or the name of the key operator in the e-mail list box.

On the operator panel, you can also confirm the following:

- Any supply or maintenance items that require attention replacing (However, the printer can only display information about one item at a time.)
- Amount of toner remaining in each toner cartridge

# **Conserving Supplies**

You can change several settings in your printer driver to conserve toner cartridge and paper.

| Supply          | Setting                                                     | Function                                                                                                    |
|-----------------|-------------------------------------------------------------|----------------------------------------------------------------------------------------------------|
| Toner cartridge | Toner Saving Mode in the Graphics tab of the printer driver | This check box allows the users to select a print mode that uses less toner. When this feature is used, the image quality will be lower than when it is not used. |
| Print media     | Multiple Up in the Layout tab of<br>the printer driver      | The printer prints two or more pages on one side of a sheet. The available numbers that each printer driver can print one sheet of paper are as follows:          |
|                 |                                                             | • PCL/XML Paper Specification (XPS) printer driver: 2, 4, 8, or 16 pages                                                                                          |
|                 |                                                             | • PS printer driver: 2, 4, 6, 9, or 16 pages                                                                                                    |
|                 |                                                             | Combined with the duplex setting, <b>Multiple Up</b> allows you to print up to 32 pages on one sheet of paper. (16 images on the front and 16 on the back)        |

### **Storing Print Media**

To avoid potential paper feeding problems and uneven print quality, there are several things you can do.

- To achieve the best possible print quality, store print media in an environment where the temperature is approximately 21°C (70°F) and the relative humidity is 40%.
- Store cartons of print media on a pallet or shelf, rather than directly on the floor.
- If you store individual packages of print media out of the original carton, ensure that they rest on a flat surface so the edges do not buckle or curl.
- Do not place anything on top of the print media packages.

### **Storing Consumables**

Store consumables in their original packaging until you need to use them. Do not store consumables in:

- Temperatures greater than 40°C (104°F).
- An environment with extreme changes in humidity or temperature.
- Direct sunlight.
- Dusty places.
- A car for a long period of time.
- An environment where corrosive gases are present.
- An environment with salty air.

### **Replacing Toner Cartridges**

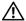

**MARNING**: Before replacing toner cartridges, read and follow the safety instructions in the *Important Information*.

Dell toner cartridges are available only through Dell. You can order more cartridges online at http://www.dell.com/supplies or by phone. To order by phone, see "Contacting Dell" on page 310.

It is recommended that you use Dell toner cartridges for your printer. Dell does not provide warranty coverage for problems caused by using accessories, parts, or components not supplied by Dell.

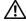

/!\ WARNING: Never throw used toner cartridges into fire. The residual toner could explode resulting in burns and injuries.

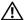

 $\dot{\mathbb{N}}$  WARNING: Do not shake the used toner cartridge to avoid spilling of toner.

#### **Removing the Toner Cartridges**

- 1 Turn off the printer.
- **2** Open the toner access cover.

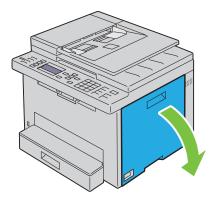

**3** Pinch the cartridge firmly as shown in the illustration.

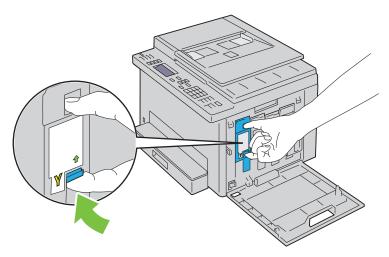

MARNING: Always pull the cartridge out slowly so you do not spill any toner.

**4** Pull the toner cartridge out.

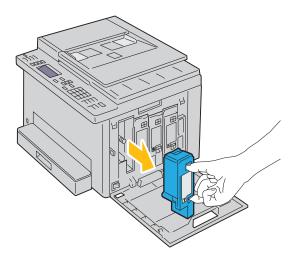

#### **Installing a Toner Cartridge**

1 Unpack a new toner cartridge of the desired color and shake it five to six times to distribute the toner evenly.

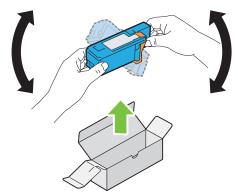

- **NOTE:** Ensure that the color of the new toner cartridge matches that on the handle before replacing it.
- **NOTE:** Handle the toner cartridge carefully to avoid spillage of the toner.
- **2** Remove the tape from the toner cartridge.

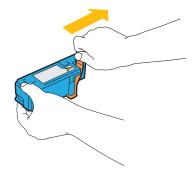

3 Adjust the toner cartridge to the associated cartridge holder, and then insert it firmly by pressing near the center of the label until the cartridge clicks.

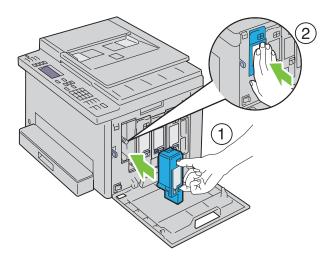

4 Close the toner access cover.

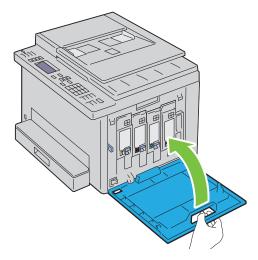

**5** Turn on the printer.

# **Cleaning Inside the Printer**

MARNING: To prevent electric shock, always turn off the printer and disconnect the power cable from the grounded outlet before performing maintenance.

1 Confirm that the printer is not in operation, and open the toner access cover.

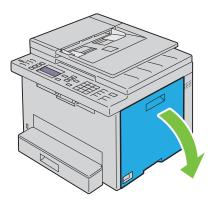

**2** Pinch the cartridge firmly as shown in the illustration.

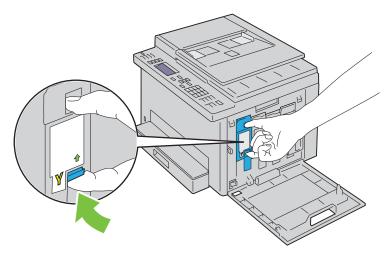

**3** Pull the toner cartridge out.

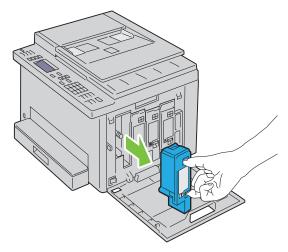

- **4** Pull the other three cartridges out as well.
- **5** Pull the cleaning rod out.

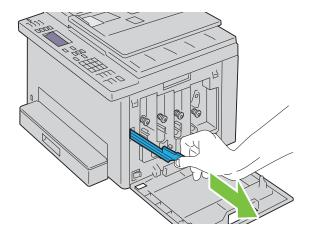

6 Insert the cleaning rod fully into the hole beside the arrow on the printer until its tip reaches the interior of the printer as illustrated below, and then pull it out.

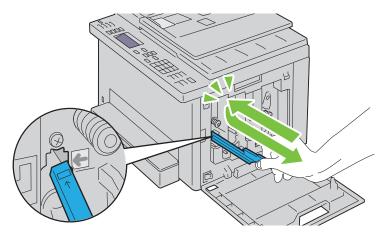

- **7** Repeat the same procedure for the other three holes.
- **8** Insert the cleaning rod back to its original location.

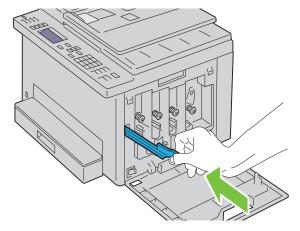

**9** Replace the black cartridge by adjusting it to the associated cartridge holder, and then insert it firmly by pressing near the center of the label until the cartridge clicks.

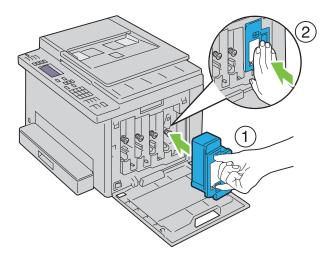

- Replace the other three cartridges as well.
- Close the toner access cover.

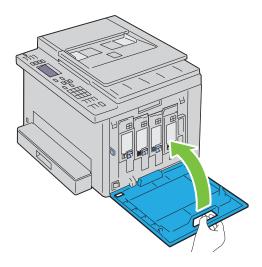

# **Cleaning the Color Toner Density (CTD) Sensor**

Clean the CTD sensor only when an alert for the CTD sensor is shown on the operator panel.

- **1** Ensure that the printer is turned off.
- **2** Push the rear cover release handle and open the rear cover.

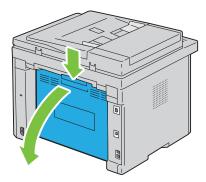

**3** Clean the CTD sensor inside the printer with a clean dry cotton swab.

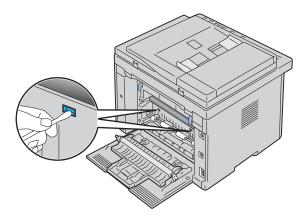

4 Close the rear cover.

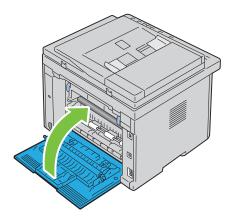

**5** Turn on the printer.

### **Adjusting Color Registration**

This section describes how to adjust the color registration when you first install the printer or after moving it to a new location.

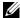

NOTE: A password is required to enter Admin Menu when Panel Lock Set is set to Enable. In this case, enter the password you specified, and press the  $\checkmark$  (Set) button.

#### **Performing Auto Adjust**

Auto Adjust allows you to correct the color registration automatically.

#### **Operator Panel**

- 1 Press the (Menu) button.
- **2** Press the  $\bigvee$  button until System is highlighted, and then press the  $\bigvee$  (Set) button.
- **3** Press the  $\bigvee$  button until Admin Menu is highlighted, and then press the  $\bigvee$  (Set) button.
- **4** Press the  $\bigvee$  button until Maintenance is highlighted, and then press the  $\bigvee$  (Set) button.
- **5** Press the **∨** button until Adjust ColorRegi is highlighted, and then press the **√** (Set) button.
- **6** Ensure that Auto Adjust is highlighted, and then press the  $\checkmark$  (Set) button.

7 Ensure that Are You Sure? is displayed, press the **V** button to select Yes, and then press the **V** (Set) button.

Auto adjust is performed.

#### **Tool Box**

- 1 Click Start  $\rightarrow$  All Programs  $\rightarrow$  Dell Printers  $\rightarrow$  Dell Printer Hub.
  - Dell Printer Hub opens.
- 2 Select Dell Color MFP E525w print driver at My Printers.
- **3** Click on the link **Tool Box** from list at the left side of the page.
  - **NOTE:** The **Select Printer** window appears in this step, when multiple printer drivers are installed on your computer. In this case, click the desired printer name listed in **Printer Name**.

The **Tool Box** opens.

- 4 Click the Printer Maintenance tab.
- **5** Select **Registration Adjustment** from the list at the left side of the page.

The registration adjustment page is displayed.

- 6 Clear the On check box for Auto Registration Adjustment.
- 7 Click Start next to Auto Correct.

The color registration is corrected automatically.

#### **Printing the Color Registration Chart**

#### **Tool Box**

- 1 Click Start  $\rightarrow$  All Programs  $\rightarrow$  Dell Printers  $\rightarrow$  Dell Printer Hub.
  - Dell Printer Hub opens.
- **2** Select **Dell Color MFP E525w** print driver at **My Printers**.
- **3** Click on the link **Tool Box** from list at the left side of the page.
  - **NOTE:** The **Select Printer** window appears in this step, when multiple printer drivers are installed on your computer. In this case, click the desired printer name listed in **Printer Name**.

The Tool Box opens.

- 4 Click the Printer Maintenance tab.
- **5** Select **Registration Adjustment** from the list at the left side of the page.

The registration adjustment page is displayed.

- **6** Clear the On check box for Auto Registration Adjustment.
- 7 Click Start next to Print Color Regi Chart.

The color registration chart is printed.

#### **Determining Values**

On the color registration chart printed, find the straightest lines where the two black lines and the colored line are most closely aligned for each color (Y, M, and C).

If you find the straightest line, make a note of the value (-5 - +5) indicated by the straightest line for each color. When the value is 0 for each color, you do not need to adjust the color registration.

When the value is not 0, enter the value according to the procedure in "Entering Values" on page 271.

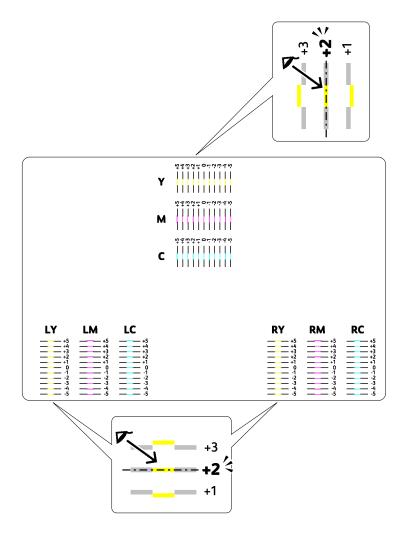

#### **Entering Values**

#### **Tool Box**

Using the Tool Box, enter the values that you found in the color registration chart to make adjustments.

- 1 Click Start  $\rightarrow$  All Programs  $\rightarrow$  Dell Printers  $\rightarrow$  Dell Printer Hub. Dell Printer Hub opens.
- 2 Select Dell Color MFP E525w print driver at My Printers.
- **3** Click on the link **Tool Box** from list at the left side of the page.
  - **NOTE**: The **Select Printer** window appears in this step, when multiple printer drivers are installed on your computer. In this case, click the desired printer name listed in Printer Name.

The Tool Box opens.

- 4 Click the Printer Maintenance tab.
- **5** Select **Registration Adjustment** from the list at the left side of the page. The registration adjustment page is displayed.

- **6** Clear the **On** check box for **Auto Registration Adjustment**.
- 7 Select the value with the straight line, and then click Apply New Settings.
- 8 Click Start next to Print Color Regi Chart. The color registration chart is printed with the new values.
- 9 Adjust the values for every color until the lines at 0 are the straightest. If a line is not the straightest at 0, determine the value and adjust the printer again.

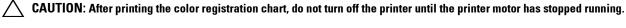

**Cleaning the Scanner** 

Keeping the scanner clean helps ensure the best possible copies. It is recommended to clean the scanner at the start of each day and during the day, as needed.

- 1 Slightly dampen a soft lint-free cloth or paper towel with water.
- **2** Open the document cover.

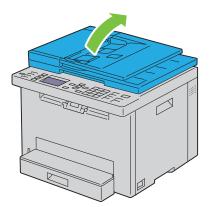

**3** Wipe the surface of the document glass and ADF glass until it is clean and dry.

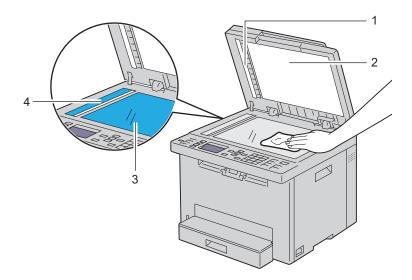

- White Sheet White Document Cover Document Glass ADF Glass
- 4 Wipe the underside of the white document cover and white sheet until they are clean and dry.

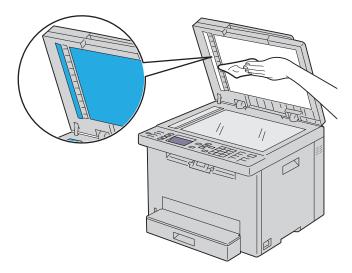

#### **5** Close the document cover.

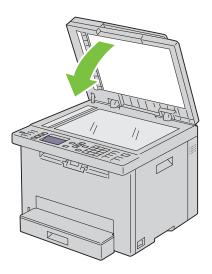

# **Cleaning the ADF Feed Roller**

Keeping the ADF feed roller clean helps ensure the best possible copies. It is recommended to clean the ADF feed roller at regular intervals.

1 Open the ADF cover.

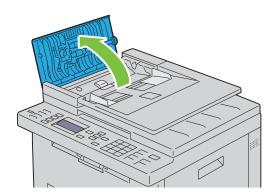

**2** Wipe the ADF feed roller with a dry soft lint-free cloth or paper towel until it is clean. If the ADF feed roller gets soiled with ink stains, paper from the ADF may also be soiled. In this case, slightly dampen a soft lint-free cloth or paper towel with a neutral detergent or water, and then remove the contamination from the ADF feed roller until it is clean and dry.

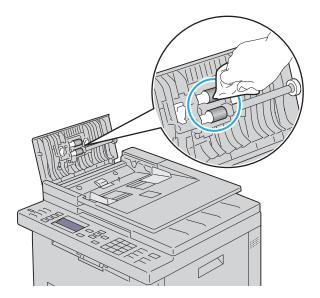

# **Clearing Jams**

Careful selection of appropriate print media and proper loading allow you to avoid most jams. See "Print Media Guidelines" on page 162 for more information.

**NOTE:** Before buying large quantities of any print media, it is recommended that you try a sample first.

### **Avoiding Jams**

- Use only recommended print media. See "Print Media Guidelines" on page 162 for more information.
- See "Loading Print Media in the Standard 150 Sheet Tray" on page 168 to load print media properly.
- Do not overload the print media sources. Ensure that the stack print media height does not exceed the maximum height indicated by the line with an arrow on the width guides.
- Do not load wrinkled, creased, damp, or curled print media.
- Flex, fan, and straighten print media before you load it. If a jam occurs with print media, try feeding one sheet at a time through the standard 150 sheet tray.
- Do not use print media that you have cut or trimmed yourself.
- Do not mix print media sizes, weights, or types in the same print media source.
- Ensure that the recommended print side is face up when you load the print media.
- Keep print media stored in an acceptable environment. For more information, see "Storing Print Media" on page 166.
- Do not remove the standard 150 sheet tray during a print job.
- Ensure that all cables that connect to the printer are correctly attached.
- Overtightening the width guides and the length guide may cause jams.

# **Identifying the Location of Paper Jams**

MARNING: Do not attempt to clear any jams using tools or instruments. This may permanently damage the printer.

The following illustration shows where paper jams may occur along the print media path.

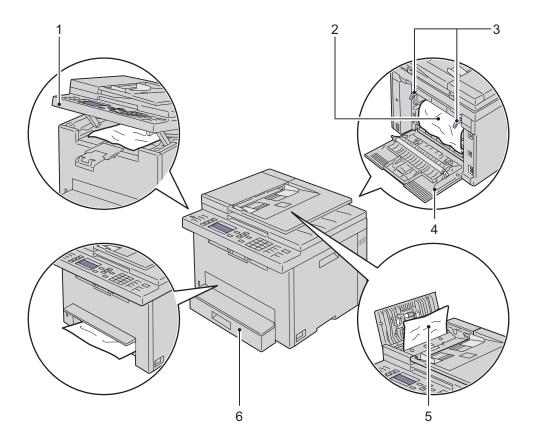

| 1 | Scanner Unit            |
|---|-------------------------|
| 2 | Fusing Unit             |
| 3 | Levers                  |
| 4 | Rear Cover              |
| 5 | ADF Cover               |
| 6 | Standard 150 Sheet Tray |

# **Clearing Paper Jams From the ADF**

When a document jams while it passes through the Automatic Document Feeder (ADF), remove jams in the following procedure.

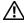

WARNING: Before performing any of the following procedures, read and follow the safety instructions in the Important Information.

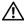

WARNING: To prevent electric shock, always turn off the printer and disconnect the power cable from the grounded outlet before performing maintenance.

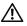

WARNING: To avoid burns, do not clear paper jams immediately after printing. The fusing unit becomes extremely hot during

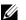

NOTE: To resolve the error displayed on the operator panel, you must clear all print media from the print media path.

Open the ADF cover.

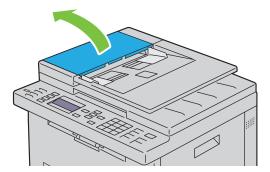

2 Remove the jammed document by carefully pulling it in the direction of the arrow shown in the following illustration.

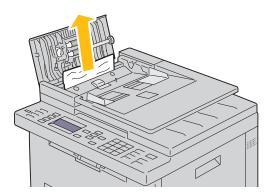

**3** If you find it difficult to pull the document, open the document feeder tray.

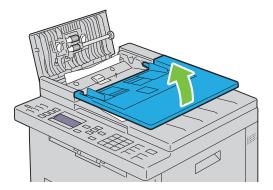

4 Remove the jammed document from the document output tray.

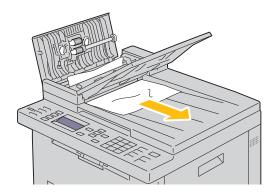

**5** Close the document feeder tray.

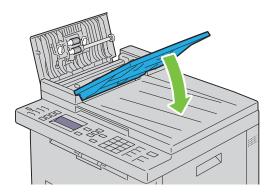

**6** Close the ADF cover, and then load the documents back into the ADF.

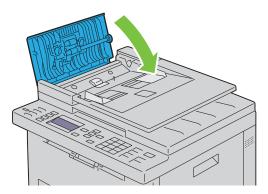

**NOTE:** Ensure that you adjust the document guides before printing a legal-size document.

7 If you cannot remove the jammed document from the document output tray or cannot find any jammed document there, open the document output tray.

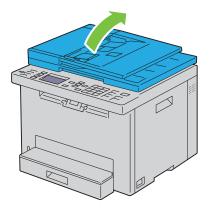

**8** Remove the document from the ADF feed roller or the feed area by carefully pulling the document in the direction of the arrow shown in the following illustration.

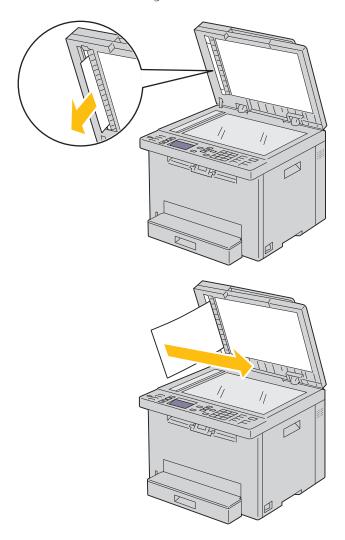

## **Clearing Paper Jams From the Front of the Printer**

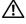

WARNING: Before performing any of the following procedures, read and follow the safety instructions in the *Important* Information.

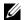

NOTE: To resolve the error displayed on the operator panel, you must clear all print media from the print media path.

Lift up the cover above the standard 150 sheet tray, and remove any paper jammed from the front of the printer.

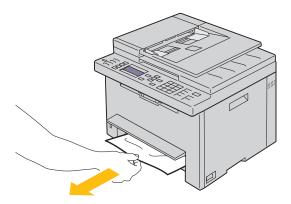

**2** Release the cover above the standard 150 sheet tray.

### **Clearing Paper Jams From the Back of the Printer**

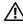

WARNING: Before performing any of the following procedures, read and follow the safety instructions in the *Important* Information.

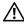

/N WARNING: To prevent electric shock, always turn off the printer and disconnect the power cable from the grounded outlet before performing maintenance.

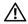

WARNING: To avoid burns, do not clear paper jams immediately after printing. The fusing unit becomes extremely hot during

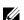

**NOTE**: To resolve the error displayed on the operator panel, you must clear all print media from the print media path.

Push the rear cover release handle and open the rear cover.

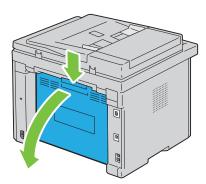

### **2** Lift up the levers.

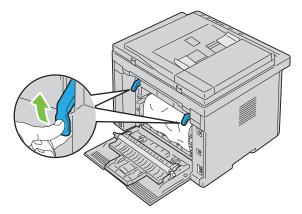

**3** Remove any jammed paper from the back of the printer.

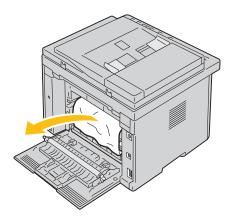

**4** Lower the levers to their original position.

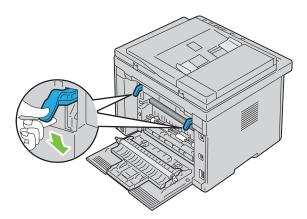

#### **5** Close the rear cover.

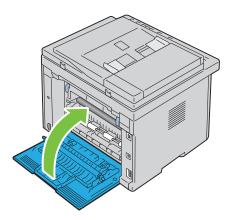

# **Clearing Paper Jams From the Output Tray**

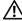

WARNING: Before performing any of the following procedures, read and follow the safety instructions in the *Important* Information.

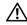

WARNING: To prevent electric shock, always turn off the printer and disconnect the power cable from the grounded outlet before performing maintenance.

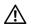

/ WARNING: To avoid burns, do not clear paper jams immediately after printing. The fusing unit becomes extremely hot during

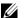

**NOTE**: To resolve the error displayed on the operator panel, you must clear all print media from the print media path.

Push the rear cover release handle and open the rear cover.

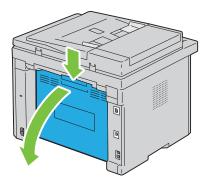

### **2** Lift up the levers.

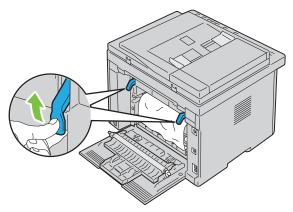

3 Remove any jammed paper from the back of the printer. If no paper is found in the paper path, face the front of the printer and check the output tray.

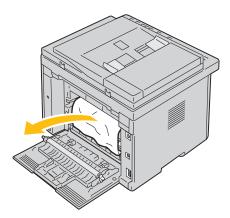

4 Lift and open the scanner unit.

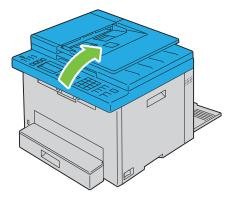

**5** Remove any jammed paper from the output tray.

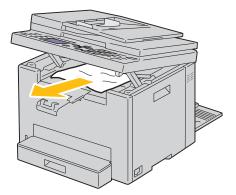

**6** Lower and close the scanner unit.

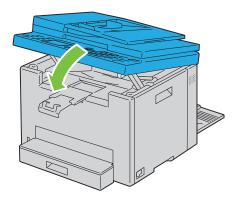

7 Lower the levers to their original position.

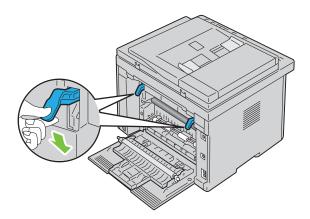

### **8** Close the rear cover.

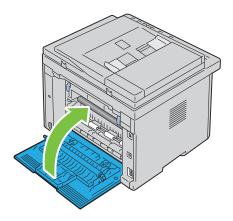

# **Troubleshooting**

| 27 | 7 Troubleshooting | 289 |
|----|-------------------|-----|
|    | J                 |     |

## **Troubleshooting**

## **Basic Printer Problems**

Some printer problems can be easy to resolve. If a problem occurs with your printer, check each of the following:

- The power cable is connected to the printer, and to a properly grounded electrical outlet.
- The printer is turned on.
- The electrical outlet is not turned off at any switch or breaker.
- Other electrical equipment plugged into the outlet is working.

If you have checked all of the above and still have a problem, turn off the printer, wait for 10 seconds, and then turn on the printer. This often fixes the problem.

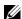

NOTE: If error messages are displayed on the operator panel or on your computer screen, follow the on-screen instructions to resolve the printer problems. For details about error messages and status codes, see "Understanding Printer Messages" on page 248.

## **Display Problems**

| Problem                                                       | Action                                                                                                    |
|---------------------------------------------------------------|----------------------------------------------------------------------------------------------------|
| Menu settings changed from the operator panel have no effect. | Settings in the software program, the printer driver, or the printer utilities have precedence over the settings made on the operator panel. |
|                                                               | Change the menu settings from the printer driver, the printer utilities, or the software program instead of the operator panel.              |

## **Printing Problems**

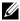

NOTE: A password is required to enter Admin Menu when Panel Lock Set is set to Enable. In this case, enter the password you specified, and press the  $\checkmark$  (Set) button.

| Problem                                            | Action                                                                                                    |
|----------------------------------------------------|----------------------------------------------------------------------------------------------------|
| Job did not print or incorrect characters printed. | Ensure that Ready to Copy appears on the operator panel before you send a job to print.                                                                                                    |
|                                                    | Ensure that print media is loaded in the printer.                                                                                                    |
|                                                    | Verify that you are using the correct printer driver.                                                                                                    |
|                                                    | Ensure that you are using the correct Ethernet or USB cable and that it is securely connected to the printer.                                                                                                    |
|                                                    | Verify that the correct print media size is selected.                                                                                                    |
|                                                    | If you are using a print spooler, verify that the spooler has not stalled.                                                                                                    |
|                                                    | Check the interface of your printer from the Admin Menu.                                                                                                    |
|                                                    | Determine the host interface you are using. Print a panel settings page to verify that the current interface settings are correct. Refer to "Printing a Report/List Using the Operator Panel" on page 129 for details on how to print a panel settings page. |

| Problem                                               | Action                                                                                                    |
|-------------------------------------------------------|----------------------------------------------------------------------------------------------------|
| Print media misfeeds or multiple feeds occur.         | Ensure that the print media you are using meets the specifications for your printer. See "Supported Paper Sizes" on page 166 for more information. |
|                                                       | Fan the print media before loading it.                                                                                                    |
|                                                       | Ensure that the print media is loaded correctly.                                                                                                   |
|                                                       | Ensure that the width guides and the length guide are adjusted correctly.                                                                          |
|                                                       | Do not overfill the print media sources.                                                                                                    |
|                                                       | Do not force print media into the standard 150 sheet tray when you load it. Otherwise, it may skew or buckle.                                      |
|                                                       | Ensure that the print media is not curled.                                                                                                    |
|                                                       | Load the recommended print side correctly for the type of print media you are using. See "Loading Print Media" on page 168 for more information.   |
|                                                       | Turn the print media over or around and try printing again to see if feeding improves.                                                             |
|                                                       | Do not mix print media types.                                                                                                    |
|                                                       | Do not mix reams of print media.                                                                                                    |
|                                                       | Remove the top and bottom curled sheets of a ream before loading the print media.                                                                  |
|                                                       | Load a print media source only when it is empty.                                                                                                   |
| The envelope is creased after printing.               | Ensure that the envelope is loaded as instructed in "Loading Envelopes" on page 171.                                                               |
| Page breaks in unexpected places.                     | Increase the setting for Time-Out in the Printer Settings menu in the Dell™ Printer Configuration Web Tool.                                        |
| Print media does not stack neatly in the output tray. | Turn the print media stack over in the standard 150 sheet tray.                                                                                    |
| Printer does not duplex pages.                        | Select Flip on Short Edge or Flip on Long Edge from the Duplex menu on the General or Paper/Output tab in the printer driver.                      |

## **Print Quality Problems**

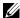

**NOTE:** In this section, some procedures that use the **Tool Box** can also be performed using the operator panel or Dell Printer Configuration Web Tool. For information on how to use the operator panel and Dell Printer Configuration Web Tool, see "Understanding the Printer Menus" on page 117 and "Dell™ Printer Configuration Web Tool" on page 75.

### The Output Is Too Light

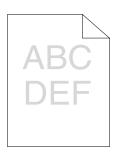

| Act | on                                                                                                    | Yes                   | No              |
|-----|----------------------------------------------------------------------------------------------------|-----------------------|-----------------|
| 1   | If you use non-Dell brand toner cartridges, install Dell brand toner cartridges.                                                                                               | The task is complete. | Go to action 2. |
|     | Is the problem recovered?                                                                                                    |                       |                 |
| 2   | The toner cartridges may be low or need to be replaced.                                                                                                    | The task is complete. | Go to action 3. |
|     | a Check if the LCD panel on the operator panel shows the message<br>prompting you to replace a toner cartridge.                                                                |                       |                 |
|     | <b>b</b> Replace the toner cartridges as necessary.                                                                                                    |                       |                 |
|     | Is the problem recovered?                                                                                                    |                       |                 |
| 3   | Verify that the print media is not damp and the correct print media is used. See "Supported Paper Types" on page 167. If not, use the print media recommended for the printer. | The task is complete. | Go to action 4. |
|     | Is the problem recovered?                                                                                                    |                       |                 |
| 4   | Verify that the Paper Type setting in the printer driver matches the print media you loaded.                                                                                   | The task is complete. | Go to action 5. |
|     | <b>a</b> On the General or Paper/Output tab in Printing Preferences of the printer driver, check the Paper Type setting.                                                       |                       |                 |
|     | <ul> <li>b Load dry (not damp) and corrected print media, and then click Print<br/>Test Page in Printer properties of the printer driver.</li> </ul>                           |                       |                 |
|     | Is the problem recovered?                                                                                                    |                       |                 |
| 5   | Disable the Toner Saving Mode in the printer driver.                                                                                                    | The task is complete. | Contact Dell.   |
|     | a On the Graphics tab in Printing Preferences of the printer driver,<br>ensure that the Toner Saving Mode check box is not selected.                                           |                       |                 |
|     | Is the problem recovered?                                                                                                    |                       |                 |

### Toner Smears or Print Comes Off/Stain on Back Side

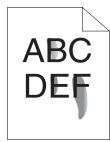

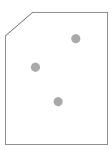

| Acti | on                                                                                                    | Yes                   | No              |
|------|----------------------------------------------------------------------------------------------------|-----------------------|-----------------|
| 1    | The print media surface may be uneven. Try changing the <b>Paper Type</b> setting in the printer driver. For example, change the plain paper to thick. | The task is complete. | Go to action 2. |
|      | a On the General or Paper/Output tab in Printing Preferences of the<br>printer driver, change the Paper Type setting.                                  |                       |                 |
|      | Is the problem recovered?                                                                                                    |                       |                 |
| 2    | Verify that the correct print media is being used. See "Supported Paper Types" on page 167. If not, use the print media recommended for the printer.   | The task is complete. | Go to action 3. |
|      | Is the problem recovered?                                                                                                    |                       |                 |
| 3    | Adjust the fusing unit temperature.  a Launch the Tool Box, and click Adjust Fusing Unit on the Printer Maintenance tab.                               | The task is complete. | Contact Dell.   |
|      | <b>b</b> Adjust the fixing temperature by turning up the value for your printing media.                                                                |                       |                 |
|      | c Click Apply New Settings.                                                                                                    |                       |                 |
|      | Is the problem recovered?                                                                                                    |                       |                 |

## **Random Spots/Blurred Images**

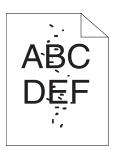

| Acti | on                                                                                                    | Yes                   | No              |
|------|----------------------------------------------------------------------------------------------------|-----------------------|-----------------|
| 1    | Ensure that the toner cartridges are installed correctly. See "Installing a Toner Cartridge" on page 264.                                                                                                    | The task is complete. | Go to action 2. |
|      | Is the problem recovered?                                                                                                    |                       |                 |
| 2    | If you use non-Dell brand toner cartridges, install Dell brand toner cartridges.                                                                                                    | The task is complete. | Go to action 3. |
|      | Is the problem recovered?                                                                                                    |                       |                 |
| 3    | Clean up the fusing unit.  a Load one sheet of paper in the standard 150 sheet tray, and then print a solid image all over paper.  b Load the printed sheet with the side to be printed on facing down, and then print a blank sheet of paper. | The task is complete. | Contact Dell.   |
|      | Is the problem recovered?                                                                                                    |                       |                 |

### The Entire Output Is Blank

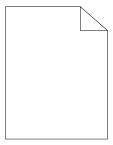

If this issue appears, contact Dell.

## Streaks Appear on the Output

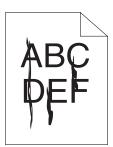

If this issue appears, contact Dell.

### **Pitched Color Dots**

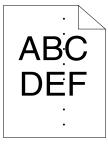

If this issue appears, contact Dell.

### **Vertical Blanks**

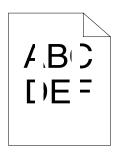

| Action |                                                                                                    | Yes                   | No            |
|--------|----------------------------------------------------------------------------------------------------|-----------------------|---------------|
| 1      | Clean inside the printer and performing test print.                                                     | The task is complete. | Contact Dell. |
|        | a Clean inside the printer by using the cleaning rod. See "Cleaning<br>Inside the Printer" on page 265. |                       |               |
|        | <b>b</b> Click Print Test Page in Printer properties of the printer driver.                             |                       |               |
|        | Is the problem recovered?                                                                               |                       |               |

### Mottle

| Action |                                                                                                    | Yes                   | No              |
|--------|----------------------------------------------------------------------------------------------------|-----------------------|-----------------|
| 1      | Adjust the transfer bias.  a Launch the Tool Box, click Adjust Transfer Roller on the Printer  Maintenance tab. | The task is complete. | Go to action 2. |
|        | <b>b</b> Adjust the setting for the type of print media being used.                                             |                       |                 |
|        | Is the problem recovered?                                                                                       |                       |                 |
| 2      | If you use non-recommended print media, use the print media recommended for the printer.                        | The task is complete. | Contact Dell.   |
|        | Is the problem recovered?                                                                                       |                       |                 |

## Ghosting

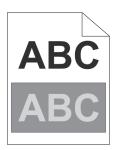

| Act | ion                                                                                                    | Yes                   | No              |
|-----|----------------------------------------------------------------------------------------------------|-----------------------|-----------------|
| 1   | Adjust the transfer bias.  a Launch the Tool Box, and click Registration Adjustment on the Printer Maintenance tab.                                                                                                    | The task is complete. | Go to action 2. |
|     | <ul> <li>b Click Chart Print.</li> <li>c Click Ghost Configuration Chart.         The ghost configuration chart is printed.</li> <li>d Click Adjust Transfer Roller.</li> <li>e Select the Transfer Roller Refresh Mode check box, and then click Apply New Settings.</li> <li>f Click Registration Adjustment on the Printer Maintenance tab.</li> <li>g Click Chart Print.</li> <li>h Click Ghost Configuration Chart.         The ghost configuration chart is printed.</li> </ul> |                       |                 |
|     | Is the problem recovered?                                                                                                    |                       |                 |
| 2   | The print media surface may be uneven. Try changing the Paper Type setting in the printer driver. For example, change the plain paper to thick.  a On the General or Paper/Output tab in Printing Preferences of the                                                                                                    | The task is complete. | Go to action 3. |
|     | printer driver, change the Paper Type setting.                                                                                                    |                       |                 |
|     | Is the problem recovered?                                                                                                    |                       |                 |
| 3   | Adjust the fusing unit temperature.  a Launch the Tool Box, and click Adjust Fusing Unit on the Printer Maintenance tab.                                                                                                    | The task is complete. | Go to action 4. |
|     | <ul><li>b Adjust the fixing temperature by turning up the value for your printing media.</li><li>c Click Apply New Settings.</li></ul>                                                                                                    |                       |                 |
|     | Is the problem recovered?                                                                                                    |                       |                 |
| 4   | If you use non-recommended print media, use the print media recommended for the printer.                                                                                                    | The task is complete. | Contact Dell.   |
|     | Is the problem recovered?                                                                                                    |                       |                 |

## Fog

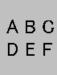

| Act | ion                                                                                                    | Yes                   | No              |
|-----|----------------------------------------------------------------------------------------------------|-----------------------|-----------------|
| 1   | Is the whole page printed light?                                                                                                    | Contact Dell.         | Go to action 2. |
| 2   | Start Clean Developer.  a Launch the Tool Box, and click Clean Developer on the Printer Maintenance tab.  b Click Start.                                                                  | The task is complete. | Go to action 3. |
|     | Is the problem recovered?                                                                                                    |                       |                 |
| 3   | Start Toner Refresh Mode.  a Launch the Tool Box, and click Toner Refresh Mode on the Printer Maintenance tab. b Select the color that is the same as the fog.  Is the problem recovered? | The task is complete. | Go to action 4. |
| 4   | Start Toner Refresh Mode again. Is the problem recovered?                                                                                                    | The task is complete. | Contact Dell.   |

## Bead-Carry-Out (BCO)

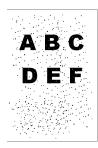

| Act | ion                                                                                                    | Yes  The task is complete. | No<br>Contact Dell. |
|-----|----------------------------------------------------------------------------------------------------|----------------------------|---------------------|
| 1   | If the printer is installed in a high altitude location, set the altitude of the location.                              |                            |                     |
|     | <b>a</b> Launch the <b>Tool Box</b> , and click <b>Environmental Sensor Info</b> on the <b>Printer Maintenance</b> tab. |                            |                     |
|     | b Click Adjust Altitude.                                                                                                |                            |                     |
|     | <b>c</b> Select the value close to the altitude of the location where the printer is installed.                         |                            |                     |
|     | Is the problem recovered?                                                                                               |                            |                     |

## Auger Mark

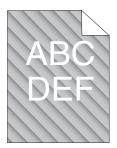

| Act | ion                                                                                                    | Yes                   | No              |
|-----|----------------------------------------------------------------------------------------------------|-----------------------|-----------------|
| 1   | The toner cartridges may be low or need to be replaced. <b>a</b> Check if the LCD panel on the operator panel shows the message prompting you to replace a toner cartridge. <b>b</b> Replace the toner cartridges as necessary.  Is the problem recovered? | The task is complete. | Go to action 2. |
| 2   | Start Clean Developer.  a Launch the Tool Box, and click Clean Developer on the Printer Maintenance tab. b Click Start.  Is the problem recovered?                                                                                                    | The task is complete. | Contact Dell.   |

## Wrinkled/Stained Paper

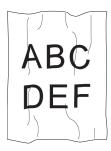

| Action Yes |                                                                                                    | Yes                   | No                                                                   |
|------------|----------------------------------------------------------------------------------------------------|-----------------------|----------------------------------------------------------------------|
| 1          | Remove the stack of paper from the standard 150 sheet tray, rotate it 180 degrees, and then reload it in the tray.                                                                            | The task is complete. | Go to action 2.                                                      |
| 2          | Verify that the correct print media is being used. See "Supported Paper Sizes" on page 166 and "Print Media Guidelines" on page 162. If not, use the print media recommended for the printer. |                       | If printing on an envelope, go to action 3.                          |
|            | Is the problem recovered?                                                                                                    |                       | If printing on print<br>media other than<br>envelopes, contact Dell. |

| Acti | ion                                                                                                    | Yes                                                                     | No                                                                                |
|------|----------------------------------------------------------------------------------------------------|-------------------------------------------------------------------------|-----------------------------------------------------------------------------------|
| 3    | Check the crease. Is the crease within 30 mm of the four edges of the envelope?                                                                       | This type of crease is considered normal. Your printer is not at fault. | If the envelope is 220 mm or longer (C5 or Envelope #10), go to action 4a.        |
|      |                                                                                                    |                                                                         | If the envelope is<br>shorter than 220 mm<br>(Monarch or DL), go to<br>action 4b. |
| 4a   | Does the envelope have a flap on the long edge?                                                                                                    | The envelope is                                                         | The envelope is C5.                                                               |
|      |                                                                                                    | Envelope #10.                                                           | Go to action 5a.                                                                  |
|      |                                                                                                    | Go to action 5b.                                                        |                                                                                   |
| 4b   | Ensure that the envelope is properly loaded in the standard 150 sheet tray. For details, see "When Loading Envelope #10, DL, or Monarch" or page 171. | The task is complete.                                                   | Go to action 5b.                                                                  |
|      | Is the problem recovered?                                                                                                    |                                                                         |                                                                                   |
| 5a   | Ensure that the envelope is properly loaded in the standard 150 sheet tray. For details, see "When Loading C5" on page 172.                           | The task is complete.                                                   | Contact Dell.                                                                     |
|      | Is the problem recovered?                                                                                                    |                                                                         |                                                                                   |
| 5b   | Use a different size envelope.                                                                                                    | The task is complete.                                                   | Contact Dell.                                                                     |
|      | Is the problem recovered?                                                                                                    |                                                                         |                                                                                   |

## The Top Margins Are Incorrect

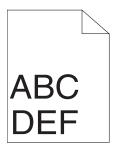

| Actio | on                                                                       | Yes                   | No            |
|-------|--------------------------------------------------------------------------|-----------------------|---------------|
| 1     | Ensure that the margins are set correctly on the application being used. | The task is complete. | Contact Dell. |
|       | Is the problem recovered?                                                |                       |               |

## **Color Registration Is Out of Alignment**

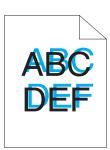

| Act | ion                                                                                                    | Yes                   | No              |
|-----|----------------------------------------------------------------------------------------------------|-----------------------|-----------------|
| 1   | Execute auto color registration adjustment.  a Launch the Tool Box, and click Registration Adjustment on the Printer Maintenance tab.  b Clear the On check box for Auto Registration Adjustment.  c Click Start next to Auto Correct.                                                                                                    | The task is complete. | Go to action 2. |
| 2   | Is the problem recovered?  Clean the CTD sensor.  a Clean the CTD sensor. See "Cleaning the Color Toner Density (CTD) Sensor" on page 268.  b Launch the Tool Box, and click Registration Adjustment on the Printer Maintenance tab.  c Clear the On check box for Auto Registration Adjustment.  d Click Start next to Auto Correct.                                                                                                    | The task is complete. | Go to action 3. |
|     | Is the problem recovered?                                                                                                    |                       |                 |
| 3   | Print the color registration chart and manually correct the color registration.  a Click Registration Adjustment on the Printer Maintenance tab. b Clear the On check box for Auto Registration Adjustment. c Click Start next to Print Color Regi Chart.    The color registration chart is printed. d Select the value with the straight line. See "Adjusting Color Registration" on page 269 for details. e Click Apply New Settings. f Click Start next to Print Color Regi Chart to print the color registration chart again. g Adjust the values for every color until the lines at 0 are the straightest. Is the problem recovered? | The task is complete. | Contact Dell.   |

## **Protrudent/Bumpy Paper**

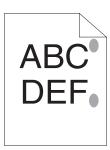

| Action |                                                                                                    | Yes                   | No            |
|--------|----------------------------------------------------------------------------------------------------|-----------------------|---------------|
| 1      | Clean up the fusing unit.                                                                                          | The task is complete. | Contact Dell. |
|        | <b>a</b> Load one sheet of paper in the standard 150 sheet tray, and then print a solid image all over paper.      |                       |               |
|        | <b>b</b> Load the printed sheet with the side to be printed on facing down, and then print a blank sheet of paper. |                       |               |
|        | Is the problem recovered?                                                                                          |                       |               |

## Jam

### **Misfeed Jam**

| Acti | on                                                                                                    | Yes                   | No                                                                                         |  |
|------|----------------------------------------------------------------------------------------------------|-----------------------|--------------------------------------------------------------------------------------------|--|
| 1    | Ensure that paper is properly loaded in the standard 150 sheet tray.  Is the problem recovered?                              | The task is complete. | Proceed to the action corresponding to the type of the print media being used:             |  |
|      |                                                                                                    |                       | • Thick - 2a                                                                               |  |
|      |                                                                                                    |                       | • Thin - 2b                                                                                |  |
|      |                                                                                                    |                       | • Envelope - 2c                                                                            |  |
|      |                                                                                                    |                       | If performing manual duplex printing, go to action 2d.                                     |  |
|      |                                                                                                    |                       | If using paper other than the above or if not performing duplex printing, go to action 2e. |  |
| 2a   | Use thick paper that is 163 g/m <sup>2</sup> or less.                                                                        | The task is complete. | Go to action 3a.                                                                           |  |
|      | Is the problem recovered?                                                                                                    |                       |                                                                                            |  |
| 2Ь   | Use thin paper that is 60 g/m <sup>2</sup> or more.                                                                          | The task is complete. | Go to action 3a.                                                                           |  |
|      | Is the problem recovered?                                                                                                    |                       |                                                                                            |  |
| 2c   | Ensure that the envelope is properly loaded in the standard 150 sheet tray as instructed in "Loading Envelopes" on page 171. | The task is complete. | Go to action 3b.                                                                           |  |
|      | Is the problem recovered?                                                                                                    |                       |                                                                                            |  |

| Acti | on                                                               | Yes                   | No                                                                                           |
|------|------------------------------------------------------------------|-----------------------|----------------------------------------------------------------------------------------------|
| 2d   | Ensure that the print media is not curled.                       | The task is complete. | Go to action 3a.                                                                             |
|      | Is the problem recovered?                                        |                       |                                                                                              |
| 2e   | Is the print media damp?                                         | Go to action 3c.      | Go to action 3a.                                                                             |
| 3a   | Fan the print media.                                             | The task is complete. | Go to action 3c.                                                                             |
|      | Is the problem recovered?                                        |                       | If you are performing<br>manual duplex printing<br>or if using an envelope,<br>contact Dell. |
| 3Ъ   | If the envelope is deformed, correct it or use another envelope. | The task is complete. | Go to action 3a.                                                                             |
|      | Is the problem recovered?                                        |                       |                                                                                              |
| 3c   | Turn over the print media.                                       | The task is complete. | Go to action 4.                                                                              |
|      | Is the problem recovered?                                        |                       |                                                                                              |
| 4    | Use print media that is not damp.                                | The task is complete. | Contact Dell.                                                                                |
|      | Is the problem recovered?                                        |                       |                                                                                              |

### **Multi-feed Jam**

| Acti | on                                                                   | Yes                   | No               |
|------|----------------------------------------------------------------------|-----------------------|------------------|
| 1    | Ensure that paper is properly loaded in the standard 150 sheet tray. | The task is complete. | Go to action 2.  |
|      | Is the problem recovered?                                            |                       |                  |
| 2    | Is the print media damp?                                             | Go to action 3a.      | Go to action 3b. |
| 3a   | Use print media that is not damp.                                    | The task is complete. | Go to action 3b. |
|      | Is the problem recovered?                                            |                       |                  |
| 3b   | Fan the print media.                                                 | The task is complete. | Contact Dell.    |
|      | Is the problem recovered?                                            |                       |                  |

A document jam occurs in the Automatic Document Feeder (ADF) if scanning of multiple-sheet document is canceled while scanning is in progress.

| Action |                                                                    | Yes                   | No            |
|--------|--------------------------------------------------------------------|-----------------------|---------------|
| 1      | Clear the jam. See "Clearing Paper Jams From the ADF" on page 278. | The task is complete. | Contact Dell. |
|        | Is the problem recovered?                                          |                       |               |

## **Copy Problem**

| Problem                                                           | Action                                                       |
|-------------------------------------------------------------------|--------------------------------------------------------------|
| A document loaded in the ADF cannot be copied.                    | Ensure that the ADF cover is firmly closed.                  |
| Vertical lines appear on the outputs when you copy using the ADF. | Clean the ADF glass. See "Cleaning the Scanner" on page 272. |

## **Fax Problems**

| Problem                                                                        | Action                                                                                                    |
|--------------------------------------------------------------------------------|----------------------------------------------------------------------------------------------------|
| The printer is not working, there is no                                        | Unplug the power cord and plug it in again.                                                                                                    |
| display and the buttons are not working.                                       | Ensure that there is power to the electrical receptacle.                                                                                                    |
| No dial tone sounds.                                                           | Check that the phone line is connected properly. See "Connecting the Telephone Line" on page 35.                                                                       |
|                                                                                | Check that the phone socket in the wall is working by plugging in another phone.                                                                                       |
| Faxes are not sent correctly to the numbers stored in the memory.              | Print an Address Book list and ensure that the numbers are stored in the memory correctly.                                                                             |
| The document does not feed into the printer.                                   | Ensure that the document is not wrinkled and you are putting it in correctly. Check that the document is of the right size, not too thick or thin.                     |
|                                                                                | Ensure that the ADF cover is firmly closed.                                                                                                    |
| Faxes are not received automatically.                                          | The Fax, Telephone/Fax, Ans Machine/Fax, or DRPD mode should be selected.                                                                                              |
|                                                                                | Ensure that there is paper in the standard 150 sheet tray.                                                                                                    |
|                                                                                | Check to see if the display shows Memory Full.                                                                                                    |
|                                                                                | Check the Junk Fax Setup setting.                                                                                                    |
| The printer does not send faxes.                                               | Sending should show up on the display.                                                                                                    |
|                                                                                | Check the other fax machine you are sending to, to see if it can receive your fax.                                                                                     |
| The incoming fax has blank spaces or is                                        | The fax machine sending you the fax may be faulty.                                                                                                    |
| received in poor quality.                                                      | A noisy phone line can cause line errors.                                                                                                    |
|                                                                                | Check your printer by making a copy.                                                                                                    |
|                                                                                | The toner cartridge may be empty. Replace the toner cartridge. For details, see "Replacing Toner Cartridges" on page 262.                                              |
| Some of the words on an incoming fax are stretched.                            | The fax machine sending you the fax had a temporary document jam.                                                                                                    |
| Vertical lines appear on the documents when you send using the ADF.            | Clean the ADF glass. See "Cleaning the Scanner" on page 272.                                                                                                    |
| The printer dials a number, but the connection with another fax machine fails. | The other fax machine may be turned off, out of paper, or cannot answer incoming calls. Speak with the other machine operator and ask her/him to sort out the problem. |

| Problem                                                                                                 | Action                                                                                                    |
|----------------------------------------------------------------------------------------------------|----------------------------------------------------------------------------------------------------|
| Documents are not stored in the memory.                                                                 | There may not be enough memory to store the document. If the display shows a Memory Full message, delete any documents you no longer need from the memory and then restore the document, or wait for the job in progress (e.g., a fax transmission or reception) to complete. |
| Blank areas appear at the bottom of each page or on other pages, with a small strip of text at the top. | You may have chosen the wrong paper settings in the user option setting. See "Print Media Guidelines" on page 162.                                                                                                    |
| The printer will not send or receive faxes.                                                             | Ensure that the country code is set correctly under $\boxed{(Menu)} \rightarrow System$<br>$\rightarrow Admin Menu \rightarrow Fax Settings \rightarrow Country.$                                                                                                    |
|                                                                                                    | Check that the phone line is connected properly. See "Connecting the Telephone Line" on page 35.                                                                                                    |
| An error often occurs during a fax transmission or reception.                                           | Reduce the modern speed under $\blacksquare$ (Menu) $\rightarrow$ System $\rightarrow$ Admin Menu $\rightarrow$ Fax Settings $\rightarrow$ Modern Speed.                                                                                                    |

## **Scanning Problems**

| Problem                                               | Action                                                                                                    |
|-------------------------------------------------------|----------------------------------------------------------------------------------------------------|
| The scanner does not work.                            | Ensure that you place the document to be scanned face down from the document glass, or face up in the ADF.                                                            |
|                                                       | There may not be enough available memory to hold the document you want to scan. Try the preview function to see if that works. Try lowering the scan resolution rate. |
|                                                       | Check that the Ethernet or USB cable is connected properly.                                                                                                    |
|                                                       | Ensure that the Ethernet or USB cable is not defective. Switch the cable with a known good cable. If necessary, replace the cable.                                    |
|                                                       | Check that the scanner is configured correctly. Check the application you want to use to make certain that the scanner job is being sent to the correct port.         |
| The printer scans very slowly.                        | Graphics are scanned more slowly than text when using the Scan to E-mail or Scan to Network Folder feature.                                                           |
|                                                       | Communication speed becomes slow in scan mode because of the large amount of memory required to analyze and reproduce the scanned image.                              |
|                                                       | Scanning images at a high resolution takes more time than scanning at a low resolution.                                                                               |
| Document misfeeds or multiple feeds occur in the ADF. | Ensure that the document's paper type meets the specifications for the printer. See "Supported Paper Types" on page 167 for more information.                         |
|                                                       | Check whether the document is properly loaded in the ADF.                                                                                                    |
|                                                       | Ensure that the document guides are adjusted properly.                                                                                                    |
|                                                       | Ensure that the number of document sheets do not exceed the maximum capacity of the ADF.                                                                              |
|                                                       | Ensure that the document is not curled.                                                                                                    |
|                                                       | Fan the document well before loading it in the ADF.                                                                                                    |
| Vertical lines appear on the output when              | Clean the ADF glass.                                                                                                    |
| scanned using the ADF.                                | See "Cleaning the Scanner" on page 272.                                                                                                    |

| Problem                                                                                                    | Action                                                                                              |
|----------------------------------------------------------------------------------------------------|----------------------------------------------------------------------------------------------------|
| A smear appears at the same location on the output when scanned using the document glass.                                             | Clean the document glass.                                                                           |
|                                                                                                    | See "Cleaning the Scanner" on page 272.                                                             |
| Images are skewed.                                                                                                    | Ensure that the document is loaded straight in the ADF or on the document glass.                    |
| Diagonal lines appear jagged when scanned using the ADF.                                                                              | If the document uses thick media, try scanning it from the document glass.                          |
| The printer does not properly transfer scan data to a specified destination via the Scan to E-mail or Scan to Network Folder feature. | Check if the following settings have been set correctly on the Dell Printer Configuration Web Tool. |
|                                                                                                    | Scan to Network Folder                                                                              |
|                                                                                                    | Check the following settings under Address Book $\rightarrow$ Server Address:                       |
|                                                                                                    | Server Address                                                                                      |
|                                                                                                    | • Share Name                                                                                        |
|                                                                                                    | Server Path                                                                                         |
|                                                                                                    | • Login Name                                                                                        |
|                                                                                                    | Login Password                                                                                      |
|                                                                                                    | Scan to E-mail                                                                                      |
|                                                                                                    | Check the following setting under Address Book $\rightarrow$ Fax/E-mail:                            |
|                                                                                                    | • E-mail Address                                                                                    |
| Cannot scan using Windows Image<br>Acquisition (WIA) on a Microsoft <sup>®</sup><br>Windows Server <sup>®</sup> 2003 computer.        | Enable WIA on the computer.                                                                         |
|                                                                                                    | To enable WIA:                                                                                      |
|                                                                                                    | 1 Click Start, point to Administrative Tools, and then click Services.                              |
|                                                                                                    | 2 Right-click Windows Image Acquisition (WIA), and then click Start.                                |
| Cannot scan using TWAIN or WIA on a                                                                                                   | Install the Desktop Experience feature on the computer.                                             |
| Windows Server <sup>®</sup> 2008 or Windows Server <sup>®</sup> 2008 R2 computer.                                                     | To install Desktop Experience:                                                                      |
|                                                                                                    | 1 Click Start, point to Administrative Tools, and then click Server Manager.                        |
|                                                                                                    | 2 Under Features Summary, click Add Features.                                                       |
|                                                                                                    | 3 Select the Desktop Experience check box, click Next, and then click Install.                      |
|                                                                                                    | 4 Restart the computer.                                                                             |

| Problem                                                                                                    | Action                                                                                                    |
|----------------------------------------------------------------------------------------------------|----------------------------------------------------------------------------------------------------|
| Cannot scan using TWAIN or WIA on a Windows Server <sup>®</sup> 2012 or Windows Server <sup>®</sup> 2012 R2 computer. | Install the Desktop Experience feature on the computer.                                                                                                 |
|                                                                                                    | To install Desktop Experience:                                                                                                    |
|                                                                                                    | 1 Click Server Manager from the Start screen.                                                                                                    |
|                                                                                                    | The Server Manager screen appears.                                                                                                    |
|                                                                                                    | 2 Under Manage, click Add Roles and Features.                                                                                                    |
|                                                                                                    | Add Roles and Features Wizard appears.                                                                                                    |
|                                                                                                    | 3 Click Next to skip the Before you begin page.                                                                                                    |
|                                                                                                    | <b>4</b> Ensure that <b>Role-based or feature-based installation</b> is selected, and then click <b>Next</b> .                                          |
|                                                                                                    | <b>5</b> Ensure that <b>Select a server from the server pool</b> is selected, select the server under <b>Server Pool</b> , and then click <b>Next</b> . |
|                                                                                                    | 6 Click Next to skip the Select server roles page.                                                                                                    |
|                                                                                                    | 7 Select the Desktop Experience check box under User Interfaces and Infrastructure, and then click Next.                                                |
|                                                                                                    | 8 Click Confirmation from the list on the left.                                                                                                    |
|                                                                                                    | <b>9</b> Select the <b>Restart the destination server automatically if required</b> check box, and then click <b>Install</b> .                          |
|                                                                                                    | 10 Restart the computer.                                                                                                    |

## **Digital Certificate Problems**

| Problem                                                                             | Action                                                                                                    |
|-------------------------------------------------------------------------------------|----------------------------------------------------------------------------------------------------|
| The Certificate Signing Request (CSR) / Upload Signed Certificate is not displayed. | Create a self-signed certificate and enable SSL/TLS Server Communication. For details, see "Preparing to Use HTTPS Communication" on page 244.                 |
|                                                                                     | Confirm validity period of the certificate as well as the time setting of the printer.                                                                         |
|                                                                                     | Confirm whether the password is correct.                                                                                                    |
|                                                                                     | Confirm whether the file type is PKCS#7/#12 or x509CACert (extension: p7b/p12/pfx/cer/crt).                                                                    |
|                                                                                     | Confirm whether the attribute information (key usage/extended key usage) of the certificate to be imported is set correctly.                                   |
|                                                                                     | Use Internet Explorer.                                                                                                    |
| Although a certificate was imported, it is not displayed.                           | To import a certificate for use with the device (own device), import the secret key and a certificate of the PKCS#12 (p12/pfx) format as a pair.               |
| Server validation is not operating correctly.                                       | Although importing a root certificate (Trusted) to use for server authentication, an intermediate certificate may be required when validating the path.        |
|                                                                                     | When executing a certificate file with the certification authority, create the certificate with a format including all paths and then import that certificate. |

## **Wi-Fi Direct Problems**

| Problem                                                                                                    | Action                                                                                                    |
|----------------------------------------------------------------------------------------------------|----------------------------------------------------------------------------------------------------|
| The device cannot discover the printer.                                                                                           | The printer may be connected to another device via Wi-Fi Direct. Disconnect the printer and the device. See "Disconnecting Wi-Fi Direct Network" on page 183.             |
| The printer cannot disconnect from the device even when the procedure in "Disconnecting Wi-Fi Direct Network" has been performed. | The device may be automatically reconnecting to the printer. Reset the passphrase for Wi-Fi Direct and disconnect the device. See "Resetting the Passphrase" on page 184. |
| The network mode of the printer cannot be set to Ad-hoc.                                                                          | Ensure that Wi-Fi Direct is set to Disable.                                                                                                    |
| Wi-Fi Direct cannot be set to Enable.                                                                                             | Ensure that the network mode is set to Infrastructure.                                                                                                    |

## **Scanner Driver/Printer Utility Problems**

| Problem                                                                               | Action                                                                                                    |
|---------------------------------------------------------------------------------------|----------------------------------------------------------------------------------------------------|
| Unable to retrieve the Address Book data from the printer on the Address Book Editor. | Ensure that your computer and the printer is properly connected with the Ethernet or USB cable.                                                 |
|                                                                                       | Ensure that the printer's power is on.                                                                                                    |
|                                                                                       | Ensure that the printer driver is installed on your computer. (The Address Book Editor retrieves the Address Book data via the printer driver.) |
| The TWAIN driver cannot connect to the printer.                                       | Ensure that your computer and the printer is properly connected with the Ethernet or USB cable.                                                 |
|                                                                                       | Check whether the printer is on. If the printer is on, reboot it by turning the power switch off and then on again.                             |
|                                                                                       | If a scan application is running, close the application once, restart the application, and then try scanning again.                             |

## **Wireless Problems**

| Problem                                                                                               | Action                                                                                                    |
|----------------------------------------------------------------------------------------------------|----------------------------------------------------------------------------------------------------|
| Cannot setup wireless connection.                                                                     | Ensure that the Ethernet cable is disconnected from the printer.                                                                                                    |
|                                                                                                    | Ensure that Wi-Fi is set to On. See "Wi-Fi" on page 142.                                                                                                    |
|                                                                                                    | Try disabling the firewall on your computer. The firewall on your computer may be blocking communication with your printer.                                                                                                    |
| Cannot setup wireless connection with WPS (Wi-Fi Protected Setup $^{\textcircled{\$}}$ ).             | Ensure that the security setting of the wireless LAN access point or router is WPA or WPA2. (WEP is not supported on WPS.)                                                                                                    |
| Cannot setup wireless connection with the WPS-PBC (Wi-Fi Protected Setup-Push Button Configuration).  | Press the WPS button on the wireless LAN access point or router within 2 minutes after starting the WPS operation on the printer. For details about the wireless LAN access point or router, refer to the manual supplied with the wireless LAN access point or router. |
| Cannot setup wireless connection with WPS-PIN (Wi-Fi Protected Setup-Personal Identification Number). | Check if the PIN you have entered on the computer is correct.                                                                                                    |

## **Other Problems**

| Problem                                       | Action                                                                                                    |
|-----------------------------------------------|----------------------------------------------------------------------------------------------------|
| Condensation has occurred inside the printer. | This usually occurs within several hours after you heat the room in winter. This also occurs when the printer is operating in a location where relative humidity reaches 85% or more. Adjust the humidity or relocate the printer to an appropriate environment. |

## **Contacting Service**

When you call for printer service, be prepared to describe the problem you are experiencing or the error message on the display.

You need to know the model type and Service Tag number of your printer. See the label located inside the side door of your printer and write down the Service Tag number. For details on the location of the Service Tag, see "Express Service Code and Service Tag" on page 19.

# **Appendix**

| Δn   | endix   | 300 |
|------|---------|-----|
| , vb | OTTOTAL |     |

## **Appendix**

## **Dell Technical Support Policy**

Technician-assisted technical support requires the cooperation and participation of the customer in the troubleshooting process and provides for restoration of the operating system, software program and hardware drivers to the original default configuration as shipped from Dell, as well as the verification of appropriate functionality of the printer and all Dell-installed hardware. In addition to this technician assisted technical support, online technical support is available at Dell Support. Additional technical support options may be available for purchase.

Dell provides limited technical support for the printer and any Dell-installed software and peripherals. Support for third-party software and peripherals is provided by the original manufacturer, including those purchased and/or installed through Software & Peripherals (DellWare), ReadyWare, and Custom Factory Integration (CFI/DellPlus).

#### **Online Services**

You can learn about Dell products and services on the following websites:

```
www.dell.com
www.dell.com/ap (Asian/Pacific countries only)
www.dell.com/jp (Japan only)
www.euro.dell.com (Europe only)
www.dell.com/la (Latin American and Caribbean countries)
www.dell.ca (Canada only)
```

You can access Dell Support through the following websites and e-mail addresses:

 Dell Support websites www.dell.com/support support.euro.dell.com (Europe only)

Dell Support e-mail addresses
 mobile\_support@us.dell.com
 support@us.dell.com
 la-techsupport@dell.com (Latin America and Caribbean countries only)
 apsupport@dell.com (Asian/Pacific countries only)

• Dell Marketing and Sales e-mail addresses apmarketing@dell.com (Asian/Pacific countries only) sales canada@dell.com (Canada only)

## **Warranty and Return Policy**

Dell Inc. ("Dell") manufactures its hardware products from parts and components that are new or equivalent to new in accordance with industry-standard practices. For information about the Dell warranty for your printer, see www.dell.com/support.

### **Recycling Information**

It is recommended that customers dispose of their used computer hardware, monitors, printers, and other peripherals in an environmentally sound manner. Potential methods include reuse of parts or whole products and recycling of products, components, and/or materials.

For specific information on Dell's worldwide recycling programs, see www.dell.com/recyclingworldwide.

## **Contacting Dell**

You can access Dell Support at www.dell.com/support. Select your region on the WELCOME TO DELL SUPPORT page, and fill in the requested details to access help tools and information.

You can contact Dell electronically using the following addresses:

World Wide Web

```
www.dell.com
www.dell.com/ap (Asian/Pacific countries only)
www.dell.com/jp (Japan only)
www.euro.dell.com (Europe only)
www.dell.com/la (Latin American and Caribbean countries)
www.dell.ca (Canada only)
```

Electronic Support Service mobile support@us.dell.com support@us.dell.com

la-techsupport@dell.com (Latin America and Caribbean countries only)

```
apsupport@dell.com (Asian/Pacific countries only)
support.jp.dell.com (Japan only)
```

support.euro.dell.com (Europe only)

Electronic Quote Service

```
apmarketing@dell.com (Asian/Pacific countries only)
```

sales\_canada@dell.com (Canada only)

## **New Zealand PTC200 Warnings**

#### **General Warning**

The grant of a Telepermit for any item of terminal equipment indicates only that Telecom has accepted that the item complies with minimum conditions for connection to its network. It indicates no endorsement of the product by Telecom, nor does it provide any sort of warranty. Above all, it provides no assurance that any item will work correctly in all respects with another item of Telepermitted equipment of a different make or model, nor does it imply that any product is compatible with all of Telecom's network services Warnings taken from Specification text

### 2.11.1 Compliance Testing (6) & (7) (Functional Tests)

"This equipment is not capable, under all operating conditions, of correct operation at the higher speeds for which it is designed. Telecom will accept no responsibility should difficulties arise in such circumstances"

### 4.5.1 Off-hook Line Impedance

(4) "This equipment does not fully meet Telecom's impedance requirements. Performance limitations may occur when used in conjunction with some parts of the network. Telecom will accept no responsibility should difficulties arise in such circumstances"

### 4.9.3 Non-voice Equipment

(4) "This equipment is not capable, under all operating conditions, of correct at the higher speeds for which it is designed. Telecom will accept no responsibility should difficulties arise in such circumstances"

### 5.6.1 General Requirements (Automatic Dialling Devices)

(3) "This equipment shall not be set up to make automatic calls to the Telecom '111' Emergency Service

#### 5.5.5 User Instructions

(4) If a charge for local calls is unacceptable, the 'Dial' button should NOT be used for local calls. Only the 7-digits of the local number should be dialled from your telephone. DO NOT dial the area code digit or the '0' prefix

### 8.1.7 User Instructions (Automatic Call Set-up)

(b) This equipment shall not be set up to make automatic calls to the Telecom '111' Emergency Service

#### 8.2.1(b) Call Answering

When this equipment is set up call answering not within  $3\sim30$  sec., the telephone or answering machine shall answer incoming call with  $3\sim30$  sec.

## **USA/Canada Wi-Fi Warnings**

### Class B:

#### FEDERAL COMMUNICATIONS COMMISSION INTERFERENCE STATEMENT

This equipment has been tested and found to comply with the limits for a Class B digital device, pursuant to part 15 of the FCC Rules. These limits are designed to provide reasonable protection against harmful interference in a residential installation. This equipment generates, uses and can radiate radio frequency energy and, if not installed and used in accordance with the instructions, may cause harmful interference to radio communications. However, there is no guarantee that interference will not occur in a particular installation. If this equipment does cause harmful interference to radio or television reception, which can be determined by turning the equipment off and on, the user is encouraged to try to correct the interference by one or more of the following measures:

- -Reorient or relocate the receiving antenna.
- -Increase the separation between the equipment and receiver.
- -Connect the equipment into an outlet on a circuit different from that to which the receiver is connected.
- -Consult the dealer or an experienced radio/ TV technician for help.

#### **CAUTION:**

Any changes or modifications not expressly approved by the grantee of this device could void the user's authority to operate the equipment.

### **Labeling Requirements**

This device complies with Part 15 of the FCC Rules. Operation is subject to the following two conditions: (1) this device may not cause harmful interference, and (2) this device must accept any interference received, including interference that may cause undesired operation.

### **RF Exposure Warning**

This equipment must be installed and operated in accordance with provided instructions and the antenna(s) used for this transmitter must be installed to provide a separation distance of at least 20 cm from all persons and must not be co-located or operating in conjunction with any other antenna or transmitter. End-users and installers must be provide with antenna installation instructions and transmitter operating conditions for satisfying RF exposure compliance.

### Canada, Industry Canada (IC) Notices

This Class B digital apparatus complies with Canadian ICES-003 and RSS-210.

Operation is subject to the following two conditions: (1) this device may not cause interference, and (2) this device must accept any interference, including interference that may cause undesired operation of the device.

### Radio Frequency (RF) Exposure Information

The radiated output power of the Wireless Device is below the Industry Canada (IC) radio frequency exposure limits. The Wireless Device should be used in such a manner such that the potential for human contact during normal operation is minimized.

This device has also been evaluated and shown compliant with the IC RF Exposure limits under mobile exposure conditions. (antennas are greater than 20cm from a person's body).

This device has been certified for use in Canada. Status of the listing in the Industry Canada's REL (Radio Equipment List) can be found at the following web address: http://www.ic.gc.ca/app/sitt/reltel/srch/nwRdSrch.do?lang=eng Additional Canadian information on RF exposure also can be found at the following web address: http://www.ic.gc.ca/eic/site/smt-gst.nsf/eng/sf08792.html

### Canada, avis d'Industry Canada (IC)

Cet appareil numérique de classe B est conforme aux normes canadiennes ICES-003 et RSS-210. Son fonctionnement est soumis aux deux conditions suivantes : (1) cet appareil ne doit pas causer d'interférence et (2) cet appareil doit accepter toute interférence, notamment les interférences qui peuvent affecter son fonctionnement.

### Informations concernant l'exposition aux fréquences radio (RF)

La puissance de sortie émise par l'appareil de sans fil Dell est inférieure à la limite d'exposition aux fréquences radio d'Industry Canada (IC). Utilisez l'appareil de sans fil Dell de façon à minimiser les contacts humains lors du fonctionnement normal.

Ce périphérique a également été évalué et démontré conforme aux limites d'exposition aux RF d'IC dans des conditions d'exposition à des appareils mobiles (les antennes se situent à moins de 20 cm du corps d'une personne).

Ce périphérique est homologué pour l'utilisation au Canada. Pour consulter l'entrée correspondant à l'appareil dans la liste d'équipement radio (REL - Radio Equipment List) d'Industry Canada rendez-vous sur: http://www.ic.gc.ca/app/sitt/reltel/srch/nwRdSrch.do?lang=eng

Pour des informations supplémentaires concernant l'exposition aux RF au Canada rendez-vous sur : http://www.ic.gc.ca/eic/site/smt-gst.nsf/eng/sf08792.html

#### **Canada IC Statement**

### NOTICE:

- This equipment meets the applicable Industry Canada Terminal Equipment Technical Specifications. This is confirmed by the registration number. The abbreviation, IC, before the registration number signifies that registration was performed based on a Declaration of Conformity indicating that Industry Canada specifications were met. It does not imply that Industry Canada approved the equipment.
- The Ringer Equivalence Number (REN) for this terminal equipment is <u>0.0</u>. The REN assigned to each terminal equipment provides an indication of the maximum number of terminals allowed to be connected to a telephone interface. The termination on an interface may consist of any combination of devices subject only to the requirement that the sum of the Ringer Equivalence Numbers of all the devices does not exceed five.

#### Avis:

- Le présent matériel est conforme aux spécifications techniques d'Industrie Canada applicables au matériel terminal. Cette conformité est confirmée par le numéro d'enregistrement. Le sigle IC, placé devant le numéro d'enregistrement, signifie que l'enregistrement s'est effectué conformément à une déclaration de conformité et indique que les spécifications techniques d'Industrie Canada ont été respectées. Il n'implique pas qu'Industrie Canada a approuvé le matériel.
- L'indice d'équivalence de la sonnerie (IES) du présent matériel est de <u>0.0</u>. L'IES assigné à chaque dispositif terminal indique le nombre maximal de terminaux qui peuvent être raccordés à une interface téléphonique. La terminaison d'une interface peut consister en une combinaison quelconque de dispositifs, à la seule condition que la somme d'indices d'équivalence de la sonnerie de tous les dispositifs n'excède pas 5.

Free Manuals Download Website

http://myh66.com

http://usermanuals.us

http://www.somanuals.com

http://www.4manuals.cc

http://www.manual-lib.com

http://www.404manual.com

http://www.luxmanual.com

http://aubethermostatmanual.com

Golf course search by state

http://golfingnear.com

Email search by domain

http://emailbydomain.com

Auto manuals search

http://auto.somanuals.com

TV manuals search

http://tv.somanuals.com